# Multifunktionsdrucker **Benutzerhandbuch**

[www.dell.com |](www.dell.com) [support.dell.com](http://support.dell.com)

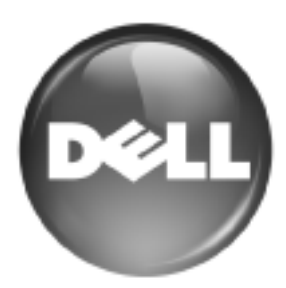

# <span id="page-1-0"></span>Funktionen Ihres neuen Laserprodukts

Das Gerät verfügt über zahlreiche Sonderfunktionen zur Verbesserung der Druckqualität. Mit dem Gerät können Sie Folgendes tun:

# **SPEZIELLE FUNKTIONEN**

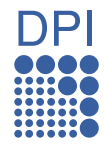

### **Schnelles Drucken in hervorragender Qualität**

- Sie können mit den Basisfarben Cyan, Magenta, Gelb und Schwarz das komplette Farbspektrum drucken.
- Sie können mit einer Auflösung von bis zu 2.400 × 600 dpi drucken (siehe *Softwaredokumentation*).
- Ihr Gerät druckt pro Minute bis zu 20 DIN-A4-Seiten und bis zu 21 Seiten pro Minute im US-Letter-Format.

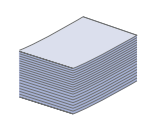

#### **Viele verschiedene Arten von Druckmedien werden unterstützt**

- Der Mehrzweckschacht unterstützt Briefpapier, Umschläge, Etiketten, benutzerdefinierte Druckmaterialien, Postkarten und schweres Papier. Der Mehrzweckschacht fasst bis zu 100 Blätter Normalpapier.
- Fach 1 (250 Blatt) und das optionale Fach (500 Blatt) eignen sich für Normalpapier in verschiedenen Formaten.

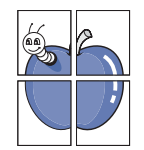

### **Erstellen professioneller Unterlagen**

- Drucken von Wasserzeichen. Sie können Ihre Dokumente mit einem Schriftzug, wie beispielsweise "Vertraulich", versehen (siehe *Softwaredokumentation*).
- Drucken von Postern. Der auf den Seiten Ihres Dokuments enthaltene Text und die Bilder werden vergrößert und auf mehrere Blätter gedruckt, die Sie anschließend zu einem Poster zusammenfügen können (siehe *Softwaredokumentation*).
- Sie können vorgedruckte Formulare und Briefpapier zusammen mit Normalpapier verwenden (siehe *Softwaredokumentation*).

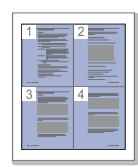

## **Zeit- und Geldeinsparung**

- Sie können auch mehrere Seiten auf ein einzelnes Blatt drucken, um Papier zu sparen.
- Dieses Gerät schaltet automatisch in den Stromsparmodus und senkt den Stromverbrauch, wenn es nicht aktiv verwendet wird.
- Sie können Blätter beidseitig bedrucken und damit Papier sparen (beidseitiger Druck) (siehe *Softwaredokumentation*).

## **Kapazitätserweiterung für Ihr Gerät**

• Das Gerät verfügt über einen zusätzlichen Steckplatz

- zur Speichererweiterung ([siehe "Zubehör" auf Seite 87\)](#page-86-0).
- Zoran IPS-Emulation\* kompatibel mit PostScript 3 (PS), PS-Druck möglich.

## **ZORAN** \* Zoran IPS-Emulation kompatibel mit PostScript 3

© Copyright 1995–2005, Zoran Corporation. Alle Rechte vorbehalten. Zoran, das Zoran-Logo, IPS/PS3 und OneImage sind Marken der Zoran Corporation.

### **\* 136 PS3-Schriftarten**

Enthält UFST und MicroType von Monotype Imaging Inc.

#### **Drucken in verschiedenen Umgebungen**

- Sie können unter Windows 2000/XP/2003/2008/Vista sowie unter den Betriebssystemen Linux und Mac OS drucken.
- Das Gerät ist mit einem USB-Anschluss und einer Netzwerkschnittstelle ausgestattet.

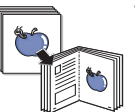

## **Vorlagen in verschiedenen Formaten kopieren**

• Ihr Gerät kann anhand der Originalvorlage mehrere Bildkopien auf eine einzige Seite drucken.

- Es gibt Sonderfunktionen, mit denen Katalogund Zeitungshintergründe gelöscht werden können.
- Die Druckqualität und Bildgröße kann gleichzeitig angepasst und verbessert werden.

### **Originale scannen und sofort versenden**

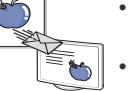

- Scannen Sie in Farbe und verwenden Sie die genauen Komprimierungen von JPEG-, TIFF- und PDF-Formaten.
- Scannen und senden Sie Dateien mit Hilfe der Funktion "Netzwerk-Scan" schnell an mehrere Empfänger

#### **Legen Sie eine bestimmte Uhrzeit zur Fax-Übertragung fest**

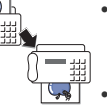

• Sie können eine bestimmte Uhrzeit angeben, um das Fax zu übertragen und auch um das Fax an verschiedene gespeicherte Empfänger zu senden.

• Das Gerät kann entsprechend den Einstellungen nach der Übertragung einen Fax-Bericht drucken.

## **Funktionen nach Modell**

Das Gerät unterstützt sämtliche Anforderungen, die in Ihrem Unternehmen anfallen, wenn Sie drucken und kopieren möchten oder erweiterte Lösungen im Netzwerk benötigen.

Grundlegende Gerätefunktionen:

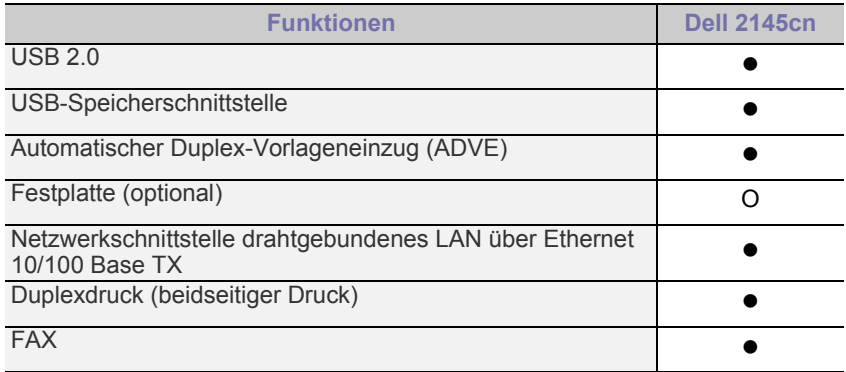

( $\bullet$ : Inklusive, O: Optional)

# **ÜBER DIESES BENUTZERHANDBUCH**

In dieser Bedienungsanleitung werden Informationen zum grundlegenden Verständnis des Geräts sowie Erläuterungen zu jedem Schritt während der Verwendung bereitgestellt. Sowohl Anfänger als auch fortgeschrittene Anwender finden in dieser Anleitung Hinweise zur Installation und Verwendung des Geräts.

Die nachfolgenden Begriffe werden in diesem Handbuch als Synonyme verwendet:

- Dokument wird als Synonym für Vorlage verwendet.
- Papier wird als Synonym für Medien oder Druckmedien verwendet.

In der folgenden Tabelle wird die Bedeutung der in diesem Handbuch verwendeten Konventionen erklärt:

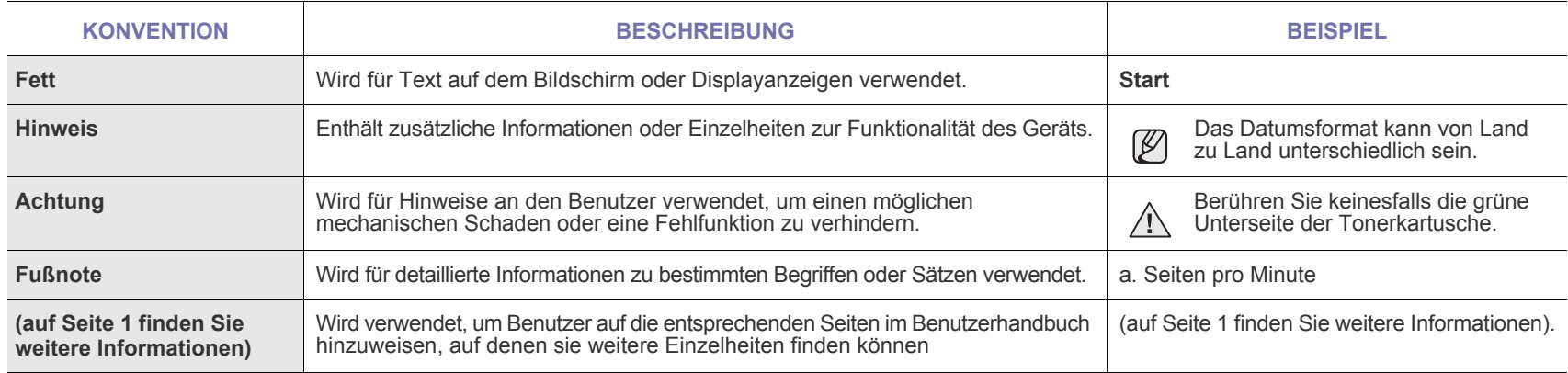

## **WEITERE INFORMATIONSQUELLEN**

Informationen zum Einrichten und Verwenden Ihres Geräts finden Sie in den folgenden Quellen entweder in gedruckter oder elektronischer Form.

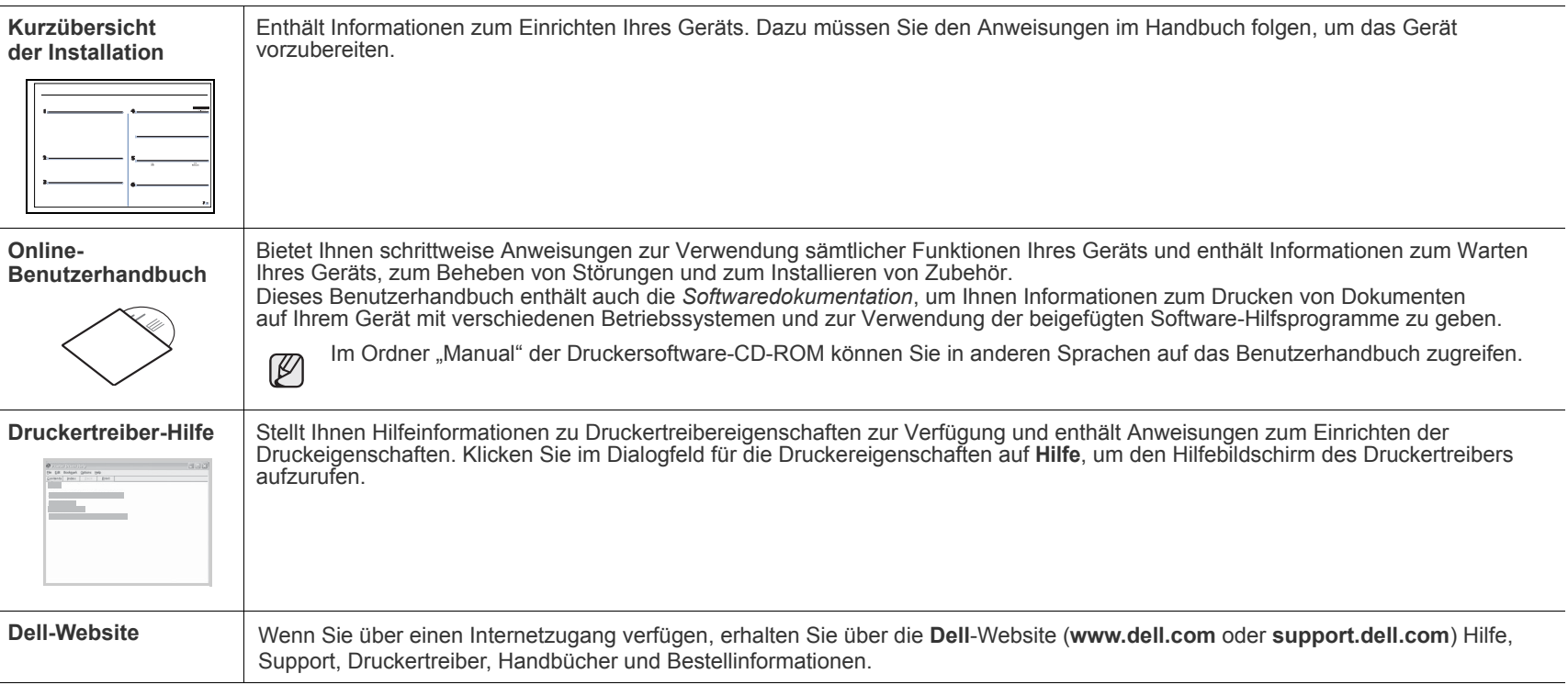

# <span id="page-4-0"></span>Sicherheitsinformationen

## **WICHTIGE SYMBOLE UND VORSICHTSMAßNAHMEN**

## **Erläuterung der Symbole und Zeichen in diesem Benutzerhandbuch:**

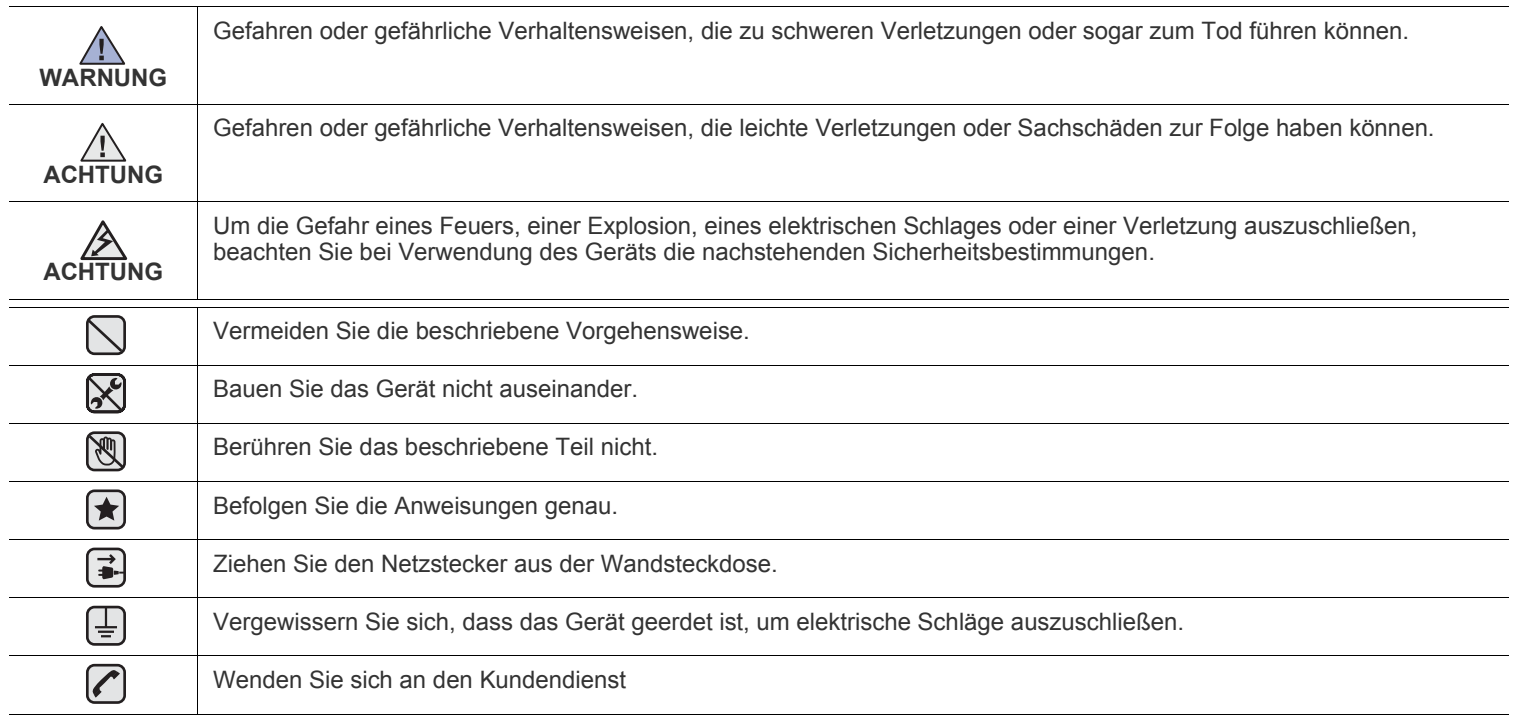

**Diese Warnhinweise dienen Ihrem Schutz und dem Schutz Anderer. Befolgen Sie sie daher genau. Bewahren Sie diesen Abschnitt nach dem Lesen gut auf, so dass Sie ihn bei Bedarf zur Hand haben.**

- **1.** Lesen Sie die Bedienungsanleitung sorgfältig durch.  $|\bigstar|$ 
	- **2.** Gehen Sie wie bei jedem elektrischen Gerät mit großer Sorgfalt vor.
	- **3.** Befolgen Sie sämtliche Warnhinweise und Anweisungen, die auf dem Gerät angebracht oder in den Begleitheften dokumentiert sind.

4. Sollten sich die Bedienungsanweisungen und die Sicherheitsbestimmungen widersprechen, halten Sie sich bevorzugt an die Sicherheitsbestimmungen. Es besteht die Möglichkeit, dass Sie die Bedienungsanweisungen falsch verstanden haben. In Zweifelsfällen wenden Sie sich bitte an Ihren Händler.

**5.** Bevor Sie Reinigungsarbeiten durchführen, ziehen Sie den Anschlussstecker aus der Telefonanschlussdose und den Netzstecker aus der Steckdose. Verwenden Sie bei den Reinigungsarbeiten keine Flüssigkeiten oder Sprays, sondern nur ein feuchtes Tuch.

**6.** Stellen Sie das Gerät immer auf eine stabile Unterlage, um Schäden durch Herunterfallen auszuschließen.  $|\star|$ 

- **7.** Stellen Sie Ihr Gerät niemals auf, über oder in der Nähe von Heizungen, Lüftern, Klimageräten o.ä. auf.
- **8.** Achten Sie darauf, dass keine Gegenstände auf das Netz- oder Telefonkabel gestellt werden. Stellen Sie das Gerät stets so auf, dass niemand auf die Anschlusskabel treten kann.

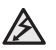

- **9.** Schließen Sie niemals zu viele Geräte an einer Steckdose oder einer Verlängerungsschnur an. Dadurch kann es zu
- Leistungseinbußen oder gar zu einem Brand oder einem elektrischen Schlag kommen.
- **10.** Achten Sie darauf, dass das Netzkabel und das Telefonkabel nicht von Tieren angenagt werden.
- **11.** Stecken Sie niemals Gegenstände in das Geräteinnere. Sie können spannungsführende Teile berühren und einen Brand oder elektrischen Schlag auslösen. Achten Sie darauf, dass keine Flüssigkeiten mit dem Gerät in Berührung kommen.

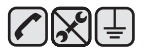

**12.** Versuchen Sie nicht, Ihr Gerät selbst zu warten, und bauen Sie es niemals auseinander. Wenden Sie sich für alle Wartungsarbeiten an qualifizierte Service-Fachkräfte. Durch das Öffnen oder Entfernen von Abdeckungen setzen Sie sich der Gefahr hoher Spannungen und anderen Risiken aus. Fehler beim Zusammenbauen können bei der anschließenden Verwendung des Geräts zu Stromschlägen führen.

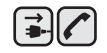

 $\bigoplus$   $\bigoplus$   $\bigoplus$ 

**13.** Wenn eine der nachfolgend beschriebenen Bedingungen auftritt, ziehen Sie den Anschlussstecker aus der Telefonanschlussdose und den Netzstecker aus der Steckdose.

- Wenn das Netzkabel, der Netzstecker oder die Anschlussleitung beschädigt oder abgenutzt sind.
- Wenn Flüssigkeiten in das Gerät gelangt sind.
- Wenn das Gerät Regen oder Wasser ausgesetzt war.
- Wenn das Gerät nicht funktioniert, obwohl Sie die entsprechenden Anweisungen genau befolgt haben.
- Wenn das Gerät heruntergefallen ist oder das Gehäuse beschädigt wurde.
- Wenn das Gerät plötzlich nicht mehr einwandfrei funktioniert.

**14.** Ändern Sie nur Einstellungen, die in der Bedienungsanleitung beschrieben sind. Einstellfehler können das Gerät beschädigen und eventuell erst nach zeitaufwändigen Servicearbeiten wieder beseitigt werden.

- **15.** Verwenden Sie das Gerät nicht bei Gewitter. Durch Blitzschlag kann es zu einem elektrischen Schlag kommen. Ziehen Sie bei Gewitter die Anschlussstecker aus der Steckdose und dem Telefonanschluss.
- **16.** Für einen sicheren Betrieb Ihres Geräts sollte das mitgelieferte Netzkabel verwendet werden. Wenn Sie ein Kabel mit einer Länge von mehr als 2 m für ein 110-V-Gerät verwenden, sollte es mindestens einen Leiterquerschnitt von 16 AWG<sup>a</sup> haben.
- **17.** Verwenden Sie nur das Telefonkabel Nr. 26 AWG (oder größer).
- **18.** BEWAHREN SIE DIESE ANWEISUNGEN AUF.  $|\bigstar|$ 
	- **19.** Dieses Gerät kann nur in dem Land betrieben werden, in dem Sie es erworben haben. (Diese Einschränkung ist durch verschiedene Spannungen, Frequenzen, Telekommunikationskonfigurationen usw. bedingt.)

*a. AWG: American Wire Gauge*

- **[2 Funktionen Ihres neuen Laserprodukts](#page-1-0)**
- **[5 Sicherheitsinformationen](#page-4-0)**

12

- **[EINFÜHRUNG](#page-11-0)  [12 Übersicht Drucker](#page-11-1)**
	- [12 Vorderansicht](#page-11-2)
	- [12 Rückansicht](#page-11-3)
	- **[13 Übersicht über das Bedienfeld](#page-12-0)**
	- **[14 Bedeutungen der S](#page-13-0)tatus-LED**
	- **[14 Status der Tonerkartusche prüfen](#page-13-1)**
	- **[15 Überblick über die Menüs](#page-14-0)**
	- **[16 Mitgelieferte Software](#page-15-0)**
	- **[16 Druckertreiberfunktionen](#page-15-1)**
	- [16 Druckertreiber](#page-15-2)
	- [17 PostScript-Treiber](#page-16-0)

#### **[ERSTE SCHRITTE](#page-17-0)**

- 18  **[18 Einrichten der Hardware](#page-17-1)  [18 Drucken einer Testseite](#page-17-2)**
	- **[18 Einrichten des Netzwerks](#page-17-3)**
		-
	- [19 Unterstützte Netzwerkumgebungen](#page-18-0)<br>19 Konfigurieren des Netzwerkprotokol [19 Konfigurieren des Netzwerkprotokolls mit dem Gerät](#page-18-1)
	- [19 SetIP-Programm verwenden](#page-18-2)

#### **[19 Systemanforderungen](#page-18-3)**

- [20 Microsoft® Windows®](#page-19-0)<br>20 Macintosh
- **Macintosh**
- [20 Linux](#page-19-2)
- **[20 Installieren der Software](#page-19-3)**
- **[21 Grundlegende Geräteeinstellungen](#page-20-0)**
- [21 Höhenkorrektur](#page-20-1)<br>22 Ändern der Disp
- [22 Ändern der Displaysprache](#page-21-0)<br>22 Einstellen des Datums und d
- [22 Einstellen des Datums und der Uhrzeit](#page-21-1)<br>22 Ändern des Uhrzeitformats
- Ändern des Uhrzeitformats
- [22 Ändern des Standardmodus](#page-21-3)<br>22 Festlegen von Signaltönen
- Festlegen von Signaltönen
- [23 Eingeben von Zeichen mit den Zifferntasten](#page-22-0)
- [23 Verwenden der Sparmodi](#page-22-1)<br>23 Festlegen eines Zeitlimits
- Festlegen eines Zeitlimits für Druckaufträge
- [24 Automatisch fortsetzen](#page-23-0)
- [24 Die Schriftarteneinstellung ändern](#page-23-1)

#### **[EINLEGEN VON VORLAGEN UND DRUCKMEDIEN](#page-24-0)**

- **[25 Einlegen von Vorlagen](#page-24-1)**
- [25 Verwenden des Vorlagenglases](#page-24-2)<br>25 Im ADVE
- Im ADVE

25

## **[26 Auswählen von Druckmedien](#page-25-0)**

- [27 Angaben für Druckmedien](#page-26-0)<br>28 Unterstützte Materialforma
- [28 Unterstützte Materialformate in den jeweiligen Modi](#page-27-0)<br>28 Elichtlinien für spezielle Druckmaterialien
- Richtlinien für spezielle Druckmaterialien
- **[29 Ändern des Papierformats im Papierfach](#page-28-0)**

## **[29 Einlegen von Papier](#page-28-1)**

- [29 Einlegen von Papier in Fach 1 oder in das optionale Fach](#page-28-2)
- [30 Einlegen von Papier im Mehrzweckschacht](#page-29-0)

### **[31 Einstellen der Ausgabehalterung](#page-30-0)**

- [31 Für Papier im Format Letter](#page-30-1)
- [31 Für Papier im Format DIN A4 oder Legal](#page-30-2)
- **[31 Einstellen von Papierformat und Papiertyp](#page-30-3)**

#### **[KOPIEREN](#page-31-0)**

32

- **[32 Auswählen des Papierfachs](#page-31-1)**
- **[32 Kopieren](#page-31-2)**
	- **[32 Ändern der Einstellungen für Einzelkopien](#page-31-3)**
	- [32](#page-31-4) **Kontrast**
		- [32](#page-31-5) **Vorlagentyp**
	- [33 Verkleinerte oder vergrößerte Kopie](#page-32-0)
	- **[33 Ändern der Scanformat-Einstellungen](#page-32-1)**
	- **[33 Ändern der Standardkopiereinstellungen](#page-32-2)**
	- **[33 Kopieren von Ausweisen](#page-32-3)**
	- **[33 Spezielle Kopierfunktionen](#page-32-4)**
	- [33 Sortieren](#page-32-5)
	- Kopieren von 2 oder 4 Seiten pro Blatt
	- [34 Kopieren von Postern](#page-33-1)
	- [34 Klonen](#page-33-2)<br>34 Lösche
	- [34 Löschen von Hintergrundbildern](#page-33-3)<br>35 Kopieren von Büchern
	- Kopieren von Büchern
	- [35 Randverschiebung](#page-34-1)<br>35 Kante löschen
	- Kante löschen
	- [36 Graustufenverbesserung beim Kopieren](#page-35-0)
	- **[36 Beidseitiges Drucken](#page-35-1)**
	- **[36 Einstellen eines Zeitlimits für den Kopiervorgang](#page-35-2)**

# **[SCANNEN](#page-36-0)** 37

 **[37 Über das Bedienfeld scannen](#page-36-2)**

 **[37 Grundlagen beim Scannen](#page-36-1)**

- [37 Einrichten der Scan-Informationen in Dell Scan Manager](#page-36-3)
- [37 Scannen in Anwendungsprogramme](#page-36-4)
- **[38 Scannen über eine Netzwerkverbindung](#page-37-0)**
- [38 Vorbereitungen für das Scannen über ein Netzwerk](#page-37-1)<br>40 Scannen nach F-Mail
	- Scannen nach E-Mail
- [40 Scannen zu einem FTP-Server](#page-39-1)
- [40 Scannen zu einem SMB-Server](#page-39-2)
- **[41 Ändern der Einstellungen für einzelne Scanaufträge](#page-40-0)**
- **[41 Ändern der Standardscaneinstellungen](#page-40-1)**
- **[41 Automatisches drucken eines scanberichts](#page-40-2)**
- **[41 Das Adressbuch einrichten](#page-40-3)**
- [41 Registrieren von E-Mail-Kurzwahlnummern](#page-40-4)
- [41 Konfigurieren von E-Mail-Gruppennummern](#page-40-5)
- [41 Abrufen globaler E-Mail-Adressen vom LDAP-Server](#page-40-6)
- [42 Verwenden von Adressbucheinträgen](#page-41-0)
- [42 Durchsuchen des Adressbuchs nach einem Eintrag](#page-41-1)
- [42 Adressbuch drucken](#page-41-2)
- **[42 Beidseitiges Scannen](#page-41-3)**

#### **[GRUNDLAGEN ZUM DRUCKEN](#page-42-0)**

- **[43 Drucken eines Dokuments](#page-42-1)**
- **[43 Abbrechen eines Druckauftrags](#page-42-2)**

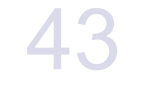

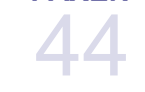

### **[FAXEN](#page-43-0)  [44 Senden von Faxen](#page-43-1)**

- [44 Einstellen des Faxkopfs](#page-43-2)<br>44 Anpassen der Dokumen
- [44 Anpassen der Dokumenteinstellungen](#page-43-3)<br>45 Automatisches Senden von Faxen
- [45 Automatisches Senden von Faxen](#page-44-0)<br>45 Manuelles Senden von Faxen
- [45 Manuelles Senden von Faxen](#page-44-1)<br>45 Bestätigen der Übertragung
- [45 Bestätigen der Übertragung](#page-44-2)

- [45 Automatische Wahlwiederholung](#page-44-3)<br>45 Wahlwiederholung der letzten Ru
- [45 Wahlwiederholung der letzten Rufnummer](#page-44-4)
- [45 Senden von beidseitig bedruckten Faxen](#page-44-5)

#### **[46 Empfangen von Faxen](#page-45-0)**

- [46 Auswählen des Papierfachs](#page-45-1)<br>46 Ändern der Empfangsmodi
- Ändern der Empfangsmodi
- [46 Automatischer Empfang im](#page-45-3) **Fax**-Modus
- [46 Manueller Empfang im](#page-45-4) **Tel.**-Modus
- [46 Manueller Empfang mit einem Nebenstellenapparat](#page-45-5)<br>46 Automatischer Empfang im Anr./Fax-Modus
- [46 Automatischer Empfang im](#page-45-6) **Anr./Fax**-Modus
- [47 Faxempfang im](#page-46-0) **DRPD**-Modus
- [47 Empfang im Sicherheitsmodus](#page-46-1)<br>47 Aktivieren des Sicherheitsmodu
- [47 Aktivieren des Sicherheitsmodus](#page-46-2)<br>47 Empfangen von Faxen im Speich
- Empfangen von Faxen im Speicher

#### **[47 Weitere Faxmethoden](#page-46-4)**

- [47 Senden eines Faxes an mehrere Empfänger](#page-46-5)
- [48 Zeitversetztes Senden von Faxen](#page-47-0)
- [49 Senden von vorrangigen Faxen](#page-48-0)
- [49 Weiterleiten von Faxen](#page-48-1)

#### **[50 Faxeinrichtung](#page-49-0)**

- [50 Ändern der Fax-Setup-Optionen](#page-49-1)
- [51 Ändern der Standarddokumenteinstellungen](#page-50-0)<br>51 Automatisches Drucken des Sendeberichts
- Automatisches Drucken des Sendeberichts
- [51 Einrichten des Adressbuchs](#page-50-2)

#### **[VERWENDEN DES USB-FLASH-SPEICHERS](#page-53-0)**

- 54
- **[54 Anwendungsmöglichkeiten](#page-53-1)  für USB-Speicher**
- **[54 Einstecken eines USB-Speichergeräts](#page-53-2)**
- **[54 Scannen zu einem USB-Speichergerät](#page-53-3)**
	-
- [55 Anpassen von Scanvorgängen an USB](#page-54-0)
	-
- 
- **[55 Sichern von Daten](#page-54-3)**
- [55 Sichern von Daten](#page-54-4)
- [56 Wiederherstellen von Daten](#page-55-0)
- **[56 Verwalten von USB-Speichern](#page-55-1)**
- 
- [56 Formatieren eines USB-Speichergeräts](#page-55-3)
- [56 Anzeigen des USB-Speicherstatus](#page-55-4)

- **[WARTUNG](#page-56-0)  [57 Drucken von Berichten](#page-56-1)**
	- [57 Drucken eines Berichts](#page-56-2)
	- **[57 Farbkontrast einstellen](#page-56-3)**
	- **58 Warnung "Wenig Toner"**
	-
	-
	-
	-
	- **[60 Wartung der Kartusche](#page-59-1)**
	- [60 Aufbewahrung der Tonerkartuschen](#page-59-2)
	- [60 Voraussichtliche Lebensdauer einer Kartusche](#page-59-3)<br>60 Verteilen des Toners
		- Verteilen des Toners
	- **[61 Auswechseln der Tonerkartusche](#page-60-0)**
	- [63 Löschen der Meldung](#page-62-0) **Kein Toner**

### Inhaltsverzeichnis | **9**

- [54 Scannen](#page-53-4)
	-
	- **[55 Drucken von einem USB-Speichergerät](#page-54-1)**
	- [55 So wird ein Dokument vom einem USB-Speichergerät gedruckt](#page-54-2)
	-
	-
	-
	-
	- [56 Löschen einer Bilddatei](#page-55-2)<br>56 Formatieren eines USB
	-
	-

- 57
	- - - **[58 Löschen des Speicherinhalts](#page-57-1)**
			- **[58 Reinigen des Geräts](#page-57-2)**
			- [58 Reinigen der Außenseite](#page-57-3)
			- [58 Reinigen des Innenraums](#page-57-4)<br>60 Reinigen der Scaneinheit
			- Reinigen der Scaneinheit
			-
			-

#### **[63 Papier-Übertragungsband auswechseln](#page-62-1)**

- **[64 Verschleißteile](#page-63-0)**
- [64 Überprüfen der auswechselbaren Bauteile](#page-63-1)
- [64 Auswechseln des ADVE](#page-63-2)
- **[65 Verwalten des Geräts mit Hilfe der Website](#page-64-0)**
- [65 So greifen Sie auf Embedded Web Service zu](#page-64-1)
- **[65 Ermitteln der Seriennummer des Geräts](#page-64-2)**

# **[PROBLEMLÖSUNG](#page-65-0)** 66

 **[66 Tipps zum Vermeiden von Papierstaus](#page-65-1)**

#### **[66 Beseitigen von Vorlagenstaus](#page-65-2)**

- [66 Stau im Papiereingabebereich](#page-65-3)
- [67 Fehler bei der Ausgabe](#page-66-0)
- [67 Fehler beim Papiereinzug](#page-66-1)

#### **[67 Beseitigen von Papierstaus](#page-66-2)**

- [68 Im Papiereinzug](#page-67-0)
- [68 Im Mehrzweckschacht](#page-67-1)<br>70 Im Bereich der Fixierei
- [70 Im Bereich der Fixiereinheit](#page-69-0)<br>71 Im Papierausgabebereich
- [71 Im Papierausgabebereich](#page-70-0)<br>72 Im optionalen Fach
- Im optionalen Fach

#### **[73 Die Meldungen auf dem Display](#page-72-0)**

#### **[76 Beheben anderer Probleme](#page-75-0)**

- [76 Papierzufuhr](#page-75-1)
- [77 Druckerprobleme](#page-76-0)<br>79 Probleme mit der
- [79 Probleme mit der Druckqualität](#page-78-0)<br>81 Probleme beim Kopieren
- [81 Probleme beim Kopieren](#page-80-0)<br>82 Probleme beim Scannen
- [82 Probleme beim Scannen](#page-81-0)<br>82 Faxprobleme
- [82 Faxprobleme](#page-81-1)<br>83 Allgemeine Pr
- [83 Allgemeine Probleme mit PostScript](#page-82-0)
- [84 Allgemeine Probleme unter Windows](#page-83-0)<br>84 Häufige Linux-Probleme
- Häufige Linux-Probleme

 **[87 Verbrauchsmaterialien](#page-86-2)**

[86 Häufige Macintosh-Probleme](#page-85-0)

#### **[BESTELLEN VON VERBRAUCHSMATERIALIEN](#page-86-1) [UND ZUBEHÖR](#page-86-1)**

- **[87 Zubehör](#page-86-3)**
- **[87 Bestellvorgang](#page-86-4)**

**[INSTALLIEREN VON ZUBEHÖR](#page-87-0)**

- **[88 Vorsichtsmaßnahmen beim Installieren von Zubehör](#page-87-1)**
- **[88 Aktivieren des hinzugefügten Zubehörs in den Druckereigenschaften](#page-87-2)**
- 88  **[88 Aktualisieren eines Speichermoduls](#page-87-3)**

87

[88 Installieren von Speichermodulen](#page-87-4)

## **[89 Festplatte verwenden](#page-88-0)**

- [89 Festplatte installieren](#page-88-1) [90 Mit der optionalen Festplatte drucken](#page-89-0)
	-
- [92](#page-91-0) **Dateirichtl.**<br>92 Löschen res Löschen restlicher Bilddaten

## **[SPEZIFIKATIONEN](#page-92-0)**

- **[93 Allgemeine technische Daten](#page-92-1)  [94 Technische Daten des Druckers](#page-93-0)**
- 93  **[94 Technische Daten des Scanners](#page-93-1)**
	- **[94 Technische Daten der Kopierfunktion](#page-93-2)**
		- **[95 Technische Daten der Faxfunktion](#page-94-0)**

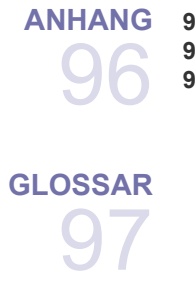

- **[ANHANG](#page-95-0)  [96 Richtlinien zum technischen Support von Dell](#page-95-1)**
	- **[96 Kontaktaufnahme mit Dell](#page-95-2)**
	- **[96 Garantie und Rückgaberecht](#page-95-3)**

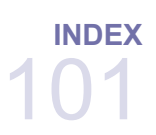

# <span id="page-11-0"></span>Einführung

Dies sind die wichtigsten Bestandteile Ihres Geräts:

#### **Folgende Themen werden in diesem Kapitel behandelt:**

- • [Übersicht Drucker](#page-11-1)
- • [Übersicht über das Bedienfeld](#page-12-0)
- • [Bedeutungen der Status-LED](#page-13-0)
- Status der Tonerkartusche prüfen

## <span id="page-11-1"></span>**ÜBERSICHT DRUCKER**

## <span id="page-11-2"></span>**Vorderansicht Rückansicht**

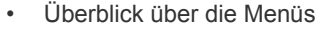

- • [Mitgelieferte Software](#page-15-0)
- <span id="page-11-3"></span>• [Druckertreiberfunktionen](#page-15-1)

#### 2 đ 何  $\sqrt{1}$  $\lbrack 9 \rbrack$  $\sqrt{2}$ █▓ -10 11  $\boxed{3}$  $\sqrt{3}$ 帀  $\frac{4}{5}$  $\boxed{4}$ 넵<br>딥 12  $\sqrt{5}$  $\sqrt{18}$ ╔ ā ெ  $\boxed{19}$  $\bar{\overline{\mathbb{B}}}$  $\overline{[20]}$ **1 USB-Anschluss 7 Netzschalter**  $\sqrt{13}$ **2 Netzwerk-Port 8 Netzkabelanschluss**  $\sqrt{14}$ **<sup>3</sup> 15-Pin-Verbindung für optionales Papierfach <sup>9</sup> Steuerplatinen-Abdeckung 4 Telefonanschluss 10 Rückseitige Abdeckung <sup>1</sup> Führungen für die <sup>5</sup> Nebenstellenanschluss (EXT) <sup>11</sup> Kabelhalter Breitenregulierung <sup>12</sup> USB-Speicheranschluss 2 ADVE 13 Papierstandsanzeige 6 Griff3 Bedienfeld konfigurieren 14 Optionales Fach 2 Führungen für 4 Stütze für Ausgabe 15 Breitenregulierung am Mehrzweckschacht 5 Vordere Abdeckung 16 Tonerkartusche 6 Griff der Frontabdeckung 17 Papier-Übertragungsband 7 Griff für Mehrzweckschacht 18 Scannerabdeckung 8 Mehrzweckschacht 19 Scannerverriegelung <sup>9</sup> Fach 1 <sup>20</sup> Vorlagenglas <sup>10</sup> Papiereinzug für Vorlagen <sup>21</sup> Scaneinheit**

**<sup>11</sup> Dokumentausgabefach**

<span id="page-12-0"></span>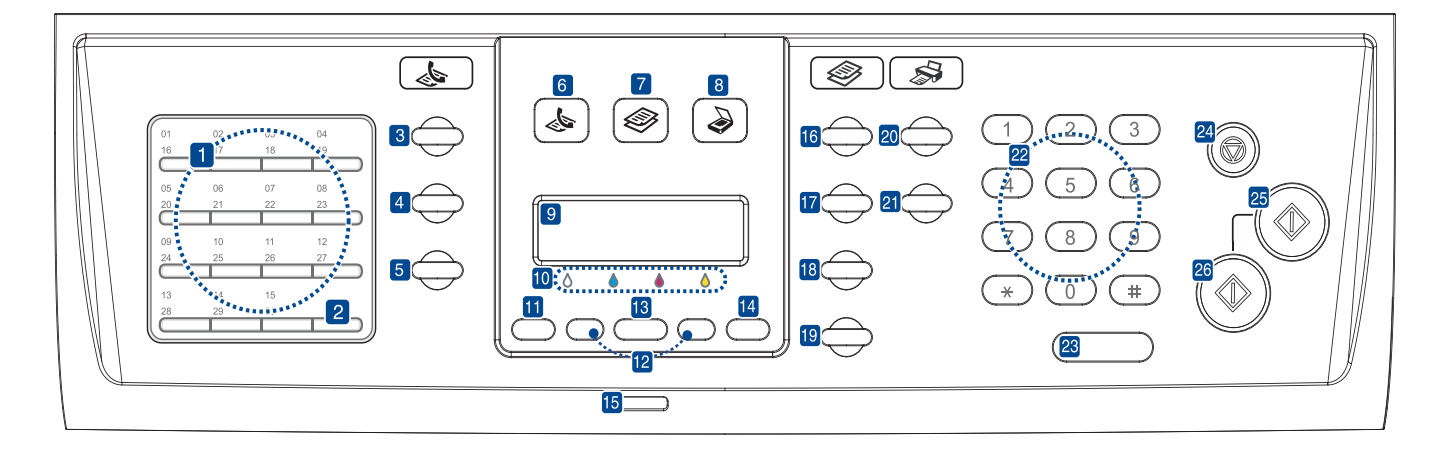

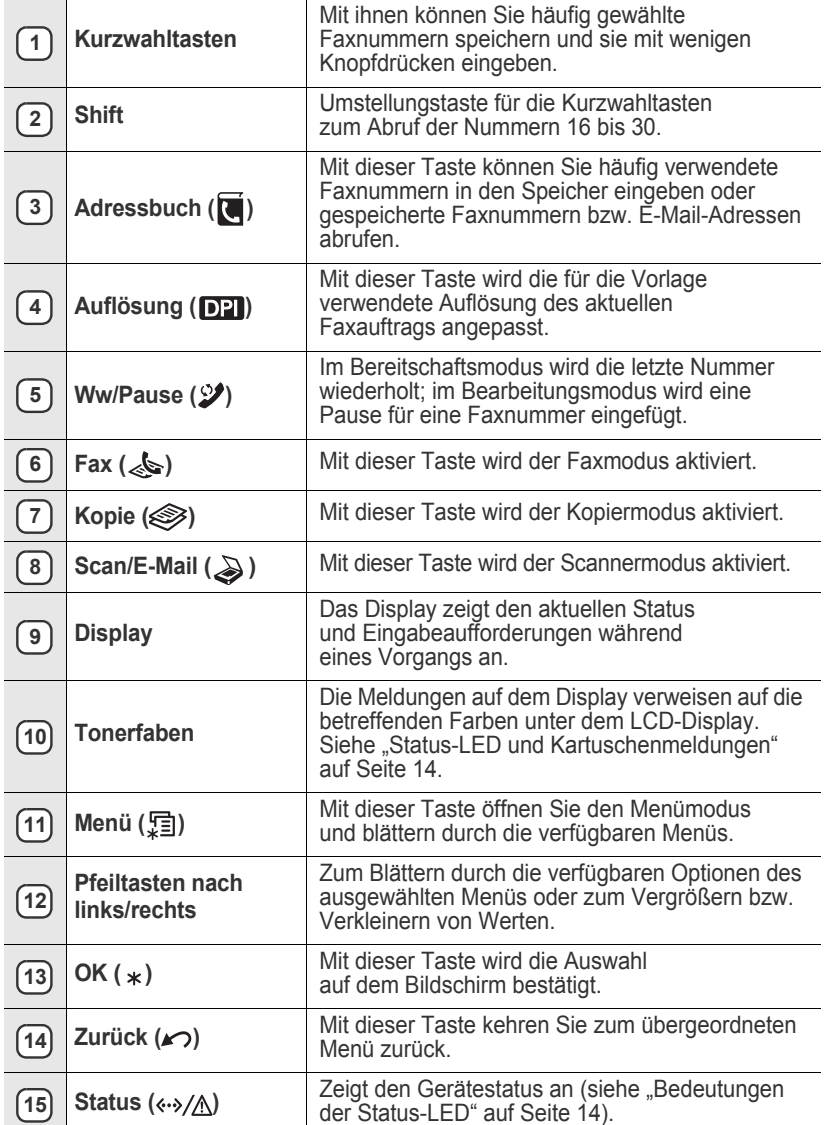

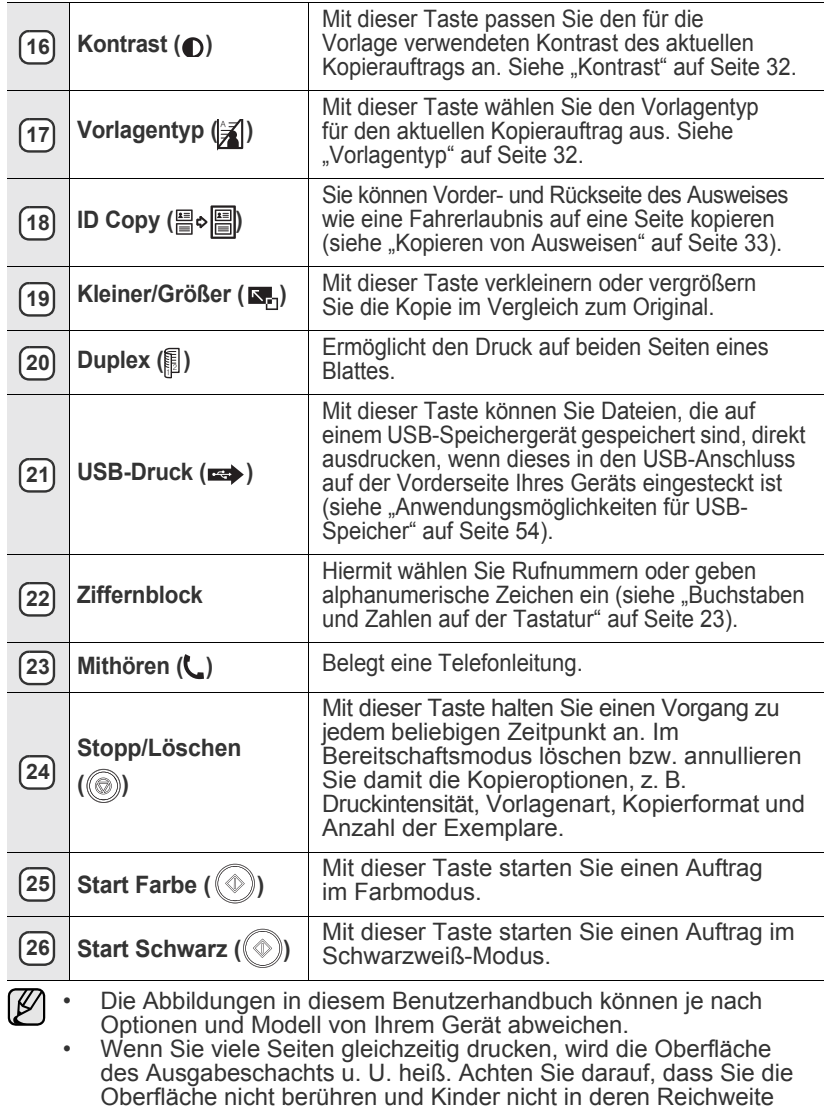

lassen.

## <span id="page-13-0"></span>**BEDEUTUNGEN DER STATUS-LED**

Die Farbe der Status (<->>>>>>/A)-LED zeigt den aktuellen Status des Geräts an.

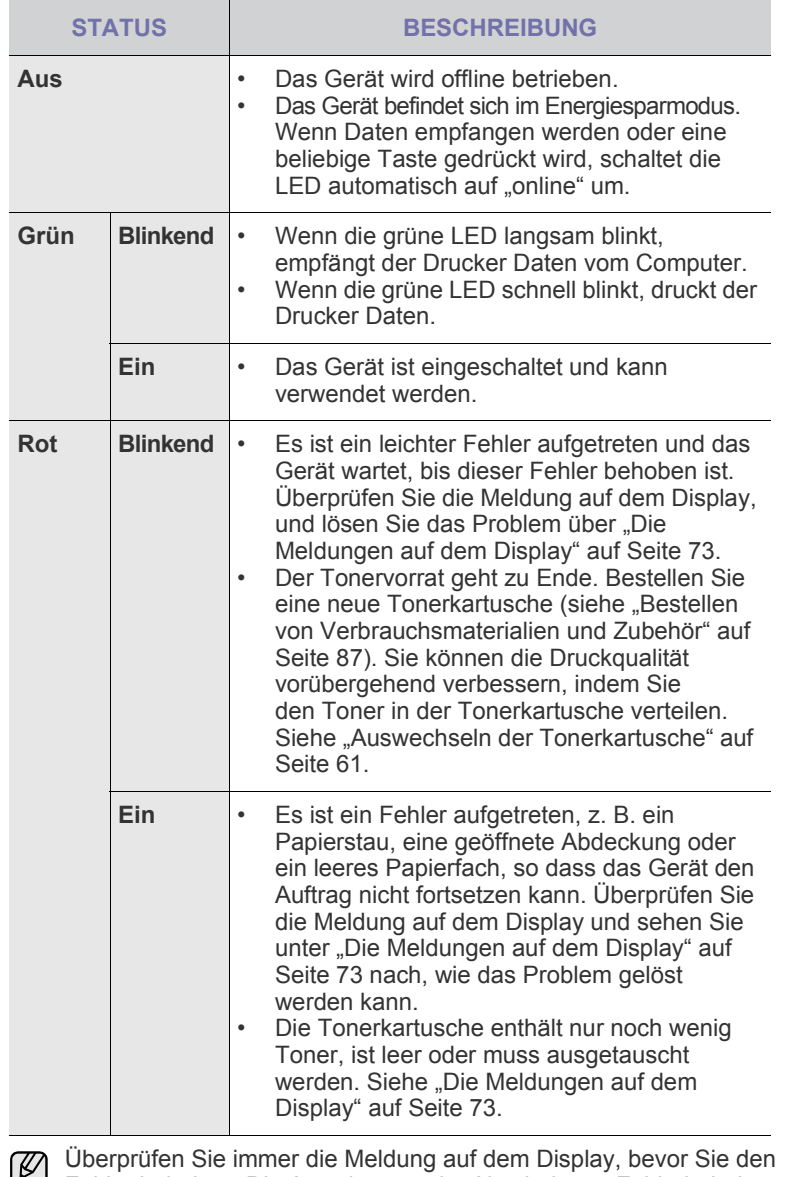

Fehler beheben. Die Anweisungen im Abschnitt zur Fehlerbehebung helfen Ihnen dabei, das Gerät ordnungsgemäß zu bedienen. Einzelheiten finden Sie in ["Die Meldungen auf dem Display" auf Seite 73](#page-72-1).

# <span id="page-13-1"></span>**STATUS DER TONERKARTUSCHE PRÜFEN**

Der Status der Tonerkartuschen wird von der Status (<->>>>>>/A)-LED und dem LCD-Display angezeigt. Enthält die Tonerkartusche nur noch wenig Toner oder muss ausgetauscht werden, leuchtet die Status (<->>>>>>/A)-LED rot und das Display zeigt die entsprechende Meldung an. Der Pfeil bzw. die Pfeile zeigen an, welche Farbe betroffen ist bzw. welche Kartusche ersetzt werden muss.

Beispiel:

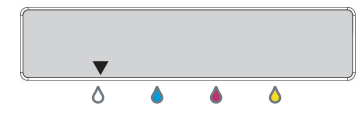

Im obigen Beispiel wird der Status der Tonerkartusche mit der Farbe, auf die der Pfeil hindeutet, angezeigt. Überprüfen Sie die Meldung, um herauszufinden, worin das Problem besteht und wie es gelöst werden kann. Auf Seite [73](#page-72-1) finden Sie detaillierte Informationen über Fehlermeldungen.

# <span id="page-14-0"></span>**ÜBERBLICK ÜBER DIE MENÜS**

Das Bedienfeld ermöglicht Ihnen den Zugriff auf zahlreiche Menüs, mit denen Sie Ihr Gerät einrichten oder dessen Funktionen nutzen können. Diese Menüs erreichen Sie, indem Sie Menü (霜) drücken. Verwenden Sie dazu folgende Abbildung.

Je nach Optionen und Modell werden einige Menüs möglicherweise nicht angezeigt. In diesem Fall werden die entsprechenden Optionen von Ihrem Gerät nicht unterstützt.

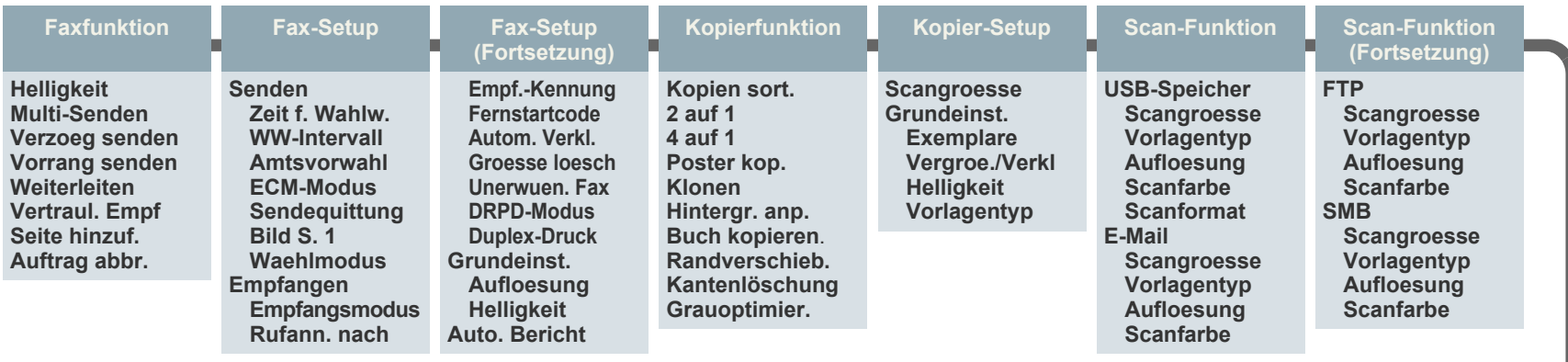

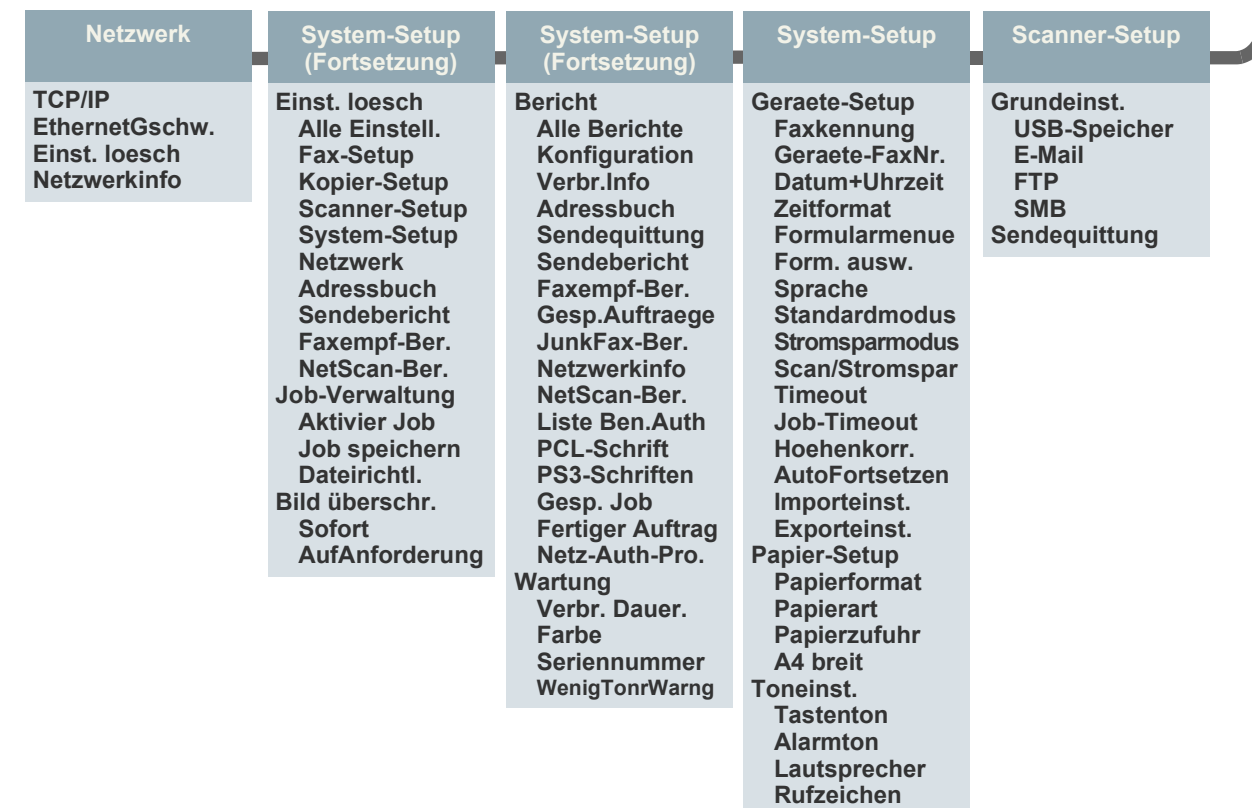

## <span id="page-15-0"></span>**MITGELIEFERTE SOFTWARE**

Nachdem Sie den Drucker eingerichtet und an den Computer angeschlossen haben, müssen Sie die Drucker- und Scan-Software von der mitgelieferten CD installieren. Die CD enthält die folgende Software.

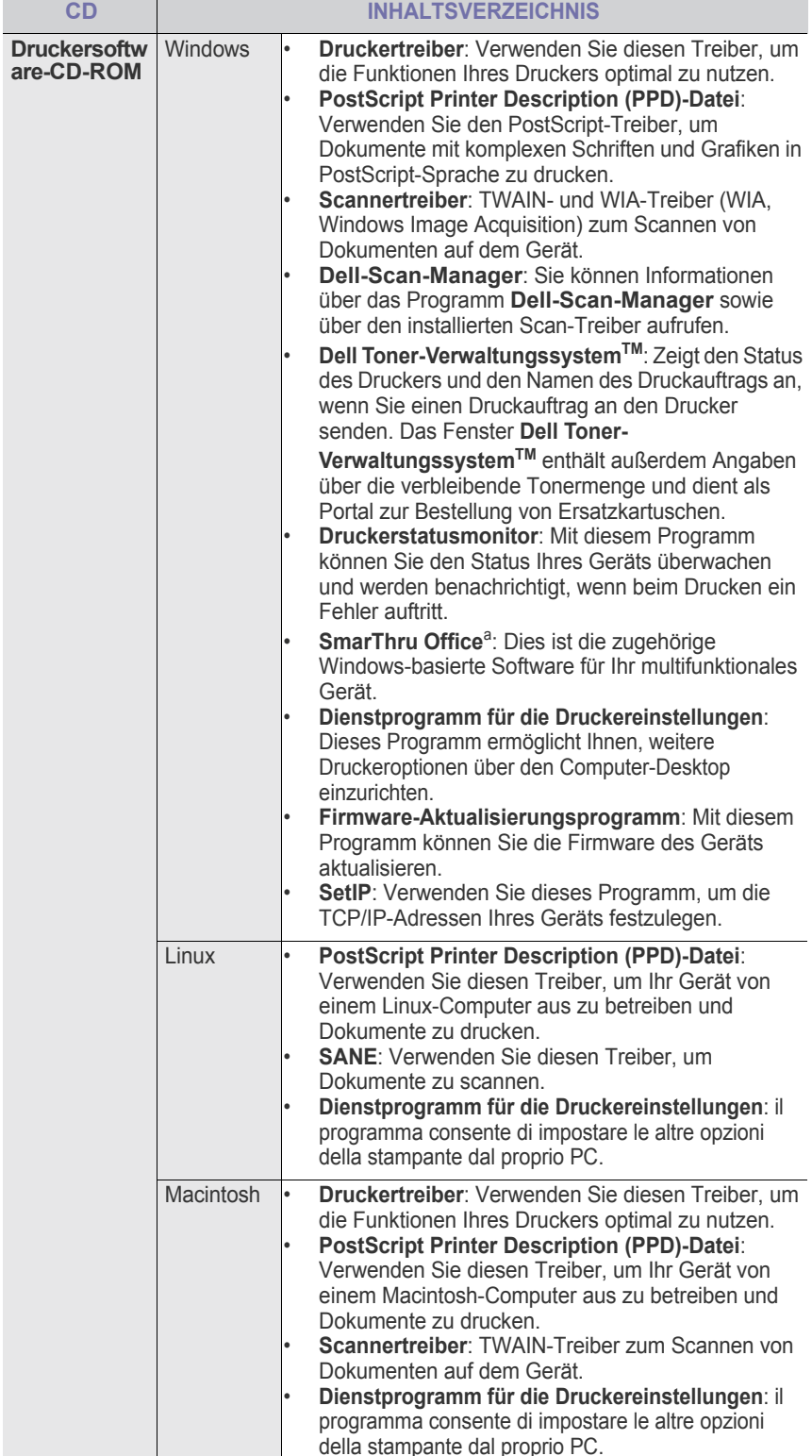

a. Hiermit können Sie ein gescanntes Bild mit Hilfe eines leistungsfähigen Bildbearbeitungsprogramms auf vielfältige Weise bearbeiten und per E-Mail versenden. Sie können von SmarThru aus auch ein anderes Bildbearbeitungsprogramm wie z. B. Adobe Photoshop öffnen. Einzelheiten hierzu finden Sie in der Bildschirmhilfe im SmarThru-Programm.

## <span id="page-15-1"></span>**DRUCKERTREIBERFUNKTIONEN**

Der Druckertreiber unterstützt die folgenden Standardfunktionen:

- Auswahl der Papierausrichtung, des Papierformats, der Papierquelle und des Papiertyps
- Anzahl der Exemplare

Außerdem können Sie zahlreiche spezielle Druckfunktionen verwenden. Die folgende Tabelle liefert Ihnen einen allgemeinen Überblick über die von Ihren Druckertreibern unterstützten Funktionen:

## <span id="page-15-2"></span>**Druckertreiber**

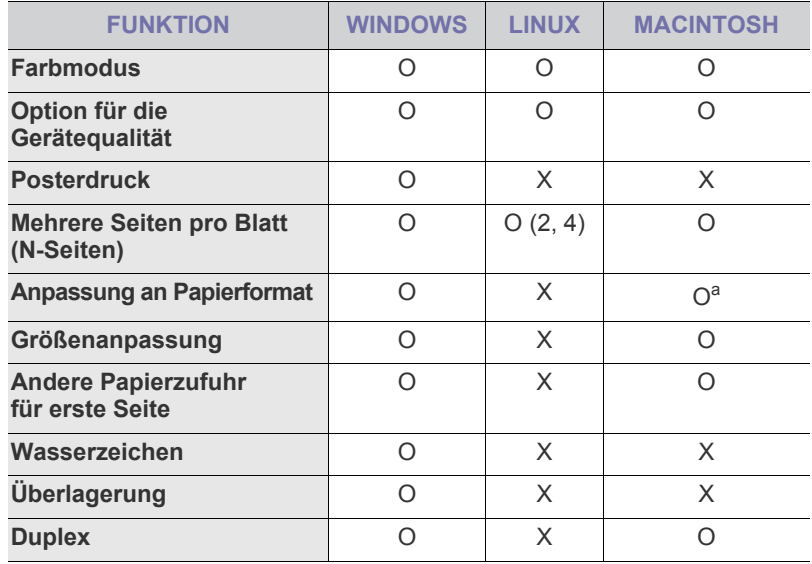

a.Diese Funktion wird nur unter Mac OS X 10.4~10.5 unterstützt.

# <span id="page-16-0"></span>**PostScript-Treiber**

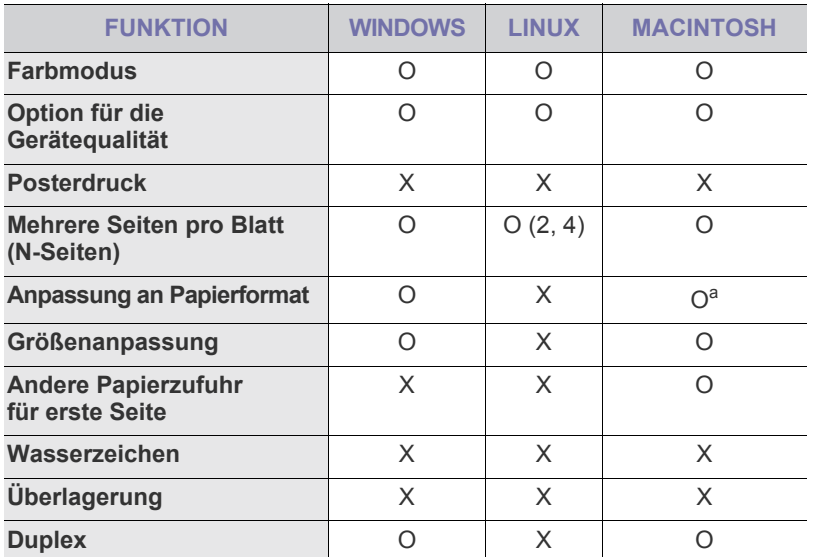

a.Diese Funktion wird nur unter Mac OS X 10.4~10.5 unterstützt.

# <span id="page-17-0"></span>Erste schritte

In diesem Kapitel erhalten Sie schrittweise Anweisungen für die Einrichtung des Geräts.

**Folgende Themen werden in diesem Kapitel behandelt:**

- • [Einrichten der Hardware](#page-17-1)
- • [Drucken einer Testseite](#page-17-2)
- • [Einrichten des Netzwerks](#page-17-3)

## <span id="page-17-1"></span>**EINRICHTEN DER HARDWARE**

In diesem Abschnitt werden die Schritte zum Einrichten der Hardware beschrieben, die in der *Kurzinstallationsanleitung* erläutert werden. Vergewissern Sie sich, dass Sie die *Kurzinstallationsanleitung* durchlesen und die folgenden Schritte vollständig ausführen.

**1.** Wählen Sie einen festen Untergrund aus.

Stellen Sie den Drucker auf eine ebene stabile Fläche, die genügend Platz für eine ausreichende Luftzirkulation bietet. Achten Sie darauf, dass genügend Platz zum Öffnen der Abdeckungen und zum Herausziehen der Fächer zur Verfügung steht.

Der Standort sollte gut belüftet und vor direkter Sonneneinstrahlung sowie Wärme-, Kälte- und Feuchtigkeitsquellen geschützt sein. Stellen Sie das Gerät nicht an die Kante Ihres Schreibtisches.

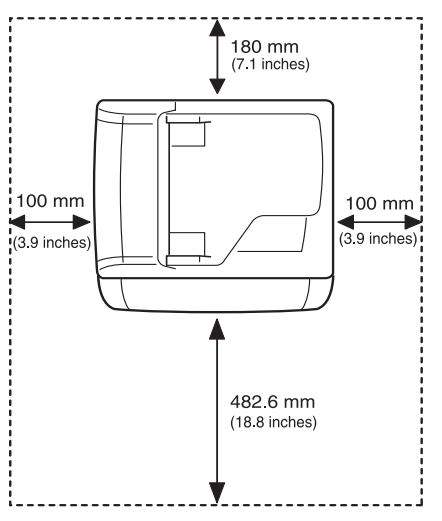

Der Drucker ist für Höhen bis zu 1.000 m geeignet. Über die Höheneinstellung können Sie den Druck optimieren. Weitere Informationen finden Sie unter [Siehe "Höhenkorrektur" auf Seite 21..](#page-20-1) Stellen Sie das Gerät unter einer ebenen und stabilen Fläche auf, auf der es nicht mehr als 2 mm geneigt ist. Andernfalls kann die

- • [Systemanforderungen](#page-18-3)
- • [Installieren der Software](#page-19-3)
- • [Grundlegende Geräteeinstellungen](#page-20-0)

Druckqualität beeinträchtigt werden.

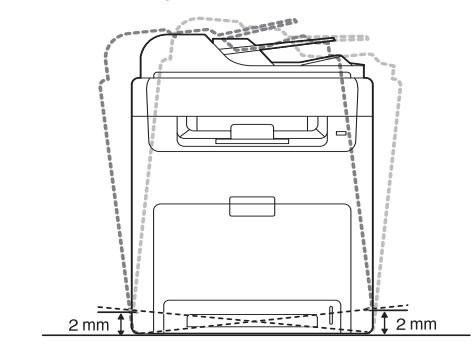

- **2.** Packen Sie das Gerät aus und überprüfen Sie alle enthaltenen Teile.
- **3.** Entfernen Sie das Klebeband, mit dem das Gerät festgemacht ist.
- **4.** Setzen Sie eine Tonerkartusche ein.
- **5.** Legen Sie Papier ein ([siehe "Einlegen von Papier" auf Seite 29\)](#page-28-3)
- **6.** Vergewissern Sie sich, dass alle Kabel richtig an das Gerät angeschlossen sind.
- **7.** Schalten Sie das Gerät ein.

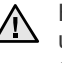

Halten Sie das Gerät waagerecht, wenn Sie dessen Position ändern, und stellen Sie es nicht auf den Kopf. Ansonsten besteht die Gefahr, dass durch den Toner die Maschinenteile im Inneren des Geräts verunreinigt werden. Dies kann einen Geräteschaden zur Folge haben oder die Qualität der Ausdrucke leidet darunter.

## <span id="page-17-2"></span>**DRUCKEN EINER TESTSEITE**

Drucken Sie eine Testseite, um sich zu vergewissern, dass der Drucker einwandfrei arbeitet.

So drucken Sie die Testseite:

Drücken Sie im Bereitschaftsmodus auf die Taste **OK** und halten Sie sie ca. 2 Sekunden lang gedrückt.

## <span id="page-17-3"></span>**EINRICHTEN DES NETZWERKS**

Sie müssen im Gerät die Netzwerkprotokolle einrichten, um es als Netzwerkdrucker verwenden zu können. Über das Bedienfeld des Druckers sind folgende grundlegenden Netzwerkeinstellungen möglich:

## <span id="page-18-0"></span>**Unterstützte Netzwerkumgebungen**

Die folgende Tabelle enthält die Netzwerkumgebungen, die vom Gerät unterstützt werden:

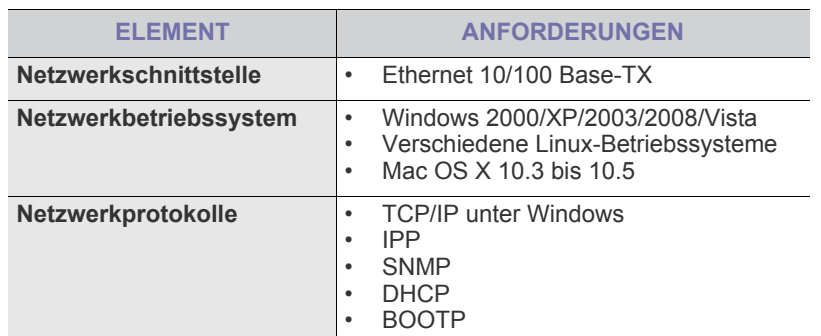

[Wenn Sie das DHCP-Netzwerkprotokoll einrichten möchten, gehen](http://developer.apple.com/networking/bonjour/download/)  [Sie zu h](http://developer.apple.com/networking/bonjour/download/)ttp://developer.apple.com/networking/bonjour/download/, wählen Sie das Programm Bonjour für Windows für Ihr Betriebssystem aus und installieren Sie das Programm. Dieses Programm ermöglicht Ihnen, den Netzwerkparameter automatisch zu korrigieren. Folgen Sie den Anweisungen im Installationsfenster. Dieses Programm unterstützt Linux nicht.

## <span id="page-18-1"></span>**Konfigurieren des Netzwerkprotokolls mit dem Gerät**

Sie können TCP/IP-Netzwerkparameter festlegen. Befolgen Sie die u. a. Schritte.

- **1.** Vergewissern Sie sich, dass das Gerät an das Netzwerk mit einem RJ-45-Ethernet-Kabel angeschlossen ist.
- **2.** Vergewissern Sie sich, dass das Gerät eingeschaltet ist.
- **3.** Drücken Sie **Menu ( )** auf dem Bedienfeld, bis **Netzwerk** in der unteren Zeile des Displays angezeigt wird.
- **4.** Drücken Sie **OK**, um das Menü auszuwählen.
- **5.** Drücken Sie die Pfeiltasten nach links/rechts, bis **TCP/IP** angezeigt wird.
- **6.** Drücken Sie **OK**.
- **7.** Drücken Sie die Pfeiltasten nach links/rechts, bis **Statisch** angezeigt wird.
- **8.** Drücken Sie **OK**.
- **9.** Drücken Sie die Pfeiltasten nach links/rechts, bis **IP-Adresse** angezeigt wird.
- **10.** Drücken Sie **OK**.

Geben Sie mit der Zifferntastatur ein Byte zwischen 0 und 255 ein und drücken Sie auf den Pfeiltasten nach links/rechts, um zum nächsten Byte zu wechseln.

Wiederholen Sie diesen Vorgang vom ersten bis zum vierten Byte.

**11.** Wenn Sie fertig sind, drücken Sie **OK**.

Wiederholen Sie die Schritte 9 und 10 zum Konfigurieren der anderen TCP/IP-Parameter: Subnetz-Maske und Gateway-Adresse.

Benachrichtigen Sie den Netzwerkadministrator, wenn Sie mit der Konfigurierung unsicher sind.

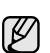

Die Netzwerkeinstellungen können Sie auch mit Hilfe der Programme zur Netzwerkadministration einrichten.

- **Embedded Web Service**: Ein Webserver, der in Ihren Netzwerkdruckserver eingebettet ist und mit dem Sie folgende Arbeiten durchführen können:
- Konfigurieren der Netzwerkparameter, die zum Verbinden des
- Geräts mit verschiedenen Netzwerkumgebungen erforderlich sind. - Anpassen von Geräteeinstellungen.
- **SetIP**: Dienstprogramm zum Auswählen einer Netzwerkschnittstelle und zum manuellen Konfigurieren der IP-Adressen für das TCP/ IP-Protokoll.

## <span id="page-18-2"></span>**SetIP-Programm verwenden**

Dieses Programm dient zum Festlegen der Netzwerk-IP unter Verwendung der MAC-Adresse, die identisch ist mit der Hardware-Seriennummer der Netzwerkdruckerkarte oder -schnittstelle. Insbesondere dient es dem Netzwerkadministrator zum gleichzeitigen Festlegen mehrerer Netzwerk-IPs.

- $\varnothing$
- Sie können SetIP nur dann verwenden, wenn Ihr Drucker mit einem Netzwerk verbunden ist.
	- Das folgende Verfahren basiert auf Windows XP.

## **Netzwerkwerte einstellen**

- **1.** Drucken Sie den Netzwerkkonfigurationsbericht des Druckers, um die MAC-Adresse Ihres Druckers zu erhalten. Siehe "Printing reports" auf Seite 55.
- **2.** Wählen Sie im Menü **Start** von Windows **Alle Programme** → **Dell** → **Dell Drucker** → **Dell 2145cn Color Laser MFP** → **Dell 2145cn Color Laser MFP** → **SetIP**.
- **3.** Klicken Sie auf  $\bullet$ , um das TCP/IP-Konfigurationsfenster zu öffnen.
- **4.** Geben Sie die MAC-Adresse, die IP-Adresse, die Subnetzmaske und das Standard-Gateway Ihrer Netzwerkkarte ein und klicken Sie anschließend auf **Anwenden**.
- 

Geben Sie MAC-Adresse, IP-Adresse, Subnetzmaske und Standard-Gateway ein, und klicken Sie auf **Anwenden**.

- **5.** Klicken Sie auf **OK**. Daraufhin druckt der Drucker die Netzwerkinformationen. Bestätigen Sie, dass alle Einstellungen richtig sind.
- **6.** Klicken Sie auf **Beenden**.

## <span id="page-18-3"></span>**SYSTEMANFORDERUNGEN**

Bevor Sie beginnen, müssen Sie sicherstellen, dass Ihr System die folgenden Anforderungen erfüllt:

## <span id="page-19-0"></span>**Microsoft**® **Windows**®

Ihr Gerät unterstützt die folgenden Windows-Betriebssysteme.

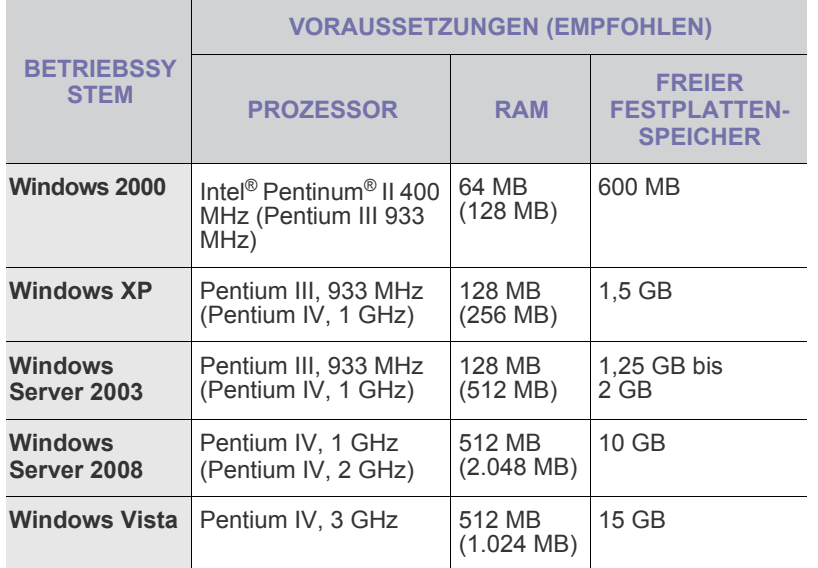

W

• Internet Explorer 5.0 oder höher ist die Mindestvoraussetzung für alle Windows-Betriebssysteme.

- Die Softwareinstallation kann nur von Benutzern mit Administratorrechten durchgeführt werden.
- **Windows Terminal Services** ist mit diesem Gerät kompatibel.

## <span id="page-19-1"></span>**Macintosh**

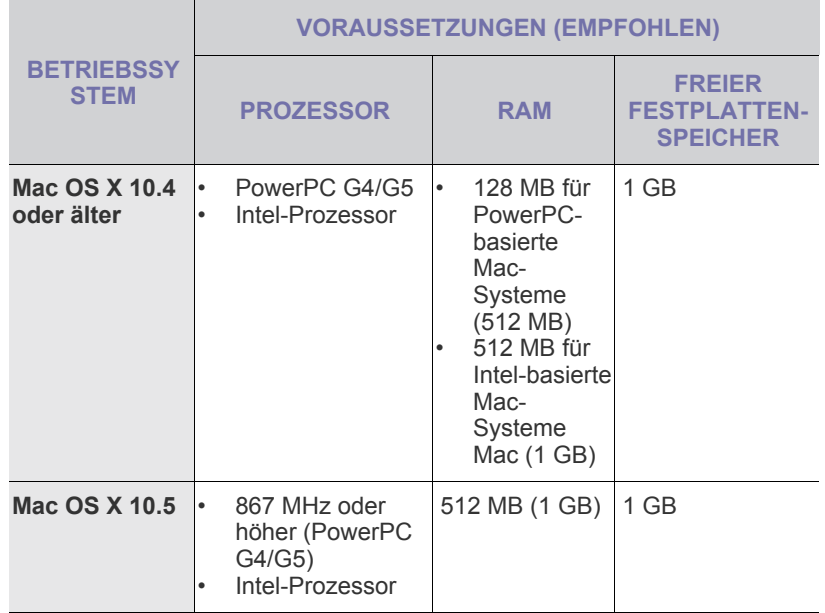

## <span id="page-19-2"></span>**Linux**

M

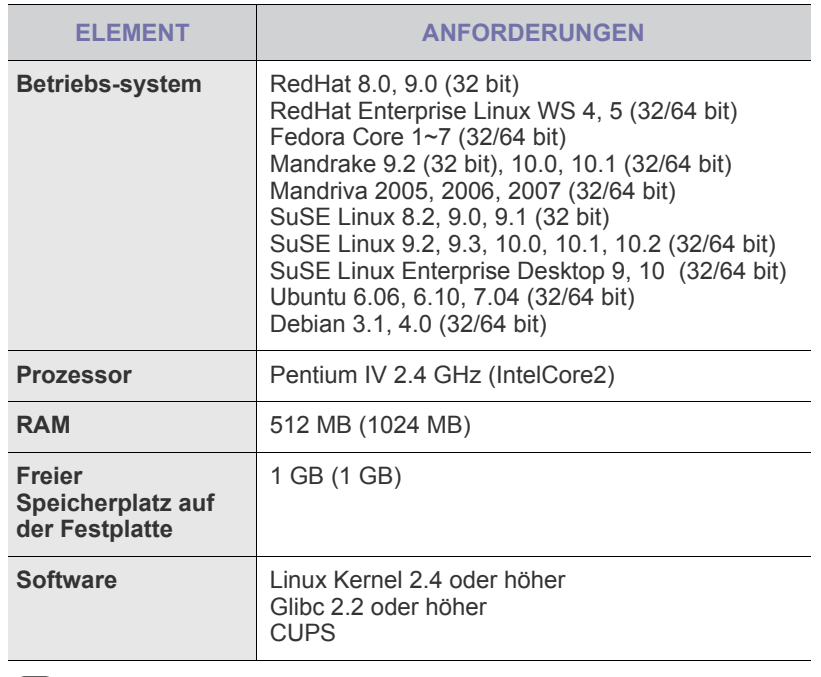

• Es ist eine mindestens 300 MB große Auslagerungspartition für die Verarbeitung großer gescannter Bilder erforderlich. • Der Linux-Scannertreiber unterstützt die maximale optische Auflösung.

## <span id="page-19-3"></span>**INSTALLIEREN DER SOFTWARE**

Sie müssen zum Drucken die Gerätesoftware installieren. Die Software umfasst Treiber, Anwendungen und andere benutzerfreundliche Programme.

• Gehen Sie wie folgt vor, wenn Sie den Drucker als Netzwerkdrucker verwenden möchten. Wenn Sie ein Gerät über ein USB-Kabel anschließen möchten, finden Sie weitere Informationen in der *Softwaredokumentation*.

• Die folgenden Schritte basieren auf dem Betriebssystem Windows XP. Das Vorgehen und das Popup-Fenster, das während der Installation angezeigt wird, können sich je nach Betriebssystem, Druckerfunktion oder verwendeter Schnittstelle unterscheiden.

- **1.** Schließen Sie das Netzwerkkabel an das Gerät an.
- **2.** Vergewissern Sie sich, dass die Netzwerkeinstellungen für Ihren Computer abgeschlossen sind. (Siehe "Einrichten des Netzwerks" auf [Seite 18.](#page-17-3)) Bevor Sie die Installation starten, schließen Sie alle Anwendungen auf Ihrem Computer.
- **3.** Legen Sie die CD-ROM mit der Druckersoftware in das CD-ROM-Laufwerk ein.

Die CD-ROM sollte daraufhin automatisch gestartet und ein Dialogfeld sollte angezeigt werden.

Falls das Installationsfenster nicht angezeigt wird, klicken Sie auf **Start** → Ausführen. Geben Sie X:\Setup.exe ein, wobei Sie "X" durch den Buchstaben des entsprechenden Laufwerks ersetzen, und klicken Sie auf **OK**.

Wenn Sie Windows Vista verwenden, klicken Sie auf **Start** → **Alle Programme** → **Zubehör** → **Ausführen**, und geben Sie X:\**Setup.exe** ein

#### **4.** Klicken Sie auf **Weiter**.

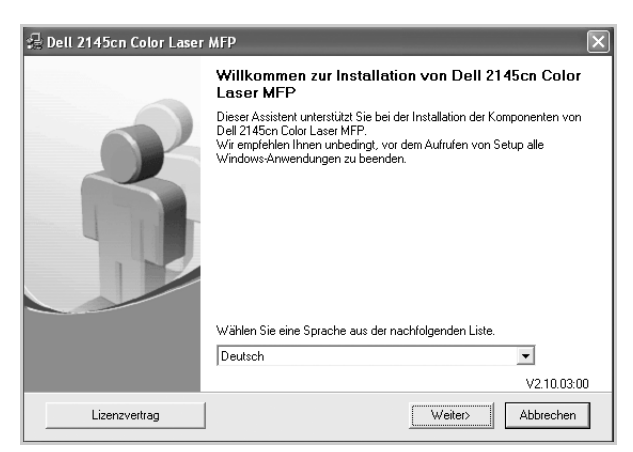

- Das obige Fenster kann bei einer Neuinstallation des Treibers leicht unterschiedlich aussehen.
- **5.** Wählen Sie **Standardinstallation für einen Netzwerkdrucker** aus und klicken Sie anschließend auf **Weiter**.

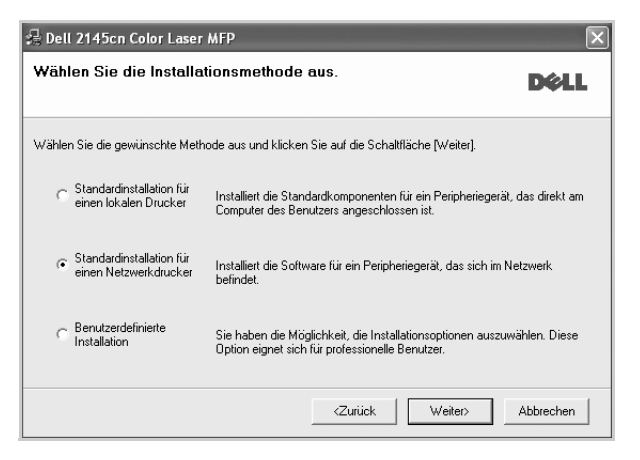

**6.** Die Liste der im Netzwerk verfügbaren Geräte wird eingeblendet. Wählen Sie in der Liste den Drucker aus, der installiert werden soll, und klicken Sie auf **Weiter**.

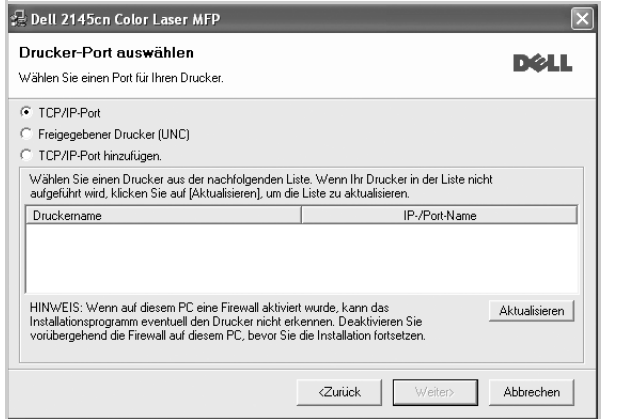

• Wenn das Gerät nicht in der Liste angezeigt wird, klicken Sie auf **Aktualisieren**, um die Liste zu aktualisieren, oder wählen Sie **TCP/IP-Port hinzufügen**, um das Gerät zum Netzwerk hinzuzufügen. Zum Einbinden des Geräts in das Netzwerk müssen dessen

Anschlussbezeichnung und die IP-Adresse eingegeben werden. Zum Überprüfen der IP-oder MAC-Adresse Ihres Geräts drucken Sie eine Netzwerkkonfigurationsseite (siehe "Drucken von Berichten" [auf Seite 57\)](#page-56-4).

- Wählen Sie **Freigegebener Drucker (UNC)** aus und geben Sie manuell den Freigabenamen ein, um einen freigegebenen Netzwerkdrucker zu suchen (UNC-Pfad), oder suchen Sie den freigegebenen Drucker, indem Sie auf die Schaltfläche **Durchsuchen** klicken.
	- Wenn Sie die IP-Adresse nicht genau kennen, setzen Sie sich mit dem Netzwerkadministrator in Verbindung oder drucken Sie die Netzwerkinformation aus (siehe "Drucken von Berichten" auf [Seite 57\)](#page-56-4).
- **7.** Klicken Sie auf **Beenden**.
	- ſØ • Wenn das Gerät nach der Installation nicht ordnungsgemäß funktioniert, versuchen Sie den Druckertreiber neu zu installieren. Siehe *Softwaredokumentation*.
		- Beim Installieren des Druckertreibers erkennt das Installationsprogramm des Treibers die Gebietsschemainformationen Ihres Betriebssystems und stellt das Standardpapierformat für Ihr Gerät ein. Wenn Sie ein anderes Windows-Gebietsschema verwenden, müssen Sie das Papierformat ggf. manuell anpassen. Öffnen Sie die Druckereigenschaften, und ändern Sie das Papierformat nach Abschluss der Installation.

# <span id="page-20-0"></span>**GRUNDLEGENDE GERÄTEEINSTELLUNGEN**

Nach dem Beenden der Installation können Sie die Standardeinstellungen des Geräts festlegen. Wenn Sie Eingabewerte festlegen oder ändern möchten, finden Sie dazu weitere Informationen im nächsten Abschnitt.

## <span id="page-20-1"></span>**Höhenkorrektur**

Der atmosphärische Druck wirkt sich auf die Druckqualität aus. Der atmosphärische Druck wird von der Höhe des Geräts über dem Meeresspiegel bestimmt. Anhand der folgenden Informationen können Sie Ihr Gerät so einrichten, dass Sie die beste Druckqualität erzielen.

Bevor Sie die Höhe einstellen, bringen Sie die Höhenlage in Erfahrung, in der Sie das Gerät einsetzen.

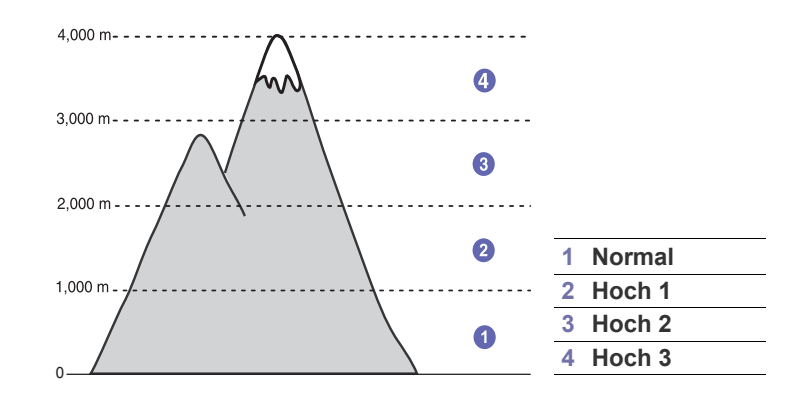

- **1.** Stellen Sie sicher, dass Sie den Druckertreiber installiert haben, der sich auf der Druckersoftware-CD befindet.
- **2.** Klicken Sie auf **Start** → **Alle Programme** → **DELL** → **Dell Drucker** → **Dell 2145cn Color Laser MFP** → **Dienstprogramm für die Druckereinstellungen**. Unter Mac OS X können Sie auch in der Statusleiste auf

**Dienstprogramm für die Druckereinstellungen** klicken (im Benachrichtigungsbereich unter Linux).

- **3.** Klicken Sie auf **Einstellung** → **Höhenkorrektur**. Wählen Sie aus der Dropdown-Liste den entsprechenden Wert aus und klicken Sie auf **Übernehmen**.
	- Wenn Ihr Gerät mit einem Netzwerk verbunden ist, wird automatisch der Bildschirm **Embedded Web Service** angezeigt. Klicken Sie auf **Geräteeinstellungen** → **Setup** (oder **Gerät einrichten**) → **Meereshöhe**. Wählen Sie den entsprechenden Höhenwert aus und klicken Sie auf **Übernehmen**.

## <span id="page-21-0"></span>**Ändern der Displaysprache**

Zum Ändern der auf dem Bedienfeld angezeigten Sprache gehen Sie folgendermaßen vor:

- **1.** Drücken Sie Menu (這), bis in der unteren Zeile des Displays System-**Setup** erscheint, und drücken Sie dann **OK**.
- **2.** Drücken Sie **OK**, wenn **Geraete-Setup** erscheint.
- **3.** Drücken Sie die Pfeiltasten nach links/rechts, bis **Sprache** angezeigt wird, und drücken Sie dann **OK**.
- **4.** Drücken Sie die Pfeiltasten nach links/rechts, bis die gewünschte Sprache angezeigt wird, und drücken Sie dann auf **OK**.
- **5.** Drücken Sie Stopp/Löschen (.), um in den Bereitschaftsmodus zurückzukehren.

## <span id="page-21-1"></span>**Einstellen des Datums und der Uhrzeit**

Wenn das Gerät eingeschaltet und betriebsbereit ist, werden das aktuelle Datum und die Uhrzeit auf dem Display angezeigt.

- **1.** Drücken Sie Menu (, bis in der unteren Zeile des Displays System-**Setup** erscheint, und drücken Sie dann **OK**.
- **2.** Drücken Sie **OK**, wenn **Geraete-Setup** erscheint.
- **3.** Drücken Sie die Pfeiltasten nach links/rechts, bis **Datum+Uhrzeit** angezeigt wird, und drücken Sie dann **OK**.
- **4.** Geben Sie Datum und Uhrzeit über die Zifferntasten ein.
	- Monat  $= 01$  bis 12  $Tag = 01 \text{ bis } 31$
	- Jahr = vierstellige Jahreszahl erforderlich
	- Stunde  $= 01$  bis 12 (12-Stundenformat)
		- 00 23 (24-Stundenformat)

Minute  $= 00$  bis 59

 $\mathbb{Z}$ Das Datumsformat kann von Land zu Land unterschiedlich sein.

Sie können auch die Pfeiltasten nach links/rechts verwenden, um den Cursor unter die Ziffer zu setzen, die Sie korrigieren möchten, und dann eine neue Nummer eingeben.

- **5.** Zur Auswahl von **AM** oder **PM** für das 12-Stundenformat drücken Sie die Tasten \* oder # bzw. eine beliebige Zifferntaste. Wenn sich der Cursor nicht unter der AM- oder PM-Anzeige befindet, können Sie ihn durch Drücken der Taste \* oder # direkt dorthin bewegen. Sie können als Uhrzeitformat auch das 24-Stundenformat wählen (z. B. 13:00 statt 01:00 PM). Detaillierte Informationen dazu finden Sie im nächsten Abschnitt.
- **6.** Drücken Sie **OK**, um die Uhrzeit und das Datum zu speichern. Wenn Sie eine falsche Zahl eingegeben haben, wird **Wert ungueltig** angezeigt und das Gerät fährt nicht mit dem nächsten Schritt fort. Wenn dies geschieht, wiederholen Sie einfach die Eingabe mit der korrekten Zahl.
- **7.** Drücken Sie Stopp/Löschen (.), um in den Bereitschaftsmodus zurückzukehren.

## <span id="page-21-2"></span>**Ändern des Uhrzeitformats**

Sie können das Gerät so konfigurieren, dass die Uhrzeit entweder im 12- oder im 24-Stundenformat angezeigt wird.

- 1. Drücken Sie Menu (:), bis in der unteren Zeile des Displays System-**Setup** erscheint, und drücken Sie dann **OK**.
- **2.** Drücken Sie **OK**, wenn **Geraete-Setup** erscheint.
- **3.** Drücken Sie die Pfeiltasten nach links/rechts, bis **Zeitformat** angezeigt wird, und drücken Sie dann **OK**.
- **4.** Verwenden Sie die Pfeiltasten nach links/rechts, um den jeweils anderen Modus auszuwählen, und drücken Sie dann **OK**.
- **5.** Drücken Sie Stopp/Löschen (.), um in den Bereitschaftsmodus zurückzukehren.

## <span id="page-21-3"></span>**Ändern des Standardmodus**

Ihr Gerät ist auf den Fax-Modus voreingestellt. Sie können diesen Standardmodus zwischen Fax-Modus und Kopier-Modus umschalten.

- 1. Drücken Sie Menu (:), bis in der unteren Zeile des Displays System-**Setup** erscheint, und drücken Sie dann **OK**.
- **2.** Drücken Sie **OK**, wenn **Geraete-Setup** erscheint.
- **3.** Drücken Sie die Pfeiltasten nach links/rechts, bis **Standardmodus** angezeigt wird, und drücken Sie dann **OK**.
- **4.** Drücken Sie die Pfeiltasten nach links/rechts, bis der gewünschte Standardmodus angezeigt wird, und drücken Sie dann auf **OK**.
- **5.** Drücken Sie Stopp/Löschen (.), um in den Bereitschaftsmodus zurückzukehren.

## <span id="page-21-4"></span>**Festlegen von Signaltönen**

Sie können folgende Töne einstellen :

- **Tastenton**: Schaltet die Tastentöne ein oder aus. Wenn diese Option auf **Ein** eingestellt ist, ertönt jedes Mal ein Ton, wenn eine Taste gedrückt wird.
- **Alarmton**: Schaltet Warntöne ein oder aus. Wenn diese Option auf **Ein** gestellt ist, ertönt bei einem Fehler oder am Ende einer Faxkommunikation ein Warnton.
- **Lautsprecher**: Schaltet die Wiedergabe von Telefonsignalen auf dem Lautsprecher ein oder aus (z. B. Wähltöne oder Faxtöne). Wenn diese Option auf **Komm.** gestellt ist, bleibt der Lautsprecher so lange eingeschaltet, bis die Gegenstelle antwortet.

Die Lautstärke können Sie über **Mithören ( )** einstellen.۱K

**• Rufzeichen:** Stellt die Lautstärke des Klingeltons ein. Sie können dabei zwischen **Aus**, **Niedrig**, **Mitt** und **Hoch** wählen.

### **Lautsprecher, Klingel, Tastentöne und Warnton**

- **1.** Drücken Sie Menu (, bis in der unteren Zeile des Displays **System-Setup** erscheint, und drücken Sie dann **OK**.
- **2.** Drücken Sie die Pfeiltasten nach links/rechts, bis **Toneinst.** angezeigt wird, und drücken Sie dann **OK**.
- **3.** Drücken Sie die Pfeiltasten nach links/rechts, bis die gewünschte Tonoption angezeigt wird, und drücken Sie dann auf **OK**.
- **4.** Drücken Sie auf die Pfeiltasten nach links/rechts, bis der gewünschte Status bzw. die gewünschte Lautstärke für das ausgewählte Tonsignal angezeigt wird, und drücken Sie dann auf **OK**.
- **5.** Falls erforderlich, wiederholen Sie die Schritte 3 bis 5, um andere Tonsignale einzustellen.
- **6.** Drücken Sie Stopp/Löschen (.), um in den Bereitschaftsmodus zurückzukehren.

## **Lautsprecherlautstärke**

- **1.** Drücken Sie **Mithören ( )**. Sie hören einen Wählton.
- **2.** Drücken Sie die Pfeiltasten nach links/rechts, bis die gewünschte Lautstärke zu hören ist.
- **3.** Drücken Sie Stopp/Löschen (...), um die Änderung zu speichern und in den Bereitschaftsmodus zurückzukehren.

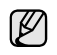

Sie können die Lautstärke des Lautsprechers nur einstellen, wenn die Telefonleitung angeschlossen ist.

## <span id="page-22-0"></span>**Eingeben von Zeichen mit den Zifferntasten**

Bei einigen Funktionen kann es erforderlich sein, Namen und Nummern einzugeben. Beim Einrichten Ihres Geräts zum Beispiel geben Sie Ihren Namen oder den Namen Ihrer Firma und die Faxnummer ein. Wenn Sie Faxnummern oder E-Mail-Adressen im Speicher sichern, können Sie auch die zugehörigen Namen mit eingeben.

## **Eingeben von alphanumerischen Zeichen**

**1.** Wenn Sie einen Buchstaben eingeben sollen, suchen Sie die Taste mit dem gewünschten Buchstaben. Drücken Sie die Taste so oft, bis der richtige Buchstabe im Display erscheint. Um beispielsweise den Buchstaben **O** einzugeben, drücken

Sie die Taste **6**, die mit **MNO** gekennzeichnet ist.

Immer, wenn Sie die **6** drücken, wird auf dem Display ein anderes Zeichen angezeigt, d. h. **M**, **N**, **O**, **m**, **n**, **o** und schließlich die Zahl **6**. Sie können auch Sonderzeichen (z. B. Leerzeichen, Pluszeichen usw.) eingeben. Detaillierte Informationen dazu finden Sie im Abschnitt weiter unten.

**2.** Um weitere Buchstaben einzugeben, wiederholen Sie Schritt 1. Wenn sich der nächste Buchstabe auf derselben Taste befindet, verschieben Sie den Cursor mit der rechten Pfeiltaste und drücken dann die Taste mit dem gewünschten Buchstaben. Der Cursor wird um eine Stelle nach rechts verschoben und der nächste Buchstabe erscheint im Display.

Um ein Leerzeichen zu erhalten, drücken Sie zweimal die **1**.

<span id="page-22-3"></span>**3.** Wenn Sie alle Buchstaben eingegeben haben, drücken Sie **OK**.

## **Buchstaben und Zahlen auf der Tastatur**

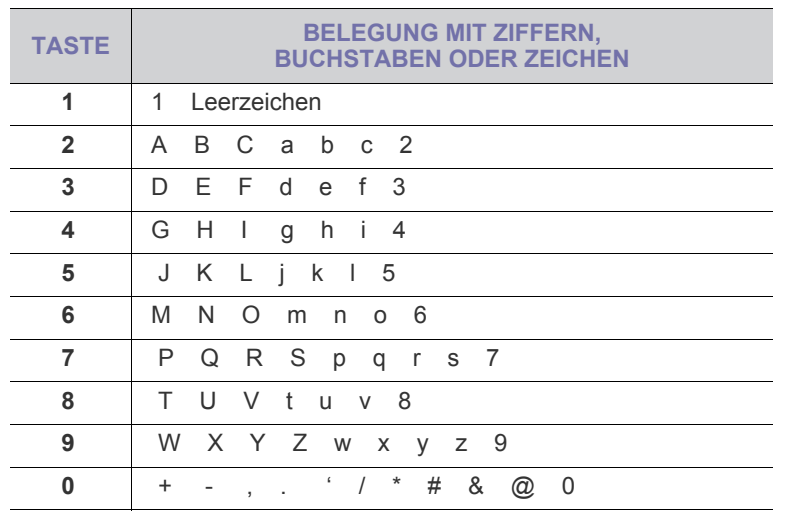

## **Korrigieren von Zahlen oder Namen**

Wenn Ihnen bei der Eingabe von Nummern oder Namen ein Fehler unterläuft, können Sie die letzte Ziffer bzw. das letzte Zeichen mit der linken Pfeiltaste löschen. Geben Sie dann die richtigen Zahlen bzw. Zeichen ein.

## **Einfügen einer Pause**

Bei manchen Telefonanlagen müssen Sie eine Amtsvorwahlziffer (beispielsweise 9) wählen und auf einen zweiten Wählton warten. In diesem Fall müssen Sie eine Pause in die Nummer einfügen. Sie können beim Einrichten von Kurzwahltasten oder Kurzwahlnummern eine Pause einfügen.

Um eine Pause einzufügen, drücken Sie während der Eingabe der Rufnummer die Taste **Ww/Pause ( )**. Im Display wird an der entsprechenden Stelle ein "-" angezeigt.

## <span id="page-22-1"></span>**Verwenden der Sparmodi**

### **Energiesparmodus**

Der Energiesparmodus ermöglicht es, den Stromverbrauch des Geräts zu senken, wenn es nicht aktiv ist. Sie können diesen Modus aktivieren und den Zeitraum einstellen, den das Gerät nach dem Drucken eines Auftrags wartet, bevor es in einen niedrigeren Stromstatus wechselt.

- **1.** Drücken Sie Menu (, ), bis in der unteren Zeile des Displays **System-Setup** erscheint, und drücken Sie dann **OK**.
- **2.** Drücken Sie **OK**, wenn **Geraete-Setup** erscheint.
- **3.** Drücken Sie die Pfeiltasten nach links/rechts, bis **Stromsparmodus** angezeigt wird, und drücken Sie dann **OK**.
- **4.** Drücken Sie die Pfeiltasten nach links/rechts, bis die gewünschte Zeiteinstellung angezeigt wird, und drücken Sie dann auf **OK**.
- **5.** Drücken Sie Stopp/Löschen (.), um in den Bereitschaftsmodus zurückzukehren.

### **Energiesparscanmodus**

Im Energiesparscanmodus können Sie durch Ausschalten der Scannerlampe Strom sparen. Die Scannerlampe unter dem Vorlagenglas wird automatisch ausgeschaltet, wenn sie nicht direkt benötigt wird, um den Stromverbrauch zu verringern und die Lebensdauer der Lampe zu erhöhen. Beim nächsten Scannen wird die Lampe nach einer Aufwärmphase automatisch wieder eingeschaltet.

Sie können einstellen, wie lange nach einem abgeschlossenen Scanauftrag gewartet wird, bevor der Energiesparbetrieb eingeschaltet wird.

- **1.** Drücken Sie **Menu** (, n), bis in der unteren Zeile des Displays **System-Setup** erscheint, und drücken Sie dann **OK**.
- **2.** Drücken Sie **OK**, wenn **Geraete-Setup** erscheint.
- **3.** Drücken Sie die Pfeiltasten nach links/rechts, bis **Scan/Stromspar** angezeigt wird, und drücken Sie dann **OK**.
- **4.** Drücken Sie die Pfeiltasten nach links/rechts, bis die gewünschte Zeiteinstellung angezeigt wird, und drücken Sie dann auf **OK**.
- **5.** Drücken Sie Stopp/Löschen (.), um in den Bereitschaftsmodus zurückzukehren.

## <span id="page-22-2"></span>**Festlegen eines Zeitlimits für Druckaufträge**

Sie können eine Zeitdauer festlegen, die ein einzelner Druckauftrag aktiv sein kann, bevor er gedruckt werden muss. Eingehende Daten werden vom Gerät als Einzelauftrag behandelt, wenn die Daten innerhalb der festgelegten Zeitspanne eingehen. Tritt während der Verarbeitung der Daten vom Computer ein Fehler auf und reißt der Datenfluss ab, wartet das Gerät die festgelegte Zeitspanne und bricht den Druckvorgang dann ab, wenn der Datenfluss nicht fortgesetzt wird.

- **1.** Drücken Sie Menu (這), bis in der unteren Zeile des Displays System-**Setup** erscheint, und drücken Sie dann **OK**.
- **2.** Drücken Sie **OK**, wenn **Geraete-Setup** erscheint.
- **3.** Drücken Sie die Pfeiltasten nach links/rechts, bis **Job-Timeout** angezeigt wird, und drücken Sie dann **OK**.
- **4.** Drücken Sie die Pfeiltasten nach links/rechts, bis die gewünschte Zeiteinstellung angezeigt wird, und drücken Sie dann auf **OK**.
- **5.** Drücken Sie Stopp/Löschen (.), um in den Bereitschaftsmodus zurückzukehren.

## <span id="page-23-0"></span>**Automatisch fortsetzen**

Mit dieser Option legen Sie fest, ob das Gerät den Druck fortsetzt, wenn das eingelegte Papier im Papierfach nicht dem festgelegten Papierformat entspricht.

- 1. Drücken Sie Menu (S), bis in der unteren Zeile des Displays System-**Setup** erscheint, und drücken Sie dann **OK**.
- **2.** Drücken Sie **OK**, wenn **Geraete-Setup** erscheint.
- **3.** Drücken Sie die Pfeiltasten nach links/rechts, bis **AutoFortsetzen** angezeigt wird, und drücken Sie dann **OK**.
- **4.** Drücken Sie die Pfeiltaste nach links/rechts, bis die gewünschte Bindeoption angezeigt wird.
	- **Ein**: Der Druck wird automatisch nach Ablauf einer bestimmten Zeitdauer fortgesetzt, wenn das eingelegte Papier nicht mit dem festgelegten Papierformat übereinstimmt.
	- **Aus**: Es wird gewartet, bis Sie Start Schwarz ( $\circledcirc$ ) oder Start **Farbe** ( $\circledcirc$ ) auf dem Bedienfeld drücken, wenn die Papiergröße nicht mit der Größe des Papiers im Papierfach übereinstimmt.
- **5.** Drücken Sie **OK**, um Ihre Auswahl zu speichern.
- **6.** Drücken Sie Stopp/Löschen (.), um in den Bereitschaftsmodus zurückzukehren.

## <span id="page-23-1"></span>**Die Schriftarteneinstellung ändern**

Im Gerät wurde eine Schriftart entsprechend Ihrer Region oder Ihrem Land voreingestellt.

Wenn Sie die Schriftart generell oder in einer speziellen Situation ändern möchten, z. B. wenn Sie in einer DOS-Umgebung arbeiten, können Sie die Schriftarteneinstellung wie folgt ändern:

- **1.** Stellen Sie sicher, dass Sie den Druckertreiber installiert haben, der sich auf der mitgelieferten Software-CD befindet.
- **2.** Klicken Sie auf **Start** → **Alle Programme** → **DELL** → **Dell Drucker** → **Dell 2145cn Color Laser MFP** → **Dienstprogramm für die Druckereinstellungen**. Unter Mac OS X können Sie auch in der Statusleiste auf **Dienstprogramm für die Druckereinstellungen** klicken (im Benachrichtigungsbereich unter Linux).
- **3.** Klicken Sie auf **Emulation**.
- **4.** Bestätigen Sie, wenn **PCL** in **Emulationseinstellung** ausgewählt ist.
- **5.** Klicken Sie auf **Einstellung**.
- **6.** Wählen Sie **Symbol-Zeichensatz** als Ihre bevorzugte Schriftart aus.
- **7.** Klicken Sie auf **Übernehmen**.

Die folgende Liste enthält die erforderlichen Schriftarten  $\boxtimes$ für die entsprechenden Sprachen.

- Russisch: CP866, ISO 8859/5 Latin Cyrillic
- Hebräisch: Hebrew 15Q, Hebrew-8, Hebrew-7 (nur Israel)
- Griechisch: ISO 8859/7 Latin Greek, PC-8 Latin/Greek
- Arabisch und Farsi: HP Arabic-8, Windows Arabic, Code Page 864, Farsi, ISO 8859/6 Latin Arabic
- OCR: OCR-A, OCR-B

# <span id="page-24-0"></span>Einlegen von Vorlagen und Druckmedien

In diesem Kapitel wird erläutert, wie Vorlagen und Druckmedien in das Gerät eingelegt werden.

#### **Folgende Themen werden in diesem Kapitel behandelt:**

- Einlegen von Vorlagen
- • [Auswählen von Druckmedien](#page-25-0)
- • [Ändern des Papierformats im Papierfach](#page-28-0)

## <span id="page-24-4"></span><span id="page-24-1"></span>**EINLEGEN VON VORLAGEN**

Verwenden Sie das Vorlagenglas oder den ADVE, um eine Vorlage zum Kopieren, Scannen oder Versenden per Fax zu laden.

**Dell 2145cn** verfügt über die ADVE-Funktion, mit der Sie beide Seiten der Vorlage auf einmal scannen können. Siehe "Beidseitiges [Scannen" auf Seite 42.](#page-41-4)

## <span id="page-24-2"></span>**Verwenden des Vorlagenglases**

Stellen Sie sicher, dass sich keine Vorlagen im ADVE befinden. Wenn das Gerät eine Vorlage im ADVE erkennt, wird diese vor einer Vorlage auf dem Vorlagenglas verwendet. Verwenden Sie das Vorlagenglas, um beste Ergebnisse beim Scannen insbesondere bei farbigen Bildern oder Bildern mit Graustufen zu erzielen.

**1.** Heben Sie die Scannerabdeckung zum Öffnen an.

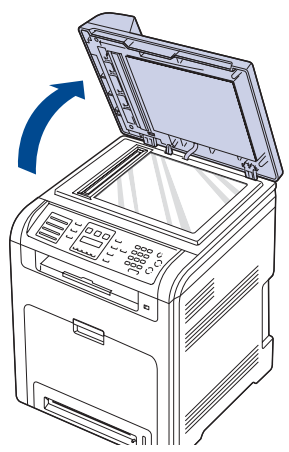

**2.** Legen Sie die Vorlage mit der Vorderseite nach unten auf das Vorlagenglas und richten Sie mit der Führung oben links am Glas aus.

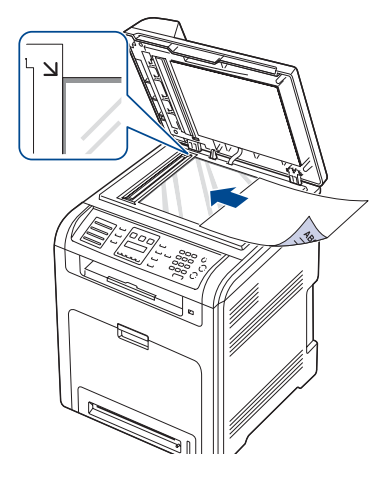

- • [Einlegen von Papier](#page-28-1)
- • [Einstellen der Ausgabehalterung](#page-30-0)
- • [Einstellen von Papierformat und Papiertyp](#page-30-3)
- **3.** Schließen Sie die Scannerabdeckung.
- Wenn Sie den Scannerdeckel beim Kopieren geöffnet lassen, ۱К wird möglicherweise die Kopierqualität beeinträchtigt und mehr Toner verbraucht.
	- Auf dem Vorlagenglas befindlicher Staub kann schwarze Flecken auf dem Ausdruck verursachen. Halten Sie das Vorlagenglas daher stets sauber.
	- Wenn Sie eine Seite aus einem Buch oder einer Zeitschrift kopieren, öffnen Sie die Scannerabdeckung, bis die Scharniere im Stopper einrasten, und schließen Sie anschließend den Deckel. Wenn das Buch oder die Zeitschrift mehr als 30 mm dick ist, starten Sie den Kopiervorgang bei geöffnetem Deckel.

## <span id="page-24-3"></span>**Im ADVE**

Mit dem ADVE können Sie für einen Auftrag bis zu 50 Blatt mit 75 g/m<sup>2</sup> einlegen.

Hinweise zur Verwendung des ADVE:

- Legen Sie kein Papier ein, dessen Format kleiner als 148 x 148 mm oder größer als 216 x 356 mm ist.
- Legen Sie folgendes Papier nicht ein:
- Kohlepapier oder Papier mit Kohle-Rückseite
- Beschichtetes Papier
- Dünnes Papier
- Gefaltetes oder geknicktes Papier
- Gewelltes oder gerolltes Papier
- Zerrissenes Papier.
- Entfernen Sie vor dem Einlegen sämtliche Heft- und Büroklammern.
- Stellen Sie vor dem Einlegen sicher, dass Klebstoff, Tinte oder Korrekturflüssigkeit auf dem Papier vollständig getrocknet ist.
- Legen Sie keine Vorlagen unterschiedlicher Formate oder Stärke ein.
- Legen Sie keine Broschüren, Prospekte, Folien oder Vorlagen mit anderen ungewöhnlichen Eigenschaften ein.
- **1.** Fächern und biegen Sie die Kanten des Papierstapels, um das Papier vor dem Einlegen voneinander zu trennen.

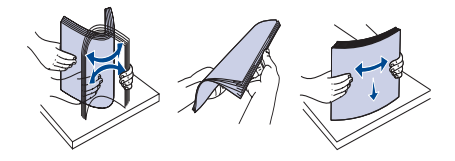

**2.** Legen Sie die Vorlage(n) mit der bedruckten Seite nach oben in den automatischen Duplex-Vorlageneinzug ein. Stellen Sie sicher, dass die Unterseite des Vorlagenstapels mit dem Papierformat übereinstimmt, das auf dem Papiereinzug eingestellt ist.

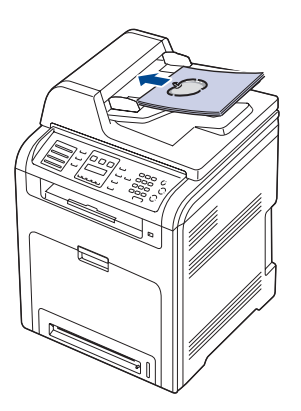

**3.** Passen Sie die Führungen für die Breitenregulierung an das Papierformat an.

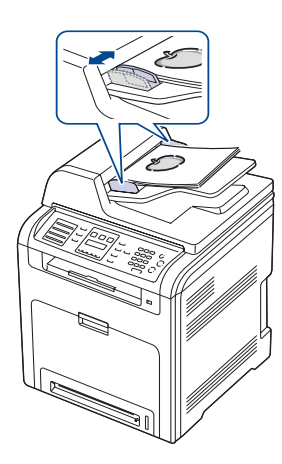

Staub im ADVE kann zu schwarzen Streifen auf dem Ausdruck führen. Halten Sie das Vorlagenglas daher stets sauber.

# <span id="page-25-0"></span>**AUSWÄHLEN VON DRUCKMEDIEN**

Sie können auf einer Reihe von Druckmedien, wie z. B. Normalpapier, Umschlägen, Etiketten und Folien, drucken. Verwenden Sie nur Druckmedien, die den Richtlinien zur Verwendung mit Ihrem Gerät entsprechen. Die Verwendung von Druckmedien, die den in diesem Benutzerhandbuch dargestellten Richtlinien nicht entsprechen, kann folgende Probleme verursachen:

- Schlechte Druckqualität
- Mehr Papierstaus

<u>/I\</u>

• Vorzeitiger Verschleiß des Geräts

Eigenschaften wie Gewicht, Zusammensetzung, Faserlauf und Feuchtigkeitsgehalt sind wesentliche Faktoren, die Einfluss auf die Leistung des Geräts und die Qualität der Druckergebnisse haben.

- Beachten Sie bei der Wahl von Druckmedien folgende Richtlinien:<br>• Angaben zu Tvp. Größe und Gewicht von Druckmedien finden • Angaben zu Typ, Größe und Gewicht von Druckmedien finden Sie weiter unten in diesem Abschnitt.
- Gewünschtes Ergebnis: Das gewählte Druckmedium sollte sich für Ihr Projekt eignen.
- Helligkeit: Einige Druckmedien sind heller als andere und erzeugen schärfere und lebhaftere Bilder.
- Glätte der Oberfläche: Die Glätte des Druckmediums hat Einfluss darauf, wie kontrastreich der Druck auf dem Papier wirkt.
	- Manche Druckmedien mögen zwar allen Richtlinien in diesem Abschnitt gerecht werden, liefern aber dennoch kein zufrieden stellendes Ergebnis. Gründe hierfür können falsche Handhabung, inakzeptable Temperatur und Feuchtigkeit oder andere Faktoren sein, für die Dell nicht verantwortlich ist.
	- Stellen Sie vor dem Kauf größerer Mengen an Druckmedien sicher, dass diese den in diesem Benutzerhandbuch angegebenen Anforderungen entsprechen.

Die Verwendung von Druckmedien, die diesen Bestimmungen nicht entsprechen, kann Probleme verursachen, die eine Reparatur erfordern. Derartige Reparaturen werden nicht durch die Garantie oder Servicevereinbarungen von Dell abgedeckt.

## <span id="page-26-0"></span>**Angaben für Druckmedien**

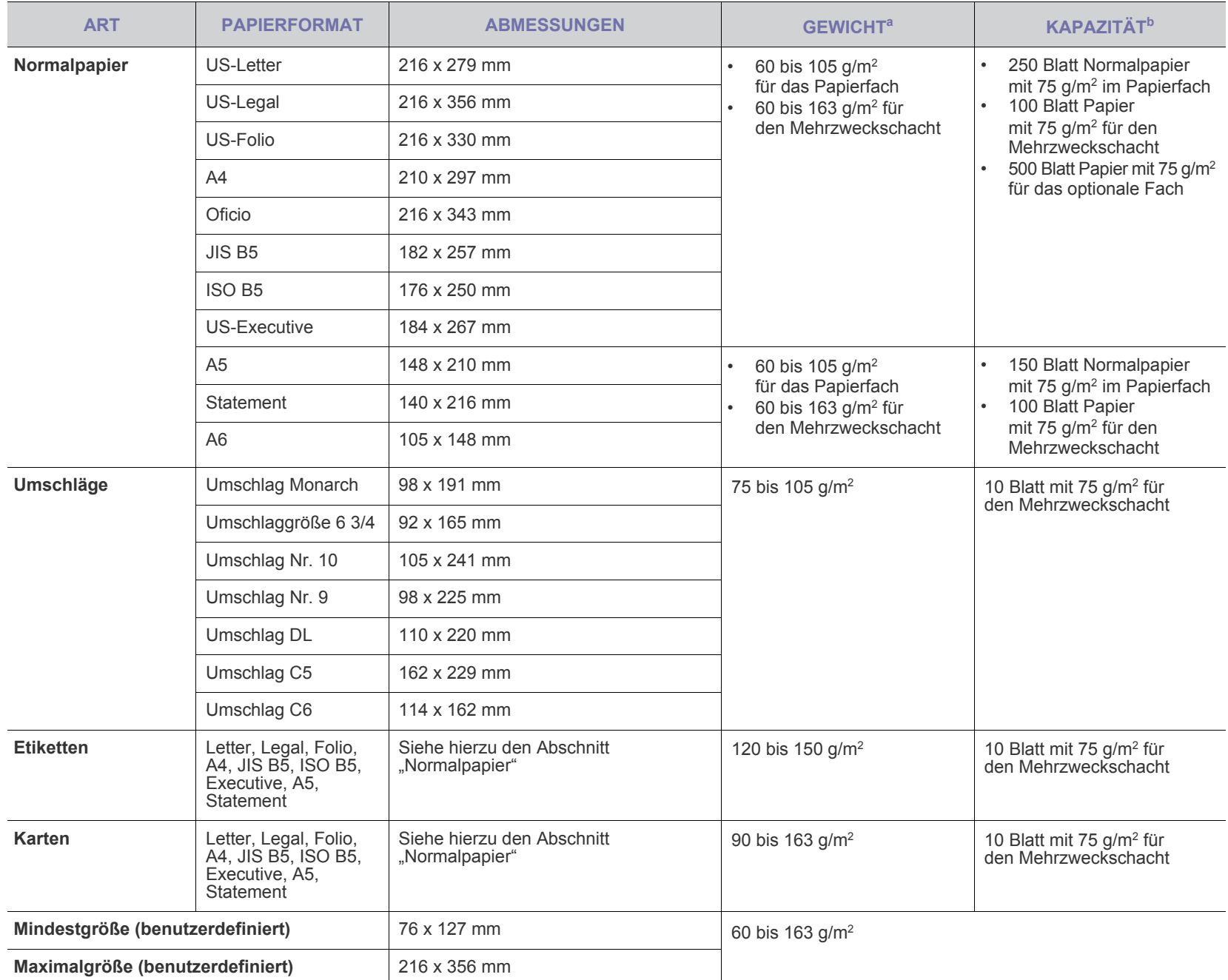

a. Beträgt das Gewicht des Materials mehr als 105 g/m<sup>2</sup>, verwenden Sie den Mehrzweckschacht.

b. Die maximale Kapazität kann je nach Gewicht und Dicke des Druckmediums und den Umgebungsbedingungen variieren.

# <span id="page-27-0"></span>**Unterstützte Materialformate in den jeweiligen Modi**

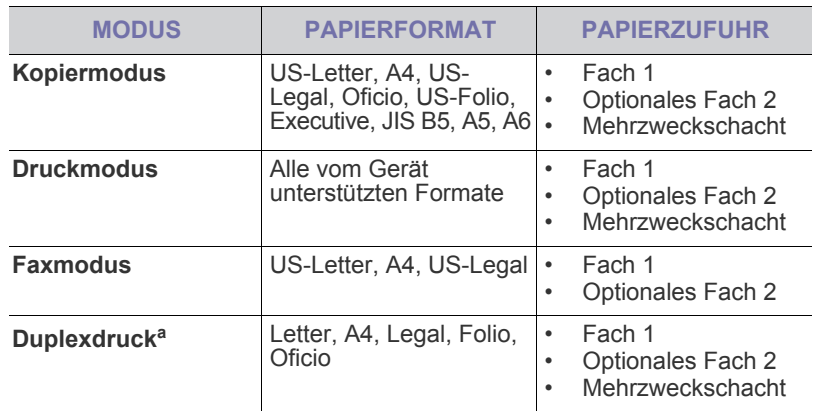

a. Nur 75 bis 105 g/m<sup>2</sup>.

# <span id="page-27-1"></span>**Richtlinien für spezielle Druckmaterialien**

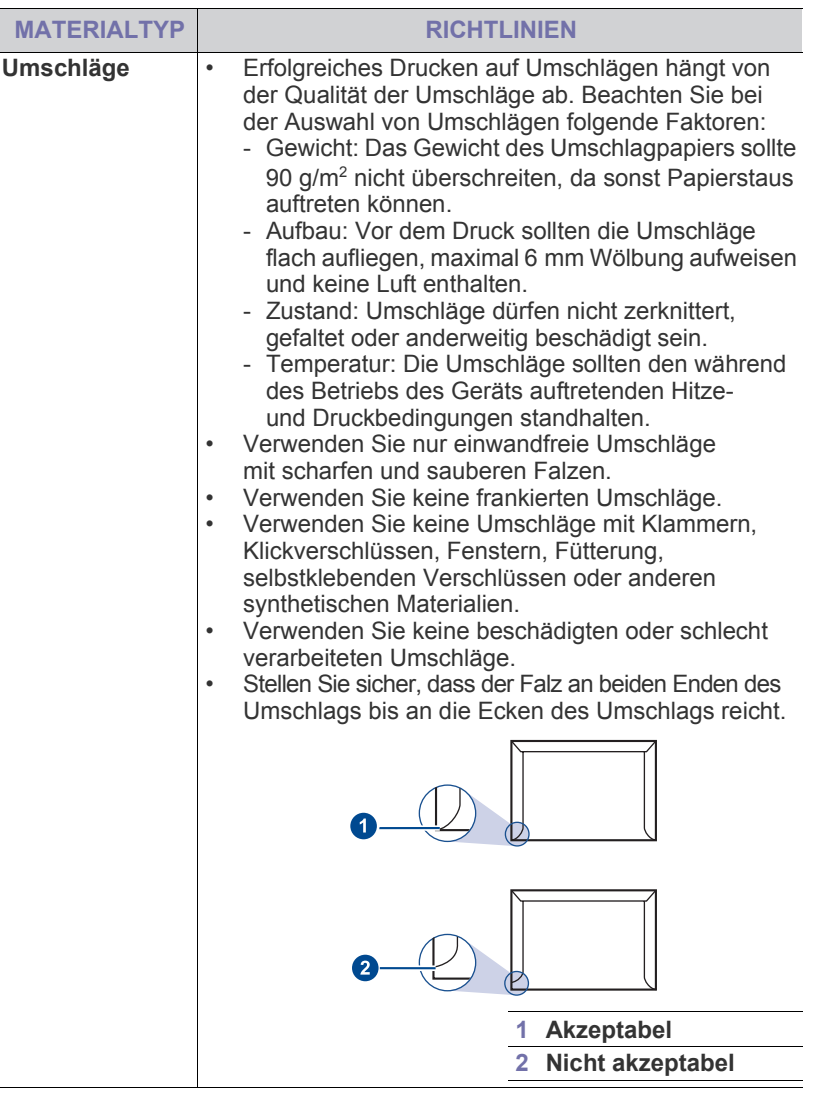

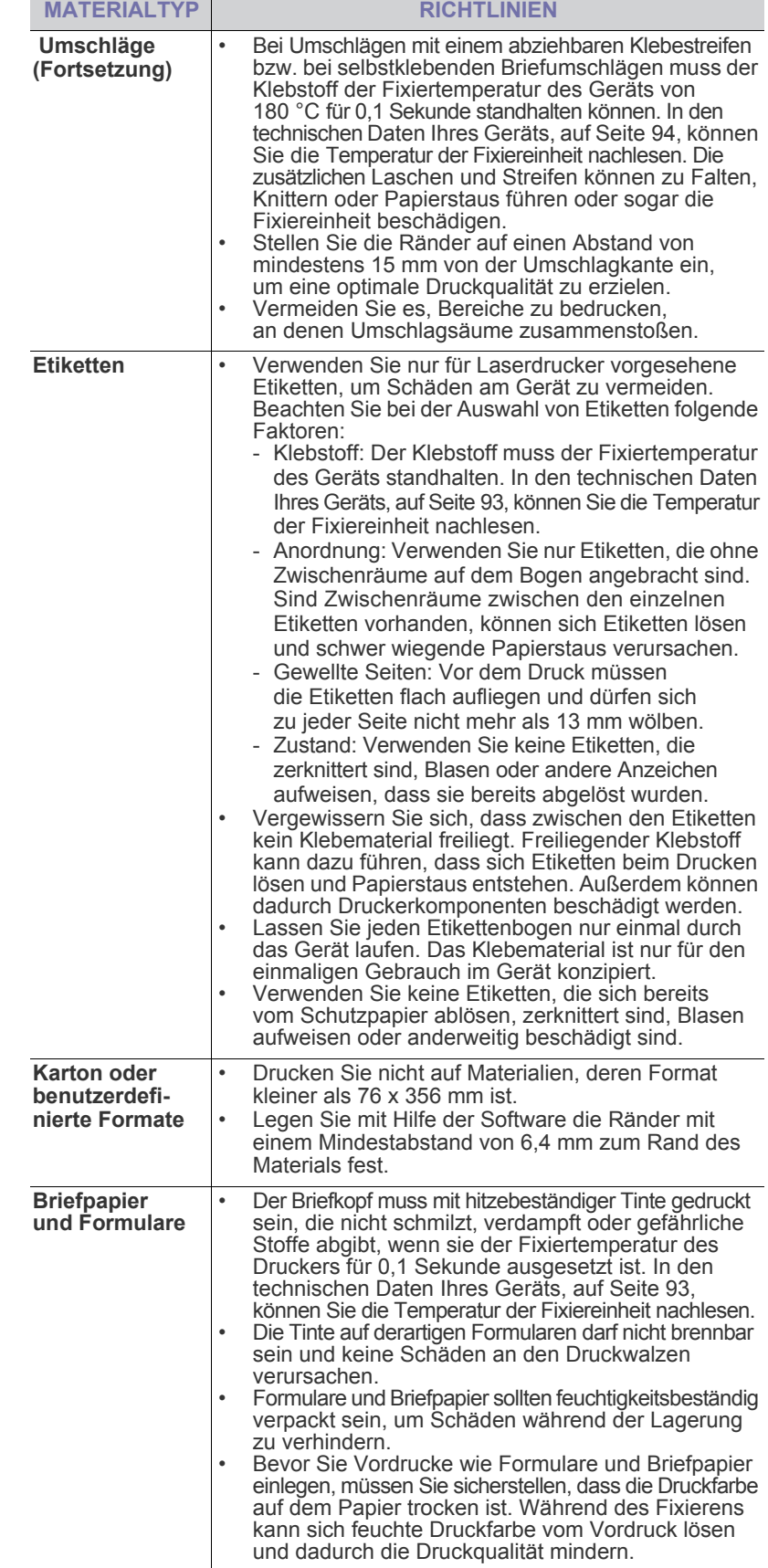

# <span id="page-28-0"></span>**ÄNDERN DES PAPIERFORMATS IM PAPIERFACH**

Wenn Sie Formate einlegen, die länger sind als das Format US-Legal, müssen Sie die Papierführungen so einstellen, dass das Papierfach verlängert wird.

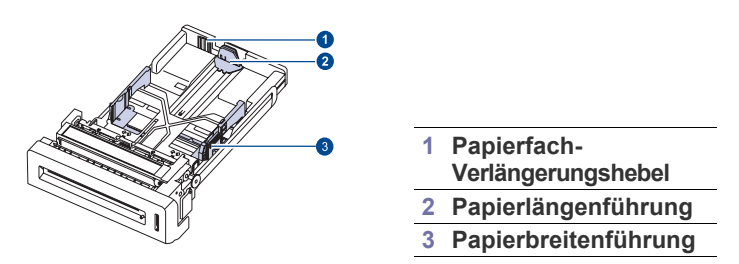

**1.** Passen Sie die Papierlängenführung an die gewünschte Papierlänge an. Sie ist abhängig vom Auslieferungsland des Geräts auf US-Letter oder A4 voreingestellt.

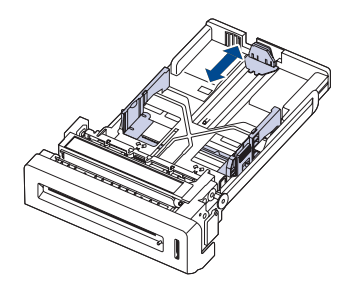

**2.** Schieben Sie nach dem Einlegen von Papier in das Papierfach die Breitenführung (wie gezeigt) zum Papierstapel, bis sie die Seite des Stapels leicht berührt. Achten Sie darauf, die Führung nicht zu eng gegen das Papier zu drücken, da sich sonst das Papier wellen kann.

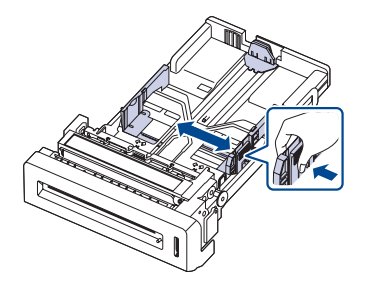

Wenn Sie Papier im Format US-Legal bedrucken, müssen Sie die Länge des Papierfachs vergrößern.

**3.** Halten Sie den grünen Hebel auf der Rückseite des Papierfachs gedrückt und verlängern Sie das Fach auf die entsprechende Position.

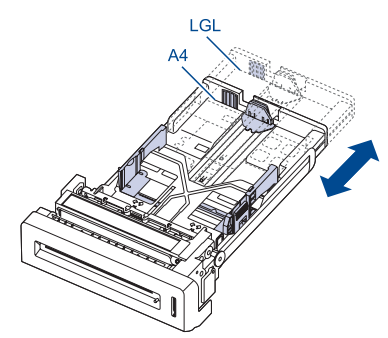

**4.** Legen Sie Papier in das Fach ein.

- **5.** Setzen Sie das Papierfach in den Drucker ein.
- **6.** Stellen Sie das Papierformat vom Computer aus ein.
- Schieben Sie die Papierbreitenführungen nicht so dicht an den Stapel heran, dass sich dieser wölbt.
	- Wenn Sie die Papierbreitenführungen nicht anpassen, können Papierstaus entstehen.

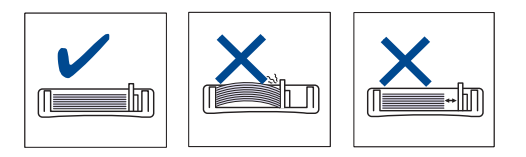

## <span id="page-28-3"></span><span id="page-28-1"></span>**EINLEGEN VON PAPIER**

## <span id="page-28-2"></span>**Einlegen von Papier in Fach 1 oder in das optionale Fach**

Legen Sie die Druckmedien, die Sie für die meisten Druckaufträge verwenden, in das Fach 1 ein. Das Fach 1 kann maximal 520 Blatt Papier mit einem Gewicht von 75 g/m<sup>2</sup> aufnehmen.

Sie können den Drucker mit einem optionalen Papierfach aufrüsten, das unterhalb des Standardfachs angebracht wird und weitere 500 Blatt fasst. ([Siehe "Verbrauchsmaterialien" auf Seite 87.\)](#page-86-6)

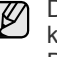

Die Verwendung von Fotopapier oder beschichtetem Papier kann Probleme verursachen und eine Gerätereparatur erfordern. Derartige Reparaturen werden nicht durch die Garantie oder Servicevereinbarungen von abgedeckt.

- **1.** Ziehen Sie das Papierfach heraus. Passen Sie anschließend die Fachgröße an die Größe des von Ihnen eingelegten Druckmediums an.
- **2.** Legen Sie das Papier mit der zu bedruckenden Seite nach oben ein.

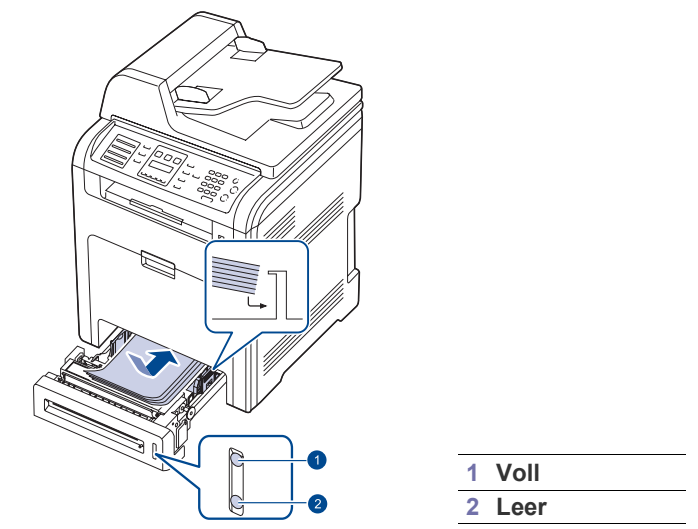

**3.** Vor dem Drucken eines Dokuments müssen Sie die Papierzufuhr, das Papierformat und den Papiertyp in der Anwendungssoftware

entsprechend einstellen. Siehe *Softwaredokumentation* für das Drucken vom PC.

- Wenn Probleme beim Papiereinzug auftreten, legen ש∫ Sie die Blätter einzeln in den Mehrzweckschacht ein.
	- Sie können auch bereits bedrucktes Papier einlegen. Die bedruckte Seite sollte mit einer glatten Kante an der Vorderseite nach oben zeigen. Sollte es beim Papiereinzug Probleme geben, drehen Sie das Papier um. Beachten Sie bitte, dass die Druckqualität nicht garantiert werden kann.

## <span id="page-29-0"></span>**Einlegen von Papier im Mehrzweckschacht**

In den Mehrzweckschacht können Sie spezielle Formate und Arten von Druckmaterial wie z. B. Postkarten, Grußkarten und Umschläge einlegen. Er eignet sich besonders zum Drucken von einzelnen Blättern (z. B. auf Firmenbogen oder farbigem Papier).

## **Tipps zur Verwendung des Mehrzweckschachts**

- Legen Sie nur Druckmedien des gleichen Formats in den Mehrzweckschacht ein.
- Um Papierstaus zu vermeiden, dürfen Sie kein Papier hinzufügen, wenn sich im Mehrzweckschacht noch Papier befindet. Dies gilt auch für andere Druckmaterialtypen.
- Druckmedien sollten mit der Druckseite nach unten und mit der Oberkante zuerst in den Mehrzweckschacht eingelegt und mittig ausgerichtet werden.
- Verwenden Sie nur die angegebenen Druckmedien, um Papierstaus und Probleme mit der Druckqualität zu vermeiden. ([Siehe "Auswählen von Druckmedien" auf Seite 26.\)](#page-25-0)
- Glätten Sie Wölbungen auf Postkarten, Umschlägen und Etiketten, bevor Sie sie in den Mehrzweckschacht einlegen.
- **1.** Fassen Sie den Griff des Mehrzweckschachts und ziehen Sie diesen zum Öffnen nach unten.

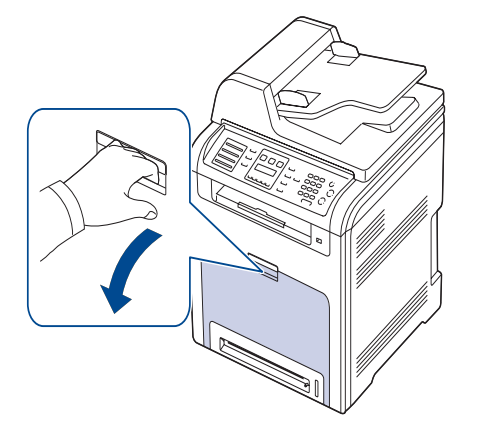

**2.** Legen Sie Papier ein.

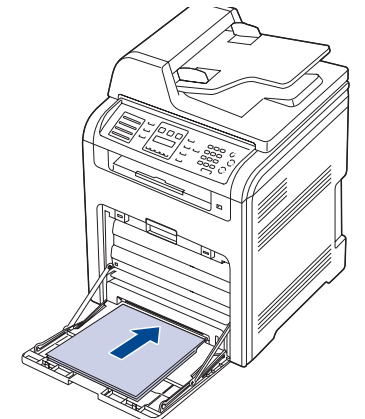

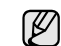

• Wenn Sie bereits bedrucktes Papier verwenden möchten, legen Sie das Papier mit der bedruckten Seite nach unten ein. • Wenn Sie Papier einlegen möchten, sollten Sie den Papierstapel biegen oder auffächern, um die Seiten voneinander zu lösen.

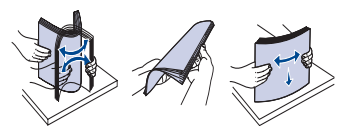

**3.** Drücken Sie auf die Papierbreitenführungen des Mehrzweckschachts und passen Sie sie der Papierbreite an. Schieben Sie sie nicht zu fest heran, damit durch die Stauchung keine Papierstaus entstehen oder das Papier schief eingezogen wird.

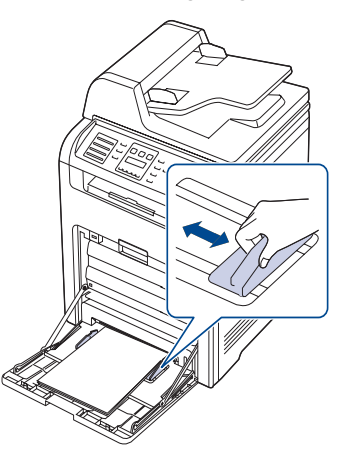

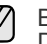

Beachten Sie beim Einlegen je nach verwendetem Druckmedientyp folgende Richtlinien:

- Umschläge: Legen Sie Umschläge so ein, dass die Laschenseite nach unten und das Briefmarkenfeld nach links oben zeigt.
- Etiketten: Druckseite nach oben und obere kurze Kante zum Gerät hin.
- Formulare: Bedruckte Seite nach oben und obere kurze Kante zum Gerät hin.
- Karton: Druckseite nach oben und kurze Kante zum Gerät hin.
- Vordrucke: Seite mit Vordruck nach unten und mit wölbungsfreier Kante zum Gerät hin.
- **4.** Nachdem Sie das Papier eingelegt haben, müssen Sie Typ und Format des Papiers für den Mehrzweckschacht einstellen. Siehe *Softwaredokumentation* für das Drucken vom PC.
- $[{\mathscr{Y}}]$

Einstellungen, die im Druckertreiber gewählt werden, überschreiben die Einstellungen auf dem Bedienfeld.

**5.** Schließen Sie nach dem Drucken den Mehrzweckschacht wieder.

## <span id="page-30-0"></span>**EINSTELLEN DER AUSGABEHALTERUNG**

Die gedruckten Seiten werden im Ausgabefach ausgegeben, und die Ausgabehalterung unterstützt die Ausrichtung der gedruckten Seiten. Damit die Ausgabehalterung die Seiten richtig ausrichtet, müssen Sie sie abhängig vom Papierformat richtig ausgeben.

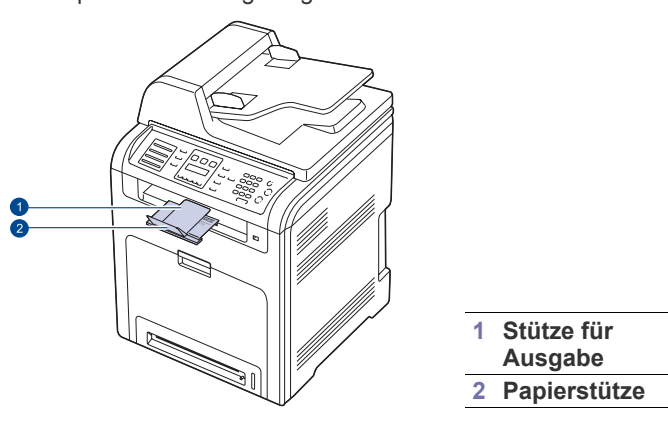

- Wenn die Ausgabehalterung falsch eingestellt ist, können die W gedruckten Seiten falsch ausgerichtet werden oder herunterfallen.
	- Wenn Sie kontinuierlich viele Seiten ausdrucken, kann die Oberfläche des Ausgabefachs heiß werden. Vermeiden Sie eine Berührung der Oberfläche und halten Sie vor allem Kinder von ihr fern.

## <span id="page-30-1"></span>**Für Papier im Format Letter**

Ziehen Sie die Ausgabehalterung bis zu der mit LTR markierten Position heraus (siehe Abbildung) und klappen Sie die Papierstütze aus.

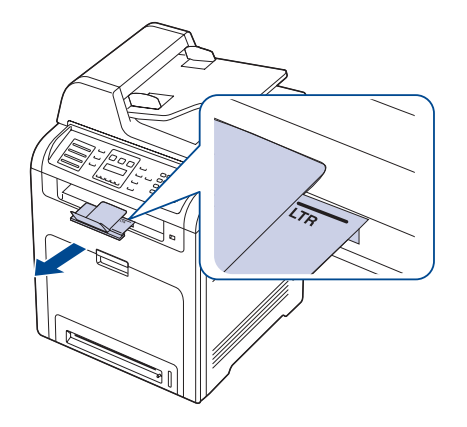

## <span id="page-30-2"></span>**Für Papier im Format DIN A4 oder Legal**

Ziehen Sie die Ausgabehalterung bis zu der mit A4, LGL markierten Position heraus (siehe Abbildung) und klappen Sie die Papierstütze aus.

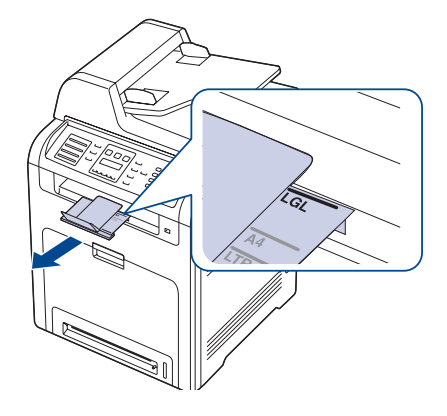

## <span id="page-30-3"></span>**EINSTELLEN VON PAPIERFORMAT UND PAPIERTYP**

Nachdem Sie Papier in das Papierfach eingelegt haben, müssen Sie mit Hilfe der Tasten auf dem Bedienfeld das Papierformat und den Papiertyp einstellen. Diese Einstellungen gelten für den Kopiermodus und den Faxmodus. Für das Drucken vom PC müssen Sie das Papierformat und den Papiertyp in der Software auf dem PC auswählen.

- 1. Drücken Sie Menü (:), bis in der unteren Zeile des Displays System-**Setup** erscheint, und drücken Sie dann **OK**.
- **2.** Drücken Sie die Pfeiltasten nach links/rechts, bis **Papier-Setup** angezeigt wird, und drücken Sie dann **OK**.
- **3.** Wenn **Papierformat** erscheint, drücken Sie **OK**.
- **4.** Drücken Sie die Pfeiltasten nach links/rechts, bis das gewünschte Papierfach angezeigt wird, und drücken Sie dann auf **OK**.
- **5.** Drücken Sie die Pfeiltasten nach links/rechts, bis das verwendete Papierformat angezeigt wird, und drücken Sie dann auf **OK**.
- **6.** Drücken Sie die Taste Zurück ( $\sim$ ), um zur darüber liegenden Ebene zurückzukehren.
- **7.** Drücken Sie die Pfeiltasten nach links/rechts, bis **Papierart** angezeigt wird, und drücken Sie dann **OK**.
- **8.** Drücken Sie die Pfeiltasten nach links/rechts, bis der verwendete Papiertyp angezeigt wird, und drücken Sie dann auf **OK**.
- **9.** Drücken Sie Stopp/Löschen (.), um in den Bereitschaftsmodus zurückzukehren.

# <span id="page-31-0"></span>Kopieren

In diesem Kapitel erhalten Sie schrittweise Anleitungen zum Kopieren von Vorlagen.

#### **Folgende Themen werden in diesem Kapitel behandelt:**

- • [Auswählen des Papierfachs](#page-31-1)
- • [Kopieren](#page-31-2)
- Ändern der Einstellungen für Einzelkopien
- Ändern der Scanformat-Einstellungen
- • [Ändern der Standardkopiereinstellungen](#page-32-2)

# <span id="page-31-1"></span>**AUSWÄHLEN DES PAPIERFACHS**

Nachdem Sie die Druckmedien für die Kopierausgabe eingelegt haben, müssen Sie das Papierfach auswählen, das Sie für Kopieraufträge verwenden möchten.

- 1. Drücken Sie Menü (II), bis in der unteren Zeile des Displays System-**Setup** erscheint, und drücken Sie dann **OK**.
- **2.** Drücken Sie die Pfeiltasten nach links/rechts, bis **Papier-Setup** angezeigt wird, und drücken Sie dann **OK**.
- **3.** Drücken Sie die Pfeiltasten nach links/rechts, bis **Papierzufuhr** angezeigt wird, und drücken Sie dann **OK**.
- **4.** Wenn **Kopie Schacht** erscheint, drücken Sie **OK**.
- **5.** Drücken Sie die Pfeiltasten nach links/rechts, bis das gewünschte Papierfach angezeigt wird, und drücken Sie dann auf **OK**.
- **6.** Drücken Sie Stopp/Löschen (.), um in den Bereitschaftsmodus zurückzukehren.

## <span id="page-31-2"></span>**KOPIEREN**

- **1.** Drücken Sie **Kopie**. In der oberen Displayzeile wird **Bereit: Kopie** angezeigt.
- **2.** Legen Sie die Kopiervorlagen mit der bedruckten Seite nach oben in den automatischen Duplex-Vorlageneinzug ein oder legen Sie eine einzelne Vorlage mit der bedruckten Seite nach unten auf das Vorlagenglas.

Weitere Informationen über das Einlegen von Vorlagen finden [siehe](#page-24-4)  ["Einlegen von Vorlagen" auf Seite 25.](#page-24-4)

- **3.** Geben Sie bei Bedarf die Anzahl der Exemplare über die Zifferntastatur ein.
- **4.** Wenn Sie die Kopiereinstellungen einschließlich Kopiergröße, Intensität und Vorlagenart unter Verwendung der Tasten des Bedienfelds benutzerspezifisch anpassen möchten (siehe "Ändern der Einstellungen [für Einzelkopien" auf Seite 32](#page-31-3)).

Bei Bedarf können Sie Sonderkopierfunktionen wie Posterkopie oder 2 bzw. 4 Seiten auf ein Blatt verwenden (siehe "Kopieren von [Ausweisen" auf Seite 33\)](#page-32-3).

**5.** Drücken Sie auf Start Farbe ( $\circledcirc$ ), um den Farbkopiervorgang zu starten.

Oder drücken Sie auf **Start Schwarz** ((1), um den Schwarzweiß-Kopiervorgang zu starten.

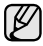

Sie können den Kopiervorgang jederzeit abbrechen. Drücken Sie dazu **Stopp/Löschen ( )**.

- • [Kopieren von Ausweisen](#page-32-3)
- • [Spezielle Kopierfunktionen](#page-32-4)
- • [Beidseitiges Drucken](#page-35-1)
- • [Einstellen eines Zeitlimits für den Kopiervorgang](#page-35-2)

## <span id="page-31-3"></span>**ÄNDERN DER EINSTELLUNGEN FÜR EINZELKOPIEN**

Ihr Gerät verfügt über Standardkopiereinstellungen, so dass Kopien schnell und einfach erstellt werden können. Sie können jedoch die Optionen einzelner Kopien über die Kopierfunktionstasten auf dem Bedienfeld ändern.

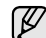

Wenn Sie beim Einstellen der Kopieroptionen die Taste **Stopp/**

**Löschen** (.) drücken, werden alle Optionen für den aktuellen Kopierauftrag gelöscht und auf die Standardwerte zurückgesetzt. Oder die Standardwerte werden automatisch wiederhergestellt, nachdem das Gerät die aktuellen Kopien angefertigt hat.

## <span id="page-31-6"></span><span id="page-31-4"></span>**Kontrast**

Wenn Ihre Vorlagen eine schwache Beschriftung und dunkle Bilder enthalten, können Sie mit Hilfe der Kontrasteinstellung eine besser lesbare Kopie erstellen.

Wenn Sie die Farbtiefe einer Kopie anpassen möchten, drücken Sie die Taste **Kontrast ( )**. Wenn Sie die Taste drücken, sind folgende Modi verfügbar:

- **Hell**: Geeignet für dunkleren Druck.
- **Heller**: Geeignet für dunklen Druck.
- **Normal**: Geeignet für Vorlagen mit Standardbeschriftung oder -druck.
- **Dunkler**: Geeignet für hellen Druck.
- **Dunkel**: Geeignet für heller gedruckte oder schwach gezeichnete Markierungen.

## <span id="page-31-7"></span><span id="page-31-5"></span>**Vorlagentyp**

Die Einstellung für den Vorlagentyp wird verwendet, um die Kopierqualität des aktuellen Kopierauftrags zu verbessern.

Drücken Sie **Vorlagentyp** (第1), um den Vorlagentyp auszuwählen. Wenn Sie auf die Taste drücken, sind folgende Modi verfügbar:

- **Text**: Verwendung bei Vorlagen, die hauptsächlich aus Text bestehen.
- **Text/Foto**: Verwendung bei Vorlagen, die aus Text und Fotos bestehen.
- **Foto**: Wenn das Original ein Foto ist.
- **Magazin**: Wenn das Original eine Zeitschrift ist.

## <span id="page-32-0"></span>**Verkleinerte oder vergrößerte Kopie**

Über die Taste **Kleiner/Größer ( )** können Sie die Größe eines kopierten Bildes verkleinern oder vergrößern, und zwar von 25 % bis 400 % beim Kopieren von Vorlagen über das Vorlagenglas bzw. von 25 % bis 100 % über den ADVE.

### **So treffen Sie eine Auswahl unter den vordefinierten Kopierformaten:**

- **1.** Drücken Sie **Kleiner/Größer ( )**.
- **2.** Drücken Sie **Kleiner/Größer ( )** oder die Pfeiltasten nach links/ rechts, bis die gewünschte Formateinstellung angezeigt wird, und drücken Sie dann auf **OK**.

#### **So stellen Sie das Kopierformat über direkte Eingabe der Skalierung ein:**

- **1.** Drücken Sie **Kleiner/Größer ( )**.
- **2.** Drücken Sie **Kleiner/Größer ( )** oder die Pfeiltasten nach links/ rechts, bis **Benutzerdef.** angezeigt wird, und drücken Sie dann auf **OK**.
- **3.** Geben Sie die Skalierung ein und drücken Sie auf **OK**, um Ihre Auswahl zu speichern.

Wenn Sie eine verkleinerte Kopie anfertigen, können unten auf dem Ausdruck schwarze Streifen zu sehen sein.

# <span id="page-32-1"></span>**ÄNDERN DER SCANFORMAT-EINSTELLUNGEN**

Sie können das Scanformat an das Papierformat der Vorlage anpassen. Wenn Sie beispielsweise eine A4-Vorlage scannen und als Scanformat A5 wählen, wird nur eine Fläche im A5-Format (148 x 210 mm) gescannt. Es empfiehlt sich das Format der jeweiligen Vorlage als Scanformat einzustellen.

- **1.** Drücken Sie **Kopie**.
- **2.** Drücken Sie Menü (, ), bis in der unteren Zeile des Displays Kopier-**Setup** erscheint, und drücken Sie dann **OK**.
- **3.** Wenn **Scangroesse** erscheint, drücken Sie **OK**.
- **4.** Drücken Sie die Pfeiltasten nach links/rechts, bis die gewünschte Einstellung angezeigt wird, und drücken Sie dann auf **OK**.
- **5.** Drücken Sie Stopp/Löschen (.), um in den Bereitschaftsmodus zurückzukehren.

Nach der Verwendung dieser Option wird automatisch die Standardeinstellung wiederhergestellt.

## <span id="page-32-2"></span>**ÄNDERN DER STANDARDKOPIEREINSTELLUNGEN**

Die Kopieroptionen, wie beispielsweise Farbtiefe, Vorlagentyp, Kopierformat und Anzahl der Exemplare, können entsprechend ihrer häufigsten Verwendung eingestellt werden. Wenn Sie eine Vorlage kopieren, werden die Standardeinstellungen verwendet, es sei denn, diese wurden über die entsprechenden Tasten auf dem Bedienfeld geändert.

- **1.** Drücken Sie **Kopie**.
- **2.** Drücken Sie Menü ( , bis in der unteren Zeile des Displays Kopier-**Setup** erscheint, und drücken Sie dann **OK**.
- **3.** Wenn **Grundeinst.** erscheint, drücken Sie **OK**.
- **4.** Drücken Sie die Pfeiltasten nach links/rechts, bis die gewünschte Setup-Option angezeigt wird, und drücken Sie dann auf **OK**.
- **5.** Drücken Sie die Pfeiltasten nach links/rechts, bis die gewünschte Einstellung angezeigt wird, und drücken Sie dann auf **OK**.
- **6.** Wiederholen Sie die Schritte 4 und 5 nach Bedarf.
- **7.** Drücken Sie Stopp/Löschen ((), um in den Bereitschaftsmodus zurückzukehren.

Während Sie die Kopieroptionen einstellen, können Sie durch Betätigen der Taste Stopp/Löschen (.) die geänderten Einstellungen verwerfen und die Standardwerte wiederherstellen.

## <span id="page-32-6"></span><span id="page-32-3"></span>**KOPIEREN VON AUSWEISEN**

Ihr Gerät kann 2-seitige Vorlagen auf einem Blatt Papier in den Größen A4, US-Letter, US-Legal, US-Folio, Oficio, Executive, B5, A5 oder A6 drucken.

Wenn Sie mit dieser Funktion kopieren, druckt das Gerät eine Seite der Vorlage auf die obere Hälfte des Papiers und die andere Seite auf die untere Hälfte, ohne das Original zu verkleinern. Diese Funktion eignet sich zum Kopieren kleinformatiger Vorlagen, wie z. B. von Personalausweisen.

Diese Kopierfunktion ist nur verfügbar, wenn Sie die Vorlage auf das Vorlagenglas legen.

- **1.** Drücken Sie **ID Copy** ( **图**
- **2.** Legen Sie eine einzelne Vorlage mit der bedruckten Seite nach unten auf das Vorlagenglas. Weitere Informationen über das Einlegen von Vorlagen finden Sie auf Seite [25](#page-24-4).

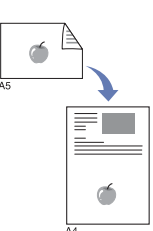

- **3.** Auf dem Display wird **Vorderseite [Start] drücken** angezeigt.
- **4.** Drücken Sie **Start Farbe** ( $\circledcirc$ ) bzw. **Start Schwarz** ( $\circledcirc$ ). Das Gerät beginnt mit dem Scannen der Vorderseite und zeigt die Meldung **Rückseite [Start] drücken** an.
- **5.** Öffnen Sie die Scannerabdeckung und drehen Sie die Vorlage um.
	- Wenn Sie auf die Taste Stopp/Löschen (.) drücken oder wenn  $\mathbb{Z}$ etwa 30 Sekunden lang keine Tasten gedrückt werden, wird der Kopierauftrag abgebrochen und das Gerät kehrt in den Bereitschaftsmodus zurück.
- **6.** Drücken Sie auf Start Farbe ( $\circledcirc$ ), um den Farbkopiervorgang zu starten.

Oder drücken Sie auf **Start Schwarz** ( $\circledcirc$ ), um den Schwarzweiß-Kopiervorgang zu starten.

بطحا

Wenn die Vorlage größer ist als der Druckbereich, werden einige Bereiche möglicherweise nicht gedruckt.

Wenn Sie auf die Taste Stopp/Löschen (.) drücken oder wenn etwa 30 Sekunden lang keine Tasten gedrückt werden, wird der Kopierauftrag abgebrochen und das Gerät kehrt in den Bereitschaftsmodus zurück.

# <span id="page-32-4"></span>**SPEZIELLE KOPIERFUNKTIONEN**

Sie können folgende Kopierfunktionen verwenden:

## <span id="page-32-5"></span>**Sortieren**

Sie können das Gerät so einstellen, dass der Kopierauftrag sortiert wird. Wenn Sie beispielsweise zwei Exemplare einer dreiseitigen Vorlage anfertigen möchten, wird zuerst ein vollständiger Satz aus drei Seiten gedruckt und anschließend der zweite.

**34** | Kopieren

- **1.** Drücken Sie **Kopie**.
- **2.** Legen Sie die Kopiervorlagen mit der bedruckten Seite nach oben in den automatischen Duplex-Vorlageneinzug ein oder legen Sie eine einzelne Vorlage mit der bedruckten Seite nach unten auf das Vorlagenglas.

Weitere Informationen über das Einlegen von Vorlagen finden Sie auf Seite [25](#page-24-4).

- **3.** Geben Sie die Anzahl der Exemplare über die Zifferntasten ein.
- **4.** Drücken Sie Menü (, ), bis in der unteren Zeile des Displays **Kopierfunktion** erscheint, und drücken Sie dann **OK**.
- **5.** Wenn **Kopien sort.** erscheint, drücken Sie **OK**.
- **6.** Drücken Sie die Pfeiltasten nach links/rechts, um den gewünschten Farbmodus festzulegen.

Die beiden folgenden Modi stehen zur Auswahl:

- **Ja-Farbe**: Farbkopie
- **Ja-S/W**: Schwarzweiß-Kopie
- **7.** Drücken Sie **OK**, um den Kopiervorgang zu starten. Es wird zuerst ein vollständiger Satz Dokumente gedruckt und anschließend der zweite.

# <span id="page-33-0"></span>**Kopieren von 2 oder 4 Seiten pro Blatt**

Ihr Gerät kann 2 bzw. 4 Bildvorlagen so verkleinern, dass sie auf ein Blatt Papier gedruckt werden können.

- **1.** Drücken Sie **Kopie**.
- **2.** Legen Sie die Kopiervorlagen mit der bedruckten Seite nach oben in den automatischen Duplex-Vorlageneinzug ein oder legen Sie eine einzelne Vorlage mit der bedruckten Seite nach unten auf das Vorlagenglas.

Weitere Informationen über das Einlegen von Vorlagen finden Sie auf Seite [25](#page-24-4).

- **3.** Drücken Sie Menü (霜), bis in der unteren Zeile des Displays **Kopierfunktion** erscheint, und drücken Sie dann **OK**.
- **4.** Drücken Sie die Pfeiltasten nach links/rechts, bis **2 auf 1** oder **4 auf 1** angezeigt wird, und drücken Sie dann auf **OK**.
- **5.** Drücken Sie die Pfeiltasten nach links/rechts, um den gewünschten Farbmodus festzulegen.

Die beiden folgenden Modi stehen zur Auswahl:

- **Ja-Farbe**: Farbkopie
- **Ja-S/W**: Schwarzweiß-Kopie
- **6.** Drücken Sie **OK**, um den Kopiervorgang zu starten.

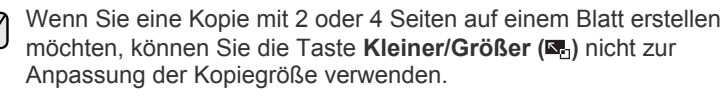

# <span id="page-33-1"></span>**Kopieren von Postern**

Ihr Gerät ist in der Lage, ein Bild auf 9 Blatt Papier zu drucken (3 x 3), die Sie dann zu einem Poster zusammensetzen können.

Diese Kopierfunktion ist nur verfügbar, wenn Sie die Vorlage auf das Vorlagenglas legen.

- **1.** Drücken Sie **Kopie**.
- **2.** Legen Sie eine einzelne Vorlage mit der bedruckten Seite nach unten auf das Vorlagenglas. Weitere Informationen über das Einlegen von Vorlagen finden Sie auf Seite [25](#page-24-4).

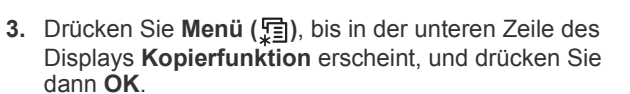

- **4.** Drücken Sie die Pfeiltasten nach links/rechts, bis **Poster kop.** angezeigt wird, und drücken Sie dann **OK**.
- **5.** Drücken Sie die Pfeiltasten nach links/rechts, um den gewünschten Farbmodus festzulegen. Die beiden folgenden Modi stehen zur Auswahl:
	- **Ja-Farbe**: Farbkopie
	- **Ja-S/W**: Schwarzweiß-Kopie
- **6.** Drücken Sie **OK**, um den Kopiervorgang zu starten.

Ihre Vorlage wird in 9 Teile unterteilt. Jeder Teil wird gescannt und nacheinander in der folgenden Reihenfolge ausgedruckt:

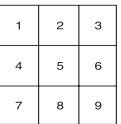

## <span id="page-33-2"></span>**Klonen**

Ihr Gerät kann anhand der Originalvorlage mehrere Bildkopien auf eine einzige Seite drucken. Die Anzahl der Bilder wird über das Originalbild und das Papierformat automatisch bestimmt.

Diese Kopierfunktion ist nur verfügbar, wenn Sie die Vorlage auf das Vorlagenglas legen.

- **1.** Drücken Sie **Kopie**.
- **2.** Legen Sie eine einzelne Vorlage mit der bedruckten Seite nach unten auf das Vorlagenglas. Weitere Informationen über das Einlegen von Vorlagen finden Sie auf Seite [25](#page-24-4).

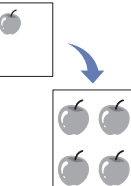

- **3.** Drücken Sie **Menü** (编), bis in der unteren Zeile des Displays **Kopierfunktion** erscheint, und drücken Sie dann **OK**.
- **4.** Drücken Sie die Pfeiltasten nach links/rechts, bis **Klonen** angezeigt wird, und drücken Sie dann **OK**.
- **5.** Drücken Sie die Pfeiltasten nach links/rechts, um den gewünschten Farbmodus festzulegen.

Die beiden folgenden Modi stehen zur Auswahl:

- **Ja-Farbe**: Farbkopie
- **Ja-S/W**: Schwarzweiß-Kopie
- **6.** Drücken Sie **OK**, um den Kopiervorgang zu starten.

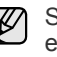

Sie können das Kopierformat nicht über die Taste **Kleiner/Größer ( )** einstellen, während Sie klonen.

# <span id="page-33-3"></span>**Löschen von Hintergrundbildern**

Sie können das Gerät so einstellen, dass ein Bild ohne Hintergrund gedruckt wird. Diese Kopierfunktion entfernt die Hintergrundfarbe und eignet sich zum Kopieren von Vorlagen mit farbigen Hintergründen, wie z. B. Zeitungen oder Katalogen.

- **1.** Drücken Sie **Kopie**.
- **2.** Legen Sie die Kopiervorlagen mit der bedruckten Seite nach oben in den automatischen Duplex-Vorlageneinzug ein oder legen Sie eine einzelne Vorlage mit der bedruckten Seite nach unten auf das Vorlagenglas.

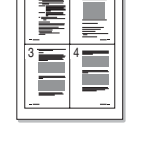

 $\mathbf \frac{2}{1}$ 

1 2

Weitere Informationen über das Einlegen von Vorlagen finden Sie auf Seite [25](#page-24-4).

- **3.** Drücken Sie Menü (后), bis in der unteren Zeile des Displays **Kopierfunktion** erscheint, und drücken Sie dann **OK**.
- **4.** Drücken Sie die Pfeiltasten nach links/rechts, bis **Hintergr. anp.** angezeigt wird, und drücken Sie dann **OK**.
- **5.** Drücken Sie die Pfeiltasten nach links/rechts, bis die gewünschte Bindeoption angezeigt wird.
	- **Aus**: Diese Funktion wird vom Gerät nicht verwendet.
	- **Auto**: Optimiert den Hintergrund.
	- **Verbess. St. 1~2:** Je größer die Zahl, desto lebendiger ist der Hintergrund.
	- **Löschen St. 1~4**: Je höher die Nummer, desto heller ist der Hintergrund.
- **6.** Drücken Sie Stopp/Löschen (.), um in den Bereitschaftsmodus zurückzukehren.

## <span id="page-34-0"></span>**Kopieren von Büchern**

Mit Hilfe der Funktion **Buch kopieren** können Sie ein Buch vollständig kopieren. Wenn das Buch zu dick ist, heben Sie die Abdeckung an, bis die Scharniere vom Anschlag ergriffen werden, und schließen Sie sie anschließend. Wenn das zu kopierende Buch oder die Zeitschrift dicker als 30 mm ist, müssen Sie mit offener Abdeckung kopieren.

**1.** Drücken Sie **Kopie**.

Sie dann **OK**.

- **2.** Legen Sie eine einzelne Vorlage mit der bedruckten Seite nach unten auf das Vorlagenglas. Weitere Informationen über das Einlegen von Vorlagen finden Sie auf Seite [25](#page-24-4).
- 
- **4.** Wenn **Buch kopieren** erscheint, drücken Sie **OK**.

**3.** Drücken Sie **Menü ( )**, bis in der unteren Zeile des Displays **Kopierfunktion** erscheint, und drücken

- **5.** Drücken Sie die Pfeiltasten nach links/rechts, bis die gewünschte Bindeoption angezeigt wird.
	- **Aus**: Diese Funktion wird vom Gerät nicht verwendet.
	- **Linke Seite**: Über diese Option wird eine linke Buchseite gedruckt.
	- **Rechte Seite**: Über diese Option wird eine rechte Buchseite gedruckt.
	- **Beidseitig**: Über diese Option werden beide Buchseiten gedruckt.
- **6.** Drücken Sie die Pfeiltasten nach links/rechts, um den gewünschten Farbmodus festzulegen.

Die beiden folgenden Modi stehen zur Auswahl:

- **Ja-Farbe**: Farbkopie
- **Ja-S/W**: Schwarzweiß-Kopie
- **7.** Drücken Sie **OK**, um den Kopiervorgang zu starten.

## <span id="page-34-1"></span>**Randverschiebung**

Mit Hilfe der Funktion **Randverschieb.** können Sie eine Bindung für das Dokument erstellen. Das Bild kann auf der Seite nach oben oder unten angepasst und nach rechts bzw. links verschoben werden.

Die Funktion **Randverschieb.**. kann je nach Setup für das

- Vorlagenglas oder für den ADVE verwendet werden.
- **Auto.zentr.**: Vorlagenglas
- **Benf.Rand**: Vorlagenglas, ADVE

**1.** Drücken Sie **Kopie**.

finden Sie auf Seite [25](#page-24-4).

**2.** Legen Sie die Kopiervorlagen mit der bedruckten Seite nach oben in den automatischen Duplex-Vorlageneinzug ein oder legen Sie eine einzelne Vorlage mit der bedruckten Seite nach unten auf das Vorlagenglas. Weitere Informationen über das Einlegen von Vorlagen

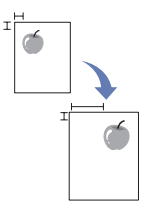

- **3.** Drücken Sie Menü (霜), bis in der unteren Zeile des Displays **Kopierfunktion** erscheint, und drücken Sie dann **OK**.
- **4.** Wenn **Randverschieb.** erscheint, drücken Sie **OK**.
- **5.** Drücken Sie die Pfeiltasten nach links/rechts, bis die gewünschte Bindeoption angezeigt wird.
	- **Aus**: Diese Funktion ist deaktiviert.
	- **Auto.zentr.**: Die Kopie wird automatisch in der Papiermitte zentriert.
	- **Benf.Rand**: Geben Sie den linken, rechten, oberen und unteren Rand mit Hilfe des Tastenfelds ein.
- **6.** Verwenden Sie die Pfeiltasten nach links/rechts, um **Ja** auszuwählen.
- **7.** Drücken Sie **OK**, um den Kopiervorgang zu starten.
- 8. Drücken Sie Stopp/Löschen (.), um in den Bereitschaftsmodus zurückzukehren.

## <span id="page-34-2"></span>**Kante löschen**

Die Funktion "Kante löschen" ermöglicht Ihnen, Punkte, Lochungen, Faltmarken und Stapelmarken an jeder der vier Seiten eines Dokuments zu entfernen.

- Die Funktion **Kantenlöschung**. kann je nach Setup für das
	- Vorlagenglas oder für den ADVE verwendet werden.
	- **Kleines Orig.**: Vorlagenglas
	- **Lochstellen**: Vorlagenglas, ADVE
	- **Zentrieren**: Vorlagenglas
	- -**Randlöschung**: Vorlagenglas, ADVE
- **1.** Drücken Sie **Kopie**.
- **2.** Legen Sie die Kopiervorlagen mit der bedruckten Seite nach oben in den automatischen Duplex-Vorlageneinzug ein oder legen Sie eine einzelne Vorlage mit der bedruckten Seite nach unten auf das Vorlagenglas.

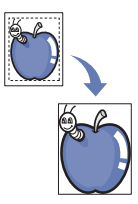

Weitere Informationen über das Einlegen von Vorlagen finden Sie auf Seite [25](#page-24-4).

- **3.** Drücken Sie Menü (, ), bis in der unteren Zeile des Displays **Kopierfunktion** erscheint, und drücken Sie dann **OK**.
- **4.** Wenn **Kantenlöschung** erscheint, drücken Sie **OK**.
- **5.** Drücken Sie die Pfeiltasten nach links/rechts, bis die gewünschte Bindeoption angezeigt wird.
	- **Aus**: Setzt nicht die Bindeoption.
	- **Kleines Orig.**: Löscht die Kante der Vorlage, wenn diese klein ist.
	- **Lochstellen**: Löscht die Markierungen von Buchbindelöchern.
	- **Zentrieren**: Löscht den mittleren Teil des Papiers, der beim Kopieren eines Buchs einen schwarzen horizontalen Streifen aufweist.
	- **Randlöschung**: Löscht einen gewissen Bereich am Rand des Ausdrucks.
- **6.** Drücken Sie **OK**, um den Kopiervorgang zu starten.
- **7.** Drücken Sie Stopp/Löschen (.), um in den Bereitschaftsmodus zurückzukehren.

## <span id="page-35-0"></span>**Graustufenverbesserung beim Kopieren**

Wenn Sie die Vorlage in Graustufen kopieren, verwenden Sie diese Funktion, um die Qualität der Kopierausgabe zu verbessern. Diese Funktion ist nur für Graustufenkopien verfügbar.

- **1.** Drücken Sie **Kopie**.
- **2.** Legen Sie die Kopiervorlagen mit der bedruckten Seite nach oben in den automatischen Duplex-Vorlageneinzug ein oder legen Sie eine einzelne Vorlage mit der bedruckten Seite nach unten auf das Vorlagenglas.

Weitere Informationen über das Einlegen von Vorlagen finden Sie auf Seite [25.](#page-24-4)

- **3.** Drücken Sie Menü (后), bis in der unteren Zeile des Displays **Kopierfunktion** erscheint, und drücken Sie dann **OK**.
- **4.** Wenn **Grauoptimier.** erscheint, drücken Sie **OK**.
- **5.** Verwenden Sie die Pfeiltasten nach links/rechts, um **Ja** auszuwählen.
- **6.** Drücken Sie **OK**, um den Kopiervorgang zu starten.
- **7.** Drücken Sie **Stopp/Löschen ( )**, um in den Bereitschaftsmodus zurückzukehren.

## <span id="page-35-1"></span>**BEIDSEITIGES DRUCKEN**

Mit der Taste **Duplex ( )** an Ihrem Gerät können Sie Ihr Gerät so einstellen, **X Y** dass Dokumente auf beiden Seiten eines Blattes gedruckt werden.

- **1.** Drücken Sie **Kopie**.
- $2.$  Drücken Sie **Duplex** (郿).
- **3.** Drücken Sie auf den Pfeiltasten nach links/rechts, bis die gewünschte Bindungsoption angezeigt wird.
	- **Aus**: Kopiert im Normalmodus.
	- **2->1KurzSeite**: Kopiert die Seiten so, dass sie wie bei einem Notizblock umgeblättert werden können.

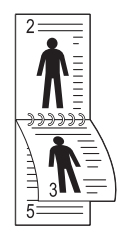

**• 2->1LangSeite**: Kopiert die Seiten so, dass sie wie bei einem Buch umgeblättert werden können.

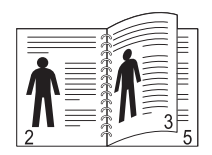

**• 2->1 Seite**: Kopiert beide Seiten der Vorlagen und druckt jede Seite auf einem separaten Blatt.

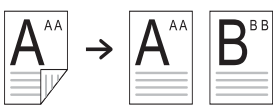

**• 2->2 Seite**: Kopiert beide Seiten der Vorlage und druckt diese auf beiden Papierseiten. Bei dieser Funktion wird die Vorlage exakt

wiedergegeben.

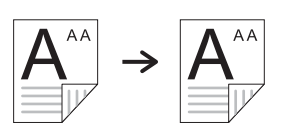

**• 2->1 DREHEN2**: Kopiert beide Seiten der Vorlage und druckt jede Seite auf einem separaten Blatt. Die Information auf der Rückseite des Ausdrucks wird jedoch um 180° gedreht.

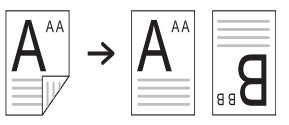

- **4.** Drücken Sie **OK**, um Ihre Auswahl zu speichern.
- **5.** Wenn der Modus aktiviert ist, wird die Taste Duplex (h) von hinten beleuchtet.

## <span id="page-35-2"></span>**EINSTELLEN EINES ZEITLIMITS FÜR DEN KOPIERVORGANG**

Sie können die Zeitdauer festlegen, die das Gerät wartet, bevor die Standardeinstellungen wiederhergestellt werden, wenn Sie nach der Änderung dieser Einstellungen über das Bedienfeld keinen Kopierauftrag starten.

- **1.** Drücken Sie Menü (编), bis in der unteren Zeile des Displays System-**Setup** erscheint, und drücken Sie dann **OK**.
- **2.** Wenn **Geraete-Setup** erscheint, drücken Sie **OK**.
- **3.** Drücken Sie die Pfeiltasten nach links/rechts, bis **Timeout** angezeigt wird, und drücken Sie dann **OK**.
- **4.** Drücken Sie die Pfeiltasten nach links/rechts, bis die gewünschte Zeiteinstellung angezeigt wird. Auswählen von **Aus** bedeutet, dass das Gerät die Standardeinstellungen nicht wiederherstellt, bis Sie auf Start Schwarz ( $\circledcirc$ ) oder Start Farbe **( )** drücken, um mit dem Kopieren zu beginnen, oder auf **Stopp/** Löschen (.), um abzubrechen.
- **5.** Drücken Sie **OK**, um Ihre Auswahl zu speichern.
- **6.** Drücken Sie Stopp/Löschen (.), um in den Bereitschaftsmodus zurückzukehren.
# Scannen

Mit der Scannerfunktion Ihres Geräts können Sie Bilder und Texte in digitale Dateien umwandeln, die auf dem Computer gespeichert werden können.

#### **Folgende Themen werden in diesem Kapitel behandelt:**

- • [Grundlagen beim Scannen](#page-36-0)
- • [Über das Bedienfeld scannen](#page-36-1)
- • [Scannen über eine Netzwerkverbindung](#page-37-0)
- • [Ändern der Einstellungen für einzelne Scanaufträge](#page-40-0)

Die maximale Auflösung, die Sie erreichen können, hängt von verschiedenen Faktoren ab. Dazu gehören die Geschwindigkeit des Computers, der verfügbare Festplattenspeicher, die Größe des Arbeitsspeichers, die Größe des zu scannenden Bildes und die Einstellung für die Farbtiefe. Je nach Ihrem System und dem zu scannenden Material sind daher bestimmte Auflösungen möglicherweise nicht verfügbar, insbesondere bei der Verwendung erweiterter Auflösung.

## <span id="page-36-0"></span>**GRUNDLAGEN BEIM SCANNEN**

Sie können die Vorlagen mit Ihrem Gerät über ein USB-Kabel oder über das Netzwerk scannen.

- **Dell-Scan-Manager**: Gehen Sie einfach mit den Vorlagen zu Ihrem Gerät und scannen Sie sie über das Bedienfeld. Die gescannten Daten werden dann im Ordner **Eigene Dok.** des angeschlossenen Computers abgelegt. Wenn die Installation abgeschlossen ist, haben Sie die **Dell-Scan-Manager** auf Ihrem Computer installiert. Diese Funktion kann über die lokale Verbindung oder über eine Netzwerkverbindung verwendet werden. Weitere Informationen dazu finden Sie im nächsten Abschnitt.
- **TWAIN:** TWAIN ist eine der voreingestellten Bildverarbeitungsanwendungen. Beim Scannen eines Bildes wird die ausgewählte Anwendung gestartet, mit der Sie den Scanvorgang steuern können. Siehe Softwaredokumentation. Diese Funktion kann über die lokale Verbindung oder über eine Netzwerkverbindung verwendet werden. Siehe *Softwaredokumentation*.
- **Dell SmarThru Office**: Dell SmarThru ist die Begleitsoftware zu Ihrem Gerät. Mit diesem Programm können Sie Bilder und Dokumente scannen. Das Programm kann lokal oder über eine Netzwerkverbindung verwendet werden. Siehe *Softwaredokumentation*.
- **WIA**: WIA steht für Windows Images Acquisition. Um dieses Programm verwenden zu können, müssen Sie Ihren Computer direkt über ein USB-Kabel mit dem Gerät verbinden. Siehe *Softwaredokumentation*.
- **E-Mail**: Sie können das eingescannte Bild als Anhang an eine E-Mail senden. [Siehe "Scannen nach E-Mail" auf Seite 40.](#page-39-0)
- **FTP**: Sie können ein Bild scannen und auf einen FTP-Server hochladen. [Siehe "Scannen zu einem FTP-Server" auf Seite 40.](#page-39-1)
- **SMB**: Sie können ein Bild scannen und zu einem freigegebenen Ordner auf einem SMB-Server senden. Siehe "Scannen zu einem SMB-Server" [auf Seite 40.](#page-39-2)
- • [Ändern der Standardscaneinstellungen](#page-40-1)
- • [Automatisches drucken eines scanberichts](#page-40-3)
- • [Das Adressbuch einrichten](#page-40-2)

## <span id="page-36-1"></span>**ÜBER DAS BEDIENFELD SCANNEN**

Mit Ihrem Gerät können Sie bequem über das Bedienfeld scannen und das gescannte Dokument an den Ordner **Eigene Dok.** des angeschlossenen Computers senden. Um diese Funktion zu verwenden, müssen das Gerät und der Computer über ein USB-Kabel oder über das Netzwerk miteinander verbunden sein.

Mit dem Programm **Dell-Scan-Manager** können Sie außerdem gescannte Dokumente in dem zuvor installierten Programm öffnen. Programme wie Microsoft Paint, E-Mail, SmarThru Office und OCR können zum Anwendungsprogramm hinzugefügt werden. [Siehe "Einrichten der Scan-](#page-36-2)[Informationen in Dell Scan Manager" auf Seite 37.](#page-36-2) 

Gescannte Bilder können als BMP-, JPEG-, TIFF- und PDF-Dateien gespeichert werden.

#### <span id="page-36-2"></span>**Einrichten der Scan-Informationen in Dell Scan Manager**

Sie können Informationen über das Programm **Dell-Scan-Manager** sowie über den installierten Scan-Treiber aufrufen. Sie können auch Scan-Einstellungen ändern sowie den Ordner hinzufügen oder löschen, in dem die gescannten Dokumente vom **Dell-Scan-Manager**-Programm auf dem Computer gespeichert werden.

**Dell-Scan-Manager** kann nur in Windows verwendet werden.W

- **1.** Drücken Sie auf **Start** → **Systemsteuerung** → **Dell-Scan-Manager**. Das Fenster für die Verwaltung von **Dell-Scan-Manager** erscheint.
- **2.** Wählen Sie das entsprechende Gerät in **Dell-Scan-Manager** aus.
- **3.** Drücken Sie auf **Scan-Eigenschaft**.
- 4. Schaltfläche "Scanner festlegen" ermöglicht das Ändern des Speicherziels sowie der Scan-Einstellungen sowie das Hinzufügen oder Löschen der Programm- und Formatdateien. Sie können das Scan-Gerät über **Port ändern** ändern. (Lokal oder Netzwerk)
- **5.** Drücken Sie **OK**, nachdem Sie die Einstellung vorgenommen haben.

#### **Scannen in Anwendungsprogramme**

- **1.** Vergewissern Sie sich, dass das Gerät und der Computer eingeschaltet und korrekt miteinander verbunden sind.
- **2.** Legen Sie die Vorlagen mit der bedruckten Seite nach oben in den automatischen Duplex-Vorlageneinzug ein oder legen Sie eine einzelne Vorlage mit der bedruckten Seite nach unten auf das Vorlagenglas. Weitere Informationen über das Einlegen von Vorlagen finden Sie auf Seite [37.](#page-36-2)
- **3.** Drücken Sie auf **Scan/E-Mail**.

In der oberen Displayzeile wird **Bereit fuer Scan** angezeigt.

- **4.** Drücken Sie die Pfeiltasten nach links/rechts, bis **An PC scannen** angezeigt wird, und drücken Sie dann **OK**.
- **5.** Drücken Sie die Pfeiltasten nach links/rechts, bis die gewünschte Option angezeigt wird, und drücken Sie dann auf **OK**.
- **6.** Je nach Portverbindung können unterschiedliche Meldungen angezeigt werden. Prüfen Sie folgende Meldungen und wechseln Sie zum nächsten Schritt.
	- **Scan-Ziel**: Über USB verbunden. Wechseln Sie zu Schritt 7.
	- **ID:** Über Netzwerk verbunden, und Benutzer ist registriert. Wechseln Sie zu Schritt 8.
	- **•** W **Lokaler PC** X: Wählen Sie zum Scannen eine USB- oder eine Netzwerkverbindung. Bei einer USB-Verbindung wechseln Sie zu Schritt 7. Bei einer Netzwerkverbindung gehen Sie zu Schritt 8.
	- **Nicht verfuegbar**: Weder über USB noch über Netzwerk verbunden. Überprüfen Sie die Portverbindung.
- **7.** Drücken Sie die Taste Pfeiltasten nach links/rechts, bis der gewünschte Port im Display angezeigt wird.
- **8.** Geben Sie die registrierte Benutzer-ID und die PIN ein, und klicken Sie auf **OK**.
	- $\mathbb{Z}$ • Die ID ist mit der registrierten ID für **Dell-Scan-Manager** identisch.
		- Die PIN ist eine 4-stellige Zahl, die für **Dell-Scan-Manager** registriert ist.
- **9.** Drücken Sie für **Scan-Ziel** so oft auf Pfeiltasten nach links/rechts, bis das gewünschte Anwendungsprogramm erscheint, und drücken Sie dann **OK**.

Die Standardeinstellung ist **Eigene Dok.**.

- Zum Hinzufügen oder Löschen des Ordners, in dem die gescannte Datei gespeichert ist, können Sie das Anwendungsprogramm in **Dell-Scan-Manager → Schaltfläche "Scanner festlegen" hin**zufügen oder löschen.
- **10.** Zum Scannen mit der Standardeinstellung drücken Sie Start Farbe ( $\circledcirc$ )

oder Start Schwarz (  $\circledcirc$  ). Drücken Sie die Nach-links/rechts-Taste, bis die gewünschte Einstellung erscheint, und drücken Sie dann OK.

- **11.** Der Scan-Vorgang beginnt.
	- M • Das gescannte Bild wird im Ordner **Eigene Dok.** > **Eigene Bilder** → **Dell** des Computers gespeichert.
		- Mit dem TWAIN-Treiber können Sie schnell im Programm **Dell-Scan-Manager** scannen.
		- Sie können auch scannen, indem Sie in Windows **Start** → **Systemsteuerung** → **Dell-Scan-Manager** → **Schnellscan** wählen.

## <span id="page-37-0"></span>**SCANNEN ÜBER EINE NETZWERKVERBINDUNG**

Wenn Sie Ihr Gerät mit einem Netzwerk verbunden und die Netzwerkparameter korrekt eingerichtet haben, können Sie Bilder über das Netzwerk scannen und senden.

## **Vorbereitungen für das Scannen über ein Netzwerk**

Bevor Sie die Netzwerk-Scanfunktionen Ihres Geräts verwenden können, müssen Sie die folgenden Einstellungen je nach Ihrem Scanziel konfigurieren:

- Registrieren als autorisierter Benutzer für das Scannen zu einer E-Mail bzw. zu einem FTP- oder SMB-Server
- Einrichten eines SMTP-Servers für Scannen nach E-Mail
- Einrichten von FTP-Servern für Scannen nach FTP

• Einrichten von SMB-Servern für Scannen nach SMB

#### **Benutzerauthentifizierung für das Scannen über ein Netzwerk**

Zum Senden von E-Mail, FTP, Netzwerk oder SMB müssen Sie autorisierte Benutzer mittels Embedded Web Service lokal oder im Netzwerk registrieren.

- Wenn die Benutzerauthentifizierung aktiviert ist, können nur lokal oder auf dem Server in der Datenbank (SMB, LDAP, Kerberos) autorisierte Benutzer das Gerät verwenden, um Scandaten an das Netzwerk (E-Mail, FTP, SMB, Netzwerk) zu senden.
- Zum Verwenden der Benutzerauthentifizierung für das Scannen im Netzwerk müssen Sie Embedded Web Service verwenden, um die Autorisierung lokal oder im Netzwerk zu konfigurieren.
- Folgende drei Arten der Benutzerauthentifizierung stehen zur Auswahl: Keine Authentifizierung (Standard), Netzwerkauthentifizierung und lokale Authentifizierung.

#### **Registrieren von lokal autorisierten Benutzern**

- **1.** Geben Sie die IP-Adresse Ihres Geräts als URL in einem Browser ein und klicken Sie auf **Wechseln zu**, um auf die Website Ihres Geräts zuzugreifen.
- **2.** Klicken Sie auf **Geräteeinstellungen**.
- **3.** Wählen Sie auf der Webseite **Benutzerauthentifizierung** unter **Allgemeiner Setup** die Option **Lokale Authentifizierung**.
- **4.** Klicken Sie auf **Hinzufügen**.
- **5.** Wählen Sie die Indexnummer zwischen 1 und 50 aus, unter der der entsprechende Eintrag gespeichert wird.
- **6.** Geben Sie Ihren Namen, Ihre Benutzer-ID, Ihr Passwort, Ihre E-Mail-Adresse und Ihre Telefonnummer ein. Sie müssen die registrierte Benutzer-ID und das Passwort im Gerät eingeben, wenn Sie die Funktion zu Scannen nach E-Mail vom Bedienfeld aus starten.
- **7.** Klicken Sie auf **Übernehmen**.

#### **Registrieren von im Netzwerk autorisierten Benutzern**

- **1.** Geben Sie die IP-Adresse Ihres Geräts als URL in einem Browser ein und klicken Sie auf **Wechseln zu**, um auf die Website Ihres Geräts zuzugreifen.
- **2.** Klicken Sie auf **Geräteeinstellungen**.
- **3.** Wählen Sie auf der Webseite **Benutzerauthentifizierung** unter **Allgemeiner Setup** die Option **Netzwerk-Authentifizierung**.
- **4.** Klicken Sie auf **Übernehmen** und **OK**.
- **5.** Wählen Sie den gewünschten **Authentifizierungsart** aus.
- **6.** Gehen Sie folgendermaßen vor, um für jeden Dienst den Wert richtig zu konfigurieren.
- **7.** Klicken Sie auf **Übernehmen**.

#### **Im Netzwerk durch Kerberos autorisierter Benutzer**

- **1.** Geben Sie den Bereich für die **Kerberos**-Anmeldung ein.
- **2.** Wählen Sie **IP-Adresse** oder **Host-Name** aus.
- **3.** Geben Sie die IP-Adresse in punktierter Dezimalschreibweise oder als einen Hostnamen ein.
- **4.** Geben Sie die Serverportnummer ein (zwischen 1 und 65535). Die Standard-Portnummer ist 88.
- **5.** Als vorherigen Schritt können Sie eine Backup-Domäne hinzufügen.
- **6.** Klicken Sie auf **Übernehmen**.

#### **Im Netzwerk durch SMB autorisierter Benutzer**

- **1.** Geben Sie die Domäne für die **SMB**-Anmeldung ein.
- **2.** Wählen Sie **IP-Adresse** oder **Host-Name** aus.
- **3.** Geben Sie die IP-Adresse in punktierter Dezimalschreibweise oder als einen Hostnamen ein.
- **4.** Geben Sie die Serverportnummer ein (zwischen 1 und 65535). Die Standard-Portnummer ist 139.
- **5.** Als vorherigen Schritt kann der Benutzer eine Backup-Domäne hinzufügen.
- **6.** Klicken Sie auf **Übernehmen**.

Der Benutzer kann bis zu 6 alternative Domänen hinzufügen.

#### **Im Netzwerk durch LDAP autorisierter Benutzer**

- **1.** Geben Sie die IP-Adresse Ihres Geräts als URL in einem Browser ein und klicken Sie auf **Wechseln zu**, um auf die Website Ihres Geräts zuzugreifen.
- **2.** Klicken Sie auf **Geräteeinstellungen** und **LDAP-Server einrichten**.
- **3.** Wählen Sie **IP-Adresse** oder **Host-Name** aus.
- **4.** Geben Sie die IP-Adresse in punktierter Dezimalschreibweise oder als einen Hostnamen ein.
- **5.** Geben Sie die Serverportnummer ein (zwischen 1 und 65535). Die Standard-Portnummer ist 389.
- **6.** Geben Sie den **Stammverzeichnis durchsuchen** ein. Die oberste Suchebene der LDAP-Verzeichnisstruktur.
- **7.** Wählen Sie **Authentifizierungsmethode**. Methode zur LDAP-Serveranmeldung.

**Anonym**: Wird verwendet, um Passwort und Login-ID NULL zu binden (Passwort und Login-ID sind in Embedded Web Service grau unterlegt).

**Einfach**: Wird verwendet, um Login-ID und Passwort in Embedded Web Service zu binden.

- **8.** Aktivieren Sie das Kontrollkästchen **Stamm an Basis-DN anhängen**.
- **9.** Wählen Sie **Login-ID des Benutzers an folgendes LDAP-Attribut anpassen** unter CN, UID oder UserPrincipalName.
- **10.** Geben Sie Ihren Anmeldenamen, Ihr Passwort, die maximale Anzahl an Suchergebnissen und das Zeitlimit für die Suche ein.

**LDAP-Verweise**: Der LDAP-Client durchsucht den Verweisserver, [K] sofern der LDAP-Server über keine Daten zum Beantworten der Abfrage verfügt, aber ein Verweisserver für den LDAP-Server vorhanden ist.

- **11.** Wählen Sie den gewünschten **Reihenfolge der Suchnamen** aus.
- 12. Aktivieren Sie das Kontrollkästchen "Vom:" Feld-**Sicherheitsoptionen**.

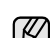

Diese Option ist nur verfügbar, wenn Sie in der Einstellung für die Benutzerauthentifizierung die Option "Netzwerkauthentifizierung" ausgewählt haben.

Aktivieren Sie diese Option, wenn Sie eine Standard-E-Mail-Adressgruppe durchsuchen möchten.

**13.** Klicken Sie auf **Übernehmen**.

#### <span id="page-38-0"></span>**Einrichten eines E-Mail-Kontos**

Zum Senden eines gescannten Bildes als E-Mail-Anhang müssen Sie Netzwerkparameter mittels Embedded Web Service einrichten.

- **1.** Geben Sie die IP-Adresse Ihres Geräts als URL in einem Browser ein und klicken Sie auf **Wechseln zu**, um auf die Website Ihres Geräts zuzugreifen.
- **2.** Klicken Sie auf **Geräteeinstellungen** und **E-Mail einrichten**.
- **3.** Wählen Sie **IP-Adresse** oder **Host-Name** aus.
- **4.** Geben Sie die IP-Adresse in punktierter Dezimalschreibweise oder als einen Hostnamen ein.
- **5.** Geben Sie die Serverportnummer ein (zwischen 1 und 65535).

Die Standard-Portnummer ist 25.

- **6.** Aktivieren Sie das Kontrollkästchen **SMTP erfordert Authentifizierung**, um Authentifizierung zu erfordern.
- **7.** Geben Sie die SMTP-Server-Anmeldeinformationen (Name und Passwort) ein.
- **8.** Klicken Sie auf **Übernehmen**.
- Wenn für den SMTP-Server die Authentifizierungsmethode "POP3beforeSMTP" ausgewählt ist, aktivieren Sie das Kontrollkästchen **SMTP erfordert POP3 vor der SMTP-Authentifizierung**.
	- a. Geben Sie die IP-Adresse in punktierter Dezimalschreibweise oder als einen Hostnamen ein.
	- b. Geben Sie die Serverportnummer ein (zwischen 1 und 65535). Die Standard-Portnummer ist 25.

#### <span id="page-38-1"></span>**Einrichten eines FTP-Servers**

Zum Verwenden eines FTP-Servers müssen Sie Parameter für den Zugriff auf FTP-Server mittels Embedded Web Service einrichten.

- **1.** Geben Sie die IP-Adresse Ihres Geräts als URL in einem Browser ein und klicken Sie auf **Wechseln zu**, um auf die Website Ihres Geräts zuzugreifen.
- **2.** Klicken Sie auf **Geräteeinstellungen** und **FTP-Setup**.
- **3.** Klicken Sie auf **Serverliste**.
- **4.** Klicken Sie auf **Hinzufügen**.
- **5.** Wählen Sie die Indexnummer aus (zwischen 1 und 20).
- **6.** Geben Sie im Feld **Alias für Setup** einen Namen für den zugehörigen Eintrag in der Serverliste ein. Dieser Name wird auf Ihrem Gerät angezeigt.
- **7.** Wählen Sie **IP-Adresse** oder **Host-Name** aus.
- **8.** Geben Sie die Serveradresse in punktierter Dezimalschreibweise oder einen Hostnamen ein.
- **9.** Geben Sie die Serverportnummer ein (zwischen 1 und 65535). Die Standard-Portnummer ist 21.
- **10.** Aktivieren Sie das Kontrollkästchen **Anonym**, wenn Sie zulassen möchten, dass nicht autorisierte Personen auf den FTP-Server zugreifen können.

Diese Option ist standardmäßig deaktiviert.

- **11.** Geben Sie den Anmeldenamen und das Passwort ein.
- **12.** Geben Sie den **Ordner der Scandatei** im FTP-Verzeichnis zum Speichern des gescannten Bildes an.
- **13.** Klicken Sie auf **Übernehmen**.

#### <span id="page-38-2"></span>**Einrichten eines SMB-Servers**

Zum Verwenden eines SMB-Servers müssen Sie Parameter für den Zugriff auf SMB-Server mittels Embedded Web Service einrichten.

- **1.** Geben Sie die IP-Adresse Ihres Geräts als URL in einem Browser ein und klicken Sie auf **Wechseln zu**, um auf die Website Ihres Geräts zuzugreifen.
- **2.** Klicken Sie auf **Geräteeinstellungen** und **SMB-Setup**.
- **3.** Klicken Sie auf **Serverliste**.
- **4.** Klicken Sie auf **Hinzufügen**.
- **5.** Wählen Sie die Indexnummer aus (zwischen 1 und 20).
- **6.** Geben Sie im Feld **Alias für Setup** einen Namen für den zugehörigen Eintrag in der Serverliste ein. Dieser Name wird auf Ihrem Gerät angezeigt.
- **7.** Wählen Sie **IP-Adresse** oder **Host-Name** aus.
- **8.** Geben Sie die Serveradresse in punktierter Dezimalschreibweise oder einen Hostnamen ein.
- **9.** Geben Sie die Serverportnummer ein (zwischen 1 und 65535).

Die Standard-Portnummer ist 139.

- **10.** Geben Sie den **Freigabename** des Servers ein.
- **11.** Aktivieren Sie das Kontrollkästchen **Anonym**, wenn Sie zulassen möchten, dass nicht autorisierte Personen auf den SMB-Server zugreifen können.

Diese Option ist standardmäßig deaktiviert.

- **12.** Geben Sie den Anmeldenamen und das Passwort ein.
- **13.** Geben Sie den Domänennamen des SMB-Servers ein.
- **14.** Geben Sie den **Ordner der Scandatei** im freigegebenen Ordner zum Speichern des gescannten Bildes an.
- **15.** Klicken Sie auf **Übernehmen**.

## <span id="page-39-0"></span>**Scannen nach E-Mail**

Sie können ein Bild scannen und als E-Mail-Anhang senden. Dazu müssen Sie zuerst Ihr E-Mail-Konto in Embedded Web Service einrichten (siehe "Einrichten [eines E-Mail-Kontos" auf Seite 39](#page-38-0)).

Vor dem Scannen können Sie die Scanoptionen für Ihren Scanauftrag festlegen (Siehe "Ändern der Einstellungen für einzelne Scanaufträge" auf [Seite 41.](#page-40-0)).

- **1.** Stellen Sie sicher, dass Ihr Gerät mit einem Netzwerk verbunden ist.
- **2.** Legen Sie die Kopiervorlagen mit der bedruckten Seite nach oben in den automatischen Duplex-Vorlageneinzug ein oder legen Sie eine einzelne Vorlage mit der bedruckten Seite nach unten auf das Vorlagenglas.

Weitere Informationen über das Einlegen von Vorlagen finden [Siehe](#page-24-0)  ["Einlegen von Vorlagen" auf Seite 25.](#page-24-0)

- **3.** Drücken Sie **Scan/E-Mail**.
- **4.** Drücken Sie auf die Pfeiltasten nach rechts/links, bis in der unteren Zeile **Scannen&E-Mail** angezeigt wird, und drücken Sie dann **OK**.
- **5.** Geben Sie die E-Mail-Adresse des Empfängers ein und drücken Sie **OK**.

Wenn Sie das Adressbuch eingerichtet haben, können Sie eine Schnellwahltaste oder eine Schnellwahl-E-Mail- bzw. Gruppen-E-Mail-Nummer verwenden, um eine Adresse aus dem Speicher abzurufen ([siehe "Das Adressbuch einrichten" auf Seite 41](#page-40-2)).

- **6.** Zum Eingeben weiterer Adressen drücken Sie auf **OK**, wenn **Ja** angezeigt wird, und wiederholen Schritt 5. Wenn Sie mit dem nächsten Schritt fortfahren möchten, wählen Sie mit den Pfeiltasten nach links/rechts die Option **Nein** aus, und drücken Sie dann auf **OK**.
- **7.** Wenn Sie im Display gefragt werden, ob die E-Mail zu Ihrem Konto gesendet werden soll, wählen Sie mit den Pfeiltasten nach links/rechts **Ja** oder **Nein** aus und drücken Sie dann auf **OK**.

Diese Eingabeaufforderung wird nicht angezeigt, wenn Sie beim Einrichten des Kontos die Option Selbst-Kopie aktiviert haben.

- **8.** Geben Sie einen E-Mail-Betreff ein und drücken Sie **OK**.
- **9.** Drücken Sie die Pfeiltasten nach links/rechts, bis das gewünschte Dateiformat angezeigt wird, und drücken Sie dann auf **OK**

#### oder **Start(**  $(\circledcirc)$ ).

Das Gerät beginnt mit dem Scannen und sendet anschließend die E-Mail.

- **10.** Wenn Sie aufgefordert werden, sich von Ihrem Konto abzumelden, wählen Sie mit den Pfeiltasten nach links/rechts **Ja** oder **Nein** aus und drücken Sie **OK**.
- **11.** Drücken Sie **Stopp/Löschen ( )**, um in den Bereitschaftsmodus zurückzukehren.

## <span id="page-39-1"></span>**Scannen zu einem FTP-Server**

Sie können ein Bild scannen und das Ergebnis anschließend zu einem FTP-Server hochladen. Dazu müssen Sie Parameter für den Zugriff auf FTP-Server aus **Embedded Web Service** einrichten (siehe "Einrichten [eines FTP-Servers" auf Seite 39\)](#page-38-1).

Vor dem Scannen können Sie die Scanoptionen für Ihren Scanauftrag festlegen (siehe "Ändern der Einstellungen für einzelne Scanaufträge" auf [Seite 41\)](#page-40-0).

- **1.** Stellen Sie sicher, dass Ihr Gerät mit einem Netzwerk verbunden ist.
- **2.** Legen Sie die Kopiervorlagen mit der bedruckten Seite nach oben in den automatischen Duplex-Vorlageneinzug ein oder legen Sie eine einzelne Vorlage mit der bedruckten Seite nach unten auf das Vorlagenglas.

Weitere Informationen über das Einlegen von Vorlagen finden [Siehe](#page-24-0)  ["Einlegen von Vorlagen" auf Seite 25.](#page-24-0)

- **3.** Drücken Sie **Scan/E-Mail**.
- **4.** Drücken Sie auf die Pfeiltasten nach rechts/links, bis in der unteren Zeile **Scannen&FTP** angezeigt wird, und drücken Sie dann **OK**.
- **5.** Geben Sie die Benutzer-ID ein und drücken Sie **OK**.
- **6.** Geben Sie das Passwort ein und drücken Sie **OK**.
- **7.** Drücken Sie die Pfeiltasten nach links/rechts, bis der gewünschte FTP-Server angezeigt wird, und drücken Sie dann auf OK oder Start( $(\Diamond)$ ).
- **8.** Drücken Sie die Pfeiltasten nach links/rechts, bis der gewünschte Dateityp

angezeigt wird, und drücken Sie dann auf OK oder Start. $(\Diamond)$ )

Das Gerät beginnt mit dem Scannen und sendet anschließend die Datei zum angegebenen Server.

### <span id="page-39-2"></span>**Scannen zu einem SMB-Server**

Sie können ein Bild scannen und das Ergebnis anschließend zu einem SMB-Server senden. Dazu müssen Sie Parameter für den Zugriff auf SMB-Server aus **Embedded Web Service** einrichten (siehe "Einrichten [eines SMB-Servers" auf Seite 39](#page-38-2)).

Vor dem Scannen können Sie die Scanoptionen für Ihren Scanauftrag festlegen (siehe "Ändern der Einstellungen für einzelne Scanaufträge" auf [Seite 41\)](#page-40-0).

- **1.** Stellen Sie sicher, dass Ihr Gerät mit einem Netzwerk verbunden ist.
- **2.** Legen Sie die Kopiervorlagen mit der bedruckten Seite nach oben in den automatischen Duplex-Vorlageneinzug ein oder legen Sie eine einzelne Vorlage mit der bedruckten Seite nach unten auf das Vorlagenglas. Weitere Informationen über das Einlegen von Vorlagen finden Sie auf Seite [25](#page-24-0).
- **3.** Drücken Sie **Scan/E-Mail**.
- **4.** Drücken Sie auf die Pfeiltasten nach rechts/links, bis in der unteren Zeile **Scannen&SMB** angezeigt wird, und drücken Sie dann **OK**.
- **5.** Geben Sie die Benutzer-ID ein und drücken Sie **OK**.
- **6.** Geben Sie das Passwort ein und drücken Sie **OK**.
- **7.** Drücken Sie die Pfeiltasten nach links/rechts, bis der gewünschte SMB-Server angezeigt wird, und drücken Sie dann auf OK oder Start. $(\Diamond)$ )
- **8.** Drücken Sie die Pfeiltasten nach links/rechts, bis das gewünschte Dateiformat

angezeigt wird, und drücken Sie dann auf OK oder Start( $(\Diamond)$ ).

Das Gerät beginnt mit dem Scannen und sendet anschließend die Datei zum angegebenen Server.

# <span id="page-40-0"></span>**ÄNDERN DER EINSTELLUNGEN FÜR EINZELNE SCANAUFTRÄGE**

Ihr Gerät bietet Ihnen die folgenden Einstellungsoptionen, mit denen Sie Ihre Scanaufträge anpassen können.

- **Scangroesse**: Legt die Bildgröße fest.
- **Vorlagentyp**: Legt den Typ des Originaldokuments fest.
- **Aufloesung**: Legt die Bildauflösung fest.
- **Scanfarbe**: Legt den Farbmodus fest.
- **Scanformat**: Legt das Dateiformat fest, in dem das Bild gespeichert werden soll. Wenn Sie TIFF oder PDF auswählen, können Sie mehrere Seiten scannen. Ob diese Option angezeigt wird, hängt vom ausgewählten Scantyp ab.

So passen Sie die Einstellungen vor dem Starten eines Scanauftrags an:

- **1.** Drücken Sie **Scan/E-Mail**.
- **2.** Drücken Sie Menü (這), bis in der unteren Zeile des Displays Scan-**Funktion** erscheint, und drücken Sie dann **OK**.
- **3.** Drücken Sie die Pfeiltasten nach links/rechts, bis der gewünschte Scantyp angezeigt wird, und drücken Sie dann auf **OK**.
- **4.** Drücken Sie die Pfeiltasten nach links/rechts, bis die gewünschte Scaneinstellungsoption angezeigt wird, und drücken Sie dann auf **OK**.
- **5.** Drücken Sie die Pfeiltasten nach links/rechts, bis der gewünschte Status angezeigt wird, und drücken Sie dann auf **OK**.
- **6.** Wiederholen Sie die Schritte 4 und 5, um andere Einstellungsoptionen festzulegen.
- **7.** Wenn Sie fertig sind, drücken Sie Stopp/Löschen (.), um in den Bereitschaftsmodus zurückzukehren.

# <span id="page-40-4"></span><span id="page-40-1"></span>**ÄNDERN DER STANDARDSCANEINSTELLUNGEN**

Um zu vermeiden, dass Sie die Scaneinstellungen bei jedem Scanauftrag anpassen müssen, können Sie Standardeinstellungen für jeden Scantyp einrichten.

- **1.** Drücken Sie **Scan/E-Mail**.
- **2.** Drücken Sie Menü (, ), bis in der unteren Zeile des Displays Scanner-**Setup** erscheint, und drücken Sie dann **OK**.
- **3.** Wenn **Grundeinst.** erscheint, drücken Sie **OK**.
- **4.** Drücken Sie die Pfeiltasten nach links/rechts, bis der gewünschte Scantyp angezeigt wird, und drücken Sie dann auf **OK**.
- **5.** Drücken Sie die Pfeiltasten nach links/rechts, bis die gewünschte Scaneinstellungsoption angezeigt wird, und drücken Sie dann auf **OK**.
- **6.** Drücken Sie die Pfeiltasten nach links/rechts, bis der gewünschte Status angezeigt wird, und drücken Sie dann auf **OK**.
- **7.** Wiederholen Sie die Schritte 5 und 6, um andere Einstellungen zu ändern.
- **8.** Zum Ändern der Standardeinstellungen für andere Scantypen drücken Sie Zurück ( $\curvearrowright$ ) und wiederholen den Vorgang ab Schritt 4.
- **9.** Drücken Sie Stopp/Löschen (.), um in den Bereitschaftsmodus zurückzukehren.

## <span id="page-40-3"></span>**AUTOMATISCHES DRUCKEN EINES SCANBERICHTS**

Sie können das Gerät so einrichten, dass ein Bestätigungsbericht gedruckt wird, der anzeigt, ob eine Übertragung erfolgreich war, wie viele Seiten gesendet wurden und mehr. Der Bericht zeigt den Scanauftrag und das Senden per SMB und FTP an.

- **1.** Drücken Sie **Scan/E-Mail**.
- **2.** Drücken Sie Menü (, bis in der unteren Zeile des Displays Scanner-**Setup** erscheint, und drücken Sie dann **OK**.
- **3.** Wenn **Sendequittung** erscheint, drücken Sie **OK**.
- **4.** Drücken Sie die Pfeiltasten nach links/rechts, bis der gewünschte Scantyp angezeigt wird, und drücken Sie dann auf **OK**.
	- **Bei Fehler:** Das Gerät druckt einen Bericht nur für den Fall, dass ein Fehler auftritt.
	- **Ein:** Der Bericht wird gedruckt, wenn ein Auftrag erfolgreich durchgeführt wurde oder fehlgeschlagen ist.
	- **Aus:** Nach einem erfolgreich durchgeführten Auftrag wird kein Bericht gedruckt.
- **5.** Drücken Sie Stopp/Löschen (.), um in den Bereitschaftsmodus zurückzukehren.

## <span id="page-40-2"></span>**DAS ADRESSBUCH EINRICHTEN**

Sie können das **Adressbuch** mit den häufig von Ihnen verwendeten E-Mail-Adressen über **Embedded Web Service** einrichten und dadurch das Eingeben von E-Mail-Adressen beträchtlich vereinfachen, indem Sie später einfach die entsprechende Speichernummer aus dem **Adressbuch** eingeben.

## **Registrieren von E-Mail-Kurzwahlnummern**

- **1.** Geben Sie die IP-Adresse Ihres Geräts als URL in einem Browser ein und klicken Sie auf **Wechseln zu**, um auf die Website Ihres Geräts zuzugreifen.
- **2.** Klicken Sie auf **Geräteeinstellungen** und **E-Mail einrichten**.
- **3.** Klicken Sie auf **Einzeladressbuch** und **Hinzufügen**.
- **4.** Wählen Sie eine Speichernummer aus und geben Sie den gewünschten Benutzernamen und die E-Mail-Adresse ein.
- **5.** Klicken Sie auf **Übernehmen**.

Sie können darüber hinaus auch auf "Importieren" klicken, um ein Adressbuch von Ihrem Computer abzurufen.

## **Konfigurieren von E-Mail-Gruppennummern**

Geben Sie die IP-Adresse Ihres Geräts als URL in einem Browser ein und klicken Sie auf **Wechseln zu**, um auf die Website Ihres Geräts zuzugreifen.

- **1.** Klicken Sie auf **Geräteeinstellungen** und **E-Mail einrichten**.
- **2.** Klicken Sie auf **Gruppenadressbuch** und **Hinzufügen**.
- **3.** Wählen Sie eine Gruppennummer aus und geben Sie den gewünschten Gruppennamen ein.
- **4.** Wählen Sie E-Mail-Kurzwahlnummern aus, die in die Gruppe eingefügt werden sollen.
- **5.** Klicken Sie auf **Übernehmen**.

## **Abrufen globaler E-Mail-Adressen vom LDAP-Server**

Sie können nicht nur lokale Adressen, die in Ihrem Gerät gespeichert sind, sondern auch globale Adressen, die von einem LDAP-Server stammen, verwenden. Zum Verwenden dieser globalen Adressen müssen Sie zuerst den LDAP-Server über **Embedded Web Service** konfigurieren. Gehen Sie dazu folgendermaßen vor:

- **1.** Geben Sie die IP-Adresse Ihres Geräts als URL in einem Browser ein und klicken Sie auf **Wechseln zu**, um auf die Website Ihres Geräts zuzugreifen.
- **2.** Klicken Sie auf **Geräteeinstellungen**, **LDAP-Server einrichten**.
- **3.** Wählen Sie **IP-Adresse** oder **Host-Name** aus.
- **4.** Geben Sie die IP-Adresse in punktierter Dezimalschreibweise oder als einen Hostnamen ein.
- **5.** Geben Sie die Serverportnummer ein (zwischen 1 und 65535). Die Standard-Portnummer ist 389.
- **6.** Geben Sie den **Stammverzeichnis durchsuchen** ein. Die oberste Suchebene der LDAP-Verzeichnisstruktur.
- **7.** Wählen Sie **Authentifizierungsmethode**. Methode zur LDAP-Serveranmeldung. **Anonym**: Wird verwendet, um Passwort und Login-ID NULL zu binden

(Passwort und Login-ID sind in Embedded Web Service grau unterlegt). **Einfach**: Wird verwendet, um Login-ID und Passwort in Embedded Web Service zu binden.

- **8.** Aktivieren Sie das Kontrollkästchen **Stamm an Basis-DN anhängen**.
- **9.** Geben Sie Ihren Anmeldenamen, Ihr Passwort, die maximale Anzahl an Suchergebnissen und das Zeitlimit für die Suche ein.

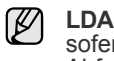

**LDAP-Verweise**: Der LDAP-Client durchsucht den Verweisserver, sofern der LDAP-Server über keine Daten zum Beantworten der Abfrage verfügt, aber ein Verweisserver für den LDAP-Server vorhanden ist.

- **10.** Wählen Sie den gewünschten **Reihenfolge der Suchnamen** aus.
- 11. Aktivieren Sie das Kontrollkästchen "Vom:" Feld-Sicherheitsoptionen.

#### **12.** Klicken Sie auf **Hinzufügen**.

#### **Verwenden von Adressbucheinträgen**

Zum Abrufen einer E-Mail-Adresse können Sie auf eine der folgenden Weisen vorgehen:

#### **E-Mail-Kurzwahlnummern**

Wenn Sie beim Senden einer E-Mail aufgefordert werden, eine Zieladresse einzugeben, geben Sie die E-Mail-Kurzwahlnummer ein, unter der Sie die gewünschte Adresse gespeichert haben.

- Bei einer Kurzwahlnummer, die aus einer Stelle besteht, drücken Sie die entsprechende Taste auf der Zehnertastatur und halten Sie sie gedrückt.
- Bei einer Kurzwahlnummer, die aus zwei oder drei Stellen besteht, drücken Sie auf der Zehnertastatur zuerst die Taste(n) der ersten Ziffern(n) und halten Sie dann die Taste der letzten Ziffer gedrückt.

Sie können den Speicher auch nach einem Eintrag durchsuchen, indem Sie die Taste Adressbuch ( $\overline{a}$ ) drücken (siehe "Durchsuchen des [Adressbuchs nach einem Eintrag" auf Seite 42\)](#page-41-0).

#### **E-Mail-Gruppennummern**

Zum Verwenden einer E-Mail-Gruppennummer müssen Sie im Speicher nach dieser Nummer suchen und sie dann auswählen.

Wenn Sie beim Senden einer E-Mail aufgefordert werden, eine Zieladresse einzugeben, drücken Sie **Adressbuch ( )** [\(siehe](#page-41-0)  ["Durchsuchen des Adressbuchs nach einem Eintrag" auf Seite 42](#page-41-0)).

#### **Globale E-Mail-Adressen**

Zum Verwenden einer globalen E-Mail-Adresse aus dem LDAP-Server müssen Sie im Speicher danach suchen und sie dann auswählen.

Wenn Sie beim Senden einer E-Mail aufgefordert werden, eine Zieladresse einzugeben, drücken Sie **Adressbuch ( )** (siehe Seite [siehe "Das Adressbuch einrichten" auf Seite 41](#page-40-2)).

#### <span id="page-41-0"></span>**Durchsuchen des Adressbuchs nach einem Eintrag**

Es gibt zwei Vorgehensweisen, im Speicher nach einer Adresse zu suchen. Sie können entweder sequenziell von A bis Z suchen oder Sie geben die ersten Buchstaben des Namens ein, der zur gewünschten Adresse gehört.

#### **Sequenzielles Durchsuchen des Speichers**

- **1.** Drücken Sie bei Bedarf die Taste **Scan/E-Mail**.
- **2.** Drücken Sie Adressbuch ( $\overline{A}$ ), bis in der unteren Zeile des Displays **Suchen&senden** erscheint, und drücken Sie dann **OK**.
- **3.** Drücken Sie die Pfeiltasten nach links/rechts, bis die gewünschte Nummernkategorie angezeigt wird, und drücken Sie dann auf **OK**.
- **4.** Wenn **Alle** erscheint, drücken Sie **OK**.
- **5.** Drücken Sie die Pfeiltasten nach links/rechts, bis Name und Adresse wie gewünscht angezeigt werden. Sie können den gesamten Speicher in alphabetischer Reihenfolge abwärts und aufwärts durchsuchen.

#### **Suchen anhand eines bestimmten Anfangsbuchstabens**

- **1.** Drücken Sie bei Bedarf die Taste **Scan/E-Mail**.
- **2.** Drücken Sie **Adressbuch ( )**, bis in der unteren Zeile des Displays **Suchen&senden** erscheint, und drücken Sie dann **OK**.
- **3.** Drücken Sie die Pfeiltasten nach links/rechts, bis die gewünschte Nummernkategorie angezeigt wird, und drücken Sie dann auf **OK**.
- **4.** Drücken Sie die Pfeiltasten nach links/rechts, bis **ID** angezeigt wird, und drücken Sie dann **OK**.
- **5.** Geben Sie die Anfangsbuchstaben des Namens ein, nach dem Sie suchen, und drücken Sie auf **OK**.
- **6.** Drücken Sie die Pfeiltasten nach links/rechts, bis der gewünschte Name angezeigt wird, und drücken Sie dann auf **OK**.

### **Adressbuch drucken**

Sie können Ihre **Adressbuch**-Einstellungen im Adressbuch überprüfen, indem Sie eine Liste drucken.

- **1.** Drücken Sie Adressbuch (a), bis in der unteren Zeile des Displays **Drucken** erscheint.
- **2.** Drücken Sie **OK**.

Es wird eine Liste ausgedruckt, die Ihre Kurzwahltasteneinstellungen und Ihre E-Mail-Kurzwahl-/gruppeneinträge enthält.

## **BEIDSEITIGES SCANNEN**

Mit der Taste **Duplex ( )** an Ihrem Gerät können Sie Ihr Gerät so einstellen, **X Y** dass Dokumente auf beiden Seiten eines Blattes gescannt werden.

- **1.** Drücken Sie bei Bedarf die Taste **Scan/E-Mail**.
- $2.$  Drücken Sie **Duplex** (<mark>副</mark>).
- **3.** Drücken Sie die Pfeiltasten nach links/rechts, bis die gewünschte Bindeoption angezeigt wird.
	- **Aus**: Die Seiten werden im Normal-Modus gedruckt.
	- **2 Seiten**: Scannt beide Seiten der Vorlage und druckt sie auf beiden Seiten eines Papiers aus. Diese Funktion erzeugt einen exakten Ausdruck der Vorlage.
	- **2->1 DREHEN2**: Scannt beide Seiten der Vorlage und druckt jede Seite auf einem separaten Blatt. Die Information auf der Rückseite des Ausdrucks wird jedoch um 180° gedreht.
- **4.** Drücken Sie **OK**, um Ihre Auswahl zu speichern.

**Wenn der Modus aktiviert ist, wird die Taste <b>Duplex (**p) von hinten beleuchtet.

# Grundlagen zum Drucken

In diesem Kapitel werden allgemein übliche Druckaufgaben erläutert.

**Folgende Themen werden in diesem Kapitel behandelt:**

• [Drucken eines Dokuments](#page-42-0) • [Abbrechen eines Druckauftrags](#page-42-1)

# <span id="page-42-0"></span>**DRUCKEN EINES DOKUMENTS**

Mit Ihrem Gerät können Sie aus Windows-, Macintosh- oder Linux-Anwendungen heraus drucken. Die genauen Schritte zum Drucken eines Dokuments können je nach Anwendung unterschiedlich sein. Weitere Informationen zum Drucken siehe *Softwaredokumentation*.

# <span id="page-42-1"></span>**ABBRECHEN EINES DRUCKAUFTRAGS**

Falls sich der Druckauftrag in einer Warteschlange oder einem Spooler befindet, können Sie den Auftrag folgendermaßen löschen:

- **1.** Klicken Sie auf das Windows-Menü **Start**.
- **2.** Unter Windows 2000 wählen Sie **Einstellungen** und dann **Drucker**. Wählen Sie unter Windows XP/2003 **Drucker und Faxgeräte** aus. Unter Windows Vista/2008 wählen Sie **Systemsteuerung** → **Hardware und Sound** → **Drucker** aus.
- **3.** Doppelklicken Sie auf das Symbol **Dell 2145cn Color Laser MFP**.
- **4.** Wählen Sie im Menü **Dokument** die Option **Abbrechen**.

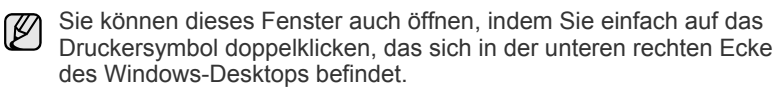

Sie können den aktuellen Auftrag auch abbrechen, indem Sie auf dem Bedienfeld auf **Stopp/Löschen** (...) drücken.

# **Faxer**

In diesem Kapitel finden Sie Informationen zur Verwendung des Geräts als Faxgerät.

#### **Folgende Themen werden in diesem Kapitel behandelt:**

- Senden von Faxen
- • [Empfangen von Faxen](#page-45-0)

Wir empfehlen die Verwendung herkömmlicher analoger Telefondienste (PSTN: öffentliches Telefonnetz) beim Anschließen von Telefonleitungen für die Verwendung eines Faxgeräts. Wenn Sie andere Internet-Dienste (DSL, ISDN, VolP) verwenden, können Sie die Verbindungsqualität über den Mikrofilter verbessern. Der Mikrofilter beseitigt unnötige Rauschsignale und verbessert die Verbindungsqualität sowie die Internet-Qualität. Da der DSL-Mikrofilter nicht mit dem Gerät geliefert wird, wenden Sie sich an Ihren Internet-Dienstanbieter, falls Sie den Filter verwenden möchten.

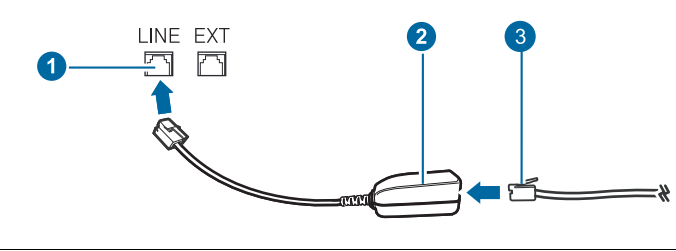

- **1 Leitungsanschluss**
- **2 Mikrofilter**
- **3 DSL-Modem / Telefonanschluss**

## <span id="page-43-0"></span>**SENDEN VON FAXEN**

## **Einstellen des Faxkopfs**

In bestimmten Ländern sind Sie gesetzlich dazu verpflichtet, auf jedem Fax, das Sie senden, Ihre Faxnummer anzugeben. Die Geräte-ID, die Ihre Telefonnummer und Ihren Namen bzw. Ihre Unternehmensbezeichnung enthält, wird im oberen Abschnitt jeder Seite gedruckt, die über Ihr Gerät gesendet wird.

- 1. Drücken Sie Menü (S), bis in der unteren Zeile des Displays System-**Setup** erscheint, und drücken Sie dann **OK**.
- **2.** Drücken Sie **OK**, wenn **Geraete-Setup** erscheint.
- **3.** Drücken Sie **OK**, wenn **Faxkennung** erscheint.
- **4.** Geben Sie Ihren Namen oder den Namen Ihrer Firma über die Zifferntasten ein. Sie können über die Zifferntastatur Buchstaben und Ziffern eingeben; Sonderzeichen erhalten Sie, wenn Sie wiederholt die Taste **0** drücken. Informationen zur Eingabe von alphanumerischen Zeichen finden Sie auf Seite [23.](#page-22-0)
- **5.** Drücken Sie **OK**, um die ID zu speichern.
- **6.** Drücken Sie die Pfeiltasten nach links/rechts, bis **Geraete-FaxNr.** angezeigt wird, und drücken Sie dann **OK**.
- **7.** Geben Sie Ihre Faxnummer über die Zifferntasten ein und drücken Sie auf **OK**.
- **8.** Drücken Sie Stopp/Löschen (.), um in den Bereitschaftsmodus zurückzukehren.
- • [Weitere Faxmethoden](#page-46-0)
- **Faxeinrichtung**

## <span id="page-43-1"></span>**Anpassen der Dokumenteinstellungen**

Bevor Sie mit dem Faxen beginnen, ändern Sie die folgenden Einstellungen entsprechend dem Zustand Ihrer Vorlage, um eine optimale Qualität zu erzielen.

#### **Auflösung**

Die Standarddokumenteinstellungen liefern gute Ergebnisse, wenn normale Textvorlagen verwendet werden. Wenn Sie jedoch Vorlagen mit schwacher Qualität senden oder Vorlagen, die Bilder enthalten, können Sie die Auflösung anpassen, um eine bessere Faxqualität zu erzielen.

- **1.** Drücken Sie Auflösung (DPI).
- **2.** Drücken Sie **Auflösung ( )** oder die Pfeiltasten nach links/rechts, bis die gewünschte Option angezeigt wird.
- **3.** Drücken Sie **OK**, um Ihre Auswahl zu speichern.

Die empfohlenen Auflösungseinstellungen für unterschiedliche Arten von Dokumentvorlagen werden in der unten stehenden Tabelle beschrieben:

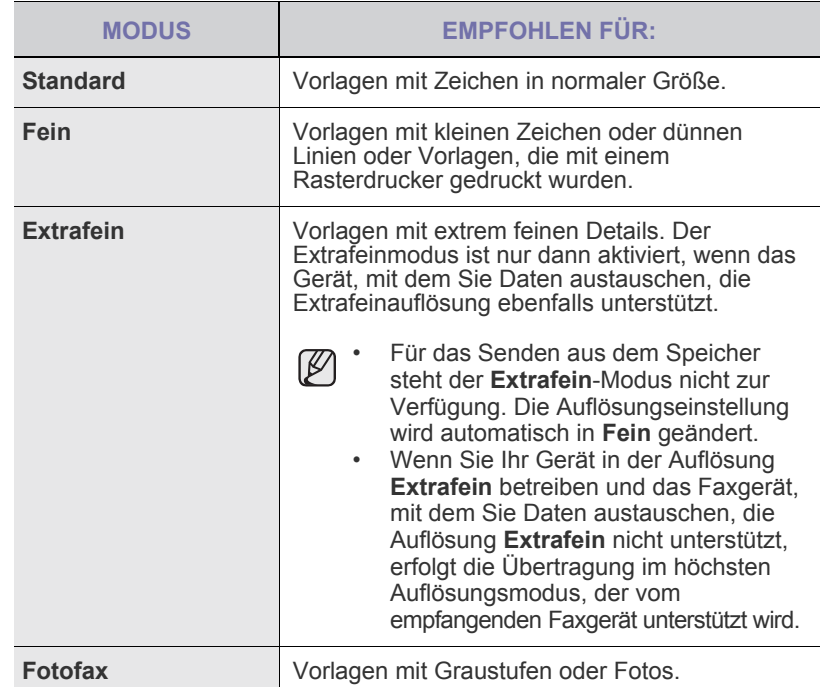

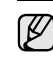

Die Auflösungseinstellung bezieht sich auf den jeweils aktuellen Faxauftrag. Informationen zum Ändern der Standardeinstellung finden Sie auf Seite [51.](#page-50-0)

## **Druckintensität**

Durch Auswahl des Standardkontrastmodus können Sie Ihre Vorlagen heller oder dunkler faxen.

- **1.** Drücken Sie **Fax**.
- **2.** Drücken Sie auf die Taste **Menü ( )** und dann auf **OK**, sobald die Option **Faxfunktion** in der unteren Zeile der Anzeige angezeigt wird.
- **3.** Wenn **Helligkeit** erscheint, drücken Sie **OK**.
- **4.** Drücken Sie die Pfeiltasten nach links/rechts, bis die gewünschte Option angezeigt wird, und drücken Sie dann auf **OK**.
- **5.** Drücken Sie Stopp/Löschen (...), um in den Bereitschaftsmodus zurückzukehren.
- Die Helligkeitseinstellung bezieht sich auf den jeweils aktuellen Faxauftrag. Informationen zum Ändern der Standardeinstellung finden Sie auf Seite [51](#page-50-0).

## **Automatisches Senden von Faxen**

- **1.** Drücken Sie **Fax**.
- **2.** Legen Sie die Kopiervorlagen mit der bedruckten Seite nach oben in den automatischen Duplex-Vorlageneinzug ein oder legen Sie eine einzelne Vorlage mit der bedruckten Seite nach unten auf das Vorlagenglas. Weitere Informationen über das Einlegen von Vorlagen finden Sie auf Seite [25.](#page-24-0) In der oberen Displayzeile wird **Bereit fuer Fax** angezeigt.
- **3.** Passen Sie Auflösung und Farbtiefe Ihren Faxbedürfnissen an.
- **4.** Geben Sie die Faxnummer des Empfangsgeräts ein. Sie können die Schnelltasten, Kurzwahltasten oder Gruppenwahltasten verwenden. Informationen zum Speichern und Suchen von Nummern finden Sie auf Seite [51](#page-50-1).
- **5.** Drücken Sie Start Farbe  $(\textcircled{\scriptsize{\circ}})$  bzw. Start Schwarz  $(\textcircled{\scriptsize{\circ}})$ .
- **6.** Wird die Vorlage über das Vorlagenglas eingelegt, wählen Sie die Option **Ja** aus, um eine weitere Seite hinzuzufügen. Legen Sie eine weitere Vorlage ein und drücken Sie auf **OK**.
- **7.** Wenn Sie fertig sind, wählen Sie die Option **Nein** bei der Eingabeaufforderung **Weitere Seite?** aus. Nachdem die Nummer gewählt wurde, beginnt das Gerät mit der Faxübertragung, sobald das Empfangsgerät geantwortet hat.

Mit der Taste **Stopp/Löschen ( )** können Sie die Übertragung jederzeit abbrechen.

## **Manuelles Senden von Faxen**

- **1.** Drücken Sie **Fax**.
- **2.** Legen Sie die Kopiervorlagen mit der bedruckten Seite nach oben in den automatischen Duplex-Vorlageneinzug ein oder legen Sie eine einzelne Vorlage mit der bedruckten Seite nach unten auf das Vorlagenglas.

Weitere Informationen über das Einlegen von Vorlagen finden [Siehe](#page-24-0)  ["Einlegen von Vorlagen" auf Seite 25.](#page-24-0)

- **3.** Passen Sie Auflösung und Farbtiefe Ihren Faxbedürfnissen an ([siehe](#page-43-1)  ["Anpassen der Dokumenteinstellungen" auf Seite 44\)](#page-43-1).
- **4.** Drücken Sie **Mithören ( )**. Sie hören ein Freizeichen.
- **5.** Geben Sie die Faxnummer des Empfangsgeräts ein. Sie können die Schnelltasten, Kurzwahltasten oder Gruppenwahltasten verwenden. Informationen zum Speichern und Suchen von Nummern finden [Siehe "Einrichten des Adressbuchs" auf Seite 51.](#page-50-1)
- **6.** Drücken Sie auf **Start Farbe** ( $\circledcirc$ ) oder **Start Schwarz** ( $\circledcirc$ ), wenn Sie ein hohes Faxsignal vom Empfangsgerät hören.

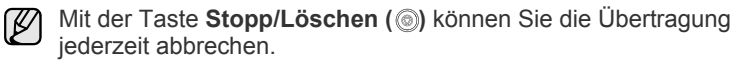

# **Bestätigen der Übertragung**

Sobald die letzte Seite Ihrer Vorlage erfolgreich gesendet wurde, gibt das Gerät einen Piepton ab und kehrt in den Bereitschaftsmodus zurück.

Falls während der Faxübertragung ein Fehler auftritt, erscheint auf dem Display eine Fehlermeldung. Eine Liste der Fehlermeldungen mit ihrer jeweiligen Bedeutung finden Sie auf Seite [73.](#page-72-0) Wenn eine Fehlermeldung angezeigt wird, drücken Sie auf die Taste Stopp/Löschen (.), um die Meldung zu löschen. Senden Sie die Vorlage anschließend erneut.

Sie können das Gerät so einstellen, dass es nach jedem gesendeten Fax automatisch einen Sendebericht ausdruckt. Einzelheiten finden [siehe](#page-49-1)  ["Sendequittung" auf Seite 50.](#page-49-1)

## **Automatische Wahlwiederholung**

Wenn die gewählte Faxnummer belegt ist oder nicht antwortet, bewirkt die werkseitige Standardeinstellung, dass diese Nummer alle drei Minuten bis zu sieben Mal wiederholt wird.

Wenn auf dem Display die Meldung **Wahlwiederh.?** angezeigt wird, drücken Sie auf **OK**, um die Nummer unmittelbar zu wiederholen. Zum Stornieren der automatischen Wahlwiederholung drücken Sie Stopp/Löschen (...).

Informationen zur Änderung der Wartezeit zwischen zwei Wählversuchen und der Anzahl der Wählversuche (siehe "Empfangen-Optionen" auf [Seite 50\)](#page-49-2).

## **Wahlwiederholung der letzten Rufnummer**

So wiederholen Sie die zuletzt gewählte Nummer:

- **1.** Drücken Sie **Ww/Pause ( )**.
- **2.** Wenn sich eine Vorlage im ADVE befindet, wird der Sendevorgang automatisch gestartet.

Wird die Vorlage über das Vorlagenglas eingelegt, wählen Sie die Option **Ja** aus, um eine weitere Seite hinzuzufügen. Legen Sie eine weitere Vorlage ein und drücken Sie auf **OK**. Wenn Sie fertig sind, wählen Sie die Option **Nein** bei der Eingabeaufforderung **Weitere Seite?** aus.

## **Senden von beidseitig bedruckten Faxen**

Sie können das Gerät so einstellen, dass Faxe auf beiden Seiten eines Blattes gedruckt werden.

- **1.** Drücken Sie **Fax**.
- $2.$  Drücken Sie **Duplex** (<mark>副</mark>).
- **3.** Drücken Sie die Pfeiltasten nach links/rechts, bis die gewünschte Bindeoption angezeigt wird.
	- **Aus**: Senden von Faxen im Normalmodus.
	- **2 Seiten**: Senden von beidseitig bedruckten Faxvorlagen.
	- **2->1 DREHEN2**: Sendet Faxe mit beidseitig bedruckten Vorlagen und druckt jede auf einem separaten Blatt. Die Information auf der Rückseite des Ausdrucks wird jedoch um 180° gedreht.
- **4.** Drücken Sie **OK**, um Ihre Auswahl zu speichern.

Wenn der Modus aktiviert ist, wird die Taste **Duplex ( )** von hinten **X Y**beleuchtet.

## <span id="page-45-0"></span>**EMPFANGEN VON FAXEN**

## **Auswählen des Papierfachs**

Nach dem Einlegen der Druckmedien für die Faxausgabe müssen Sie das Papierfach auswählen, das Sie für den Empfang von Faxen verwenden möchten.

- **1.** Drücken Sie Menü (, ), bis in der unteren Zeile des Displays System-**Setup** erscheint, und drücken Sie dann **OK**.
- **2.** Drücken Sie die Pfeiltasten nach links/rechts, bis **Papier-Setup** angezeigt wird, und drücken Sie dann **OK**.
- **3.** Drücken Sie die Pfeiltasten nach links/rechts, bis **Papierzufuhr** angezeigt wird, und drücken Sie dann **OK**.
- **4.** Drücken Sie die Pfeiltasten nach links/rechts, bis **Fax Schacht** angezeigt wird, und drücken Sie dann **OK**.
- **5.** Drücken Sie die Pfeiltasten nach links/rechts, bis das gewünschte Papierfach angezeigt wird, und drücken Sie dann auf **OK**.
- **6.** Drücken Sie Stopp/Löschen (.), um in den Bereitschaftsmodus zurückzukehren.

## <span id="page-45-3"></span>**Ändern der Empfangsmodi**

- **1.** Drücken Sie **Fax**.
- **2.** Drücken Sie Menü ([12]), bis in der unteren Zeile des Displays Fax-**Setup** erscheint, und drücken Sie dann **OK**.
- **3.** Drücken Sie die Pfeiltasten nach links/rechts, bis **Empfangen** angezeigt wird, und drücken Sie dann **OK**.
- **4.** Wenn **Empfangsmodus** erscheint, drücken Sie **OK**.
- **5.** Drücken Sie die Pfeiltasten nach links/rechts, bis der gewünschte Faxempfangsmodus angezeigt wird.
	- Im **Fax**-Modus beantwortet das Gerät einen eingehenden Anruf und aktiviert sofort den Faxempfang.
	- Im **Tel.**-Modus können Sie Faxe empfangen, indem Sie erst auf die Taste **Mithören ( )** und dann auf **Start Farbe ( )** oder **Start**

**Schwarz** (  $\circledcirc$  ) drücken. Sie können auch den Hörer des Nebenstellenanschlusses abnehmen und den Remote-Empfangscode eingeben (siehe Seite [46\)](#page-45-1).

- Im **Anr./Fax**-Modus nimmt ein am Gerät angeschlossener Anrufbeantworter eingehende Anrufe entgegen und ermöglicht es dem Anrufer, eine Nachricht zu hinterlassen. Erkennt das Faxgerät in der Leitung ein Faxsignal, schaltet das Gerät automatisch in den Modus Fax um, um das Fax zu empfangen (siehe "Automatischer [Empfang im Anr./Fax-Modus" auf Seite 46\)](#page-45-2).
- Im **DRPD**-Modus können Sie einen Anruf mit der Funktion "Klingeltonzuordnung" (Distinctive Ring Pattern Detection - DRPD) empfangen. Von der Telefongesellschaft werden unterschiedliche Klingeltöne als Dienst bereitgestellt, so dass ein Benutzer mit nur einer Telefonleitung verschiedene Rufnummern beantworten kann. Einzelheiten finden Siehe "Faxempfang im DRPD-Modus" auf [Seite 47.](#page-46-2)
- **6.** Drücken Sie **OK**, um Ihre Auswahl zu speichern.
- **7.** Drücken Sie Stopp/Löschen (.), um in den Bereitschaftsmodus zurückzukehren.
- • Wenn der Benutzerspeicher voll ist, kann der Drucker keine eingehenden Faxnachrichten mehr empfangen. Stellen Sie sicher, dass ausreichend Speicherplatz zur Verfügung steht, indem Sie im Speicher gespeicherte Daten löschen.
	- Wenn Sie den **Anr./Fax**-Modus verwenden möchten, schließen Sie einen Anrufbeantworter an den EXT-Anschluss an der Rückseite Ihres Geräts an.
	- Wenn Sie nicht möchten, dass andere Personen die für Sie eingegangenen Faxe sehen, können Sie den sicheren Empfangsmodus verwenden. In diesem Modus werden alle eingehenden Faxe gespeichert. Einzelheiten finden Sie auf Seite [47](#page-46-1).

## **Automatischer Empfang im Fax-Modus**

Das Gerät ist werkseitig auf den **Fax**-Modus voreingestellt. Wenn ein Fax eingeht, nimmt das Gerät den Anruf nach einer bestimmten Anzahl von Rufzeichen entgegen und empfängt das Fax automatisch.

Informationen zum Ändern der Anzahl der Klingeltöne finden Sie auf Seite [50.](#page-49-3)

## **Manueller Empfang im Tel.-Modus**

Sie können Faxe empfangen, indem Sie erst auf **Mithören ( )** und dann auf **Start Schwarz** (  $\circledcirc$  ) oder Start Farbe (  $\circledcirc$  ) drücken, wenn Sie einen Faxton vom entfernten Gerät hören.

Das Gerät beginnt mit dem Faxempfang und kehrt nach Beendigung des Empfangs in den Bereitschaftsmodus zurück.

## <span id="page-45-1"></span>**Manueller Empfang mit einem Nebenstellenapparat**

Diese Funktion funktioniert am besten, wenn Sie einen Nebenstellenapparat verwenden, den Sie am EXT-Anschluss an der Rückseite Ihres Geräts anschließen.Sie können ein Fax vom Benutzer einer Gegenstation empfangen, mit dem Sie über den zusätzlichen Telefonapparat sprechen, ohne zum Faxgerät gehen zu müssen.

Wenn Sie am Nebenstellenapparat einen Anruf entgegennehmen und Faxsignale hören, drücken Sie auf dem Nebenstellenapparat die Tasten \***9**\*. Das Gerät empfängt das Fax.

Drücken Sie die Tasten langsam nacheinander. Wenn weiterhin der Faxton der Gegenstelle zu hören ist, wiederholen Sie die Tastenfolge \***9**\*.

Der werkseitig eingestellte Ferncode für den Faxempfang ist \***9**\*. Die Sternchen sind fest vorgegeben, die mittlere Ziffer können Sie jedoch beliebig ändern. Informationen zum Ändern des Codes finden Sie auf Seite [51.](#page-50-2)

## <span id="page-45-2"></span>**Automatischer Empfang im Anr./Fax-Modus**

Wenn Sie diesen Modus verwenden möchten, müssen Sie am EXT-Anschluss an der Rückseite Ihres Geräts einen Anrufbeantworter anschließen.

Der Anrufer kann eine Nachricht hinterlassen, die vom Anrufbeantworter wie üblich gespeichert wird. Wenn das Gerät auf der Leitung einen Faxton erkennt, wird automatisch der Faxempfang gestartet.

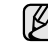

• Wenn Sie Ihr Gerät auf den **Anr./Fax**-Modus eingestellt haben und Ihr Anrufbeantworter ausgeschaltet ist oder kein Anrufbeantworter an den EXT-Anschluss angeschlossen ist, springt Ihr Gerät nach einer festgelegten Anzahl von Klingeltönen automatisch in den **Fax**-Modus.

- Wenn Ihr Anrufbeantworter über einen benutzerdefinierbaren Klingeltonzähler verfügt, stellen Sie den Anrufbeantworter so ein, dass er eingehende Anrufe nach dem ersten Klingelton entgegennimmt.
- Wenn Sie sich im **Tel.**-Modus (manueller Empfang) befinden und der Anrufbeantworter an Ihr Gerät angeschlossen ist, müssen Sie diesen ausschalten, da sonst die vom Anrufbeantworter ausgegebene Nachricht Ihr Telefonat unterbricht.

## <span id="page-46-2"></span>**Faxempfang im DRPD-Modus**

Von der Telefongesellschaft werden unterschiedliche Klingeltöne als Dienst bereitgestellt, so dass ein Benutzer mit nur einer Telefonleitung verschiedene Rufnummern beantworten kann. Die bestimmte Rufnummer, auf der Sie jemand anruft, wird durch unterschiedliche Klingeltonmuster identifiziert, die aus verschiedenen Kombinationen langer und kurzer Klingeltöne bestehen. Diese Funktion wird oft von Antwortdiensten eingesetzt, die Telefonate für viele unterschiedliche Kunden annehmen und wissen müssen, welche Nummer jemand angerufen hat, um das Gespräch entsprechend annehmen zu können.

Mit Hilfe der Klingeltonerkennung (DRPD: Distinctive Ring Pattern Detection) erkennt Ihr Faxgerät die Klingeltöne, die Sie ihm zur Entgegennahme von Faxen zuweisen. Sofern Sie keine Änderungen vornehmen, wird dieses Klingeltonmuster als Fax erkannt und entsprechend entgegengenommen und alle anderen Klingeltonmuster werden an den im EXT-Anschluss angeschlossenen Nebenstellenapparat bzw. Anrufbeantworter weitergeleitet. Sie können die DRPD-Funktion jederzeit problemlos aufheben oder ändern.

Damit Sie die DRPD-Option verwenden können, muss dieser Dienst durch die Telefongesellschaft auf Ihrer Leitung freigeschaltet sein. Zum Einrichten der DRPD-Funktion müssen Sie über eine zusätzliche Telefonleitung verfügen oder jemanden bitten, Ihre Faxnummer von außerhalb anzuwählen.

So richten Sie den **DRPD**-Modus ein:

- **1.** Drücken Sie **Fax**.
- **2.** Drücken Sie Menü ([12]), bis in der unteren Zeile des Displays Fax-**Setup** erscheint, und drücken Sie dann **OK**.
- **3.** Drücken Sie die Pfeiltasten nach links/rechts, bis **Empfangen** angezeigt wird, und drücken Sie dann **OK**.
- **4.** Drücken Sie die Pfeiltasten nach links/rechts, bis **DRPD-Modus** angezeigt wird, und drücken Sie dann **OK**.Auf dem Display wird **Warten a. Ton** angezeigt.
- **5.** Rufen Sie die Faxnummer von einem anderen Telefon aus an. Es ist nicht erforderlich, von einem Faxgerät aus anzurufen.
- **6.** Beantworten Sie den Anruf nicht, wenn das Gerät zu klingeln beginnt. Das Gerät benötigt mehrere Klingeltöne, um das Muster zu lernen. Wenn das Gerät den Lernvorgang abgeschlossen hat, wird auf dem Display die Meldung **Abgeschlossen DRPD-Setup** angezeigt. Ist die DRPD-Einrichtung fehlgeschlagen, wird die Meldung **Fehler DRPD-Ton** angezeigt. Drücken Sie auf **OK**, sobald die Meldung **DRPD-Modus** angezeigt wird, und beginnen Sie erneut ab Schritt 4.
- **7.** Drücken Sie Stopp/Löschen (.), um in den Bereitschaftsmodus zurückzukehren.

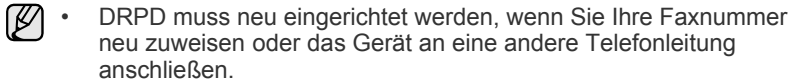

• Nachdem DRPD eingerichtet wurde, rufen Sie Ihre Faxnummer erneut an, um zu überprüfen, ob das Gerät mit einem Faxton antwortet. Rufen Sie anschließend auf einer anderen Rufnummer derselben Leitung an um sicherzustellen, dass der Anruf an den im EXT-Anschluss angeschlossenen Nebenstellenapparat bzw. Anrufbeantworter weitergeleitet wird.

## <span id="page-46-1"></span>**Empfang im Sicherheitsmodus**

Um zu verhindern, dass nicht berechtigte Personen auf Faxnachrichten zugreifen, die für Sie bestimmt waren, können Sie den Sicherheitsmodus verwenden. Aktivieren Sie den Sicherheitsmodus für den Faxempfang, um zu verhindern, dass eingehende Faxnachrichten gedruckt werden, wenn das Gerät unbeaufsichtigt ist. Im sicheren Empfangsmodus werden alle eingehenden Faxe im Speicher gesichert. Wenn dieser Modus deaktiviert ist, werden alle gespeicherten Faxe gedruckt.

## <span id="page-46-3"></span>**Aktivieren des Sicherheitsmodus**

- **1.** Drücken Sie **Fax**.
- **2.** Drücken Sie auf die Taste **Menü ( )** und dann auf **OK**, sobald die Option **Faxfunktion** in der unteren Zeile der Anzeige angezeigt wird.
- **3.** Drücken Sie die Pfeiltasten nach links/rechts, bis **Vertraul. Empf** angezeigt wird, und drücken Sie dann **OK**.
- **4.** Drücken Sie die Pfeiltasten nach links/rechts, bis **Ein** angezeigt wird, und drücken Sie dann **OK**.
- **5.** Geben Sie ein vierstelliges Passwort Ihrer Wahl ein und drücken Sie auf **OK**.

Sie können den Sicherheitsmodus für den Faxempfang auch ohne Definition eines Passworts aktivieren, dann werden die Faxnachrichten jedoch nicht vor unberechtigtem Zugriff geschützt.

- **6.** Geben Sie das Passwort zur Bestätigung erneut ein und drücken Sie **OK**.
- **7.** Drücken Sie Stopp/Löschen (.), um in den Bereitschaftsmodus zurückzukehren.

Wenn Sie ein Fax im Sicherheitsmodus empfangen haben, das in den Speicher eingelesen wurde, wird auf dem Display die Meldung **Vertraul. Empf** angezeigt, um Sie über den Faxempfang zu informieren.

#### **Drucken empfangener Faxe**

- **1.** Zum Öffnen des Menüs **Vertraul. Empf** führen Sie in ["Aktivieren](#page-46-3)  [des Sicherheitsmodus](#page-46-3)" die Schritte 1 bis 3 aus.
- **2.** Drücken Sie die Pfeiltasten nach links/rechts, bis **Drucken** angezeigt wird, und drücken Sie dann **OK**.
- **3.** Geben Sie das vierstellige Passwort ein und drücken Sie **OK**. Das Gerät druckt daraufhin alle im Speicher gesicherten Faxe aus.

#### **Deaktivieren des Sicherheitsmodus**

- 1. Zum Öffnen des Menüs Vertraul. Empf führen Sie in "Aktivieren [des Sicherheitsmodus](#page-46-3)" die Schritte 1 bis 3 aus.
- **2.** Drücken Sie die Pfeiltasten nach links/rechts, bis **Aus** angezeigt wird, und drücken Sie dann **OK**.
- **3.** Geben Sie das vierstellige Passwort ein und drücken Sie **OK**. Der Modus wurde deaktiviert und das Gerät druckt alle im Speicher gesicherten Faxe aus.
- **4.** Drücken Sie Stopp/Löschen (.), um in den Bereitschaftsmodus zurückzukehren.

## **Empfangen von Faxen im Speicher**

Da das Gerät multifunktional ist, kann es Faxe empfangen, während Sie Kopien anfertigen oder drucken. Wenn Sie während des Kopierens oder Druckens ein Fax empfangen, wird dieses in den Speicher des Geräts eingelesen. Sobald der Kopier- oder Druckvorgang beendet ist, druckt das Gerät das Fax automatisch aus.

Ihr Gerät empfängt Faxe und speichert sie auch dann im Speicher, wenn sich kein Papier im Papierfach oder kein Toner in der installierten Tonerkartusche befindet.

## <span id="page-46-0"></span>**WEITERE FAXMETHODEN**

#### **Senden eines Faxes an mehrere Empfänger**

Mit Hilfe der Funktion "mehrfach senden" können Sie ein Fax an mehrere Empfänger senden. Die Vorlagen werden automatisch in den Speicher eingelesen und an die Gegenstelle gesendet. Nach der Übertragung werden die Vorlagen automatisch aus dem Speicher gelöscht. Sie können mit dieser Funktion keine Farbfaxe versenden.

- **1.** Drücken Sie **Fax**.
- **2.** Legen Sie die Kopiervorlagen mit der bedruckten Seite nach oben in den automatischen Duplex-Vorlageneinzug ein oder legen Sie eine einzelne Vorlage mit der bedruckten Seite nach unten auf das Vorlagenglas.

Weitere Informationen über das Einlegen von Vorlagen finden [Siehe](#page-24-0)  ["Einlegen von Vorlagen" auf Seite 25.](#page-24-0)..

- **3.** Passen Sie Auflösung und Farbtiefe Ihren Faxbedürfnissen an ([siehe](#page-43-1)  ["Anpassen der Dokumenteinstellungen" auf Seite 44\)](#page-43-1).
- **4.** Drücken Sie Menü (, bis in der unteren Zeile des Displays **Faxfunktion** erscheint, und drücken Sie dann **OK**.
- **5.** Drücken Sie die Pfeiltasten nach links/rechts, bis **Multi-Senden** angezeigt wird, und drücken Sie dann **OK**.
- **6.** Geben Sie die Nummer des ersten Empfangsgeräts ein und drücken Sie auf **OK**.

Sie können Schnelltasten oder Kurzwahlcodes verwenden. Sie können die Gruppenwahlnummer mit Hilfe der Taste **Adressbuch ( )** eingeben. [Siehe "Einrichten des Adressbuchs" auf Seite 51.](#page-50-1)

- **7.** Geben Sie die zweite Faxnummer ein und drücken Sie dann auf **OK**. Sie werden im Display aufgefordert, eine weitere Faxnummer einzugeben, an die die Vorlage übertragen werden soll.
- **8.** Wenn Sie weitere Faxnummern eingeben möchten, drücken Sie **OK**, wenn **Ja** angezeigt wird, und wiederholen Sie die Schritte 6 und 7. Sie können bis zu 10 Empfänger eingeben.

Wenn Sie eine Gruppenwahlnummer eingegeben haben, können Sie keine weitere Gruppenwahlnummer eingeben.

**9.** Wenn Sie die Eingabe der Faxnummern beendet haben, drücken Sie auf die Pfeiltasten nach links/rechts, um **Nein** bei der Aufforderung **Andere Nr.?** zu wählen, und drücken Sie auf **OK**.

Die Vorlage wird vor der Übertragung in den Speicher eingelesen. Auf dem Display werden die Speicherkapazität und die Anzahl der gespeicherten Seiten angezeigt.

**10.** Wird die Vorlage über das Vorlagenglas eingelegt, wählen Sie die Option **Ja** aus, um eine weitere Seite hinzuzufügen. Legen Sie eine weitere Vorlage ein und drücken Sie auf **OK**.

Wenn Sie fertig sind, wählen Sie die Option **Nein**

bei der Eingabeaufforderung **Weitere Seite?** aus.

Das Gerät sendet die Vorlage an die Faxnummern in der Reihenfolge, in der Sie sie eingegeben haben.

## **Zeitversetztes Senden von Faxen**

Sie können das Gerät so programmieren, dass ein Fax erst zu einem späteren Zeitpunkt gesendet wird, wenn Sie selbst bereits anderweitig beschäftigt sind. Sie können mit dieser Funktion keine Farbfaxe versenden.

- **1.** Drücken Sie **Fax**.
- **2.** Legen Sie die Kopiervorlagen mit der bedruckten Seite nach oben in den automatischen Duplex-Vorlageneinzug ein oder legen Sie eine einzelne Vorlage mit der bedruckten Seite nach unten auf das Vorlagenglas.

Weitere Informationen über das Einlegen von Vorlagen finden [Siehe](#page-24-0)  ["Einlegen von Vorlagen" auf Seite 25.](#page-24-0)

- **3.** Passen Sie Auflösung und Farbtiefe Ihren Faxbedürfnissen an ([siehe](#page-43-1)  ["Anpassen der Dokumenteinstellungen" auf Seite 44\)](#page-43-1).
- **4.** Drücken Sie **Menü ( )**, bis in der unteren Zeile des Displays **Faxfunktion** erscheint, und drücken Sie dann **OK**.
- **5.** Drücken Sie die Pfeiltasten nach links/rechts, bis **Verzoeg senden** angezeigt wird, und drücken Sie dann **OK**.

**6.** Geben Sie die Nummer des Geräts, an das das Fax gesendet wird, mit den Zifferntasten ein.

Sie können Schnelltasten oder Kurzwahlcodes verwenden. Sie können die Gruppenwahlnummer mit Hilfe der Taste **Adressbuch ( )** eingeben. [Siehe "Einrichten des Adressbuchs" auf Seite 51.](#page-50-1)

- **7.** Drücken Sie **OK**, um die Nummer zu bestätigen. Sie werden im Display aufgefordert, eine weitere Faxnummer einzugeben, an die die Vorlage übertragen werden soll.
- **8.** Wenn Sie weitere Faxnummern eingeben möchten, drücken Sie **OK**, wenn **Ja** angezeigt wird, und wiederholen Sie die Schritte 6 und 7. Sie können bis zu 10 Empfänger eingeben.

Wenn Sie eine Gruppenwahlnummer eingegeben haben, können Sie keine weitere Gruppenwahlnummer eingeben.

- **9.** Wenn Sie die Eingabe der Faxnummern beendet haben, drücken Sie auf die Pfeiltasten nach links/rechts, um **Nein** bei der Aufforderung **Andere Nr.?** zu wählen, und drücken Sie auf **OK**.
- **10.** Geben Sie die gewünschte Auftragsbezeichnung ein und drücken Sie auf **OK**.

Informationen zur Eingabe von alphanumerischen Zeichen finden [Siehe](#page-22-0)  ["Eingeben von Zeichen mit den Zifferntasten" auf Seite 23.](#page-22-0) Wenn Sie keinen Namen zuordnen möchten, überspringen Sie diesen Schritt.

**11.** Geben Sie die Zeit mit Hilfe der Zifferntastatur ein und drücken Sie auf **OK** oder **Start Schwarz**.

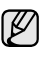

Wenn Sie eine Uhrzeit einstellen, die sich vor dem aktuellen Zeitpunkt befindet, wird das Fax am darauf folgenden Tag zur eingestellten Uhrzeit gesendet.

Die Vorlage wird vor der Übertragung in den Speicher eingelesen. Auf dem Display werden die Speicherkapazität und die Anzahl der gespeicherten Seiten angezeigt.

**12.** Wird die Vorlage über das Vorlagenglas eingelegt, wählen Sie die Option **Ja** aus, um eine weitere Seite hinzuzufügen. Legen Sie eine weitere Vorlage ein und drücken Sie auf **OK**.

Wenn Sie fertig sind, wählen Sie die Option **Nein** bei der Eingabeaufforderung **Weitere Seite?** aus.

Das Gerät kehrt in den Bereitschaftsmodus zurück. Im Display werden Sie daran erinnert, dass sich das Gerät im Bereitschaftsmodus befindet und zeitversetztes Senden programmiert wurde.

#### **Hinzufügen von Seiten bei einem zeitversetzten Fax**

Sie können weitere Seiten zu den bereits im Speicher des Geräts eingelesenen zeitversetzten Übertragungen hinzufügen.

- **1.** Legen Sie die hinzuzufügenden Vorlagen ein und passen Sie die Dokumenteinstellungen an.
- **2.** Drücken Sie Menü (编), bis in der unteren Zeile des Displays **Faxfunktion** erscheint, und drücken Sie dann **OK**.
- **3.** Wenn **Seite hinzuf.** erscheint, drücken Sie **OK**.
- **4.** Drücken Sie die Pfeiltasten nach links/rechts, bis der gewünschte Faxauftrag angezeigt wird, und drücken Sie dann auf **OK**. Das Gerät liest die Vorlage in den Speicher ein und zeigt die Gesamtzahl der Seiten sowie die Anzahl der hinzugefügten Seiten an.

#### **Abbrechen eines zeitversetzten Faxes**

- **1.** Drücken Sie Menü (, ), bis in der unteren Zeile des Displays **Faxfunktion** erscheint, und drücken Sie dann **OK**.
- **2.** Drücken Sie die Pfeiltasten nach links/rechts, bis **Auftrag abbr.** angezeigt wird, und drücken Sie dann **OK**.
- **3.** Drücken Sie die Pfeiltasten nach links/rechts, bis der gewünschte Faxauftrag angezeigt wird, und drücken Sie dann auf **OK**.

**4.** Wenn **Ja** erscheint, drücken Sie **OK**. Das ausgewählte Fax wurde aus dem Speicher gelöscht.

## **Senden von vorrangigen Faxen**

Mit Hilfe der Funktion "Vorrangig senden" kann ein Fax mit hoher Priorität vor anderen vorgesehenen Faxvorgängen gesendet werden. Die Vorlage wird in den Speicher eingelesen und sofort übertragen, sobald der laufende Vorgang abgeschlossen ist. Zusätzlich unterbricht die prioritäre Übertragung einen Faxsendevorgang an mehrere Empfänger zwischen den einzelnen Stationen (z. B. nach Ende der Übertragung an Empfänger A und vor Übertragung an Empfänger B) oder findet zwischen Wahlwiederholungen statt.

- **1.** Drücken Sie **Fax**.
- **2.** Legen Sie die Kopiervorlagen mit der bedruckten Seite nach oben in den automatischen Duplex-Vorlageneinzug ein oder legen Sie eine einzelne Vorlage mit der bedruckten Seite nach unten auf das Vorlagenglas.

Weitere Informationen über das Einlegen von Vorlagen finden [Siehe](#page-24-0)  ["Einlegen von Vorlagen" auf Seite 25.](#page-24-0)

- **3.** Passen Sie Auflösung und Farbtiefe Ihren Faxbedürfnissen an ([siehe](#page-43-1)  ["Anpassen der Dokumenteinstellungen" auf Seite 44\)](#page-43-1).
- **4.** Drücken Sie **Menü ( )**, bis in der unteren Zeile des Displays **Faxfunktion** erscheint, und drücken Sie dann **OK**.
- **5.** Drücken Sie die Pfeiltasten nach links/rechts, bis **Vorrang senden** angezeigt wird, und drücken Sie dann **OK**.
- **6.** Geben Sie die Faxnummer des Empfangsgeräts ein. Sie können die Schnelltasten, Kurzwahltasten oder Gruppenwahltasten verwenden. Einzelheiten Siehe "Einrichten des Adressbuchs" auf [Seite 51.](#page-50-1)
- **7.** Drücken Sie **OK**, um die Nummer zu bestätigen.
- **8.** Geben Sie die gewünschte Auftragsbezeichnung ein und drücken Sie auf **OK**.

Die Vorlage wird vor der Übertragung in den Speicher eingelesen. Auf dem Display werden die Speicherkapazität und die Anzahl der gespeicherten Seiten angezeigt.

**9.** Wird die Vorlage über das Vorlagenglas eingelegt, wählen Sie die Option **Ja** aus, um eine weitere Seite hinzuzufügen. Legen Sie eine weitere Vorlage ein und drücken Sie auf **OK**. Wenn Sie fertig sind, wählen Sie die Option **Nein** bei der Eingabeaufforderung **Weitere Seite?** aus. Das Gerät zeigt die gerade gewählte Nummer an und beginnt mit dem Faxsendevorgang.

## **Weiterleiten von Faxen**

Sie können eingehende und ausgehende Faxnachrichten an ein anderes Faxgerät oder an eine E-Mail-Adresse weiterleiten.

#### **Versendete Faxe an ein anderes Faxgerät weiterleiten**

Sie können das Gerät so einstellen, dass von allen ausgehenden Faxen nicht nur ein Exemplar an die eingegebene Faxnummer, sondern auch eine Kopie an eine bestimmte Gegenstelle gesendet wird.

- **1.** Drücken Sie **Fax**.
- **2.** Drücken Sie Menü (, bis in der unteren Zeile des Displays **Faxfunktion** erscheint, und drücken Sie dann **OK**.
- **3.** Drücken Sie die Pfeiltasten nach links/rechts, bis **Weiterleiten** angezeigt wird, und drücken Sie dann **OK**.
- **4.** Wenn **Fax** erscheint, drücken Sie **OK**.
- **5.** Drücken Sie die Pfeiltasten nach links/rechts, bis **Send.weiterl.** angezeigt wird, und drücken Sie dann **OK**.
- **6.** Verwenden Sie die Pfeiltasten nach links/rechts, um **Ein** auszuwählen, und drücken Sie dann **OK**.
- **7.** Geben Sie die Faxnummer des Faxgeräts ein, an das die Faxe gesendet werden sollen, und drücken Sie auf **OK**.
- **8.** Drücken Sie Stopp/Löschen (.), um in den Bereitschaftsmodus zurückzukehren. Die nun folgenden gesendeten Faxe werden zusätzlich an das angegebene Faxgerät gesendet.

## **Versendete Faxe an eine E-Mail-Adresse weiterleiten**

Sie können das Gerät so einstellen, dass von allen ausgehenden Faxen nicht nur ein Exemplar an die angegebene E-Mail-Adresse, sondern auch eine Kopie an eine bestimmte Gegenstelle gesendet wird.

- **1.** Drücken Sie **Fax**.
- **2.** Drücken Sie Menü (, bis in der unteren Zeile des Displays **Faxfunktion** erscheint, und drücken Sie dann **OK**.
- **3.** Drücken Sie die Pfeiltasten nach links/rechts, bis **Weiterleiten** angezeigt wird, und drücken Sie dann **OK**.
- **4.** Drücken Sie die Pfeiltasten nach links/rechts, bis **E-Mail** angezeigt wird, und drücken Sie dann **OK**.
- **5.** Drücken Sie die Pfeiltasten nach links/rechts, bis **Send.weiterl.** angezeigt wird, und drücken Sie dann **OK**.
- **6.** Verwenden Sie die Pfeiltasten nach links/rechts, um **Ein** auszuwählen, und drücken Sie dann **OK**.
- **7.** Geben Sie Ihre E-Mail-Adresse ein und klicken Sie auf **OK**.
- **8.** Geben Sie die E-Mail-Adresse ein, an die die Faxe gesendet werden sollen, und drücken Sie auf **OK**.
- **9.** Drücken Sie Stopp/Löschen (.), um in den Bereitschaftsmodus zurückzukehren. Die danach gesendeten Faxe werden zusätzlich an die angegebene

E-Mail-Adresse gesendet.

## **Empfangene Faxe an ein anderes Faxgerät weiterleiten**

Sie können das Gerät so einstellen, dass eingehende Faxnachrichten innerhalb eines bestimmten Zeitraums an eine andere Faxnummer weitergeleitet werden. Wenn ein Fax auf dem Gerät eingeht, wird es in den Speicher aufgenommen. Anschließend wird die von Ihnen angegebene Faxnummer für die Weiterleitung gewählt und die Faxnachricht wird weitergeleitet.

- **1.** Drücken Sie **Fax**.
- **2.** Drücken Sie Menü (后), bis in der unteren Zeile des Displays **Faxfunktion** erscheint, und drücken Sie dann **OK**.
- **3.** Drücken Sie die Pfeiltasten nach links/rechts, bis **Weiterleiten** angezeigt wird, und drücken Sie dann **OK**.
- **4.** Wenn **Fax** erscheint, drücken Sie **OK**.
- **5.** Drücken Sie die Pfeiltasten nach links/rechts, bis **Emp. Weiterl.** angezeigt wird, und drücken Sie dann **OK**.
- **6.** Drücken Sie die Pfeiltasten nach links/rechts, bis **Weiterleiten** angezeigt wird, und drücken Sie dann **OK**. Sie können das Gerät so einstellen, dass das weitergeleitete Fax gedruckt wird, wenn die Weiterleitung abgeschlossen ist. Wählen Sie hierzu die Option **Weiter&Druck.** aus.
- **7.** Geben Sie die Faxnummer des Faxgeräts ein, an das die Faxe gesendet werden sollen, und drücken Sie auf **OK**.
- **8.** Geben Sie die Startzeit ein und drücken Sie auf **OK**.
- **9.** Geben Sie die Endzeit ein und drücken Sie auf **OK**.
- **10.** Drücken Sie **Stopp/Löschen ( )**, um in den Bereitschaftsmodus zurückzukehren.

Die nun folgenden empfangenen Faxe werden zusätzlich an das angegebene Faxgerät gesendet.

#### **Empfangene Faxe an E-Mail-Adressen weiterleiten**

Sie können Ihr Faxgerät so einrichten, dass eingehende Faxe an die angegebene E-Mail-Adresse weitergeleitet werden.

- **1.** Drücken Sie **Fax**.
- **2.** Drücken Sie Menü (這), bis in der unteren Zeile des Displays **Faxfunktion** erscheint, und drücken Sie dann **OK**.
- **3.** Drücken Sie die Pfeiltasten nach links/rechts, bis **Weiterleiten** angezeigt wird, und drücken Sie dann **OK**.
- **4.** Drücken Sie die Pfeiltasten nach links/rechts, bis **E-Mail** angezeigt wird, und drücken Sie dann **OK**.
- **5.** Drücken Sie die Pfeiltasten nach links/rechts, bis **Emp. Weiterl.** angezeigt wird, und drücken Sie dann **OK**.
- **6.** Drücken Sie die Pfeiltasten nach links/rechts, bis **Weiterleiten** angezeigt wird, und drücken Sie dann **OK**. Sie können das Gerät so einstellen, dass das weitergeleitete Fax gedruckt wird, wenn die Weiterleitung abgeschlossen ist. Wählen Sie hierzu die Option **Weiter&Druck.** aus.
- **7.** Geben Sie Ihre E-Mail-Adresse ein und drücken Sie **OK**.
- **8.** Geben Sie die E-Mail-Adresse ein, an die die Faxe gesendet werden sollen, und drücken auf **OK**.
- **9.** Drücken Sie Stopp/Löschen (.), um in den Bereitschaftsmodus zurückzukehren.

Die danach gesendeten Faxe werden zusätzlich an die angegebene E-Mail-Adresse gesendet.

# <span id="page-49-0"></span>**FAXEINRICHTUNG**

## **Ändern der Fax-Setup-Optionen**

Ihr Gerät verfügt über verschiedene benutzerdefinierbare Optionen zur Einrichtung Ihres Faxsystems. Sie können die Standardeinstellungen ändern und auf Ihre Präferenzen und Bedürfnisse abstimmen.

So ändern Sie die Faxeinrichtungsoptionen:

- **1.** Drücken Sie **Fax**.
- **2.** Drücken Sie Menü (霜), bis in der unteren Zeile des Displays Fax-**Setup** erscheint, und drücken Sie dann **OK**.
- **3.** Verwenden Sie die Pfeiltasten nach links/rechts, um **Senden** oder **Empfangen** auszuwählen, und drücken Sie dann **OK**.
- **4.** Drücken Sie die Pfeiltasten nach links/rechts, bis das gewünschte Menüelement angezeigt wird, und drücken Sie dann auf **OK**.
- **5.** Drücken Sie auf die Pfeiltasten nach links/rechts, bis der gewünschte Status angezeigt wird, oder geben Sie den Wert der ausgewählten Option ein und drücken Sie auf **OK**.
- **6.** Falls erforderlich, wiederholen Sie die Schritte 4 bis 5.
- **7.** Drücken Sie Stopp/Löschen (.), um in den Bereitschaftsmodus zurückzukehren.

#### <span id="page-49-4"></span>**Senden-Optionen**

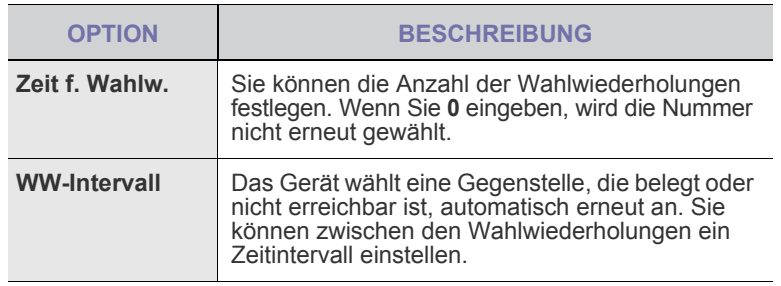

<span id="page-49-1"></span>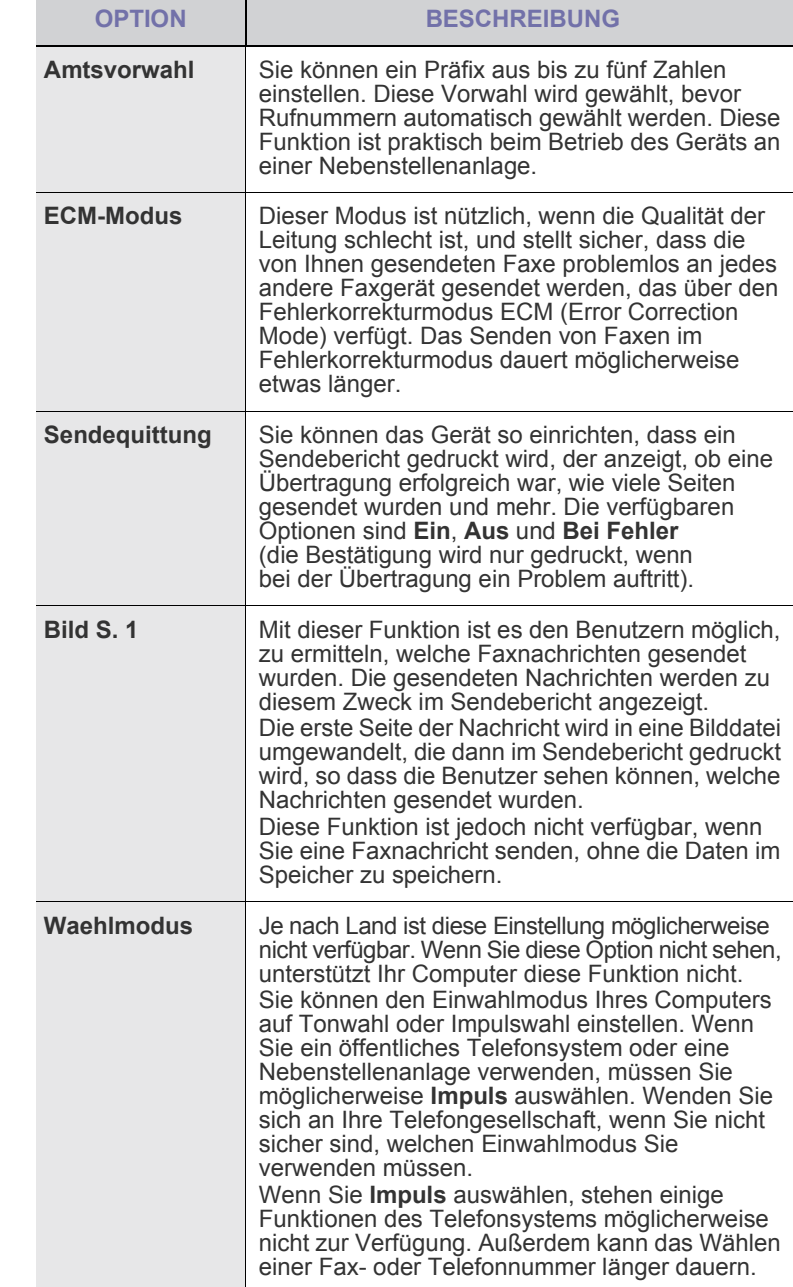

#### <span id="page-49-5"></span><span id="page-49-2"></span>**Empfangen-Optionen**

<span id="page-49-3"></span>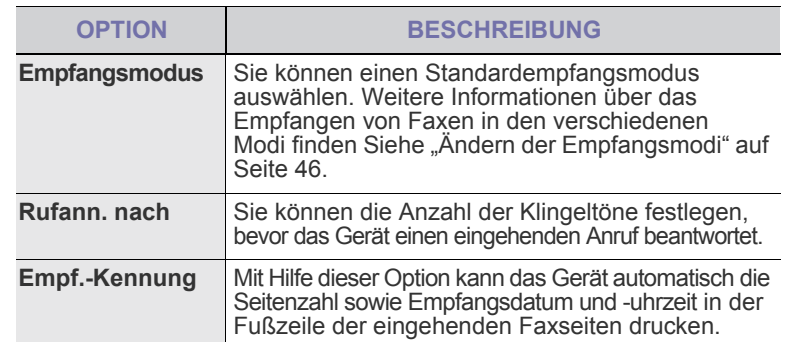

<span id="page-50-2"></span>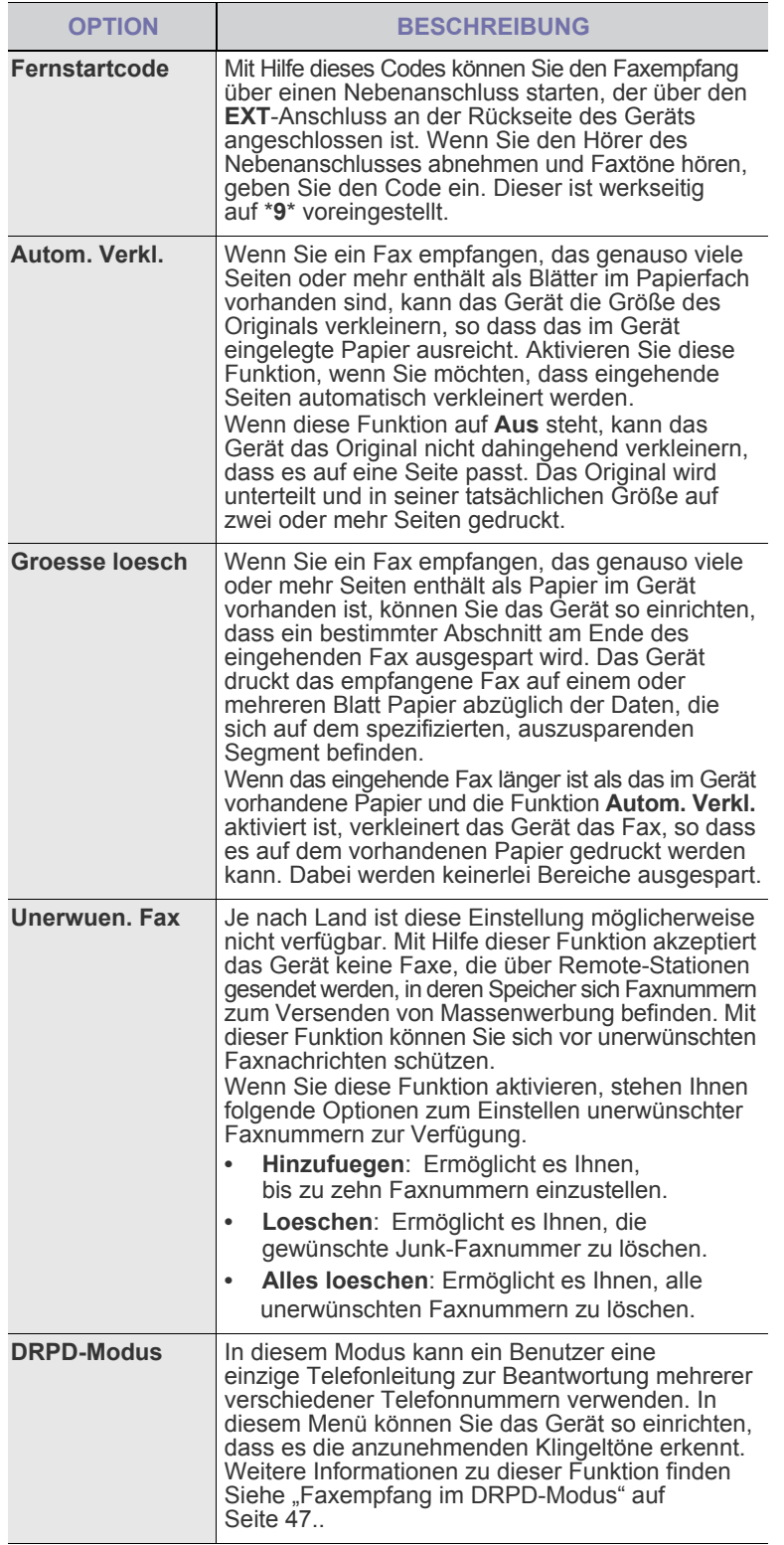

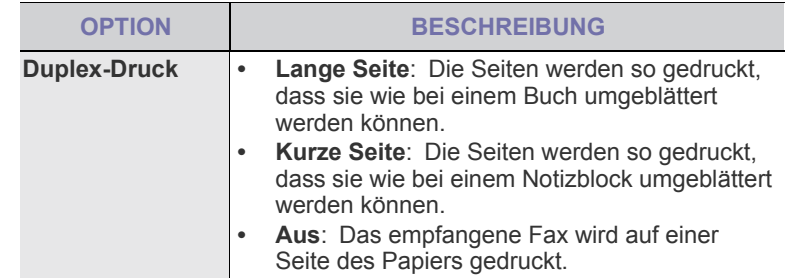

### <span id="page-50-0"></span>**Ändern der Standarddokumenteinstellungen**

Die Faxoptionen wie Auflösung und Farbtiefe können entsprechend der am häufigsten verwendeten Modi eingestellt werden. Wenn Sie ein Fax senden, werden stets die Standardeinstellungen verwendet, es sei denn, diese wurden über die entsprechenden Tasten und Menüs geändert.

- **1.** Drücken Sie **Fax**.
- **2.** Drücken Sie Menü (, ), bis in der unteren Zeile des Displays **Fax-Setup** erscheint, und drücken Sie dann **OK**.
- **3.** Drücken Sie die Pfeiltasten nach links/rechts, bis **Grundeinst.** angezeigt wird, und drücken Sie dann **OK**.
- **4.** Wenn **Aufloesung** erscheint, drücken Sie **OK**.
- **5.** Drücken Sie die Pfeiltasten nach links/rechts, bis die gewünschte Auflösung angezeigt wird, und drücken Sie dann auf **OK**.
- **6.** Drücken Sie die Pfeiltasten nach links/rechts, bis **Helligkeit** angezeigt wird, und drücken Sie dann **OK**.
- **7.** Drücken Sie die Pfeiltasten nach links/rechts, bis die gewünschte Druckintensität angezeigt wird, und drücken Sie dann auf **OK**.
- **8.** Drücken Sie Stopp/Löschen (.), um in den Bereitschaftsmodus zurückzukehren.

## **Automatisches Drucken des Sendeberichts**

Sie können das Gerät so einrichten, dass es einen Bericht mit detaillierten Informationen über die letzten 50 Verbindungsvorgänge einschließlich Uhrzeit und Datum druckt.

- **1.** Drücken Sie **Fax**.
- **2.** Drücken Sie Menü ([12]), bis in der unteren Zeile des Displays Fax-**Setup** erscheint, und drücken Sie dann **OK**.
- **3.** Drücken Sie die Pfeiltasten nach links/rechts, bis **Auto. Bericht** angezeigt wird, und drücken Sie dann **OK**.
- **4.** Drücken Sie die Pfeiltasten nach links/rechts, bis **Ein** angezeigt wird, und drücken Sie dann **OK**.
- **5.** Drücken Sie Stopp/Löschen (...), um in den Bereitschaftsmodus zurückzukehren.

## <span id="page-50-1"></span>**Einrichten des Adressbuchs**

Sie können das **Adressbuch** mit den Faxnummern einrichten, die Sie am häufigsten verwenden. Ihr Gerät verfügt über die folgenden Funktionen, um das **Adressbuch** einzurichten:

- Kurzwahltasten
- Kurzwahl-/Gruppenwahltasten

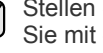

Stellen Sie sicher, dass sich Ihr Gerät im Faxmodus befindet, bevor Sie mit dem Speichern von Faxnummern beginnen.

#### **Kurzwahltasten**

Mit Hilfe der 15 Kurzwahltasten auf dem Bedienfeld können Sie häufig verwendete Faxnummern speichern. Die Eingabe einer Faxnummer erfolgt mit einem Tastendruck. Durch Verwenden der Taste **Shift** können Sie bis zu 30 Nummern auf den Kurzwahltasten speichern.

Es gibt zwei Möglichkeiten, um den Kurzwahltasten Nummern zuzuweisen. Lesen Sie sich die Vorgehensweisen unten durch und wählen Sie aus, welche für Sie am besten geeignet ist:

#### **Registrieren nach Betätigen der Kurzwahltaste**

- **1.** Drücken Sie **Fax**.
- **2.** Drücken Sie auf eine Kurzwahltaste.
- **3.** Wenn **Ja** erscheint, drücken Sie **OK**.
- **4.** Geben Sie den gewünschten Namen ein und drücken Sie auf **OK**. Informationen zur Eingabe von alphanumerischen Zeichen finden [Siehe "Eingeben von Zeichen mit den Zifferntasten" auf Seite 23.](#page-22-0)
- **5.** Geben Sie die zu speichernde Faxnummer ein und drücken Sie auf **OK**.

#### **Registrieren nach erfolgter Eingabe der Nummer**

- **1.** Drücken Sie **Fax**.
- **2.** Geben Sie die zu speichernde Faxnummer ein.
- **3.** Drücken Sie auf eine Kurzwahltaste.
- **4.** Wenn **Ja** erscheint, drücken Sie **OK**.
- Wenn Sie auf eine bereits vergebene Kurzwahltaste drücken, werden Sie gefragt, ob Sie die Daten überschreiben möchten. Drücken Sie auf **OK**, um die Option **Ja** zu bestätigen, und fahren Sie fort. Wenn Sie mit einer anderen Kurzwahltaste fortfahren möchten, wählen Sie die Option **Nein** aus.
- **5.** Geben Sie den gewünschten Namen ein und drücken Sie auf **OK**. Informationen zur Eingabe von alphanumerischen Zeichen finden Sie auf Seite [23](#page-22-0).
- **6.** Drücken Sie **OK**, um die Nummer zu bestätigen.

#### **Verwenden von Kurzwahltasten**

Gehen Sie wie folgt vor, wenn Sie während des Faxsendevorgangs zur Eingabe einer Faxnummer aufgefordert werden:

- Drücken Sie zum Abruf der Kurzwahltasten 1 bis 15 die entsprechende Kurzwahltaste und drücken Sie auf **OK**.
- Drücken Sie zum Abruf der Kurzwahltasten 16 bis 30 auf **Shift** und dann auf die entsprechende Kurzwahltaste und drücken Sie auf **OK**.

#### **Kurzwahlcodes**

Sie können bis zu 240 häufig verwendete Faxnummern als Kurzwahlcodes speichern.

#### **Registrieren eines Kurzwahlcodes**

- **1.** Drücken Sie **Fax**.
- **2.** Drücken Sie Adressbuch ( $\overline{A}$ ), bis in der unteren Zeile des Displays **Neu&Bearbeiten** erscheint, und drücken Sie dann **OK**.
- **3.** Wenn **Kurzwahl** erscheint, drücken Sie **OK**.
- **4.** Geben Sie einen Kurzwahlcode zwischen 0 und 239 ein und drücken Sie auf **OK**.

Wenn für die von Ihnen gewählte Nummer bereits ein Eintrag gespeichert ist, wird in der Anzeige der Name angezeigt, so dass Sie diesen ändern können. Wenn Sie mit einem anderen Kurzwahlcode fortfahren möchten, drücken Sie auf die Taste Zurück ( $\blacktriangle$ ).

- **5.** Geben Sie den gewünschten Namen ein und drücken Sie auf **OK**. Informationen zur Eingabe von alphanumerischen Zeichen finden [Siehe "Eingeben von Zeichen mit den Zifferntasten" auf Seite 23.](#page-22-0)
- **6.** Geben Sie die gewünschte Faxnummer ein und drücken Sie auf **OK**.
- **7.** Drücken Sie Stopp/Löschen (.), um in den Bereitschaftsmodus zurückzukehren.

#### **Bearbeiten von Kurzwahlcodes**

- **1.** Drücken Sie Adressbuch (a), bis in der unteren Zeile des Displays **Neu&Bearbeiten** erscheint, und drücken Sie dann **OK**.
- **2.** Wenn **Kurzwahl** erscheint, drücken Sie **OK**.
- **3.** Geben Sie den zu bearbeitenden Kurzwahlcode ein und drücken Sie auf **OK**.
- **4.** Ändern Sie den Namen und drücken Sie auf **OK**.
- **5.** Ändern Sie die Faxnummer und drücken Sie auf **OK**.
- **6.** Drücken Sie Stopp/Löschen (.), um in den Bereitschaftsmodus zurückzukehren.

#### **Verwenden von Kurzwahlcodes**

Wenn Sie während des Faxsendevorgangs zur Eingabe einer Zielnummer aufgefordert werden, geben Sie den Kurzwahlcode ein, unter dem die gewünschte Nummer gespeichert ist.

- Bei Kurzwahlcodes, die aus einer Ziffer bestehen (0-9), halten Sie die entsprechende Zahlentaste auf der Zifferntastatur gedrückt.
- Bei Kurzwahlcodes, die aus zwei oder drei Ziffern bestehen, geben Sie zunächst die erste(n) Zahl(en) ein und halten Sie dann die letzte Zahlentaste gedrückt.

Sie können den Speicher auch nach einem Eintrag durchsuchen, indem Sie auf die Taste Adressbuch (iii) drücken (Siehe "Durchsuchen des [Adressbuchs nach einem Eintrag" auf Seite 53.\)](#page-52-0).

#### **Gruppenwahlcodes**

Wenn Sie häufig die gleiche Vorlage an mehrere Empfänger senden, können Sie eine Empfängergruppe erstellen und diese unter einem Gruppenwahlcode speichern. Sie können dann mit Hilfe des Gruppenwahlcodes ein Dokument an alle Empfänger in der Gruppe senden. Sie können bis zu 200 (0 bis 199) Gruppenwahlcodes mit Hilfe der für die Empfänger vorhandenen Kurzwahlcodes einrichten.

#### **Registrieren eines Gruppenwahlcodes**

- **1.** Drücken Sie **Fax**.
- **2.** Drücken Sie Adressbuch ( $\overline{a}$ ), bis in der unteren Zeile des Displays **Neu&Bearbeiten** erscheint, und drücken Sie dann **OK**.
- **3.** Drücken Sie die Pfeiltasten nach links/rechts, bis **Gruppenwahl** angezeigt wird, und drücken Sie dann **OK**.
- **4.** Geben Sie einen Gruppenwahlcode zwischen 0 und 199 ein und drücken Sie auf **OK**.
- **5.** Geben Sie einen Kurzwahlcode ein und drücken Sie auf **OK**.
- **6.** Drücken Sie **OK**, wenn die Kurzwahlinformationen korrekt angezeigt werden.
- **7.** Wenn **Ja** erscheint, drücken Sie **OK**.
- **8.** Wiederholen Sie die Schritte 5 und 6, um weitere Kurzwahlcodes in die Gruppe aufzunehmen.
- **9.** Wenn Sie fertig sind, drücken Sie auf die Pfeiltasten nach links/ rechts, um **Nein** bei der Aufforderung **Andere Nr.?** zu wählen, und drücken Sie auf **OK**.
- **10.** Drücken Sie Stopp/Löschen (...), um in den Bereitschaftsmodus zurückzukehren.

#### **Bearbeiten eines Gruppenwahlcodes**

Sie können einen bestimmten Eintrag aus einer Gruppe löschen oder neue Nummern zur ausgewählten Gruppe hinzufügen.

- **1.** Drücken Sie Adressbuch (a), bis in der unteren Zeile des Displays **Neu&Bearbeiten** erscheint, und drücken Sie dann **OK**.
- **2.** Drücken Sie die Pfeiltasten nach links/rechts, bis **Gruppenwahl** angezeigt wird, und drücken Sie dann **OK**.
- **3.** Geben Sie den zu bearbeitenden Gruppenwahlcode ein und drücken Sie auf **OK**.
- **4.** Geben Sie den Kurzwahlcode ein, den Sie hinzufügen oder löschen möchten, und drücken Sie auf **OK**. Wenn Sie einen neuen Kurzwahlcode eingeben, wird die Meldung **Hinzufuegen?** angezeigt. Wenn Sie einen in der Gruppe gespeicherten Kurzwahlcode eingeben, wird die Meldung **Loeschen?** angezeigt.
- **5.** Drücken Sie **OK**, um die entsprechende Nummer hinzuzufügen oder zu löschen.
- **6.** Drücken Sie auf **OK**, sobald die Option **Ja** angezeigt wird, um weitere Nummern hinzuzufügen oder zu löschen, und wiederholen Sie die Schritte 4 und 5.
- **7.** Wenn Sie fertig sind, drücken Sie auf die Pfeiltasten nach links/ rechts, um **Nein** bei der Aufforderung **Andere Nr.?** zu wählen, und drücken Sie auf **OK**.
- **8.** Drücken Sie Stopp/Löschen (.), um in den Bereitschaftsmodus zurückzukehren.

#### **Verwenden von Gruppenwahlcodes**

Wenn Sie einen Gruppenwahleintrag verwenden möchten, müssen Sie diesen im Speicher abfragen und auswählen.

Wenn Sie während des Faxsendevorgangs zur Eingabe einer Faxnummer aufgefordert werden, drücken Sie auf **Adressbuch ( )**.

#### <span id="page-52-0"></span>**Durchsuchen des Adressbuchs nach einem Eintrag**

Es gibt zwei Möglichkeiten, um eine Nummer im Speicher zu suchen. Sie können entweder sequenziell von A bis Z suchen oder die Anfangsbuchstaben des Namens eingeben, mit dem die Nummer verknüpft ist.

#### **Sequenzielles Durchsuchen des Speichers**

- **1.** Drücken Sie bei Bedarf auf die Taste **Fax**.
- **2.** Drücken Sie Adressbuch ( $\left(\frac{1}{2}\right)$ ), bis in der unteren Zeile des Displays **Suchen&waehlen** erscheint, und drücken Sie dann **OK**.
- **3.** Drücken Sie die Pfeiltasten nach links/rechts, bis die gewünschte Nummernkategorie angezeigt wird, und drücken Sie dann auf **OK**.
- **4.** Wenn **Alle** erscheint, drücken Sie **OK**.
- **5.** Drücken Sie die Pfeiltasten nach links/rechts, bis Name und Nummer wie gewünscht angezeigt werden. Sie können den gesamten Speicher in alphabetischer Reihenfolge abwärts und aufwärts durchsuchen.

#### **Suchen anhand eines bestimmten Anfangsbuchstabens**

- **1.** Drücken Sie bei Bedarf die Taste **Fax**.
- **2.** Drücken Sie Adressbuch ( $\overline{R}$ ), bis in der unteren Zeile des Displays **Suchen&waehlen** erscheint, und drücken Sie dann **OK**.
- **3.** Drücken Sie die Pfeiltasten nach links/rechts, bis die gewünschte Nummernkategorie angezeigt wird, und drücken Sie dann auf **OK**.
- **4.** Drücken Sie die Pfeiltasten nach links/rechts, bis **ID** angezeigt wird, und drücken Sie dann **OK**.
- **5.** Geben Sie die Anfangsbuchstaben des Namens ein, nach dem Sie suchen, und drücken Sie auf **OK**.
- **6.** Drücken Sie die Pfeiltasten nach links/rechts, bis der gewünschte Name angezeigt wird, und drücken Sie dann auf **OK**.

#### **Löschen eines Adressbucheintrags**

Sie können Einträge im **Adressbuch** einzeln löschen.

- **1.** Drücken Sie Adressbuch ( $\Box$ ), bis in der unteren Zeile des Displays **Loeschen** erscheint, und drücken Sie dann **OK**.
- **2.** Drücken Sie die Pfeiltasten nach links/rechts, bis die gewünschte Nummernkategorie angezeigt wird, und drücken Sie dann auf **OK**.
- **3.** Drücken Sie die Pfeiltasten nach links/rechts, bis die gewünschte Suchmethode angezeigt wird, und drücken Sie dann auf **OK**. Wählen Sie die Option **Alles suchen** aus, um nach einem Eintrag zu suchen, indem Sie alle Einträge im **Adressbuch** durchsuchen. Wählen Sie die Option **ID suchen** aus, um einen Eintrag anhand der Anfangsbuchstaben des Namens zu suchen.
- **4.** Drücken Sie die Pfeiltasten nach links/rechts, bis der gewünschte Name angezeigt wird, und drücken Sie dann auf **OK**. Oder geben Sie die Anfangsbuchstaben ein und drücken Sie auf **OK**. Drücken Sie die Pfeiltasten nach links/rechts, bis der gewünschte Name angezeigt wird, und drücken Sie dann auf **OK**.
- **5.** Drücken Sie **OK**.
- **6.** Drücken Sie auf **OK**, sobald die Option **Ja** angezeigt wird, um den Löschvorgang zu bestätigen.
- **7.** Drücken Sie Stopp/Löschen (.), um in den Bereitschaftsmodus zurückzukehren.

#### **Adressbuch drucken**

- **1.** Sie können Ihre Einstellungen im **Adressbuch** überprüfen, indem Sie eine Liste drucken.
- **2.** Drücken Sie Adressbuch (a), bis in der unteren Zeile des Displays **Drucken** erscheint.
- **3.** Drücken Sie **OK**. Es wird eine Liste gedruckt, in der Ihre Kurzwahltasteneinstellungen sowie Kurzwahl- und Gruppenwahleinträge enthalten sind.

# Verwenden des USB-Flash-Speichers

In diesem Kapitel wird erklärt, wie in Ihrem Gerät ein USB-Speichergerät verwendet werden kann.

#### **Folgende Themen werden in diesem Kapitel behandelt:**

- • [Anwendungsmöglichkeiten für USB-Speicher](#page-53-0)
- • [Einstecken eines USB-Speichergeräts](#page-53-1)
- • [Scannen zu einem USB-Speichergerät](#page-53-2)

## <span id="page-53-0"></span>**ANWENDUNGSMÖGLICHKEITEN FÜR USB-SPEICHER**

USB-Speichergeräte sind in einer Vielzahl von Speichergrößen erhältlich und bieten Raum zum Speichern von Dokumenten, Präsentationen, heruntergeladener Musik und Videos, hochaufgelösten Fotos und sonstigen Dateien, die Sie speichern und transportieren möchten. Mit einem USB-Speicher können Sie auf Ihrem Gerät:

- Dokumente scannen und auf einem USB-Speichergerät speichern
- Daten drucken, die auf einem USB-Speichergerät gespeichert sind
- Einträge aus dem **Adressbuch ( )**/**Telefonbuch** und die Systemeinstellungen Ihres Geräts sichern.
- Sicherungsdateien im Speicher des Geräts wiederherstellen.
- Das USB-Speichergerät formatieren
- Den verfügbaren Speicherplatz prüfen

# <span id="page-53-1"></span>**EINSTECKEN EINES USB-SPEICHERGERÄTS**

Der USB-Speicheranschluss an der Vorderseite Ihres Geräts ist für Speichergeräte vom Typ USB V1.1 und USB V2.0 ausgelegt. Das Gerät unterstützt USB-Speichergeräte mit den Dateisystemen FAT16 und FAT32 sowie einer Sektorgröße von 512 Bytes.

Erfragen Sie das Dateisystem Ihres USB-Speichergeräts beim Händler. Es dürfen nur autorisierte USB-Speichergeräte mit einem Stecker vom Typ A verwendet werden.

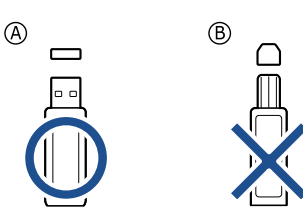

Verwenden Sie nur Metall-/abgeschirmte USB-Speichergeräte.

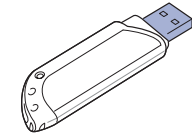

- • [Drucken von einem USB-Speichergerät](#page-54-0)
- • [Sichern von Daten](#page-54-1)
- • [Verwalten von USB-Speichern](#page-55-0)

Stecken Sie ein USB-Speichergerät in den USB-Speicheranschluss an der Gerätevorderseite ein.

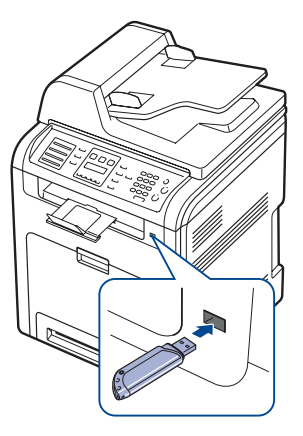

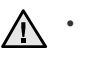

• Während das Gerät in Betrieb ist oder Schreib- bzw. Lesevorgänge auf dem USB-Speicher durchführt, dürfen Sie das USB-Speichergerät nicht entfernen. Schäden, die durch unsachgemäße Behandlung verursacht wurden, sind von der Garantieleistung ausgeschlossen.

• USB-Speichergeräte mit speziellen Funktionen, wie z. B. Sicherheits- oder Passworteinstellungen, werden von Ihrem Gerät möglicherweise nicht automatisch erkannt. Detaillierte Informationen zu diesen Funktionen finden Sie im Benutzerhandbuch des Geräts.

# <span id="page-53-2"></span>**SCANNEN ZU EINEM USB-SPEICHERGERÄT**

Sie können ein Dokument scannen und das gescannte Bild dann auf einem USB-Speichergerät speichern. Dazu stehen Ihnen zwei Möglichkeiten zur Verfügung: Sie können unter Verwendung der Standardeinstellungen zu dem Speichergerät scannen oder Sie passen Ihre eigenen Scaneinstellungen an.

#### **Scannen**

- **1.** Stecken Sie ein USB-Speichergerät in den USB-Speicheranschluss an Ihrem Gerät ein.
- **2.** Legen Sie die Kopiervorlagen mit der bedruckten Seite nach oben in den automatischen Duplex-Vorlageneinzug ein oder legen Sie eine einzelne Vorlage mit der bedruckten Seite nach unten auf das Vorlagenglas.

Weitere Informationen über das Einlegen von Vorlagen finden [Siehe](#page-24-0)  ["Einlegen von Vorlagen" auf Seite 25.](#page-24-0)

- **3.** Drücken Sie **Scan/E-Mail**.
- **4.** Drücken Sie auf **OK**, wenn in der unteren Displayzeile **USB-Scannen** angezeigt wird.

**5.** Drücken Sie **OK**, **Start Farbe ( )** oder **Start Schwarz ( )**, wenn **USB** angezeigt wird.

Ganz gleich, welche Taste Sie drücken, der Farbmodus ist benutzerdefiniert. Siehe ["Anpassen von Scanvorgängen an USB](#page-54-2)" auf Seite [55](#page-54-2). Ihr Gerät beginnt mit dem Scannen der Vorlage und fragt Sie anschließend, ob Sie eine weitere Seite scannen möchten.

**6.** Wenn Sie noch mehr Seiten scannen möchten, drücken Sie **OK**, wenn **Ja** angezeigt wird. Legen Sie eine Vorlage ein und drücken Sie auf **Start** 

**Farbe** ( $\circledcirc$ ) oder **Start Schwarz** ( $\circledcirc$ ). Ganz gleich, welche Taste Sie drücken, der Farbmodus ist benutzerdefiniert. Siehe ["Anpassen von Scanvorgängen an USB](#page-54-2)" auf Seite [55](#page-54-2). Andernfalls verwenden Sie die Pfeiltasten nach links/rechts, um **Nein** auszuwählen, und drücken dann **OK**.

Nach Abschluss des Scannens können Sie das USB-Speichergerät aus dem Gerät entfernen.

## <span id="page-54-2"></span>**Anpassen von Scanvorgängen an USB**

Sie können Bildgröße, Dateiformat oder Farbmodus für jeden Scan-zu-USB-Auftrag anpassen.

- **1.** Drücken Sie **Scan/E-Mail**.
- **2.** Drücken Sie Menü (這), bis in der unteren Zeile des Displays Scan-**Funktion** erscheint, und drücken Sie dann **OK**.
- **3.** Wenn **USB-Speicher** erscheint, drücken Sie **OK**.
- **4.** Drücken Sie die Pfeiltasten nach links/rechts, bis die gewünschte Einstellungsoption angezeigt wird, und drücken Sie dann auf **OK**. Sie können die folgenden Optionen festlegen:
	- **Scangroesse**: Legt die Bildgröße fest.
	- **Vorlagentyp**: Legt den Typ des Originaldokuments fest.
	- **Aufloesung**: Legt die Bildauflösung fest.
	- **Scanfarbe**: Legt den Farbmodus fest. Wenn Sie in dieser Option "Mono" auswählen, können Sie nicht "JPEG" in Scanformat auswählen.
	- **Scanformat**: Legt das Dateiformat fest, in dem das Bild gespeichert werden soll. Wenn Sie TIFF oder PDF auswählen, können Sie mehrere Seiten scannen. Wenn Sie in dieser Option "JPEG" auswählen, können Sie nicht "Mono" in Scanfarbe auswählen.
- **5.** Drücken Sie die Pfeiltasten nach links/rechts, bis der gewünschte Status angezeigt wird, und drücken Sie dann auf **OK**.
- **6.** Wiederholen Sie die Schritte 4 und 5, um andere Einstellungsoptionen festzulegen.
- **7.** Wenn Sie fertig sind, drücken Sie Stopp/Löschen (...), um in den Bereitschaftsmodus zurückzukehren.

Sie können die standardmäßigen Scaneinstellungen ändern. Einzelheiten siehe Seite [41](#page-40-4).

# <span id="page-54-0"></span>**DRUCKEN VON EINEM USB-SPEICHERGERÄT**

Sie können Dateien, die auf einem USB-Speichergerät gespeichert sind, direkt drucken. Sie können Dateien der Formate TIFF, BMP, JPEG, PDF und PRN drucken.

Von der Direktdruckoption unterstützte Dateitypen:

- PRN: Dell PCL 6-kompatibel.
- Eine PRN-Datei können Sie erstellen, indem Sie beim Drucken eines Dokuments das Kontrollkästchen "In Datei drucken" auswählen. Dadurch wird das Dokument nicht auf Papier gedruckt, sondern als PRN-Datei gespeichert. Nur auf diese Weise erstellte PRN-Dateien können direkt aus dem USB-Speicher gedruckt werden. Weitere Informationen zur Erstellung einer PRN-Datei finden Sie in der Softwaredokumentation.
- BMP: BMP unkomprimiert
- TIFF: TIFF 6.0 Baseline
- JPEG: JPEG Baseline
- PDF: PDF 1.4 und niedriger

### **So wird ein Dokument vom einem USB-Speichergerät gedruckt**

**1.** Stecken Sie ein USB-Speichergerät in den USB-Speicheranschluss an Ihrem Gerät ein. Ist bereits ein Speicher angeschlossen, drücken Sie USB-Druck ( $\Longrightarrow$ ).

Das Speichergerät wird von Ihrem Gerät automatisch erkannt und die darauf gespeicherten Daten werden automatisch gelesen.

**2.** Drücken Sie die Pfeiltasten nach links/rechts, bis der gewünschte Ordner oder die gewünschte Datei angezeigt wird, und drücken Sie dann auf **OK**.

Wenn Sie **D** vor einem Ordnernamen sehen, gibt es eine oder mehrere Dateien oder Ordner in dem ausgewählten Ordner.

**3.** Wenn Sie eine Datei ausgewählt haben, können Sie mit dem nächsten Schritt fortfahren.

Wenn Sie einen Ordner ausgewählt haben, drücken Sie die Pfeiltasten nach links/rechts, bis die gewünschte Datei angezeigt wird.

- **4.** Drücken Sie die Pfeiltasten nach links/rechts, um die Anzahl der zu druckenden Kopien auszuwählen, oder geben Sie die Anzahl ein.
- **5.** Drücken Sie OK, Start Farbe ( $\circledcirc$ ) oder Start Schwarz ( $\circledcirc$ ), um die ausgewählte Datei auszudrucken.

Die beiden folgenden Modi stehen zur Auswahl:

• **OK** oder **Start Farbe ( )**: Farbdruck

**Start Schwarz** (  $\circledcirc$  ): Schwarzweißdruck Nach dem Drucken der Datei werden Sie im Display gefragt, ob Sie einen weiteren Auftrag drucken möchten.

- **6.** Für einen weiteren Druckauftrag drücken Sie auf **OK**, wenn **Ja** angezeigt wird, und wiederholen Sie die Anweisungen ab Schritt 2. Andernfalls verwenden Sie die Pfeiltasten nach links/rechts, um **Nein** auszuwählen, und drücken dann **OK**.
- **7.** Drücken Sie Stopp/Löschen (.), um in den Bereitschaftsmodus zurückzukehren.

Sie können das Papierformat und das Fach zum Drucken auswählen. [Siehe "Einstellen von Papierformat und Papiertyp" auf Seite 31.](#page-30-0)

# <span id="page-54-1"></span>**SICHERN VON DATEN**

Bei einem Stromausfall oder einem Speicherdefekt können die im Speicher des Geräts enthaltenen Daten versehentlich gelöscht werden. Sicherung hilft Ihnen, die Einträge in Ihrem **Adressbuch** und die Systemeinstellungen zu schützen, indem sie als Sicherungsdateien auf einem USB-Speichergerät gespeichert werden.

## **Sichern von Daten**

- **1.** Stecken Sie das USB-Speichergerät in den USB-Speicheranschluss an Ihrem Gerät ein.
- **2.** Drücken Sie Menü (這), bis in der unteren Zeile des Displays System-**Setup** erscheint, und drücken Sie dann **OK**.
- **3.** Wenn **Geraete-Setup** erscheint, drücken Sie **OK**.
- **4.** Drücken Sie die Pfeiltasten nach links/rechts, bis **Exporteinst.** angezeigt wird, und drücken Sie dann **OK**.
- **5.** Drücken Sie die Pfeiltasten nach links/rechts, bis die gewünschte Option angezeigt wird.
	- **Adressbuch**: Sichert alle Einträge des **Adressbuchs**.
	- **Datensetup**: Sichert alle Systemeinstellungen.
- **6.** Drücken Sie **OK**, um mit dem Sichern der Daten zu beginnen. Die Daten werden auf dem USB-Speicher gesichert.
- **7.** Drücken Sie Stopp/Löschen (.), um in den Bereitschaftsmodus zurückzukehren.

### **Wiederherstellen von Daten**

- **1.** Stecken Sie das USB-Speichergerät, auf dem sich die Sicherungsdaten befinden, in den USB-Speicheranschluss.
- **2.** Drücken Sie Menü (這), bis in der unteren Zeile des Displays System-**Setup** erscheint, und drücken Sie dann **OK**.
- **3.** Drücken Sie **OK**, wenn **Geraete-Setup** erscheint.
- **4.** Drücken Sie die Pfeiltasten nach links/rechts, bis **Importeinst.** angezeigt wird, und drücken Sie dann **OK**.
- **5.** Drücken Sie die Pfeiltasten nach links/rechts, bis der gewünschte Datentyp angezeigt wird, und drücken Sie dann auf **OK**.
- **6.** Drücken Sie auf die Pfeiltasten nach links/rechts, bis die Datei angezeigt wird, die die wiederherzustellenden Daten enthält, und drücken Sie dann auf **OK**.
- **7.** Drücken Sie auf **OK**, wenn **Ja** angezeigt wird, um die Sicherungsdatei auf dem Gerät wiederherzustellen.
- **8.** Drücken Sie Stopp/Löschen (.), um in den Bereitschaftsmodus zurückzukehren.

# <span id="page-55-0"></span>**VERWALTEN VON USB-SPEICHERN**

Sie können Bilddateien, die auf einem USB-Speichergerät gespeichert sind, einzeln oder alle auf ein Mal löschen, indem Sie das Gerät neu formatieren.

<u>/I\</u> formatiert haben, können die Dateien nicht wiederhergestellt werden. Deshalb sollten Sie sich vorher überzeugen, dass Sie die Daten nicht mehr benötigen, bevor Sie sie löschen.

## **Löschen einer Bilddatei**

- **1.** Stecken Sie das USB-Speichergerät in den USB-Speicheranschluss an Ihrem Gerät.
- **2.** Drücken Sie **Scan/E-Mail**.
- **3.** Drücken Sie auf **OK**, wenn in der unteren Displayzeile **USB-Scannen** angezeigt wird.
- **4.** Drücken Sie die Pfeiltasten nach links/rechts, bis **Dateiverwalt.** angezeigt wird, und drücken Sie dann **OK**.
- **5.** Wenn **Loeschen** erscheint, drücken Sie **OK**.
- **6.** Drücken Sie die Pfeiltasten nach links/rechts, bis der gewünschte Ordner oder die gewünschte Datei angezeigt wird, und drücken Sie dann auf **OK**.

Wenn Sie **D** vor einem Ordnernamen sehen, gibt es eine oder mehrere Dateien oder Ordner in dem ausgewählten Ordner.

Wenn Sie eine Datei ausgewählt haben, wird im Display etwa 2 Sekunden lang die Größe dieser Datei angezeigt. Fahren Sie mit dem nächsten Schritt fort.

Wenn Sie einen Ordner ausgewählt haben, drücken Sie auf die Pfeiltasten nach links/rechts, bis die zu löschende Datei angezeigt wird, und drücken Sie dann auf **OK**.

- **7.** Drücken Sie auf **OK**, wenn **Ja** angezeigt wird, um Ihre Auswahl zu bestätigen.
- **8.** Drücken Sie Stopp/Löschen (.), um in den Bereitschaftsmodus zurückzukehren.

## **Formatieren eines USB-Speichergeräts**

- **1.** Stecken Sie das USB-Speichergerät in den USB-Speicheranschluss an Ihrem Gerät.
- **2.** Drücken Sie **Scan/E-Mail**.
- **3.** Drücken Sie auf **OK**, wenn in der unteren Displayzeile **USB-Scannen** angezeigt wird.
- **4.** Drücken Sie die Pfeiltasten nach links/rechts, bis **Dateiverwalt.** angezeigt wird, und drücken Sie dann **OK**.
- **5.** Drücken Sie die Pfeiltasten nach links/rechts, bis **Format** angezeigt wird, und drücken Sie dann **OK**.
- **6.** Drücken Sie auf **OK**, wenn **Ja** angezeigt wird, um Ihre Auswahl zu bestätigen.
- **7.** Drücken Sie Stopp/Löschen (.), um in den Bereitschaftsmodus zurückzukehren.

## **Anzeigen des USB-Speicherstatus**

Sie können prüfen, wie viel Speicherplatz für das Scannen und Speichern von Dokumenten zur Verfügung steht.

- **1.** Stecken Sie das USB-Speichergerät in den USB-Speicheranschluss an Ihrem Gerät ein.
- **2.** Drücken Sie **Scan/E-Mail**.
- **3.** Drücken Sie **OK**, wenn **USB-Scannen** in der unteren Zeile des Displays angezeigt wird.
- **4.** Drücken Sie die Pfeiltasten nach links/rechts, bis **Platz pruefen** angezeigt wird, und drücken Sie dann **OK**. Im Display wird der verfügbare Speicherplatz angezeigt.
- **5.** Drücken Sie Stopp/Löschen (...), um in den Bereitschaftsmodus Nachdem Sie Dateien gelöscht oder ein USB-Speichergerät neu zurückzukehren.

# Wartung

Dieses Kapitel informiert Sie über die Wartung der Tonerkartusche und des Geräts.

#### **Folgende Themen werden in diesem Kapitel behandelt:**

- • [Drucken von Berichten](#page-56-0)
- • [Farbkontrast einstellen](#page-56-1)
- Warnung "Wenig Toner"
- Löschen des Speicherinhalts
- • [Reinigen des Geräts](#page-57-1)
- • [Wartung der Kartusche](#page-59-0)

## <span id="page-56-0"></span>**DRUCKEN VON BERICHTEN**

Ihr Gerät kann zahlreiche Berichte mit für Sie nützlichen Informationen bereitstellen. Folgende Berichte stehen zur Verfügung:

Je nach Optionen und Modell werden einige Berichte möglicherweise nicht angezeigt. In diesem Fall werden die entsprechenden Optionen von Ihrem Gerät nicht unterstützt.

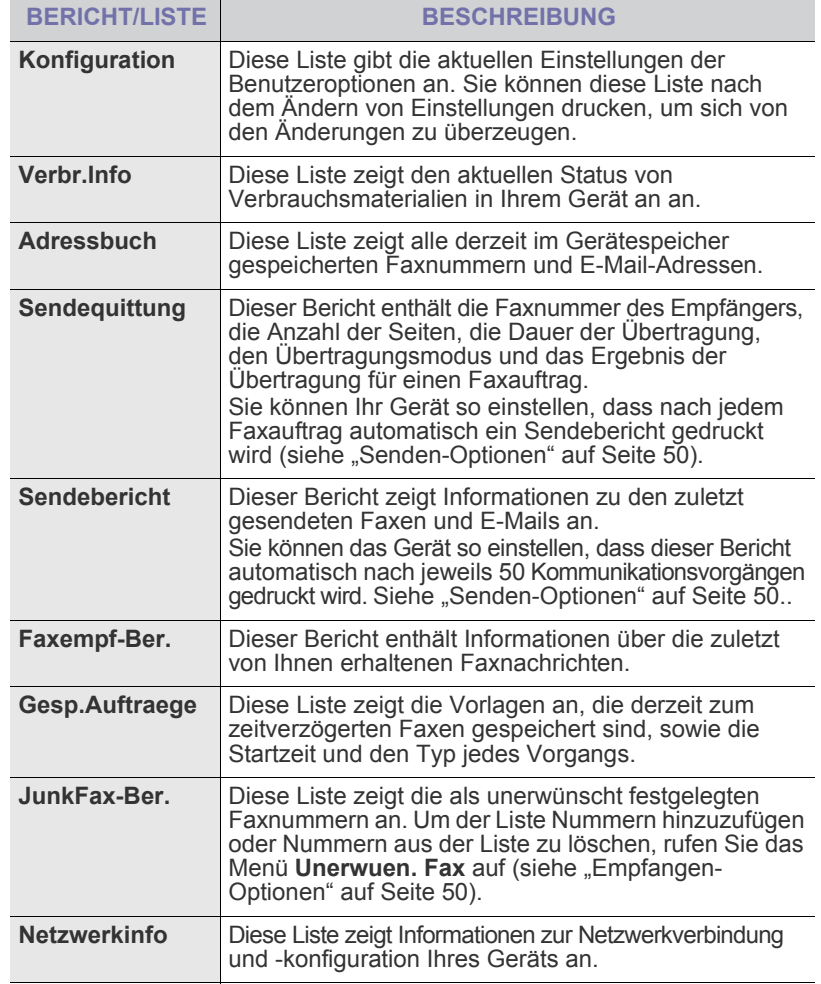

- • [Auswechseln der Tonerkartusche](#page-60-0)
- • [Papier-Übertragungsband auswechseln](#page-62-0)
- • [Verschleißteile](#page-63-0)
- • [Verwalten des Geräts mit Hilfe der Website](#page-64-0)
- • [Ermitteln der Seriennummer des Geräts](#page-64-1)

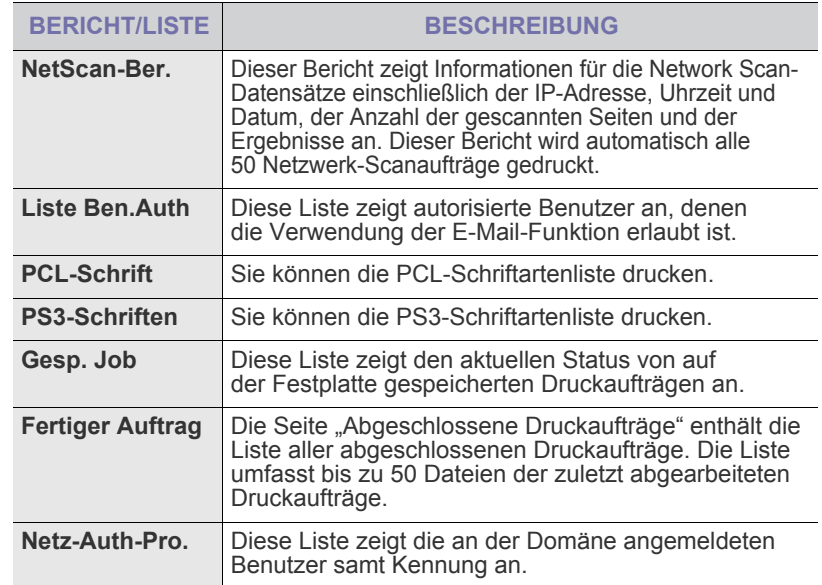

## **Drucken eines Berichts**

- **1.** Drücken Sie Menü (, bis in der unteren Zeile des Displays System-**Setup** erscheint, und drücken Sie dann **OK**.
- **2.** Drücken Sie die Pfeiltasten nach links/rechts, bis **Bericht** angezeigt wird, und drücken Sie dann **OK**.
- **3.** Drücken Sie auf die Pfeiltasten nach links/rechts, bis der Bericht oder die Liste angezeigt wird, den bzw. die Sie drucken möchten, und drücken Sie auf **OK**. Zum Drucken aller Berichte und Listen wählen Sie **Alle Berichte** aus.
- **4.** Drücken Sie auf **OK**, wenn **Ja** angezeigt wird, um das Drucken zu bestätigen.

Der ausgewählte Bericht wird gedruckt.

## <span id="page-56-1"></span>**FARBKONTRAST EINSTELLEN**

Im Menü "Farbe" können Sie die Farbeinstellungen anpassen.

- **1.** Drücken Sie Menü (這), bis in der unteren Zeile des Displays System-**Setup** erscheint, und drücken Sie dann **OK**.
- **2.** Drücken Sie **OK**, wenn **Wartung** erscheint.
- **3.** Drücken Sie die Pfeiltasten nach links/rechts, bis **Farbe** angezeigt wird, und drücken Sie dann **OK**.
- **4.** Drücken Sie die Pfeiltasten nach links/rechts, bis das gewünschte Farbmenü im Display angezeigt wird, und drücken Sie dann auf **OK**.
- **Eigene Farbe**: Hier können Sie den Farbkontrast der jeweiligen Farben anpassen. **Standard** die Farben werden automatisch optimiert. **Manuelle Korr.** über diese Option können Sie für jede Farbkartusche den Farbkontrast anpassen. **Standard** diese Einstellung wird empfohlen, um eine bestmögliche Farbqualität zu erzielen.
- **Auto-Farbreg.**: Über diese Menüoption können Sie die Farben von Text oder Grafiken anpassen, damit die gedruckten Farben den Bildschirmfarben entsprechen.

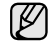

Wenn Sie das Gerät bewegt haben, wird empfohlen, dieses Menü manuell zu bedienen.

**5.** Drücken Sie Stopp/Löschen (.), um in den Bereitschaftsmodus zurückzukehren.

## <span id="page-57-2"></span>**WARNUNG "WENIG TONER"**

Wenn der Toner in der Kartusche leer ist, wird eine Meldung mit der Aufforderung zum Tonerwechsel angezeigt. Sie können für diese Option festlegen, ob die Meldung angezeigt werden soll.

- **1.** Drücken Sie Menü (, ), bis in der unteren Zeile des Displays System-**Setup** erscheint, und drücken Sie dann **OK**.
- **2.** Drücken Sie **OK**, wenn **Wartung** erscheint.
- **3.** Drücken Sie die Pfeiltasten nach links/rechts, bis **WenigTonrWarng** angezeigt wird, und drücken Sie dann **OK**.
- **4.** Verwenden Sie die Pfeiltasten nach links/rechts, um **Aus** auszuwählen.
- **5.** Drücken Sie **OK**.
- **6.** Drücken Sie Stopp/Löschen (.), um in den Bereitschaftsmodus zurückzukehren.

# <span id="page-57-0"></span>**LÖSCHEN DES SPEICHERINHALTS**

Sie haben die Möglichkeit, bestimmte in Ihrem Gerät gespeicherte Daten zu löschen.

Vor dem Löschen des Speichers sollten Sie sicherstellen, dass alle

<u>/I\</u> Faxaufträge abgeschlossen wurden; andernfalls gehen diese Aufträge verloren.

- **1.** Drücken Sie Menü (, ), bis in der unteren Zeile des Displays System-**Setup** erscheint, und drücken Sie dann **OK**.
- **2.** Drücken Sie die Pfeiltasten nach links/rechts, bis **Einst. loesch** angezeigt wird, und drücken Sie dann **OK**.
- **3.** Drücken Sie die Pfeiltasten nach links/rechts, bis das zu löschende Element angezeigt wird.
- Je nach Optionen und Modell werden einige Menüs möglicherweise nicht angezeigt. In diesem Fall werden die entsprechenden Optionen von Ihrem Gerät nicht unterstützt.

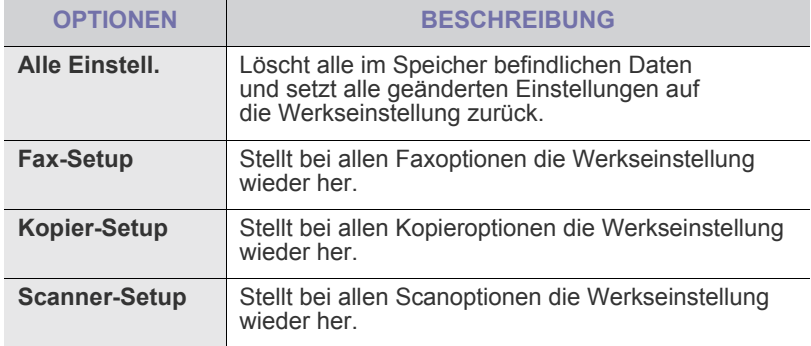

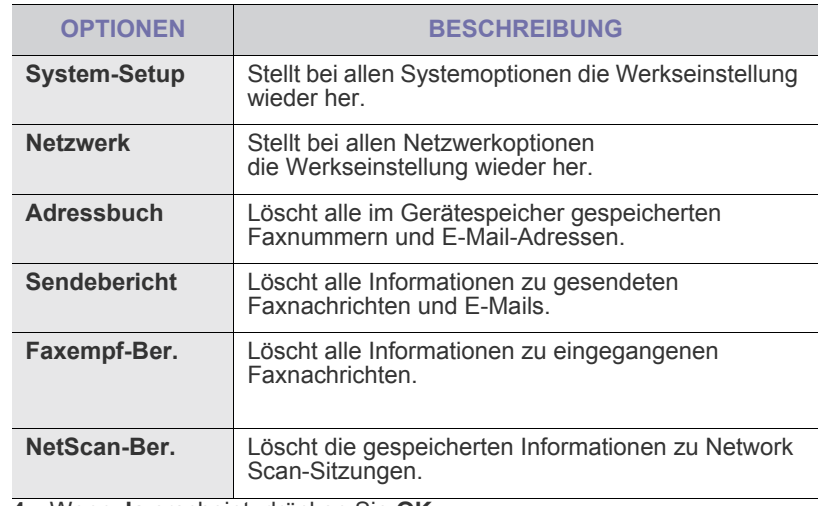

- **4.** Wenn **Ja** erscheint, drücken Sie **OK**.
- **5.** Drücken Sie noch einmal **OK**, um das Löschen zu bestätigen.
- **6.** Wiederholen Sie die Schritte 3 bis 5, um ein weiteres Element zu löschen.
- **7.** Drücken Sie Stopp/Löschen (.), um in den Bereitschaftsmodus zurückzukehren.

# <span id="page-57-1"></span>**REINIGEN DES GERÄTS**

Um die Druck- und Scanqualität dauerhaft zu gewährleisten, müssen Sie bei jedem Wechseln der Tonerkartusche oder bei etwaigen Qualitätsproblemen beim Drucken oder Scannen die nachfolgend aufgeführten Reinigungsarbeiten durchführen.

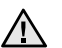

- Reinigungsmittel, die große Mengen von Alkohol, Lösungsmitteln oder anderen aggressiven Substanzen enthalten, können am Gehäuse zu Verfärbungen oder Verformungen führen.
- Wenn Ihr Gerät oder die Umgebung des Geräts mit Toner verschmutzt ist, empfehlen wir, das Gerät mit einem befeuchteten Stoff- oder Papiertuch zu reinigen. Beim Einsatz eines Staubsaugers könnte Toner in die Luft gewirbelt werden. Dies kann u. U. gesundheitliche Folgen haben.

## **Reinigen der Außenseite**

Reinigen Sie das Gerätegehäuse mit Hilfe eines weichen, fusselfreien Tuchs. Das Tuch kann leicht mit Wasser angefeuchtet werden. Vermeiden Sie jedoch unbedingt, dass Wasser auf das Gerät oder in das Innere des Geräts tropft.

#### **Reinigen des Innenraums**

Während des Druckens können sich Papier- und Tonerreste sowie Staub im Gerät ansammeln. Über längere Zeit kann dies die Druckqualität beeinträchtigen und zu Tonerflecken oder Schmierern führen. Sie können diese Probleme beseitigen oder reduzieren, wenn Sie den Innenraum reinigen.

- **1.** Schalten Sie das Gerät aus und ziehen Sie das Netzkabel ab. Warten Sie, bis sich das Gerät abgekühlt hat.
- **2.** Öffnen Sie die vordere Abdeckung mit dem entsprechenden Griff.

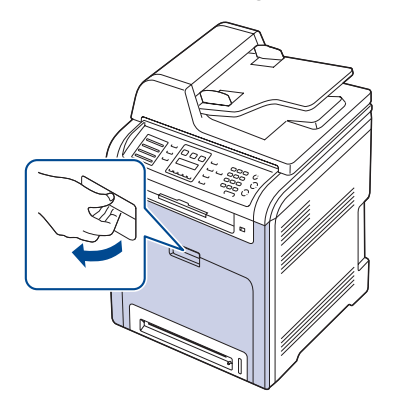

- Berühren Sie nicht die grüne Oberfläche, die OPC-Trommel oder die Vorderseite der einzelnen Tonerkartuschen mit der Hand oder einem anderen Material. Greifen Sie die Kartuschen am Griff, um sie in diesem Bereich nicht zu berühren.
	- Achten Sie darauf, nicht die Oberfläche des Papier-Übertragungsbands zu zerkratzen.
	- Wenn Sie die vordere Abdeckung länger als ein paar Minuten offen lassen, wird die OPC-Trommel möglicherweise für längere Zeit dem Lichteinfall ausgesetzt. Dadurch kommt es zu einer Beschädigung der OPC-Trommel. Sollte die Installation aus irgendeinem Grund angehalten werden müssen, schließen Sie die Frontabdeckung.

**3.** Fassen Sie die Tonerkartusche an den Griffen und ziehen Sie sie aus dem Gerät heraus.

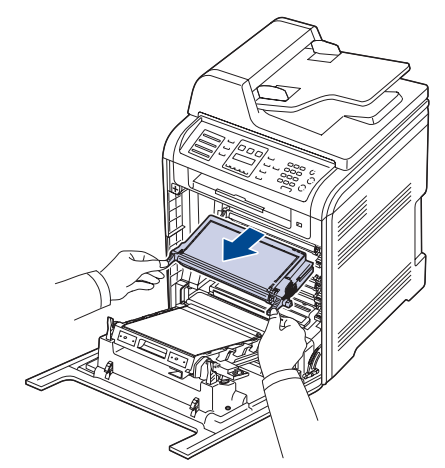

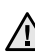

Nicht die darunter befindliche Steuerplatine zu berühren (der untere Teil der Fixiereinheit). Die Fixiereinheit ist u. U. sehr heiß. Es besteht die Gefahr von Verbrennungen.

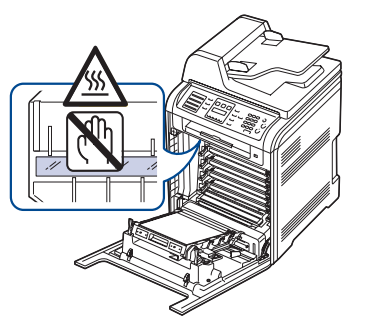

(g)

Wenn Sie die vordere Abdeckung öffnen und Arbeiten im Innern des Geräts vornehmen, sollten Sie das Papier-Übertragungsband zunächst entfernen. Sie könnten sonst während der Arbeiten das Papier-Übertragungsband verschmutzen.

**4.** Drücken Sie den grünen Entriegelungsgriff, um das Papier-Übertragungsband freizugeben. Heben Sie das Übertragungsband am Griff aus dem Gerät

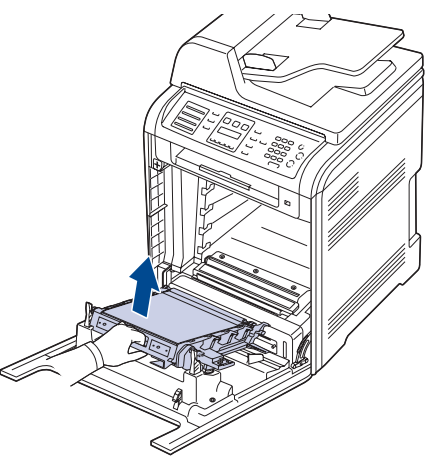

**5.** Entfernen Sie Staub und Tonerrückstände mit einem trockenen, fusselfreien Tuch aus dem Bereich der Tonerkartuschen und den dazugehörenden Aussparungen.

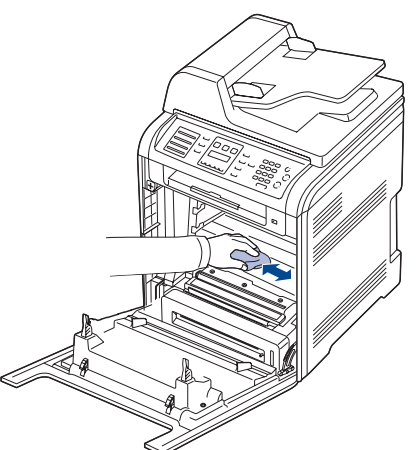

- Sollte Toner auf Ihre Kleidung geraten, wischen Sie den Toner mit einem trockenen Tuch ab und waschen Sie das betroffene Kleidungsstück in kaltem Wasser aus. Bei Verwendung von heißem Wasser setzt sich der Toner im Gewebe fest.
- **6.** Wischen Sie mit einem Wattestäbchen über das lange schmale Glas (Laser Scanning Unit) im oberen Bereich des Kartuschenfachs, um Staub zu entfernen

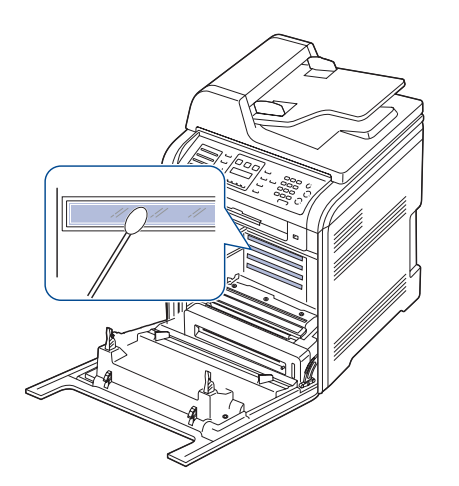

**7.** Setzen Sie alle Fächer wieder in das Gerät ein, und schließen Sie die vordere Abdeckung.

Wenn die Frontabdeckung nicht vollständig geschlossen ist, <u>/I\</u> kann das Gerät nicht betrieben werden.

**8.** Schließen Sie das Netzkabel an und schalten Sie das Gerät ein.

## **Reinigen der Scaneinheit**

Wenn Sie die Scaneinheit sauber halten, erzielen Sie die bestmöglichen Ergebnisse. Wir empfehlen, das Vorlagenglas jeden Morgen zu reinigen und, falls erforderlich, noch einmal im Laufe des Tages.

- **1.** Feuchten Sie ein fusselfreies, weiches Tuch oder Papiertuch mit Wasser an.
- **2.** Öffnen Sie die Scannerabdeckung.

**3.** Reinigen und trocknen Sie das Vorlagenglas und das ADVE, bis sie sauber und trocken sind.

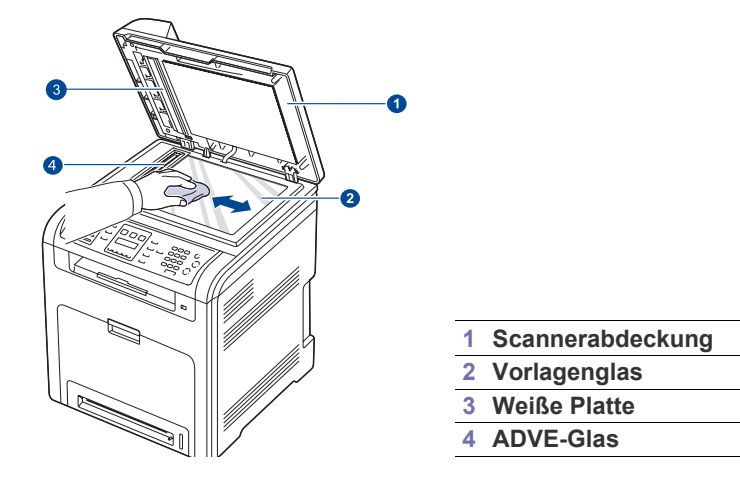

- **4.** Reinigen und trocknen Sie die Unterseite der Scannerabdeckung und die weiße Platte, bis sie sauber und trocken sind.
- **5.** Schließen Sie die Scannerabdeckung.

# <span id="page-59-0"></span>**WARTUNG DER KARTUSCHE**

## **Aufbewahrung der Tonerkartuschen**

Halten Sie sich an die folgenden Richtlinien, um Tonerkartuschen optimal zu nutzen:

- Nehmen Sie die Tonerkartusche nicht aus der Verpackung, bevor Sie sie verwenden.
- Füllen Sie Tonerkartuschen nicht mit Toner nach. Schäden, die durch nachgefüllte Kartuschen verursacht wurden, sind von der Garantieleistung ausgeschlossen.
- Bewahren Sie Tonerkartuschen in derselben Umgebung wie das Gerät auf.
- Setzen Sie die Kartusche nur kurz dem Tageslicht aus, um Beschädigungen zu vermeiden.

## **Voraussichtliche Lebensdauer einer Kartusche**

Die Lebensdauer einer Tonerkartusche hängt von der Tonermenge ab, die für Druckaufträge erforderlich ist. Wie viele Seiten tatsächlich erreicht werden, hängt vom Schwärzungsgrad der gedruckten Seiten sowie von der Betriebsumgebung, den Druckintervallen, den Medientypen und dem Medienformat ab. Wenn Sie häufig Grafiken drucken, kann es erforderlich sein, die Kartusche häufiger zu wechseln.

## **Verteilen des Toners**

Wenn nur noch wenig Toner vorhanden ist, können blasse, helle Bereiche auftreten. Es ist möglich, dass Farbbilder auf Grund von Fehlern beim Mischen der Tonerfarben falsche Farben aufweisen, wenn eine der Farbtonerkartuschen zur Neige geht. Sie können die Druckqualität vorübergehend verbessern, indem Sie den Toner in der Tonerkartusche verteilen.

• Möglicherweise wird auf dem Display die Meldung angezeigt, dass nur noch wenig Toner vorhanden ist.

**1.** Öffnen Sie die vordere Abdeckung mit dem entsprechenden Griff.

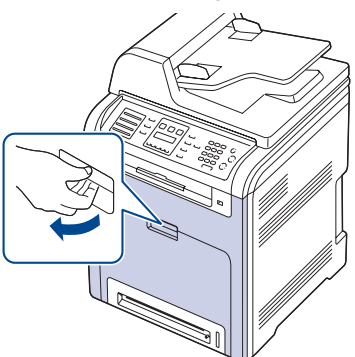

- Berühren Sie nicht die grüne Oberfläche, die OPC-Trommel oder die Vorderseite der einzelnen Tonerkartuschen mit der Hand oder einem anderen Material. Fassen Sie die Kartuschen am Griff, um sie in diesem Bereich nicht zu berühren.
	- Achten Sie darauf, nicht die Oberfläche des Papier-Übertragungsbands zu zerkratzen.
	- Wenn Sie die vordere Abdeckung länger als ein paar Minuten offen lassen, wird die OPC-Trommel möglicherweise für längere Zeit dem Lichteinfall ausgesetzt. Dadurch kommt es zu einer Beschädigung der OPC-Trommel. Sollte die Installation aus irgendeinem Grund angehalten werden müssen, schließen Sie die Frontabdeckung.
- **2.** Fassen Sie die Tonerkartusche an den Griffen und ziehen Sie sie aus dem Gerät heraus.

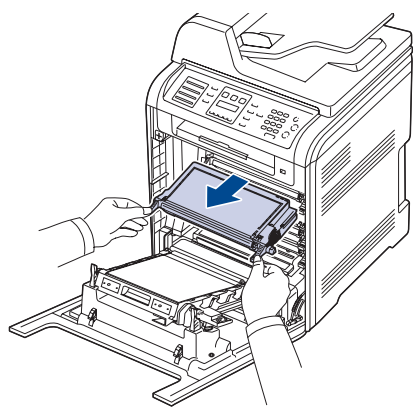

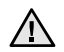

Nicht die darunter befindliche Steuerplatine zu berühren (der untere Teil der Fixiereinheit). Die Fixiereinheit ist u. U. sehr heiß. Es besteht die Gefahr von Verbrennungen.

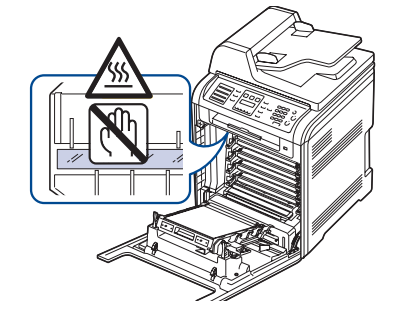

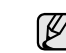

Wenn Sie die vordere Abdeckung öffnen und Arbeiten im Innern des Geräts vornehmen, sollten Sie das Papier-Übertragungsband zunächst entfernen. Sie könnten sonst während der Arbeiten das Papier-Übertragungsband verschmutzen.

**3.** Halten Sie die Kartusche an beiden Griffen fest und schütteln Sie sie gründlich, um den Toner gleichmäßig zu verteilen.

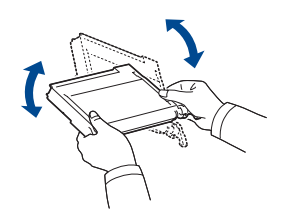

- Sollte Toner auf Ihre Kleidung geraten, wischen Sie den Toner ١K mit einem trockenen Tuch ab und waschen Sie das betroffene Kleidungsstück in kaltem Wasser aus. Bei Verwendung von heißem Wasser setzt sich der Toner im Gewebe fest.
- **4.** Schieben Sie die Kartusche wieder in das Gerät.

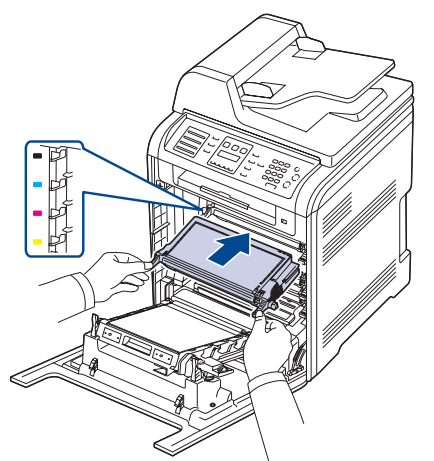

**5.** Schließen Sie die Frontabdeckung. Vergewissern Sie sich, dass die Abdeckung richtig geschlossen ist.

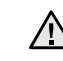

Wenn die Frontabdeckung nicht vollständig geschlossen ist, kann das Gerät nicht betrieben werden.

## <span id="page-60-0"></span>**AUSWECHSELN DER TONERKARTUSCHE**

Das Gerät verwendet vier Farben und hat eine separate Tonerkartusche für jede Farbe: Gelb (Y), Magenta (M), Cyan (C) und Schwarz (K).

- Die Status-LED und die tonerbezogene Meldung auf dem Display zeigen an, wann eine einzelne Tonerkartusche ausgetauscht werden muss.
- Die eingehenden Faxe werden im Arbeitsspeicher gespeichert. Die Tonerkartusche muss dann ersetzt werden. Sehen Sie nach, welchen Kartuschentyp Sie für Ihr Gerät benötigen (siehe "Verbrauchsmaterialien" [auf Seite 87\)](#page-86-0).
- **1.** Schalten Sie das Gerät aus und warten Sie anschließend einige Minuten, um das Gerät abkühlen zu lassen.

**2.** Öffnen Sie die vordere Abdeckung mit dem entsprechenden Griff.

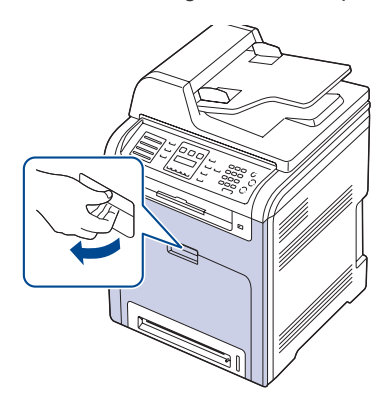

- Berühren Sie nicht die grüne Oberfläche, die OPC-Trommel oder die Vorderseite der Tonerkartusche mit der Hand oder einem anderen Material. Fassen Sie die Kartuschen am Griff, um sie in diesem Bereich nicht zu berühren.
	- Achten Sie darauf, nicht die Oberfläche des Papier-Übertragungsbands zu zerkratzen.
	- Wenn Sie die vordere Abdeckung länger als ein paar Minuten offen lassen, wird die OPC-Trommel möglicherweise für längere Zeit dem Lichteinfall ausgesetzt. Dadurch kommt es zu einer Beschädigung der OPC-Trommel. Sollte die Installation aus irgendeinem Grund angehalten werden müssen, schließen Sie die Frontabdeckung.
- **3.** Fassen Sie die Tonerkartusche an den Griffen und ziehen Sie sie aus dem Gerät heraus.

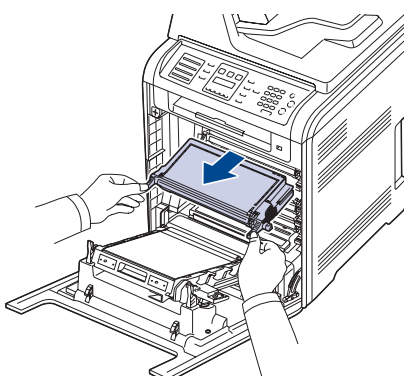

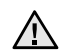

Nicht die darunter befindliche Steuerplatine zu berühren (der untere Teil der Fixiereinheit). Die Fixiereinheit ist u. U. sehr heiß. Es besteht die Gefahr von Verbrennungen.

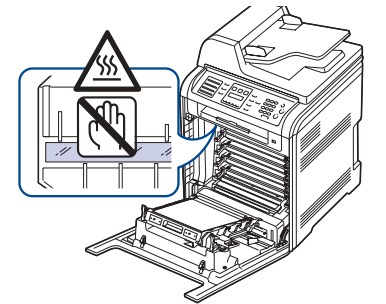

- Wenn Sie die vordere Abdeckung öffnen und Arbeiten im Innern des Geräts vornehmen, sollten Sie das Papier-Übertragungsband zunächst entfernen. Sie könnten sonst während der Arbeiten das Papier-Übertragungsband verschmutzen.
- **4.** Nehmen Sie die neue Tonerkartusche aus der Verpackung.

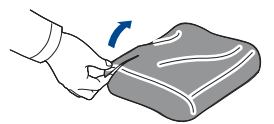

- 八
- Verwenden Sie keine scharfen Gegenstände, wie z. B. ein Messer oder eine Schere, um die Verpackung der Tonerkartusche zu öffnen. Sie könnten dabei die Oberfläche der Tonerkartusche beschädigen.
- Die Tonerkartusche darf möglichst nur wenige Minuten dem Tageslicht ausgesetzt sein, da anderenfalls Schäden entstehen könnten. Decken Sie sie ggf. mit Papier ab.
- **5.** Halten Sie die Kartusche an beiden Griffen fest und schütteln Sie sie gründlich, um den Toner gleichmäßig zu verteilen.

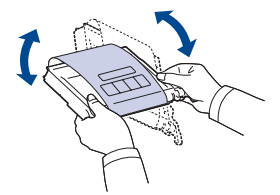

**6.** Stellen Sie die Tonerkartusche auf eine ebene Fläche und entfernen Sie das Verpackungspapier, indem Sie das Klebeband abziehen.

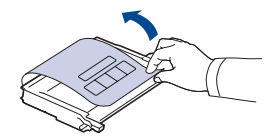

- (K
	- Sollte Toner auf Ihre Kleidung geraten, wischen Sie den Toner mit einem trockenen Tuch ab und waschen Sie das betroffene Kleidungsstück in kaltem Wasser aus. Bei Verwendung von heißem Wasser setzt sich der Toner im Gewebe fest.
- **7.** Stellen sicher, dass die Kartusche in das richtige Fach eingesetzt wird, und schieben Sie sie in den Drucker. Drücken Sie die Kartusche in das Fach ein, bis sie einrastet.

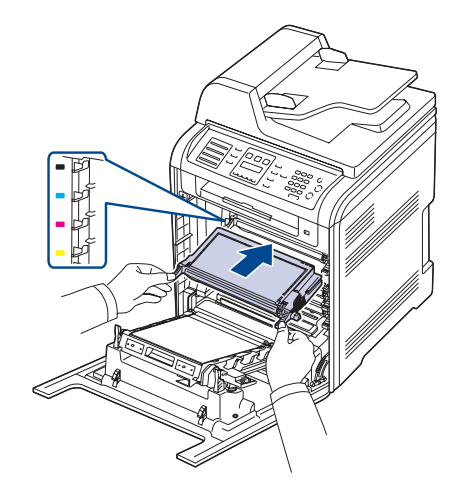

**8.** Schließen Sie die Frontabdeckung. Vergewissern Sie sich, dass die Abdeckung richtig geschlossen ist, und schalten Sie das Gerät ein.

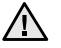

Wenn die Frontabdeckung nicht vollständig geschlossen ist, kann  $\sqrt{11}$  das Gerät nicht betrieben werden.

## **Löschen der Meldung Kein Toner**

Wenn die Meldung **Kein Toner** angezeigt wird, können Sie die Konfiguration so ändern, dass diese Meldung nicht mehr angezeigt wird und Sie nicht stört.

- **1.** Drücken Sie Menü (, ), bis in der unteren Zeile der Anzeige System-**Setup** erscheint, und drücken Sie dann **OK**.
- **2.** Drücken Sie die Navigationstasten, bis **Wartung** angezeigt wird, und drücken Sie dann **OK**.
- **3.** Drücken Sie die Navigationstasten, bis **Leer-Mldg. AUS** angezeigt wird, und drücken Sie dann **OK**.
- **4.** Drücken Sie die Pfeiltasten nach links/rechts, bis das gewünschte Farbmenü im Display angezeigt wird, und drücken Sie dann auf **OK**.
- **5.** Wählen Sie **On**, und drücken Sie **OK**.
- **6.** Nun wird die Meldung **Kein Toner** nicht mehr angezeigt, doch die Meldung **Toner ersetzen** erscheint weiterhin, um Sie daran zu erinnern, dass zum Erhalt der Druckqualität eine neue Kartusche installiert werden muss.

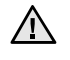

• Wenn Sie **On** ausgewählt haben, wird diese Einstellung dauerhaft in den Speicher der Tonerkartusche geschrieben, und dieses Menü wird im Menü **Wartung** nicht angezeigt.

• Sie können weiterhin drucken, aber die Druckqualität kann nicht garantiert werden, und Sie haben keinen Anspruch auf Produktsupport mehr.

## <span id="page-62-0"></span>**PAPIER-ÜBERTRAGUNGSBAND AUSWECHSELN**

Die Lebensdauer des Übertragungsbands beträgt ca. 50.000 Seiten im Schwarz- und Farbdruck. Wenn das Papier-Übertragungsband verschlissen ist, müssen Sie es ersetzen.

- Auf dem Display wird die Meldung angezeigt, dass das Papier-Übertragungsband ausgetauscht werden muss.
- Die Lebensdauer des Papier-Übertragungsbands wird u. U. durch die Betriebsumgebung, das Druckintervall, den Medientyp und die Mediengröße beeinflusst.
- **1.** Schalten Sie das Gerät aus und warten Sie anschließend einige Minuten, um das Gerät abkühlen zu lassen.

**2.** Öffnen Sie die vordere Abdeckung mit dem entsprechenden Griff.

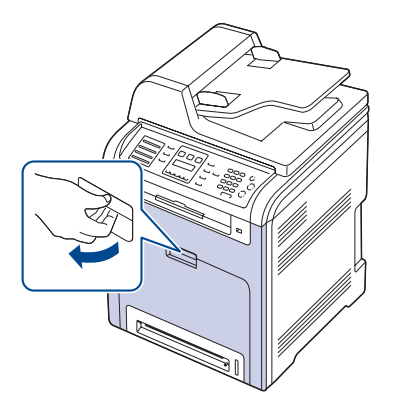

**3.** Drücken Sie den grünen Entriegelungsgriff, um das Papier-Übertragungsband freizugeben. Heben Sie das Übertragungsband am Griff aus dem Gerät.

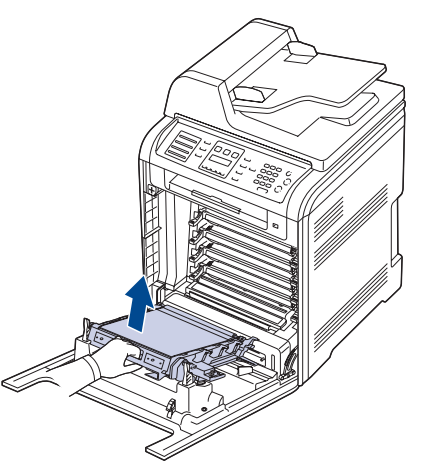

**4.** Nehmen Sie ein neues Papier-Übertragungsband aus der Verpackung.

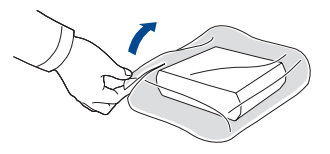

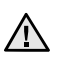

**1 Verwenden Sie keine scharfen oder spitzen Gegenstände,** wie z. B. eine Schere oder ein Messer, um die Verpackung zu öffnen. Sie könnten dabei die Oberfläche des Papier-Übertragungsbands beschädigen.

• Achten Sie darauf, nicht die Oberfläche des Papier-Übertragungsbands zu zerkratzen.

**5.** Fassen Sie das neue Papier-Übertragungsband am Griff und richten Sie es dann an den Führungen an der Innenseite der Frontabdeckung aus.

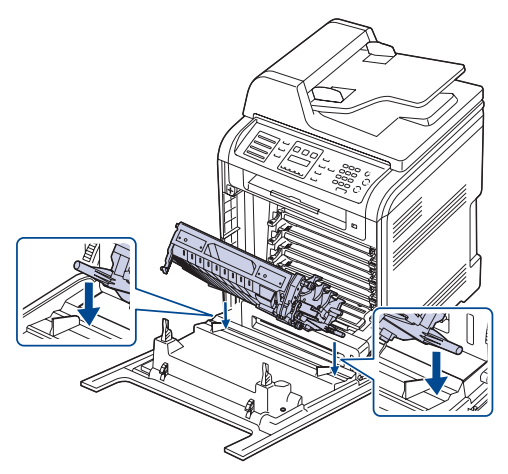

**6.** Führen Sie das Übertragungsband nach unten, bis es parallel auf der Frontabdeckung aufliegt und an der Verriegelung fest einrastet.

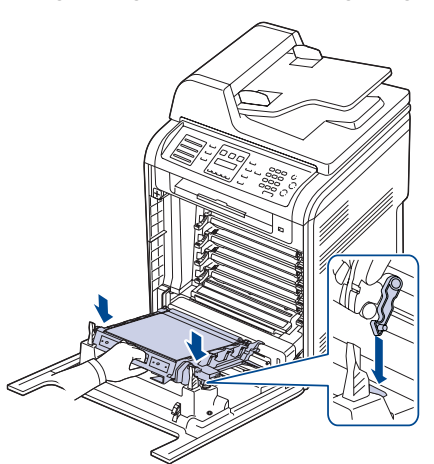

- **7.** Schließen Sie die Frontabdeckung vollständig.
- **8.** Schalten Sie das Gerät ein.

## <span id="page-63-0"></span>**VERSCHLEIßTEILE**

Damit Ihr Gerät in einem optimalen Arbeitszustand bleibt und abgenutzte Teile nicht zu Problemen mit der Papierzuführung oder Druckqualität führen, müssen die nachfolgend aufgeführten Bauteile nach der angegebenen Anzahl gedruckter Seiten bzw. nach Ablauf ihrer jeweiligen Lebensdauer ausgewechselt werden.

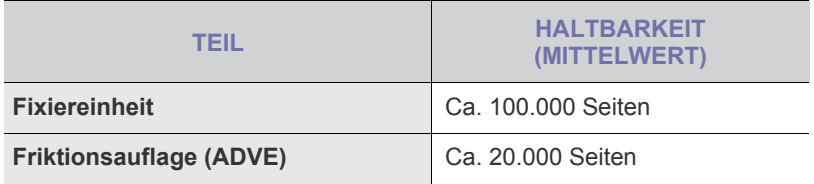

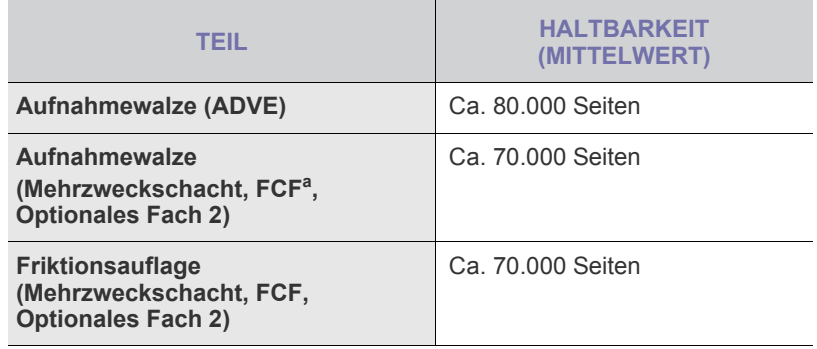

a. Erste Papierzufuhr (Fach 1).

Wir empfehlen ausdrücklich, diese Wartungsarbeiten von einem autorisierten Dienstleister oder Händler bzw. von dem Händler, bei dem Sie den Drucker erworben haben, durchführen zu lassen. Von der Garantie ausgeschlossen ist der Austausch von Verschleißteilen nach Ablauf ihrer Lebensdauer.

## **Überprüfen der auswechselbaren Bauteile**

Wenn häufig Papierstaus oder Druckprobleme auftreten, müssen Sie überprüfen, wie viele Seiten das Gerät schon gedruckt oder gescannt hat. Ersetzen Sie dann die Teile, deren Austausch erforderlich ist.

- 1. Drücken Sie Menü (III), bis in der unteren Zeile des Displays System-**Setup** erscheint, und drücken Sie dann **OK**.
- **2.** Drücken Sie die Pfeiltasten nach links/rechts, bis **Wartung** angezeigt wird, und drücken Sie dann **OK**.
- **3.** Drücken Sie die Pfeiltasten nach links/rechts, bis **Verbr. Dauer.** angezeigt wird, und drücken Sie dann **OK**.
- **4.** Drücken Sie die Pfeiltasten nach links/rechts, bis das gewünschte Element angezeigt wird, und drücken Sie dann auf **OK**.
	- **Verbr.Info**: Druckt eine Seite mit Informationen zu Verbrauchsmaterialien.
	- **Gesamt**: Zeigt die Gesamtzahl der gedruckten Seiten an.
	- **AVE-Scan**: Zeigt die Anzahl der Seiten an, die mit dem AVE gescannt wurden.
	- **Vorl.glas-Scan**: Zeigt die Anzahl der Seiten an, die mit dem Vorlagenglas gescannt wurden.
	- **Übertr.-Band, Fixiereinheit, Walze f. Sch1, Walze f. Sch2, MZ-Fach-Walze**: Zeigt die Anzahl der gedruckten Seiten jedes Elements an.
- **5.** Wenn Sie das Drucken einer Informationsseite zu Verbrauchsmaterialien ausgewählt haben, drücken Sie zur Bestätigung **OK**.
- **6.** Drücken Sie Stopp/Löschen (.), um in den Bereitschaftsmodus zurückzukehren.

#### **Auswechseln des ADVE**

Sie müssen das ADVE austauschen, wenn es seine angegebene Haltbarkeit erreicht hat oder wenn es bei der Papieraufnahme zu ständigen Problemen kommt.

- **1.** Öffnen Sie die obere Abdeckung des Vorlageneinzugs.
- **2.** Entfernen Sie das ADVE-Separationsgummi aus dem Einzug (siehe Abbildung).

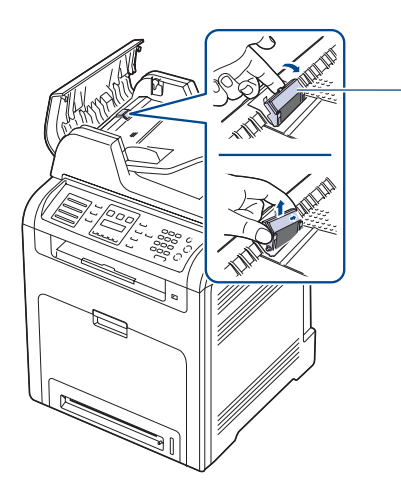

**1 ADVE-Separationsgummi**

- **3.** Setzen Sie ein neues ADVE-Separationsgummi ein.
- **4.** Schließen Sie die Abdeckung des Vorlageneinzugs.

## <span id="page-64-0"></span>**VERWALTEN DES GERATS MIT HILFE DER WEBSITE**

Wenn Sie das Gerät mit einem Netzwerk verbunden und die TCP/IP-Netzwerkparameter korrekt eingerichtet haben, können Sie das Gerät über Dells **Embedded Web Service** - einen eingebetteten Webserver verwalten. Verwenden Sie den **Embedded Web Service** für folgende Funktionen:

- Anzeigen der Geräteinformationen des Druckers und Überprüfen seines aktuellen Status.
- Ändern der TCP/IP-Parameter und Einrichten anderer Netzwerkparameter.
- Ändern der Druckereigenschaften.
- Einstellen des Geräts, so dass es Ihnen E-Mail-Benachrichtigungen sendet, die Sie über den Druckerstatus informieren.
- Erhalten von Unterstützung bei der Arbeit mit dem Gerät.

#### **So greifen Sie auf Embedded Web Service zu**

- **1.** Starten Sie in Windows einen Webbrowser, wie z. B. Internet Explorer.
- **2.** Geben Sie die IP-Adresse des Geräts (http://xxx.xxx.xxx.xxx) in das Adressfeld ein und drücken Sie auf die **Eingabetaste** oder klicken Sie auf **Wechseln zu**. Die eingebettete Website Ihres Geräts wird geöffnet.

## <span id="page-64-1"></span>**ERMITTELN DER SERIENNUMMER DES GERÄTS**

Wenn Sie den Kundendienst anrufen oder sich als ein Benutzer auf der Dell-Website registrieren lassen, benötigen Sie die Seriennummer des Geräts. Die Seriennummer können Sie auf die folgende Weise ermitteln:

- **1.** Drücken Sie Menü (, ), bis in der unteren Zeile des Displays System-**Setup** erscheint, und drücken Sie dann **OK**.
- **2.** Drücken Sie die Pfeiltasten nach links/rechts, bis **Wartung** angezeigt wird, und drücken Sie dann **OK**.
- **3.** Drücken Sie die Pfeiltasten nach links/rechts, bis **Seriennummer** angezeigt wird, und drücken Sie dann **OK**.
- **4.** Lesen Sie die Seriennummer Ihres Geräts ab.
- **5.** Drücken Sie Stopp/Löschen (.), um in den Bereitschaftsmodus zurückzukehren.

# Problemlösung

In diesem Kapitel finden Sie Hinweise und Informationen dazu, welche Maßnahmen Sie durchführen können, um bestimmte Probleme mit dem Gerät selbst zu lösen.

#### **Folgende Themen werden in diesem Kapitel behandelt:**

- • [Tipps zum Vermeiden von Papierstaus](#page-65-0)
- • [Beseitigen von Vorlagenstaus](#page-65-1)
- • [Beseitigen von Papierstaus](#page-66-0)

# <span id="page-65-0"></span>**TIPPS ZUM VERMEIDEN VON PAPIERSTAUS**

Die meisten Papierstaus können vermieden werden, indem man die korrekten Medientypen auswählt. Wenn es zu einem Papierstau kommt, folgen Sie den auf der Seite [66](#page-65-0) aufgeführten Anweisungen.

- Folgen Sie den Anweisungen auf Seite [29](#page-28-0). Achten Sie darauf, dass die Führungen richtig eingestellt sind.
- Füllen Sie nicht zu viel Papier in das Papierfach. Vergewissern Sie sich, dass der Papierstapel nicht höher als die entsprechende Markierung an der Innenwand des Papierfachs ist.
- Entfernen Sie keinesfalls während des Druckens Papier aus dem Papierfach.
- Bevor Sie das Papier einlegen, biegen Sie den Stapel, fächern Sie ihn auf und richten Sie ihn an den Kanten sauber aus.
- Legen Sie kein faltiges, feuchtes oder stark gewelltes Papier ein.
- Legen Sie keine unterschiedlichen Papiertypen gleichzeitig in das Papierfach ein.
- Verwenden Sie nur empfohlene Druckmedien. ([sehe "Einstellen von Papierformat und Papiertyp" auf Seite 31\)](#page-30-0)
- Achten Sie darauf, dass die Druckmedien im Papierfach bzw. im Mehrzweckschacht mit der empfohlenen Druckseite nach oben liegen.

# <span id="page-65-1"></span>**BESEITIGEN VON VORLAGENSTAUS**

Wenn ein eingelegtes Blatt beim Durchlauf durch den automatischen Duplex-Vorlageneinzug festklemmt, wird auf dem Display **Vorlagenstau** angezeigt.

## **Stau im Papiereingabebereich**

- **1.** Entfernen Sie alle restlichen Seiten aus dem automatischen Duplex-Vorlageneinzug.
- **2.** Öffnen Sie die Abdeckung des automatischen Duplex-Vorlageneinzugs.

**1 Abdeckung des automatischen Duplex-Vorlageneinzugs**

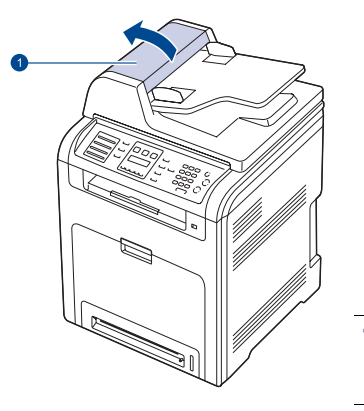

- • [Die Meldungen auf dem Display](#page-72-1)
- • [Beheben anderer Probleme](#page-75-0)
- **3.** Ziehen Sie das gestaute Papier vorsichtig aus dem automatischen Duplex-Vorlageneinzug.

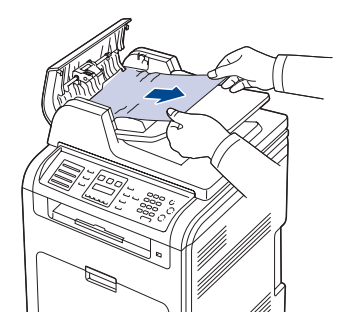

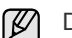

Die Abbildung kann je nach Modell von Ihrem Gerät abweichen.

**4.** Schließen Sie die Abdeckung des automatischen Duplex-Vorlageneinzugs. Legen Sie die herausgenommenen Seiten, wenn Sie welche entnommen haben, zurück in den automatischen Duplex-Vorlageneinzug.

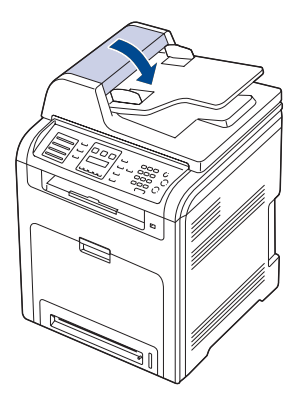

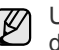

Um Papierstaus zu vermeiden, sollten Sie bei Vorlagen aus dicken, dünnen oder gemischten Papiertypen das Vorlagenglas verwenden.

## **Fehler bei der Ausgabe**

- **1.** Entfernen Sie alle restlichen Seiten aus dem automatischen Duplex-Vorlageneinzug.
- **2.** Nehmen Sie das falsch eingezogene Papier und entfernen Sie es aus dem Ausgabefach, indem Sie es vorsichtig mit beiden Händen nach rechts ziehen.

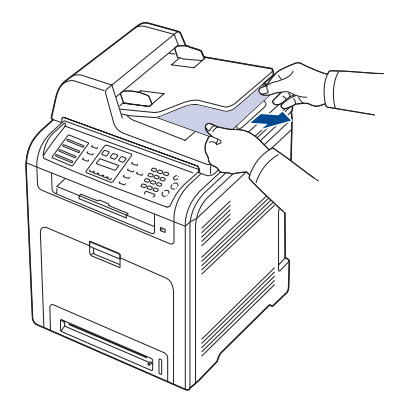

**3.** Legen Sie die entnommenen Seiten zurück in den ADVE.

## **Fehler beim Papiereinzug**

- **1.** Öffnen Sie die Scannerabdeckung.
- **2.** Nehmen Sie das falsch eingezogene Papier und entfernen Sie es aus dem Einzug, indem Sie es vorsichtig mit beiden Händen nach rechts ziehen.

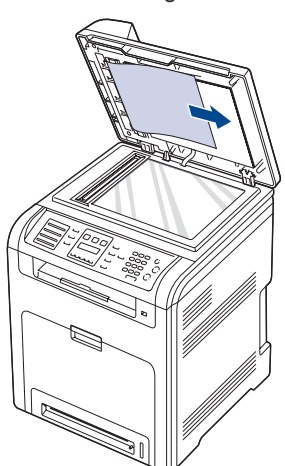

**3.** Schließen Sie die Scannerabdeckung. Legen Sie anschließend die entnommenen Seiten zurück in den ADVE.

## <span id="page-66-0"></span>**BESEITIGEN VON PAPIERSTAUS**

Wenn ein Papierstau auftritt, wird die Warnmeldung auf der Bildschirmanzeige angezeigt. Einzelheiten zur Lokalisierung und Beseitigung von Papierstaus finden Sie in der nachfolgenden Tabelle.

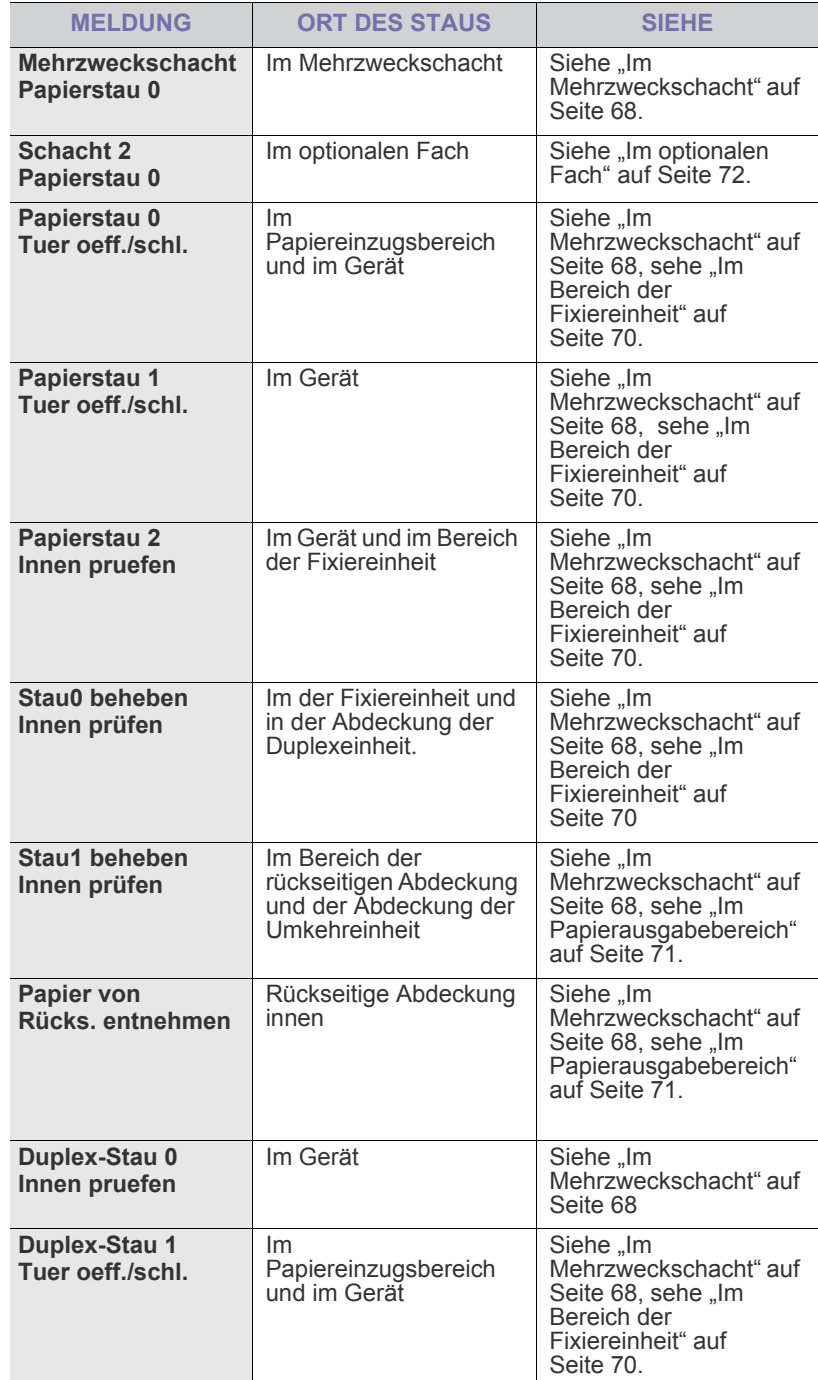

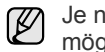

Je nach Optionen und Modell werden einige Meldungen möglicherweise nicht angezeigt.

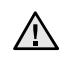

Um das gestaute Papier nicht zu beschädigen, ziehen Sie dieses vorsichtig und langsam heraus. Führen Sie die in den folgenden Abschnitten beschriebenen Anweisungen aus, um den Papierstau zu beheben.

## **Im Papiereinzug**

Wenn es im Papiereinzug zu einem Papierstau kommt, gehen Sie wie folgt vor, um den Papierstau zu beseitigen.

**1.** Öffnen Sie die vordere Abdeckung mit dem entsprechenden Griff.

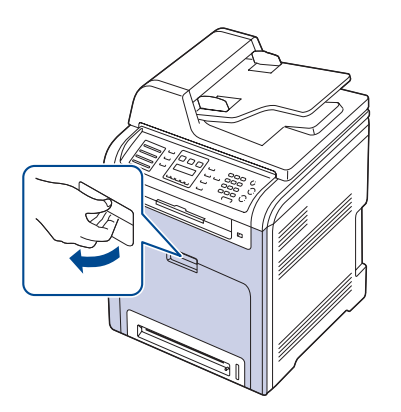

**2.** Entfernen Sie das Papier vorsichtig, indem Sie es in die nachfolgend gezeigte Richtung ziehen. Folgen Sie den Anweisungen ab Schritt 7.

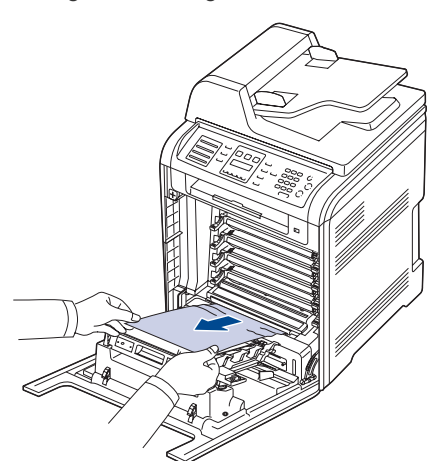

Wenn das gestaute Papier nicht zu sehen ist oder wenn sich das Papier nicht problemlos herausziehen lässt, hören Sie auf, das Papier zu ziehen, und folgen Sie den Anweisungen ab Schritt 3.

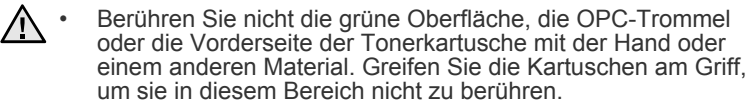

- Achten Sie darauf, nicht die Oberfläche des Papier-Übertragungsbands zu zerkratzen.
- Wenn Sie die vordere Abdeckung länger als ein paar Minuten offen lassen, wird die OPC-Trommel möglicherweise für längere Zeit dem Lichteinfall ausgesetzt. Dadurch kommt es zu einer Beschädigung der OPC-Trommel. Sollte die Installation aus irgendeinem Grund angehalten werden müssen, schließen Sie die Frontabdeckung.
- **3.** Schließen Sie die Frontabdeckung.

**4.** Ziehen Sie das Papierfach heraus.

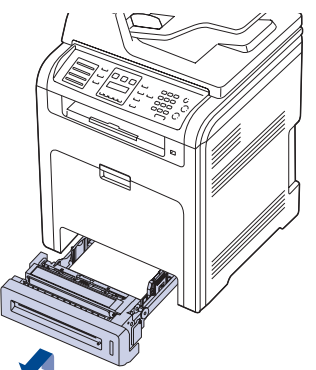

**5.** Entfernen Sie das gestaute Papier, indem Sie es vorsichtig gerade herausziehen, wie nachfolgend dargestellt.

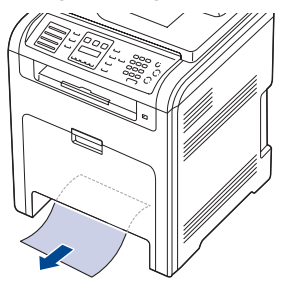

**6.** Setzen Sie das Papierfach wieder ein, indem Sie das hintere Ende des Papierfachs leicht absenken und das Papierfach entlang den Führungen wieder in das Gerät schieben.

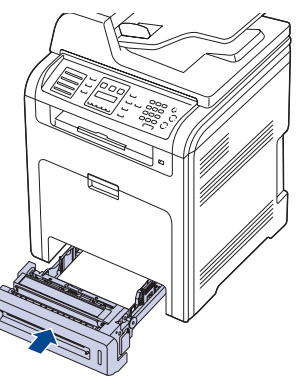

**7.** Öffnen Sie die Frontabdeckung und schließen Sie sie. Das Gerät setzt den Druck fort.

## <span id="page-67-0"></span>**Im Mehrzweckschacht**

Wenn Sie über den Mehrzweckschacht drucken und das Gerät feststellt, dass entweder kein Papier vorhanden ist oder das Papier falsch eingelegt wurde, gehen Sie wie folgt vor, um den Papierstau zu beseitigen.

**1.** Überprüfen Sie, ob das Papier im Einzug stecken geblieben ist. Ist dies der Fall, ziehen Sie es langsam und vorsichtig heraus.

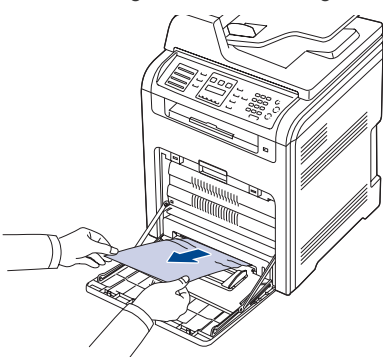

Wenn das gestaute Papier nicht zu sehen ist oder wenn sich das Papier nicht problemlos herausziehen lässt, hören Sie auf, das Papier zu ziehen, und folgen Sie den Anweisungen ab Schritt 2.

- **2.** Schließen Sie den Mehrzweckschacht.
- **3.** Ziehen Sie das Papierfach heraus.
- **4.** Öffnen Sie die innere Abdeckung, indem Sie den Hebel mit beiden Händen drücken.

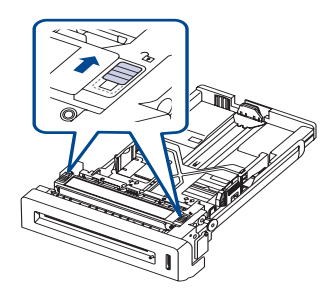

**5.** Ziehen Sie das Papier vorsichtig heraus.

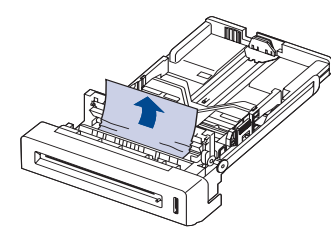

- **6.** Setzen Sie das Papierfach wieder ein. Wenn das gestaute Papier nicht zu sehen ist oder wenn sich das Papier nicht problemlos herausziehen lässt, hören Sie auf, das Papier zu ziehen, und folgen Sie den Anweisungen ab Schritt 8.
- **7.** Öffnen Sie die vordere Abdeckung mit dem entsprechenden Griff.

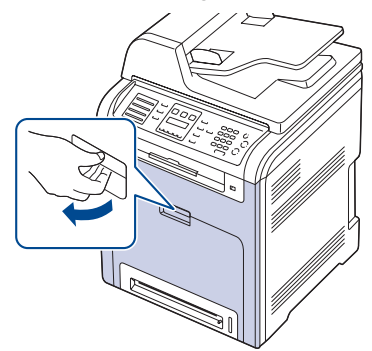

**8.** Entfernen Sie das gestaute Papier vorsichtig, indem Sie es in die gezeigte Richtung ziehen. Ziehen Sie das Papier langsam heraus, um ein Reißen der Blätter zu verhindern.

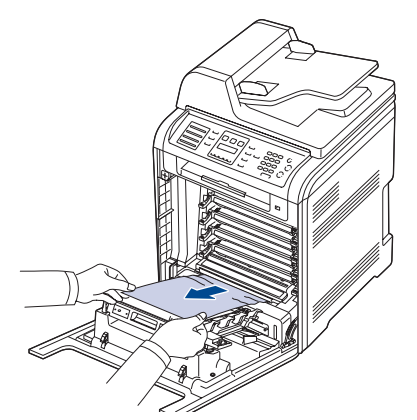

- $\sqrt{N}$
- Berühren Sie nicht die grüne Oberfläche, die OPC-Trommel oder die Vorderseite der Tonerkartusche mit der Hand oder einem anderen Material. Greifen Sie die Kartuschen am Griff, um sie in diesem Bereich nicht zu berühren.
- Achten Sie darauf, nicht die Oberfläche des Papier-Übertragungsbands zu zerkratzen.
- Wenn Sie die vordere Abdeckung länger als ein paar Minuten offen lassen, wird die OPC-Trommel möglicherweise für längere Zeit dem Lichteinfall ausgesetzt. Dadurch kommt es zu einer Beschädigung der OPC-Trommel. Sollte die Installation aus irgendeinem Grund angehalten werden müssen, schließen Sie die Frontabdeckung.
- **9.** Schließen Sie die Frontabdeckung vollständig. Das Gerät setzt den Druck fort.

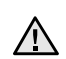

Wenn die Frontabdeckung nicht vollständig geschlossen ist, Kunn die Frontebucchung mehr betrieben.<br>
Kann das Gerät nicht betrieben werden.

## <span id="page-69-0"></span>**Im Bereich der Fixiereinheit**

Wenn es im Bereich der Fixiereinheit zu einem Papierstau kommt, gehen Sie wie folgt vor, um den Papierstau zu beseitigen.

**1.** Öffnen Sie die Scaneinheit.

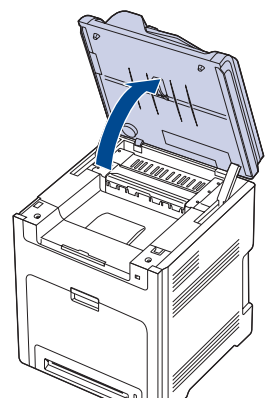

**2.** Verwenden Sie den Griff, um die innere Abdeckung zu öffnen.

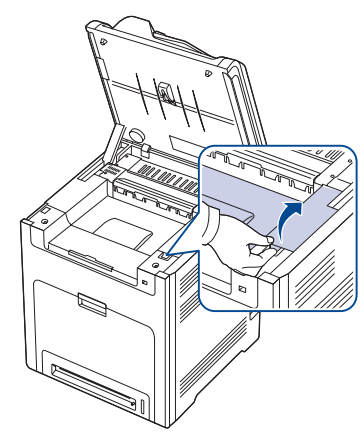

**3.** Betätigen Sie den Griff, um die innere Abdeckung zu öffnen, und entfernen Sie vorsichtig das gestaute Papier aus dem Gerät.

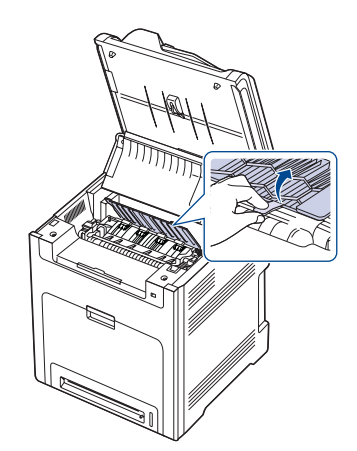

Achten Sie darauf, den Fixierer in der inneren Abdeckung nicht  $\sqrt{2}$ zu berühren. Auf Grund der Betriebstemperatur besteht die Gefahr von Hautverbrennungen! Die Betriebstemperatur der Fixiereinheit beträgt 180 °C. Gehen Sie daher beim Entfernen des Papiers vorsichtig vor.

**4.** Ziehen Sie den Papierhebel nach oben, um den Fixierer von der Fixiereinheit zu lösen. Nehmen Sie das gestaute Papier vorsichtig heraus.

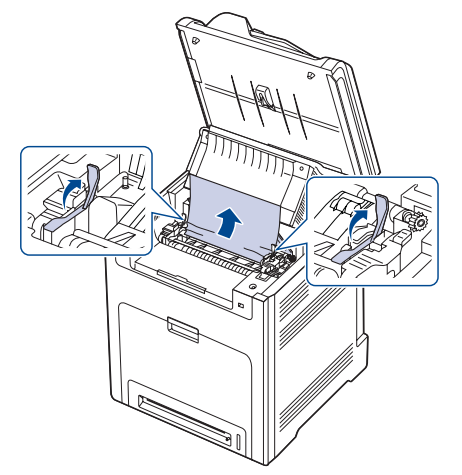

- **5.** Drücken Sie den Papierstau-Hebel nach unten, um den Fixierer wieder zu arretieren.
- **6.** Schließen Sie die innere Abdeckung.
- **7.** Drücken Sie die Scaneinheit vorsichtig und langsam nach unten, bis sie vollständig geschlossen ist. Achten Sie darauf, dass die Abdeckung fest einrastet.

Klemmen Sie sich nicht die Finger ein!

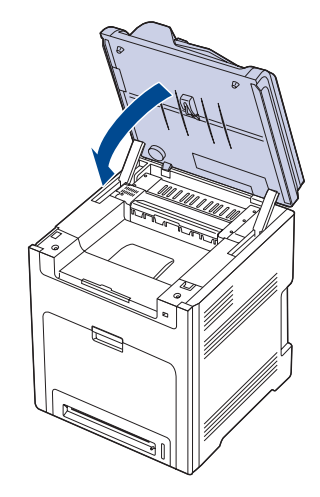

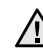

Wenn die Scaneinheit nicht vollständig geschlossen ist, kann das Gerät nicht betrieben werden.

## <span id="page-70-0"></span>**Im Papierausgabebereich**

Wenn ein Papierstau im Ausgabebereich aufgetreten ist, führen Sie die folgenden Schritte aus, um den Papierstau zu beseitigen.

**1.** Wenn das Papier zum großen Teil aus der Ausgabe herausragt, ziehen Sie es gerade heraus. Öffnen und schließen Sie die Frontabdeckung vollständig. Das Gerät setzt den Druck fort.

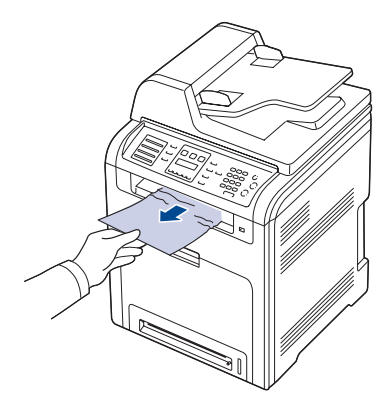

Wenn das gestaute Papier nicht zu sehen ist oder wenn sich das Papier nicht problemlos herausziehen lässt, hören Sie auf, das Papier zu ziehen, und folgen Sie den Anweisungen ab Schritt 2.

**2.** Öffnen Sie die Scaneinheit.

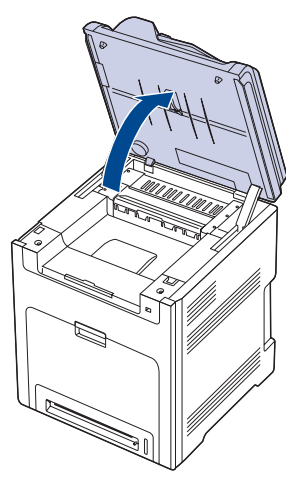

**3.** Betätigen Sie den Griff, um die Abdeckung der Umkehreinheit zu öffnen, und entfernen Sie vorsichtig das gestaute Papier aus dem Gerät.

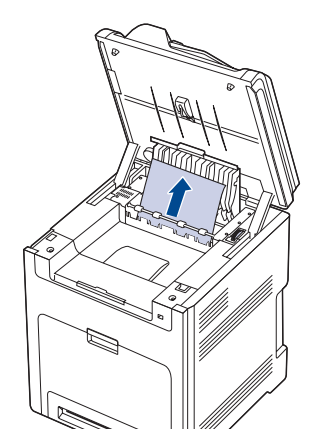

Wenn sich das gestaute Papier nicht problemlos herausziehen lässt, drehen Sie den Freigabehebel in die gezeigte Richtung, um gestautes Papier zu entfernen.

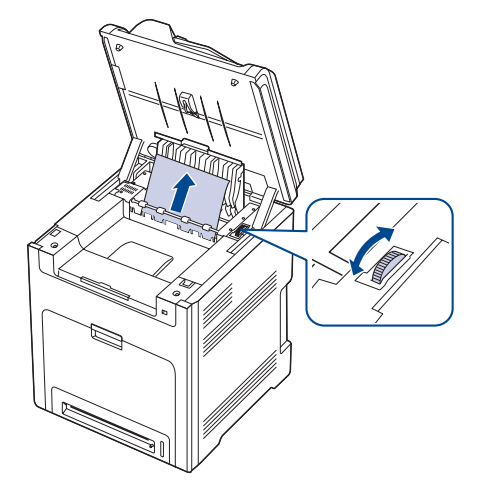

- **4.** Schließen Sie die Abdeckung der Umkehreinheit.
- **5.** Drücken Sie die Scaneinheit vorsichtig und langsam nach unten, bis sie vollständig geschlossen ist. Achten Sie darauf, dass die Abdeckung fest einrastet.

Klemmen Sie sich nicht die Finger ein!

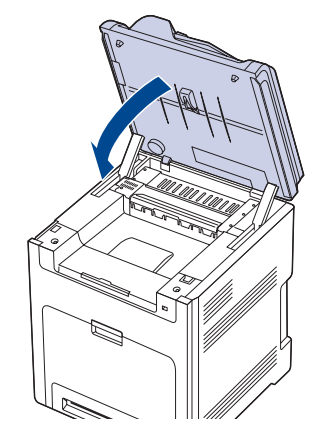

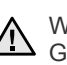

Wenn die Scaneinheit nicht vollständig geschlossen ist, kann das Gerät nicht betrieben werden.

Wenn das gestaute Papier nicht zu sehen ist oder wenn sich das Papier nicht problemlos herausziehen lässt, hören Sie auf, das Papier zu ziehen, und folgen Sie den Anweisungen ab Schritt 6.

**6.** Betätigen Sie den Griff, um die rückseitige Abdeckung zu öffnen, und entfernen Sie vorsichtig das gestaute Papier aus dem Gerät.

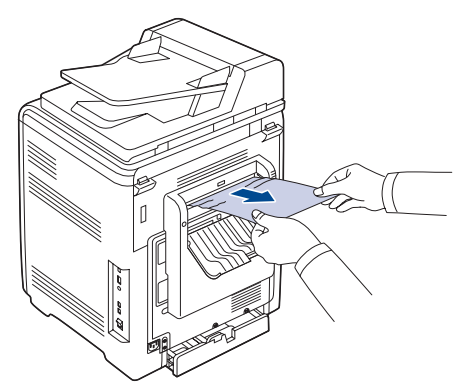

**7.** Schließen Sie die rückwärtige Abdeckung.

#### <span id="page-71-0"></span>**Im optionalen Fach**

Wenn es im optionalen Fach zu einem Papierstau kommt, gehen Sie wie folgt vor, um den Papierstau zu beseitigen.

**1.** Ziehen Sie das optionale Fach heraus. Nachdem Sie das Fach ganz herausgezogen haben, müssen Sie das vordere Ende leicht anheben, um das Fach ganz entfernen zu können.

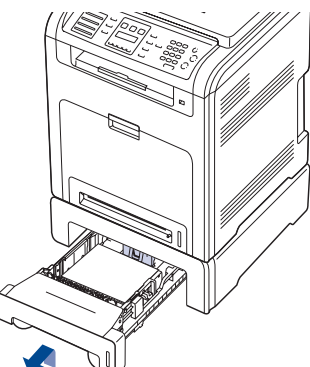

**2.** Wenn Sie das gestaute Papier sehen, entfernen Sie es vorsichtig aus dem Gerät. Ziehen Sie es dabei wie in der Abbildung dargestellt gerade heraus.

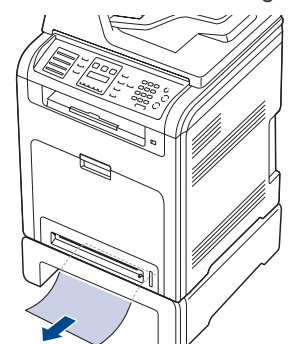

**3.** Schieben Sie das Fach wieder in das Gerät und schließen Sie die beiden Papierstauabdeckungen.

**4.** Öffnen Sie die vordere Abdeckung.

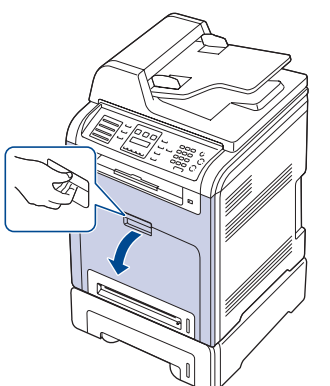

**5.** Ziehen Sie das gestaute Papier in der angezeigten Richtung heraus. Ziehen Sie das Papier langsam heraus, um ein Reißen der Blätter zu verhindern.

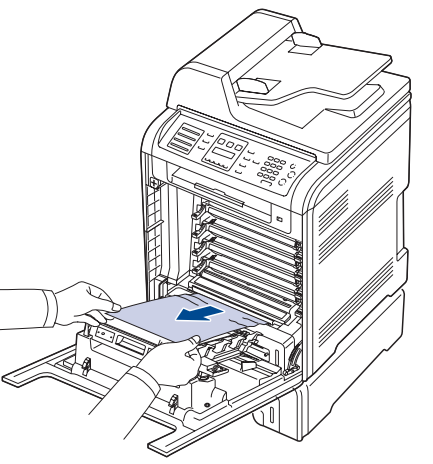

**6.** Schließen Sie die Frontabdeckung vollständig. Das Gerät setzt den Druck fort.

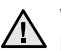

Wenn die Frontabdeckung nicht vollständig geschlossen ist, kann das Gerät nicht betrieben werden.
## **DIE MELDUNGEN AUF DEM DISPLAY**

Meldungen erscheinen im Display des Bedienfelds, um den Status des Geräts oder Fehler anzuzeigen. In den folgenden Tabellen finden Sie Erklärungen zu den Bedeutungen der Meldungen und gegebenenfalls Hinweise zur Beseitigung von Problemen. Die Meldungen und ihre Bedeutungen sind in alphabetischer Reihenfolge aufgelistet.

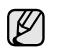

• Wenn die Meldung nicht in der Tabelle enthalten ist, schalten Sie das Gerät aus und wieder ein, bevor Sie den Druckjob wiederholen. Wenn das Problem weiterhin besteht, wenden Sie sich an den Kundendienst.

- Je nach Optionen und Modell werden einige Meldungen möglicherweise nicht angezeigt. In diesem Fall werden die entsprechenden Optionen von Ihrem Gerät nicht unterstützt.
- xxx zeigt den Medientyp an.
- yyy zeigt den Papierfachtyp an.

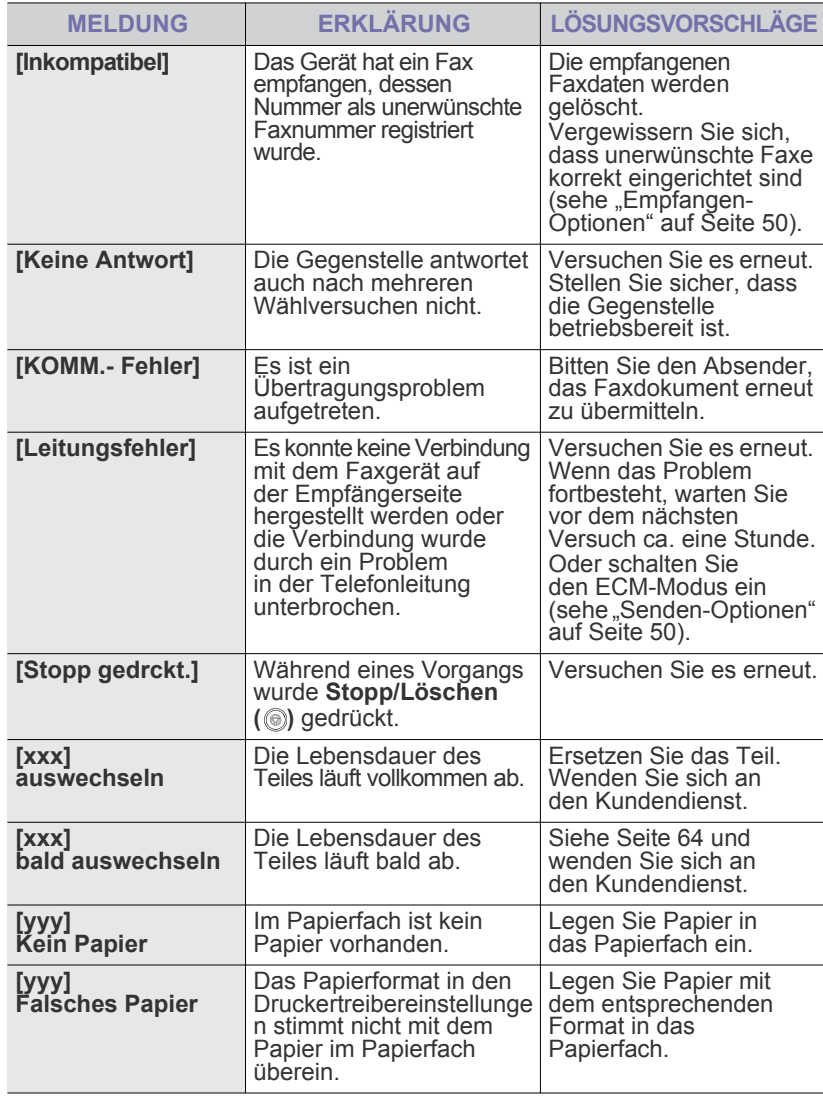

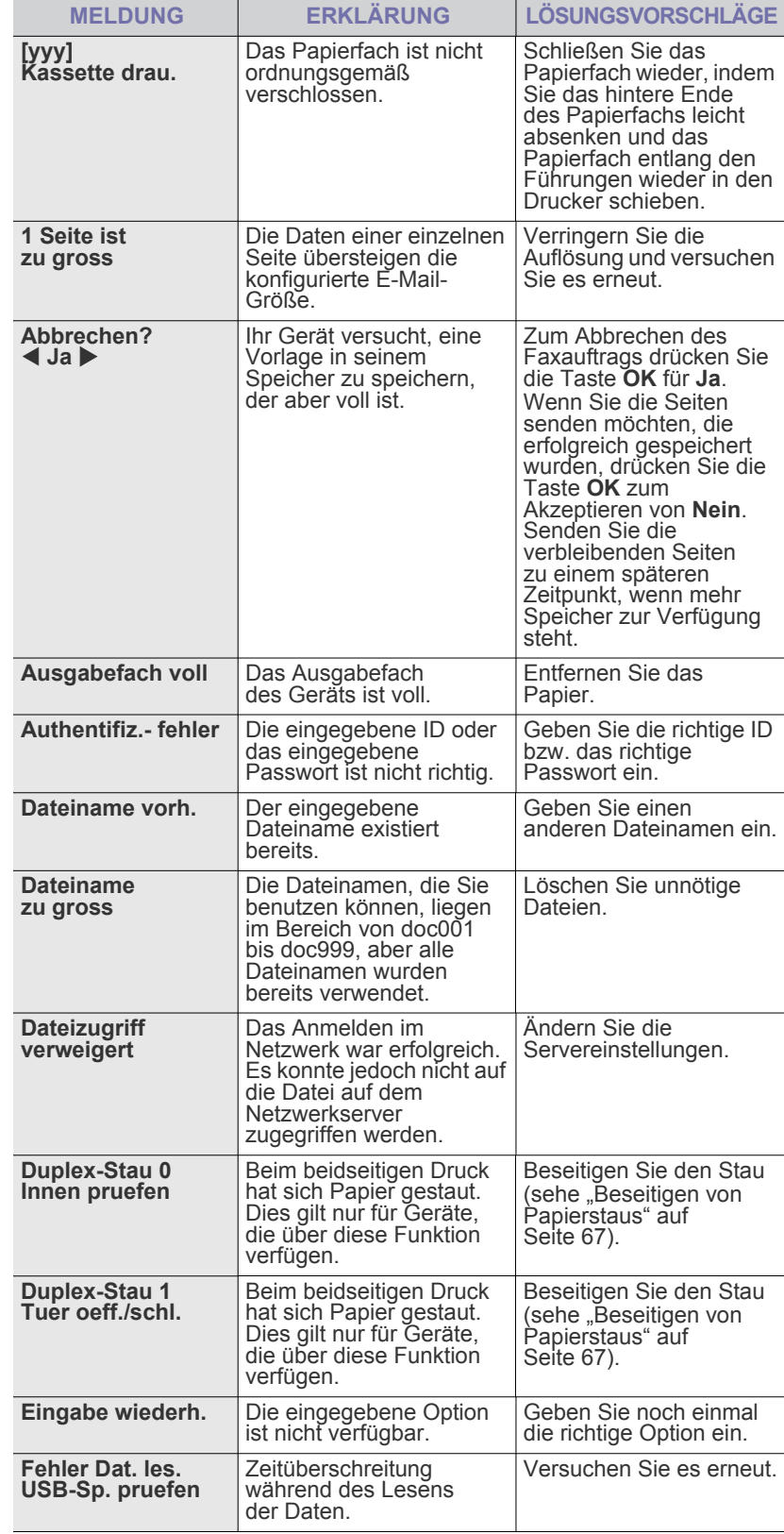

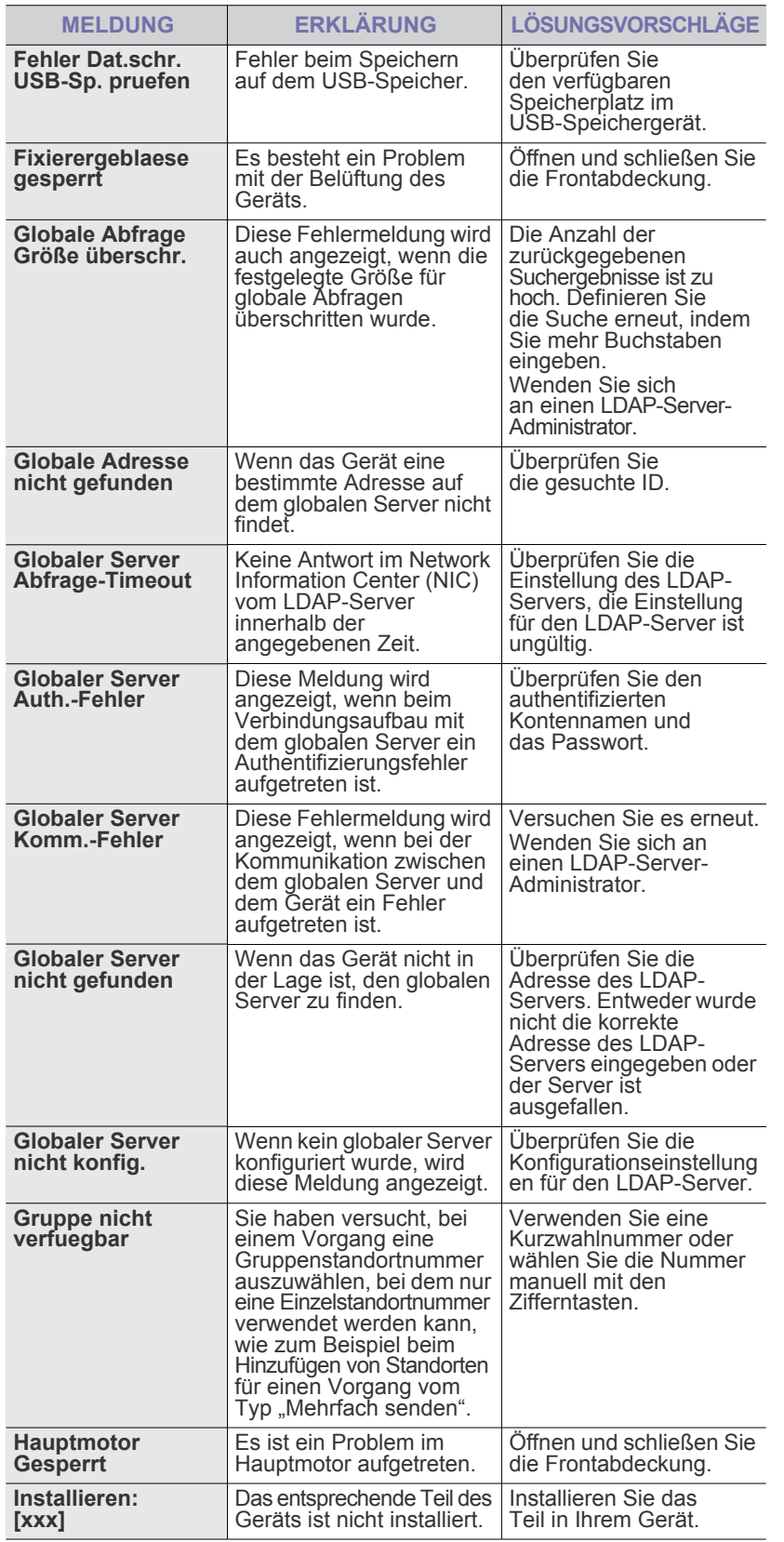

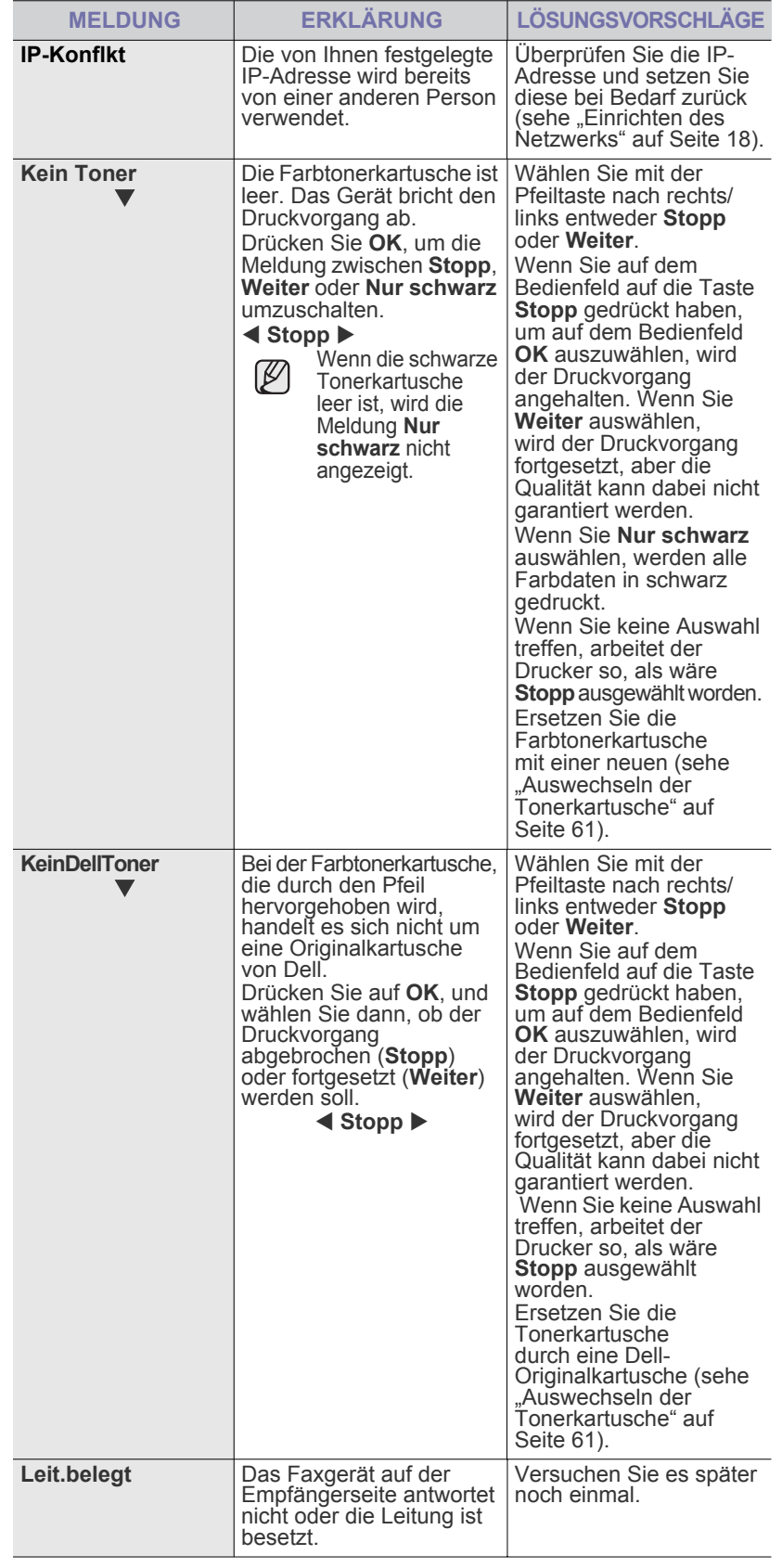

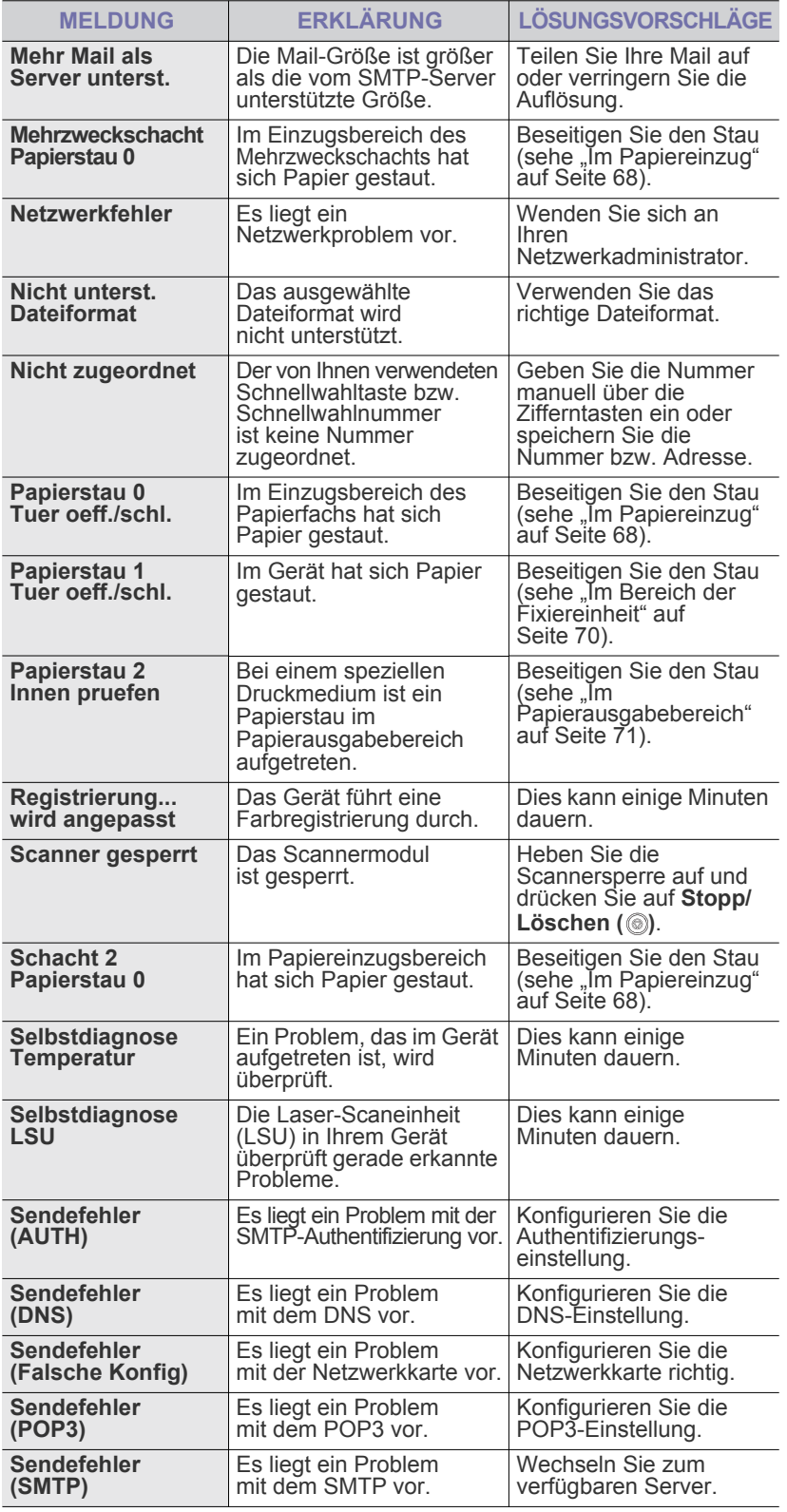

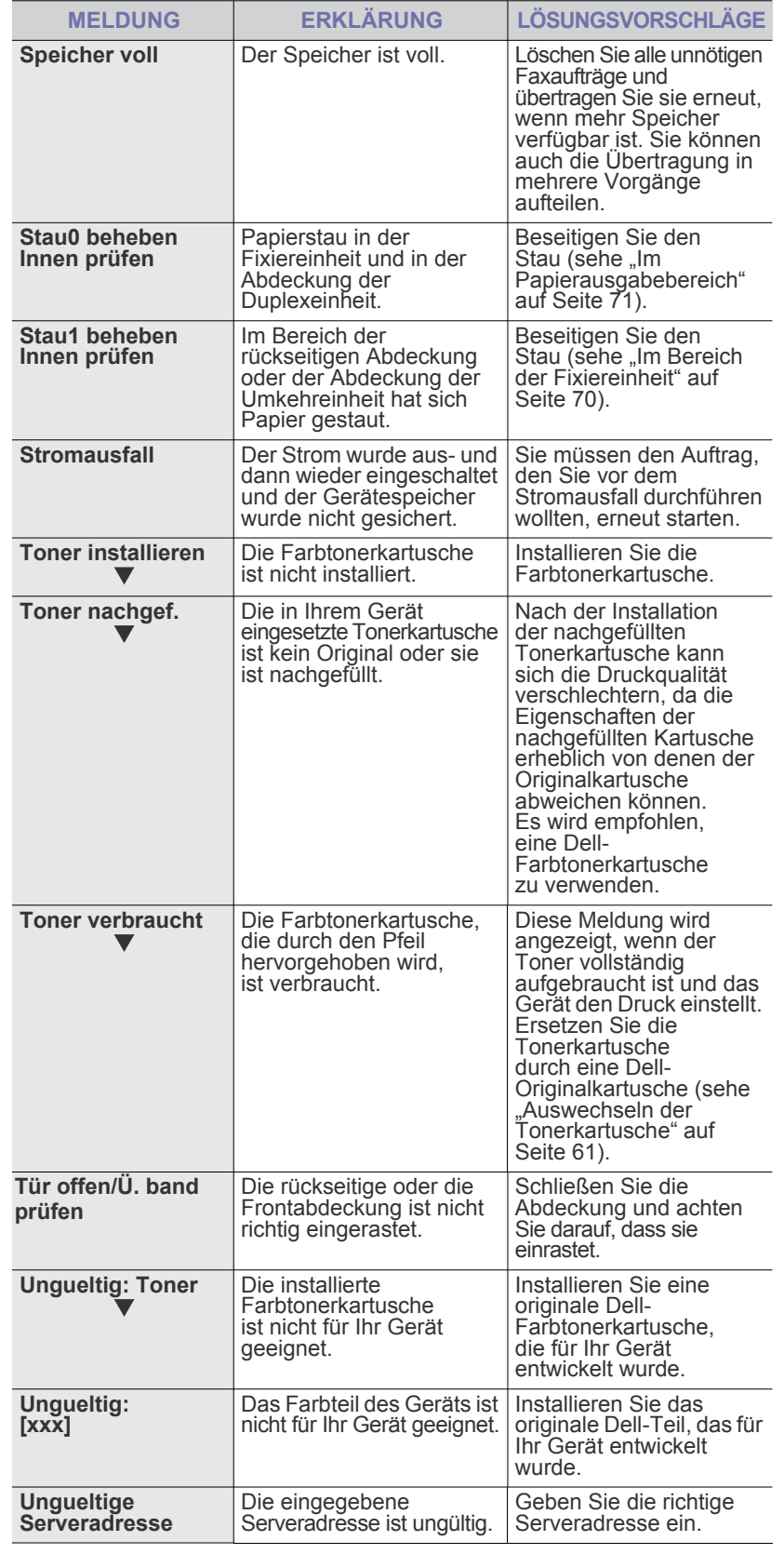

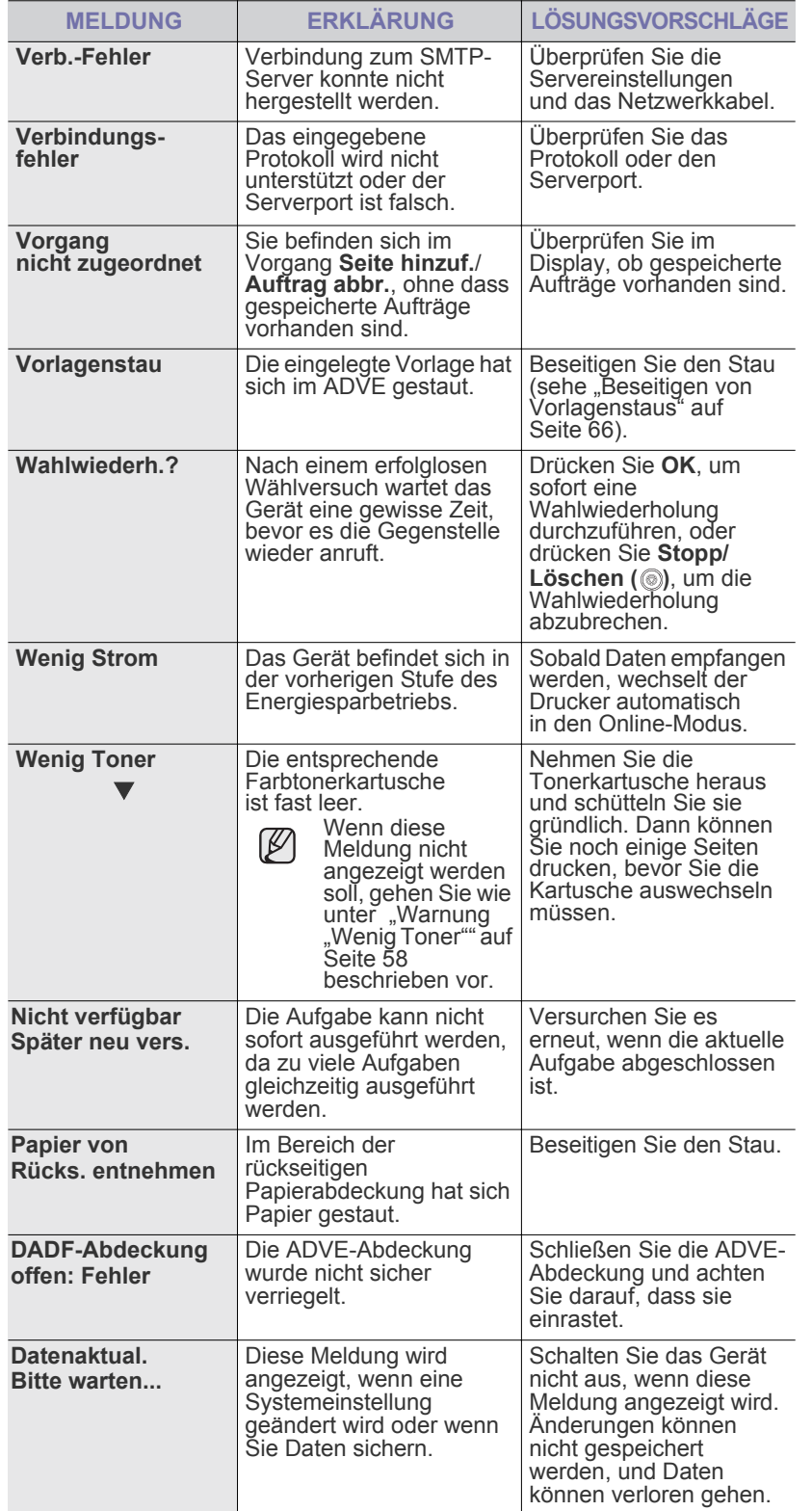

## **BEHEBEN ANDERER PROBLEME**

Die folgende Liste enthält mögliche Störungen und entsprechende Lösungsempfehlungen. Befolgen Sie die Lösungsvorschläge, bis das Problem behoben ist. Wenn das Problem weiterhin besteht, wenden Sie sich an den Kundendienst.

## <span id="page-75-0"></span>**Papierzufuhr**

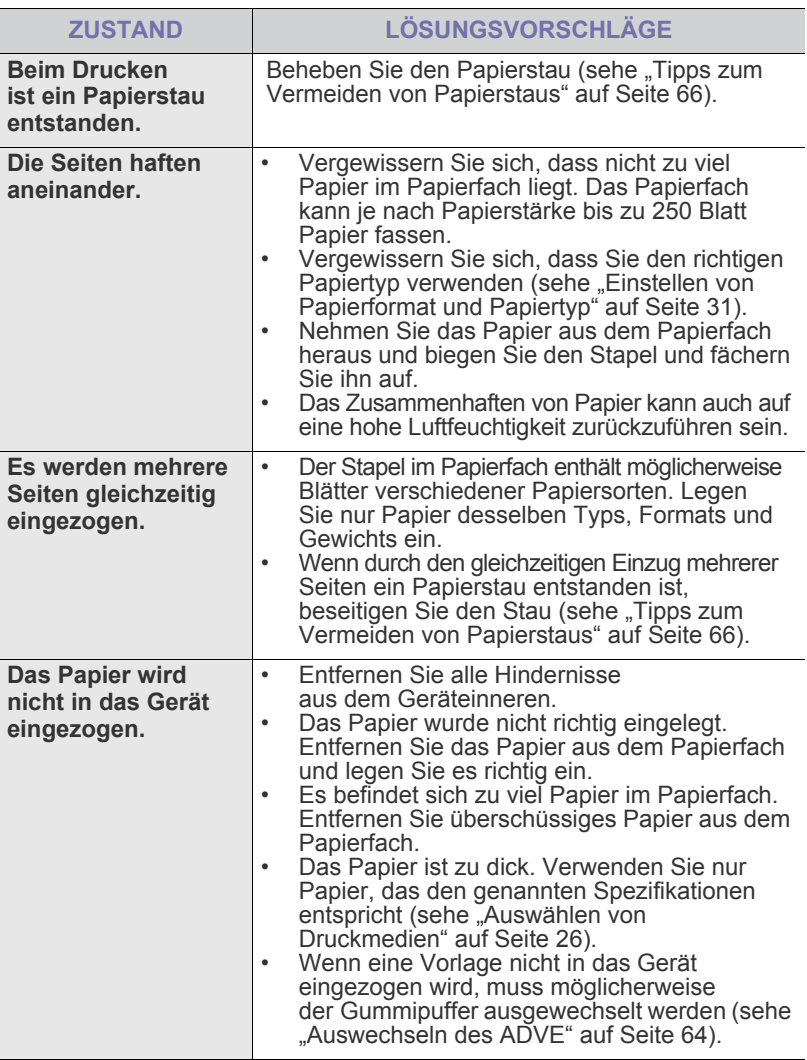

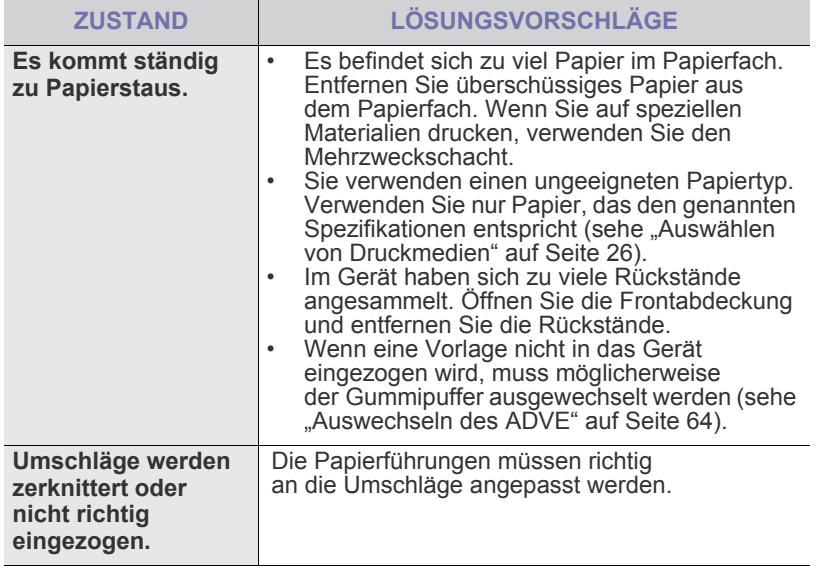

## **Druckerprobleme**

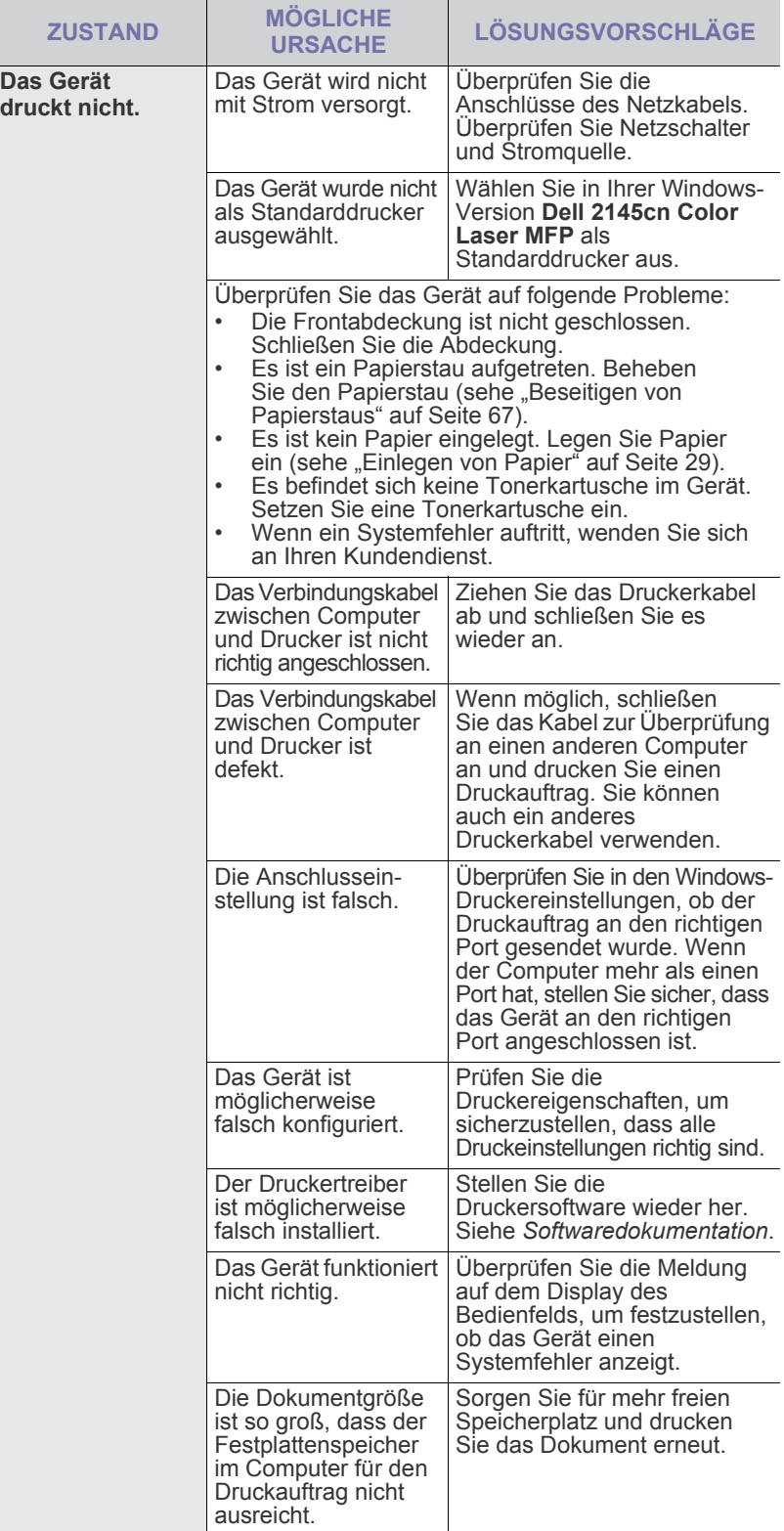

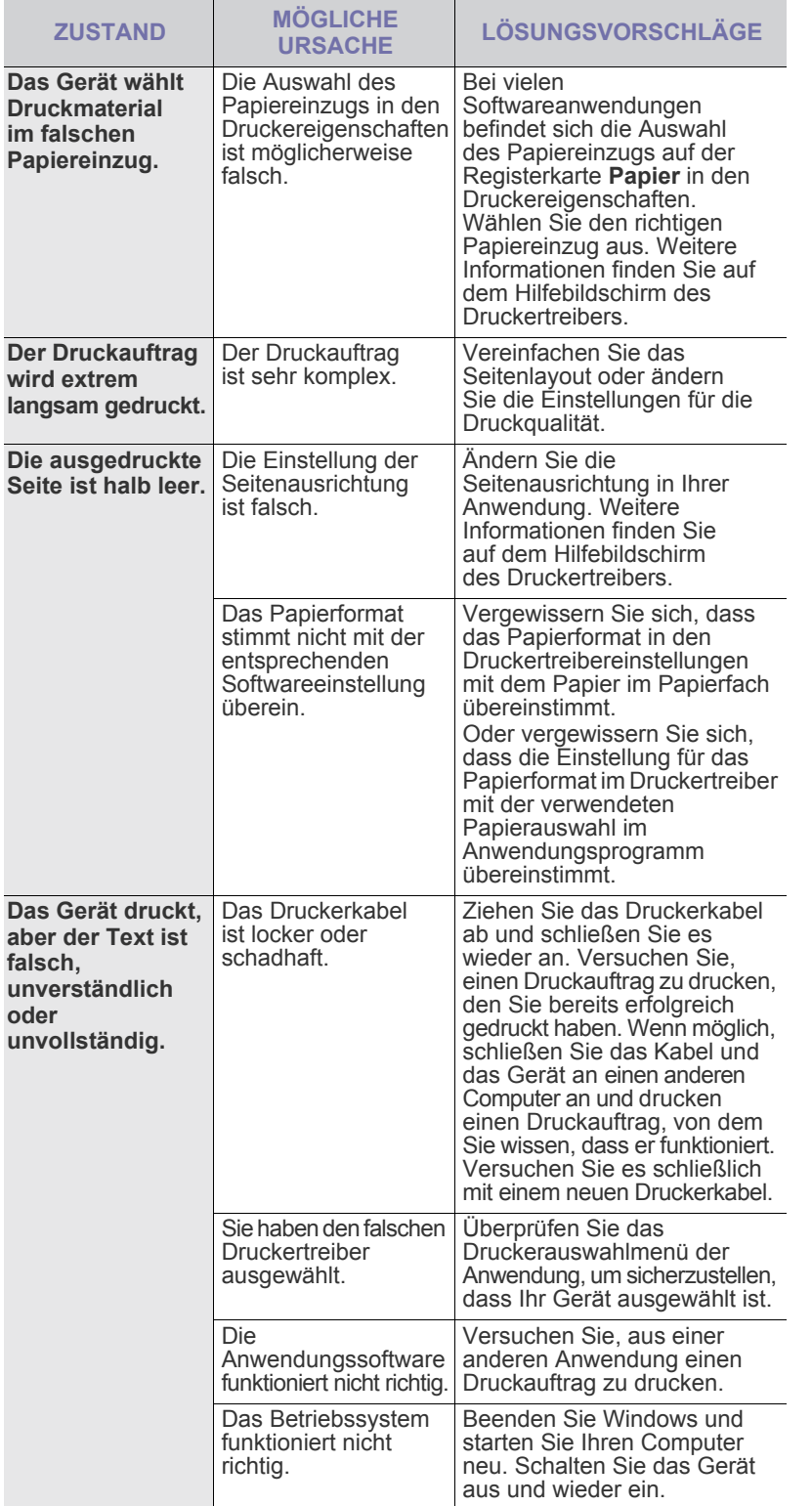

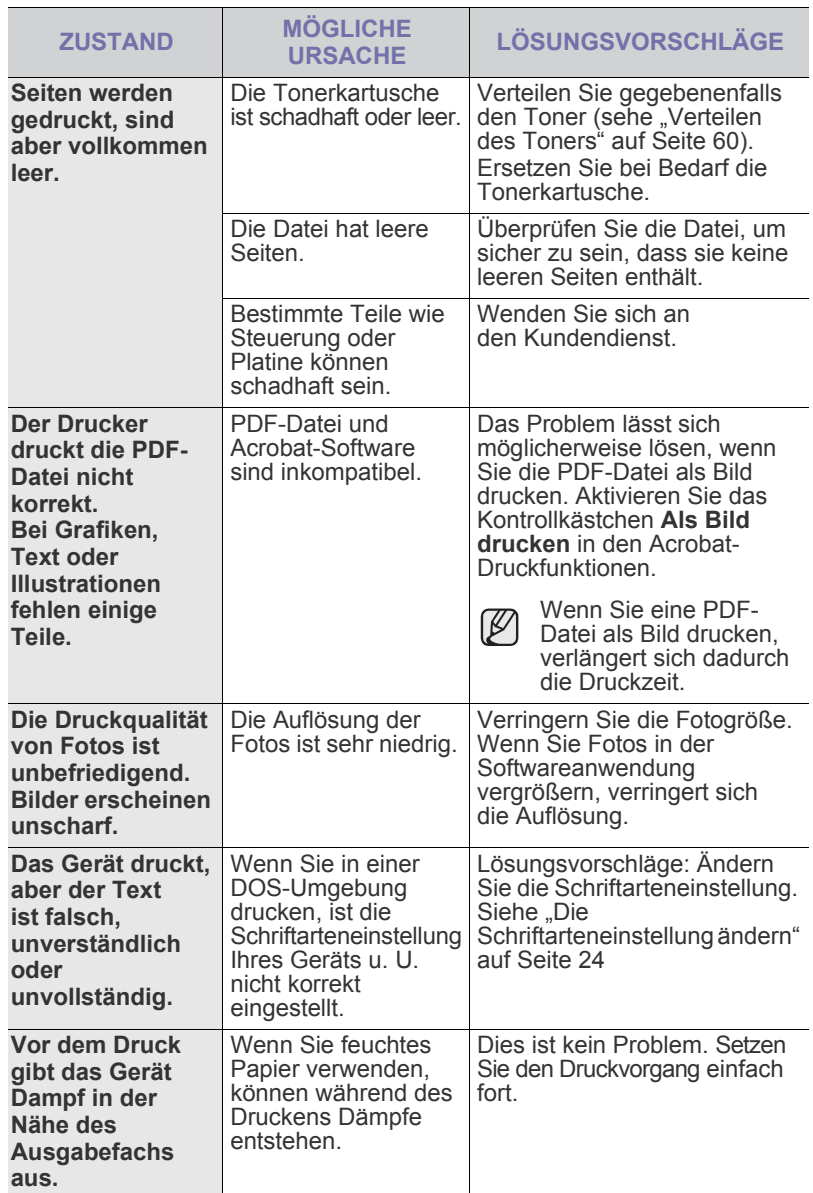

## <span id="page-78-0"></span>**Probleme mit der Druckqualität**

Wenn der Innenraum des Geräts verschmutzt ist oder das Papier nicht richtig eingelegt wurde, führt dies möglicherweise zu einer Verschlechterung der Druckqualität. In der Tabelle unten finden Sie Hinweise zur Beseitigung dieses Problems.

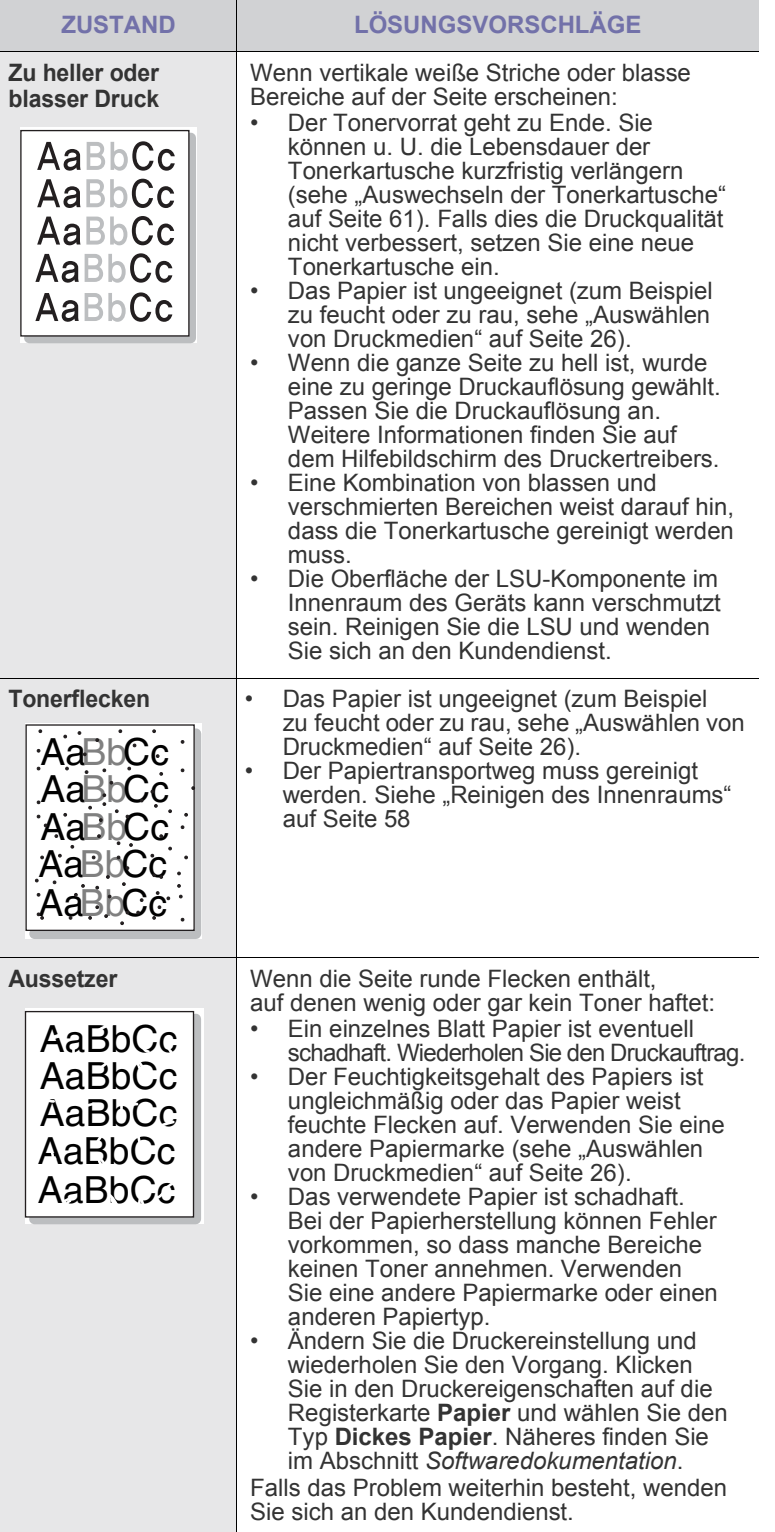

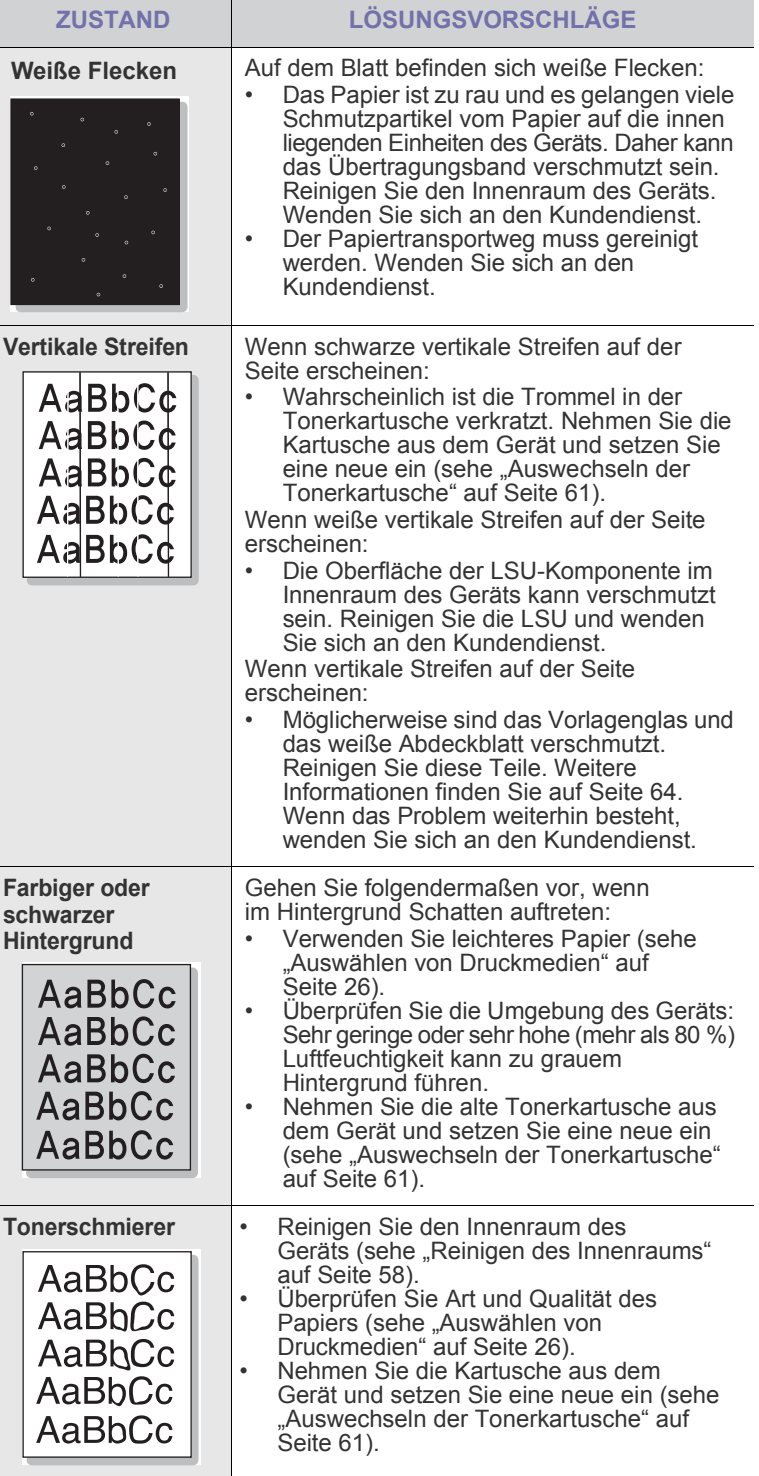

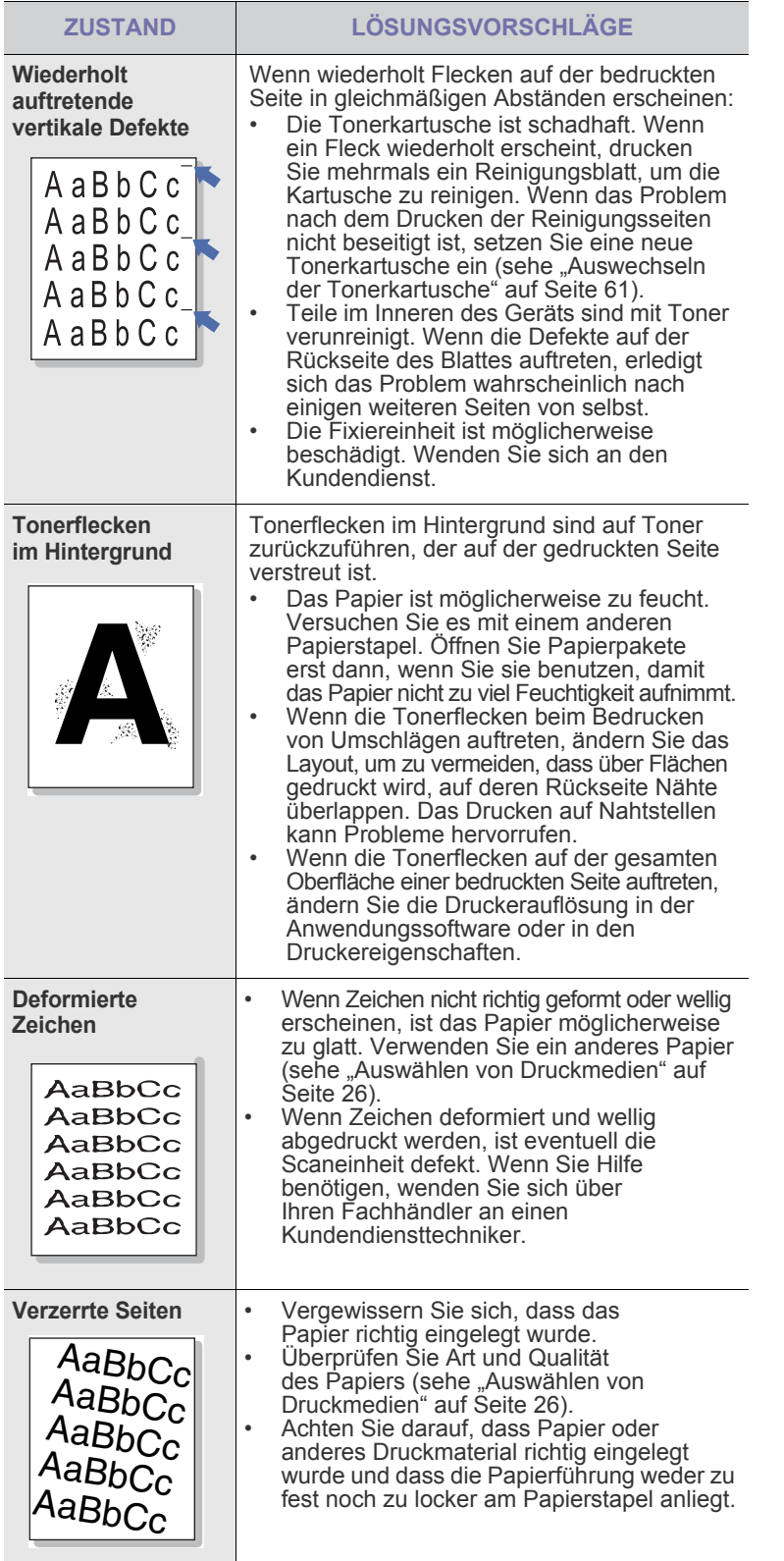

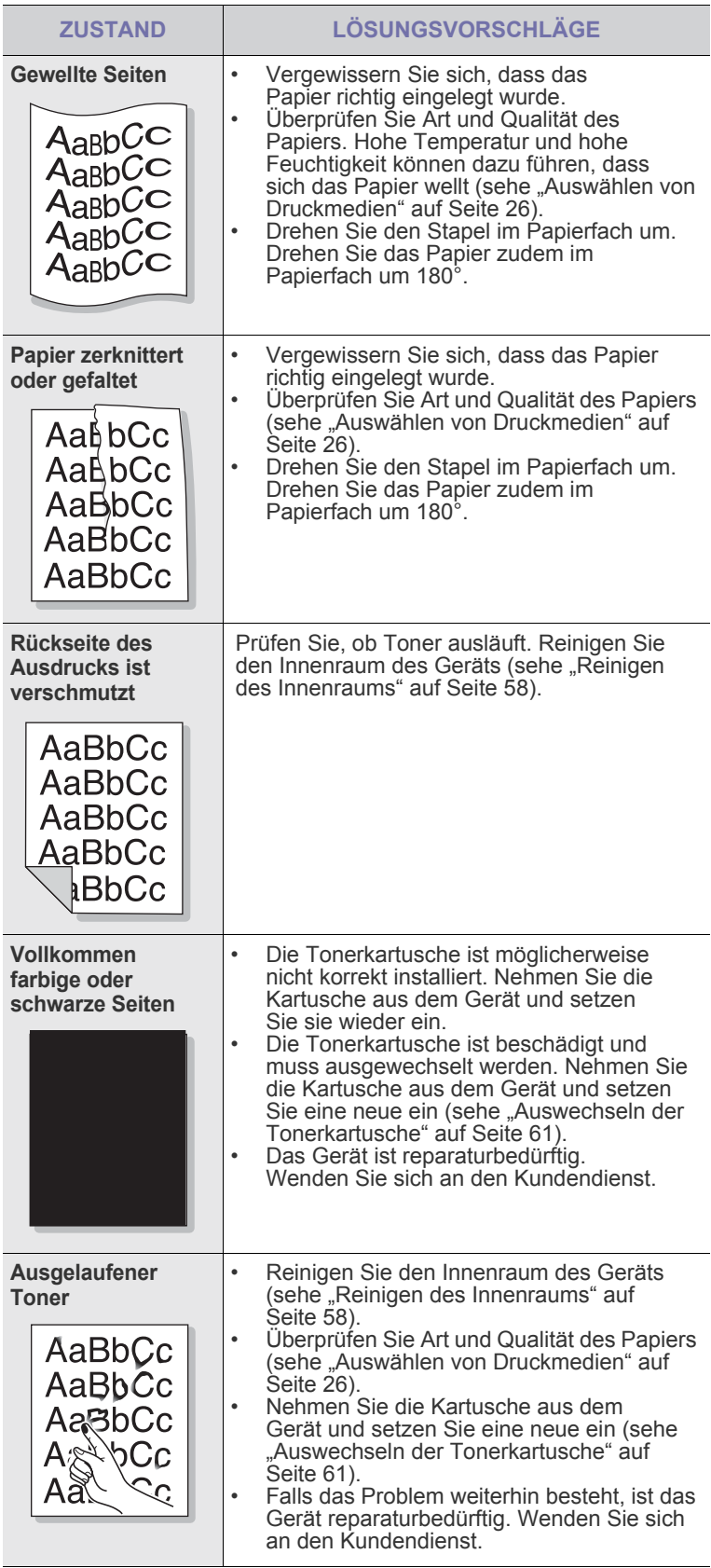

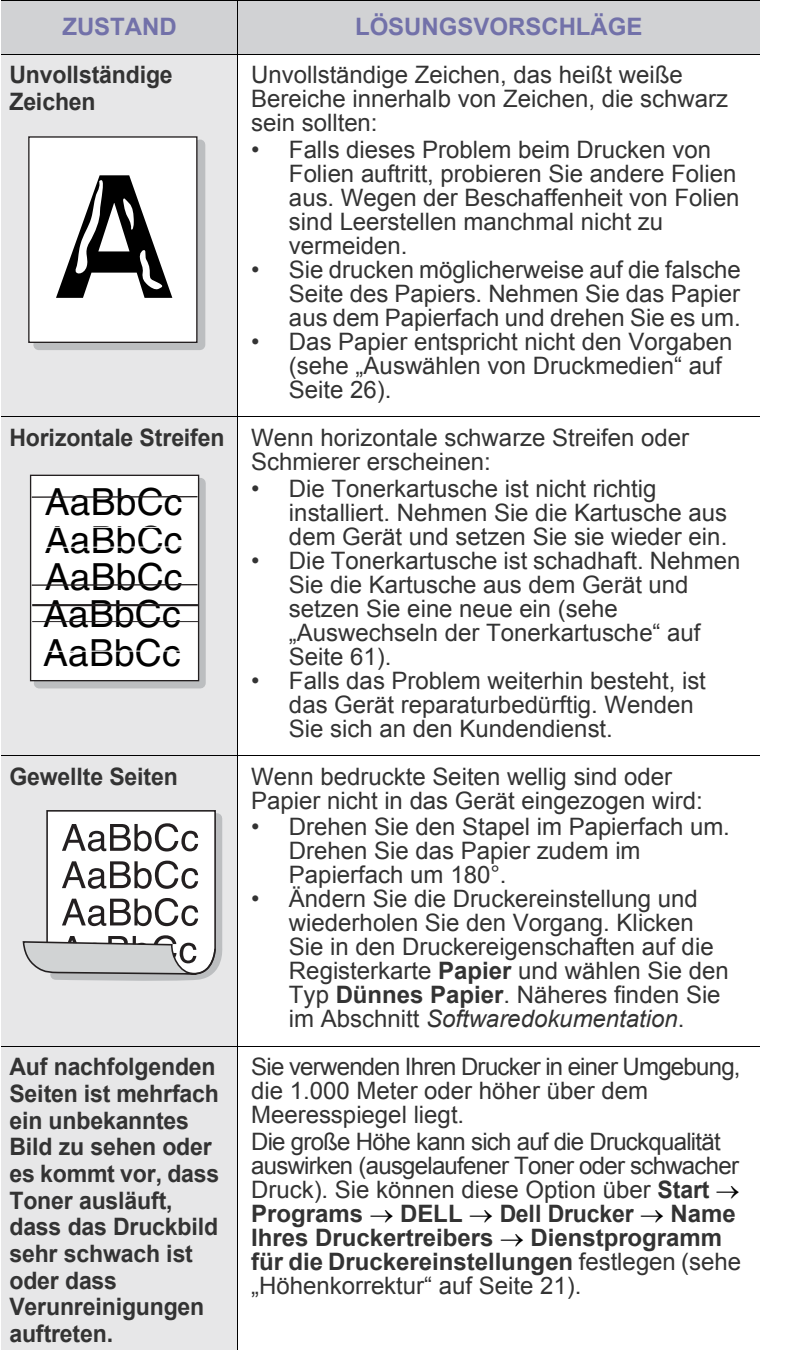

<span id="page-80-0"></span>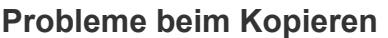

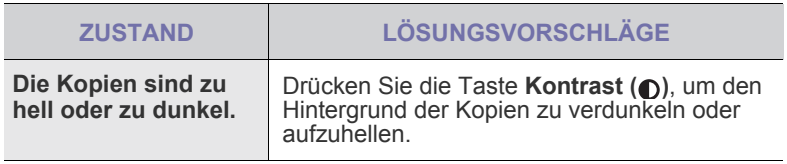

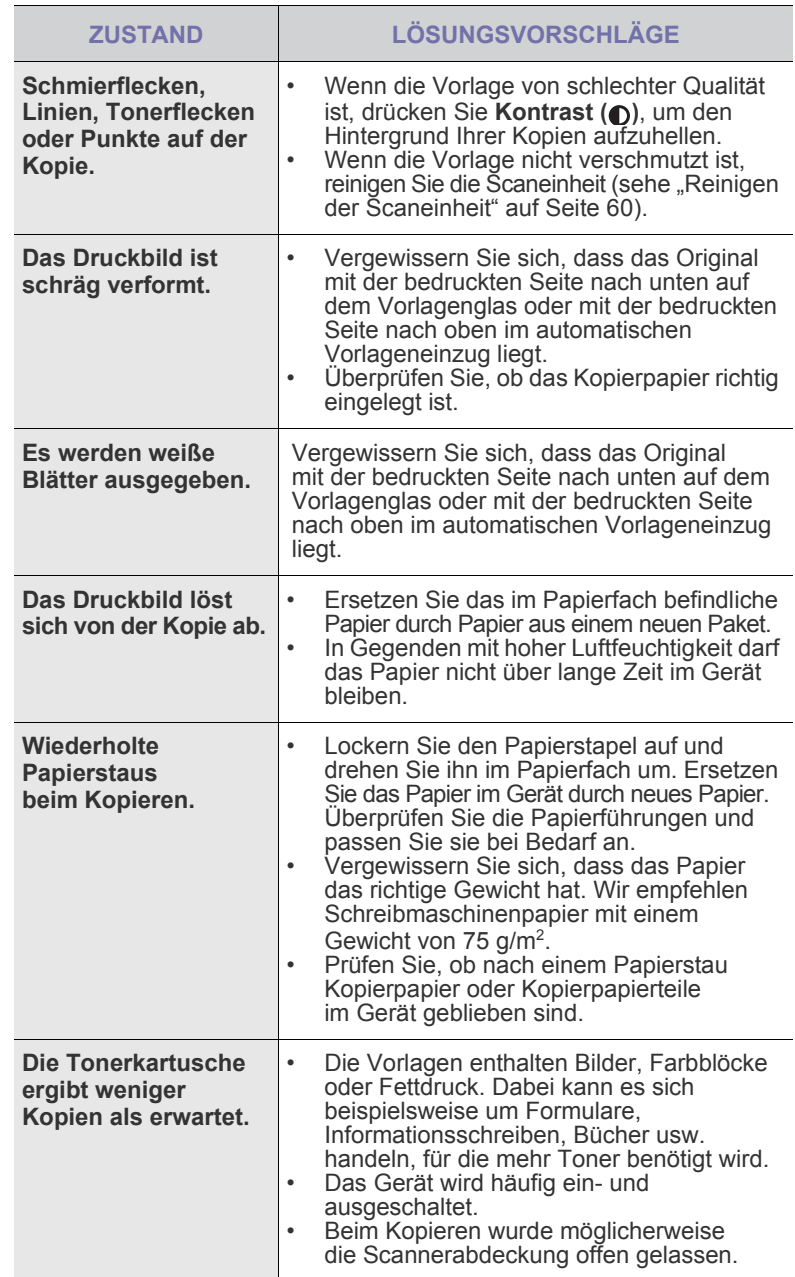

## <span id="page-81-0"></span>Probleme beim Scannen **Faxprobleme**

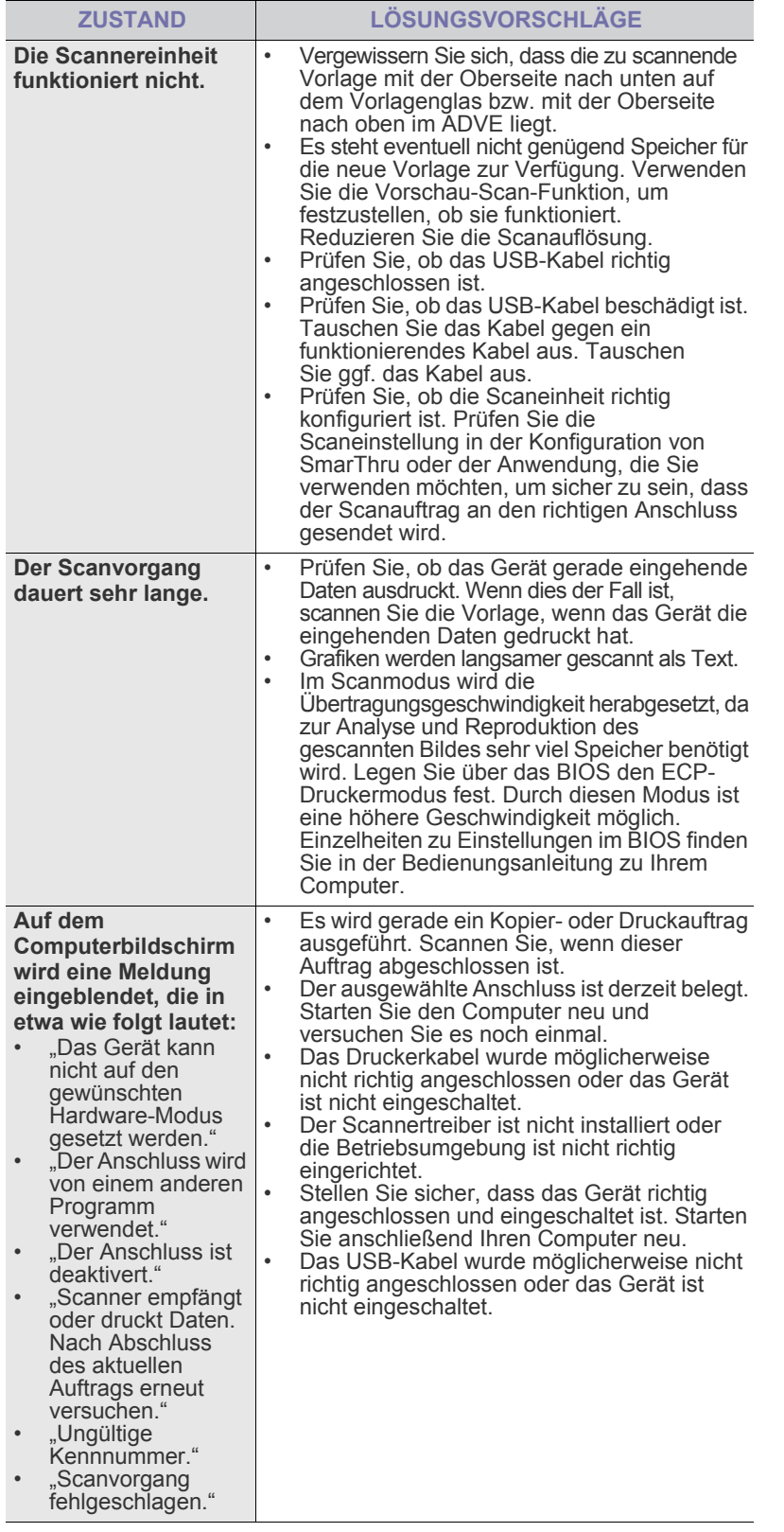

<span id="page-81-1"></span>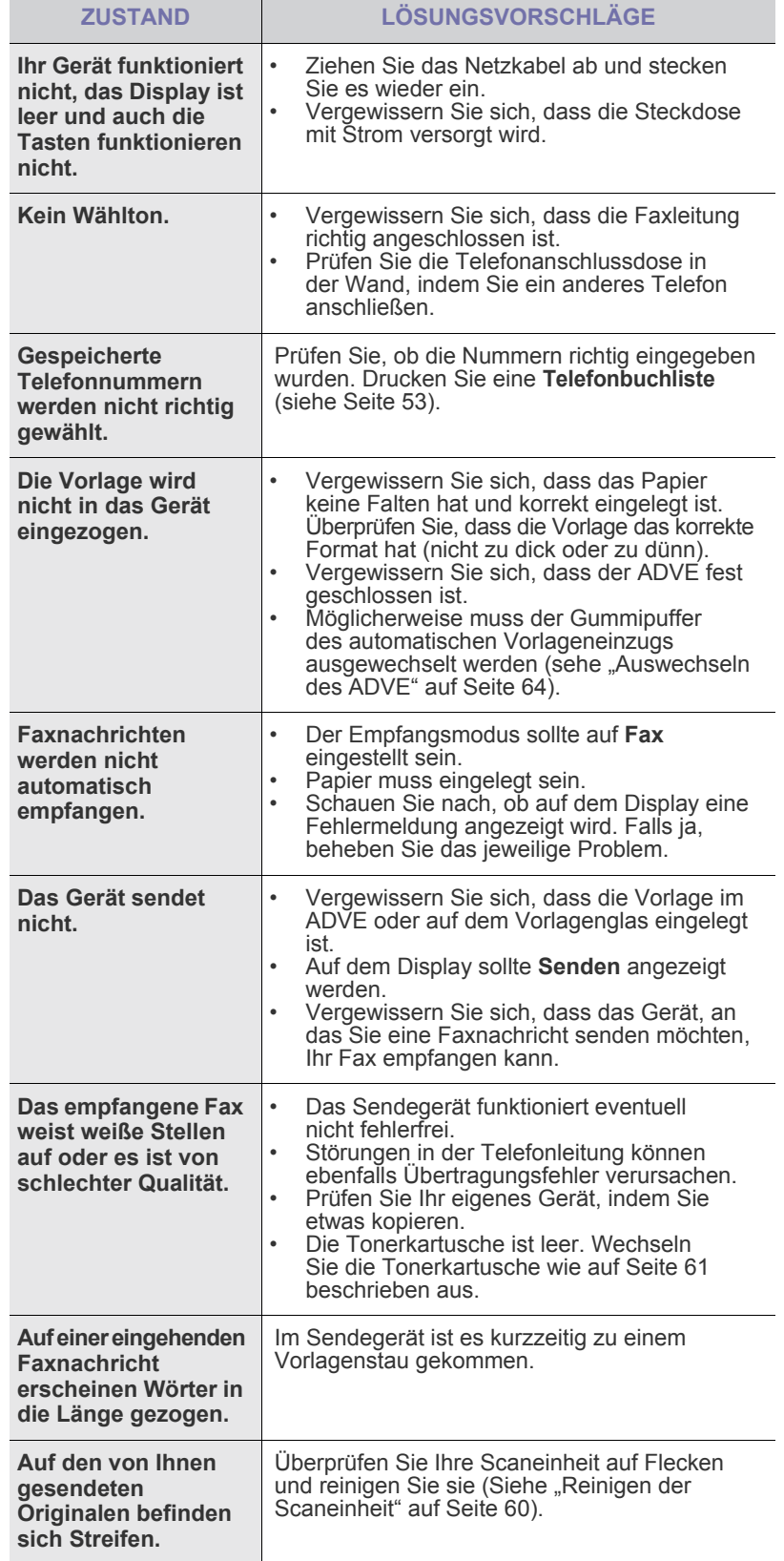

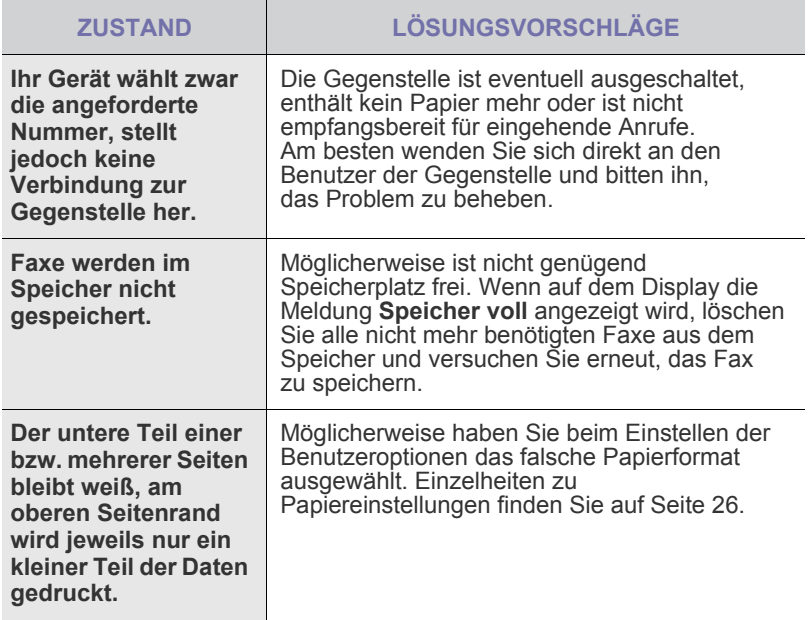

## <span id="page-82-0"></span>**Allgemeine Probleme mit PostScript**

Die folgenden Situationen gelten speziell für die Seitenbeschreibungssprache PostScript und können auftreten, wenn mehrere Druckersprachen verwendet werden.

Damit Sie bei einem PostScript-Fehler eine ausgedruckte oder auf dem  $\bigotimes$ Bildschirm angezeigte Meldung erhalten, öffnen Sie das Dialogfeld "Druckoptionen" und klicken Sie auf die gewünschte Auswahl neben dem Bereich PostScript-Fehler.

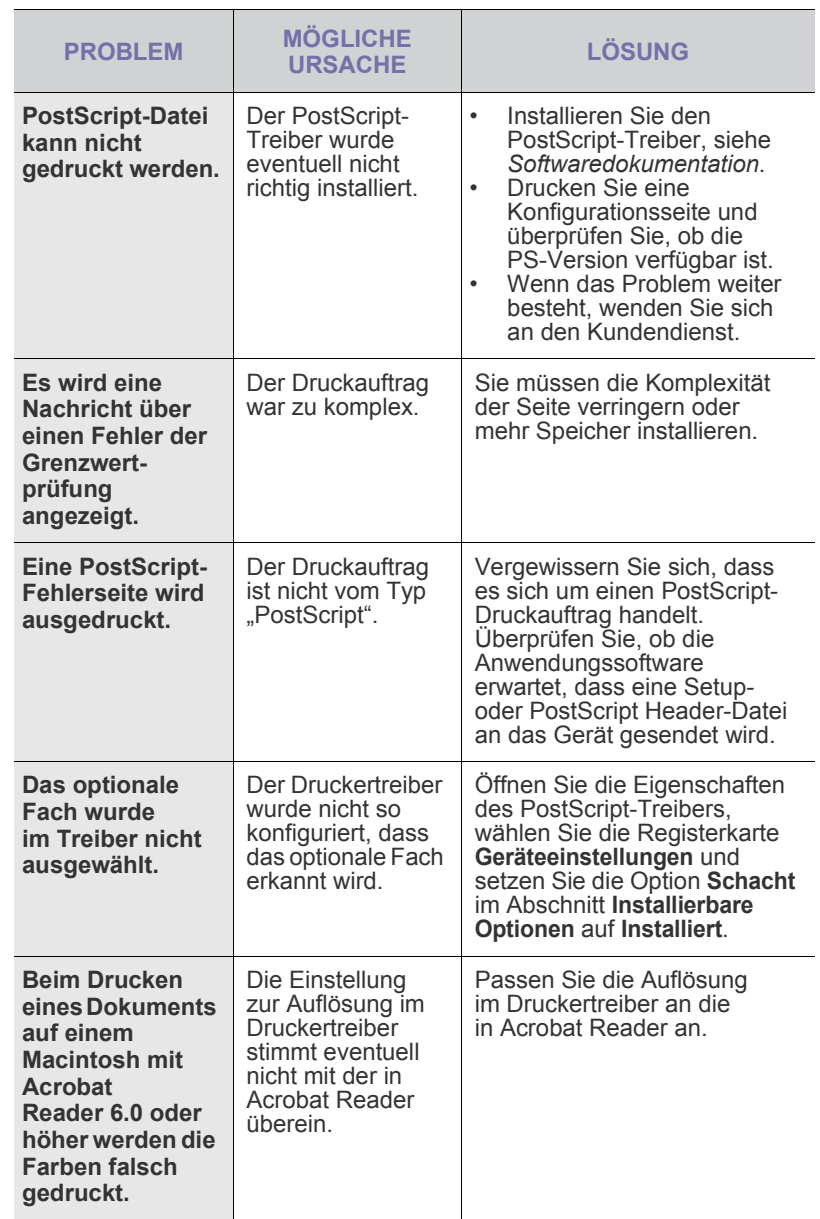

## <span id="page-83-1"></span>Allgemeine Probleme unter Windows **Häufige Linux-Probleme**

<span id="page-83-2"></span>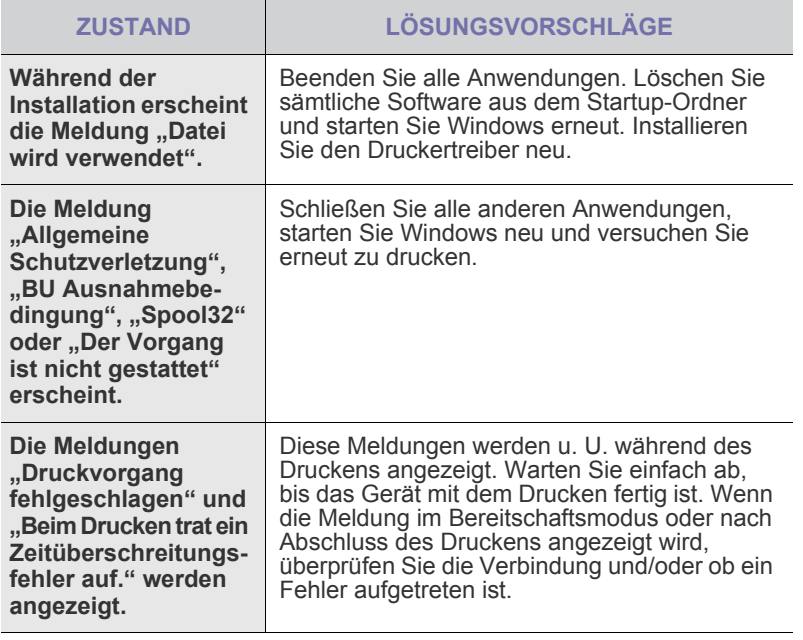

 $\bigotimes$ Weitere Informationen zu Windows-Fehlermeldungen finden Sie in der mit Ihrem Computer gelieferten Dokumentation zu Microsoft Windows.

<span id="page-83-0"></span>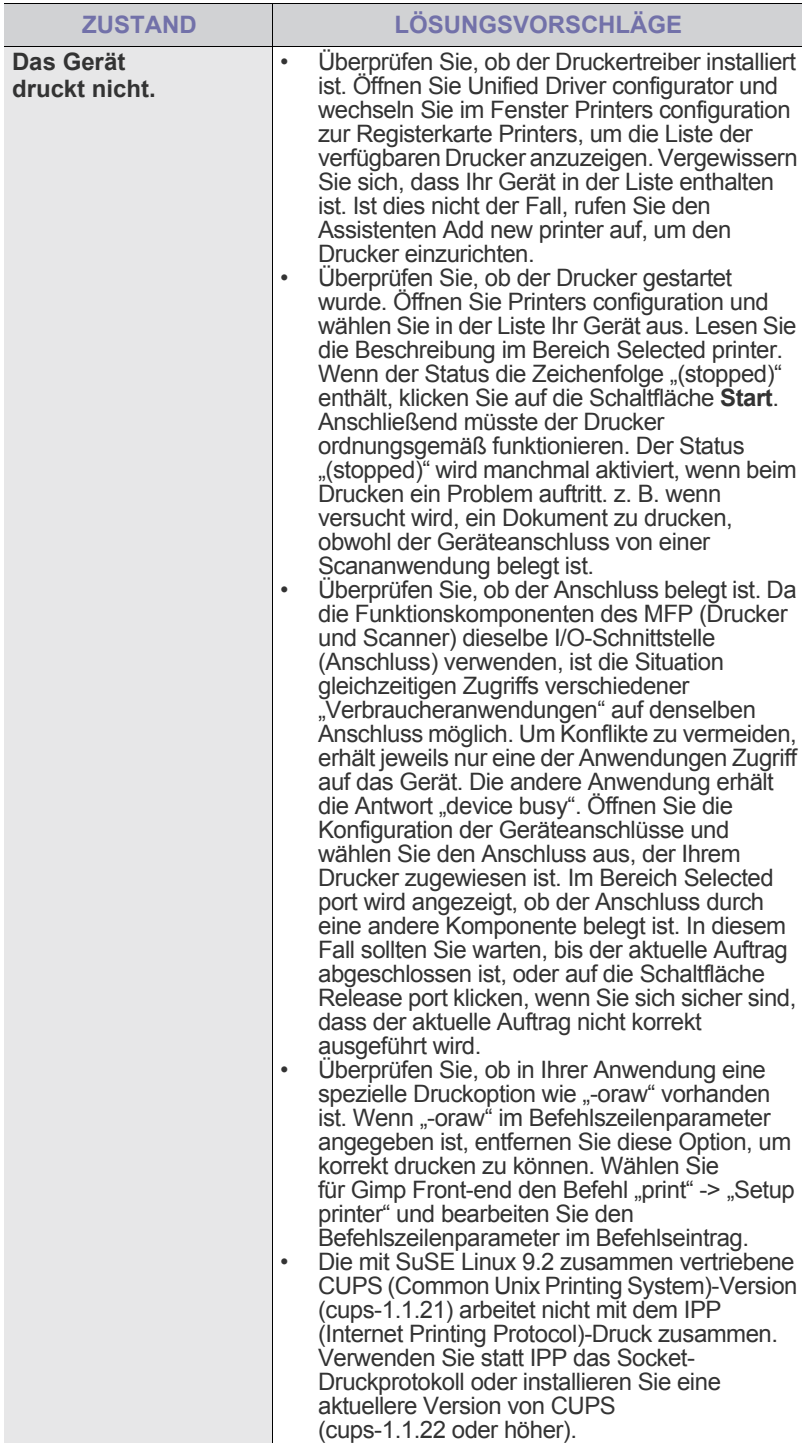

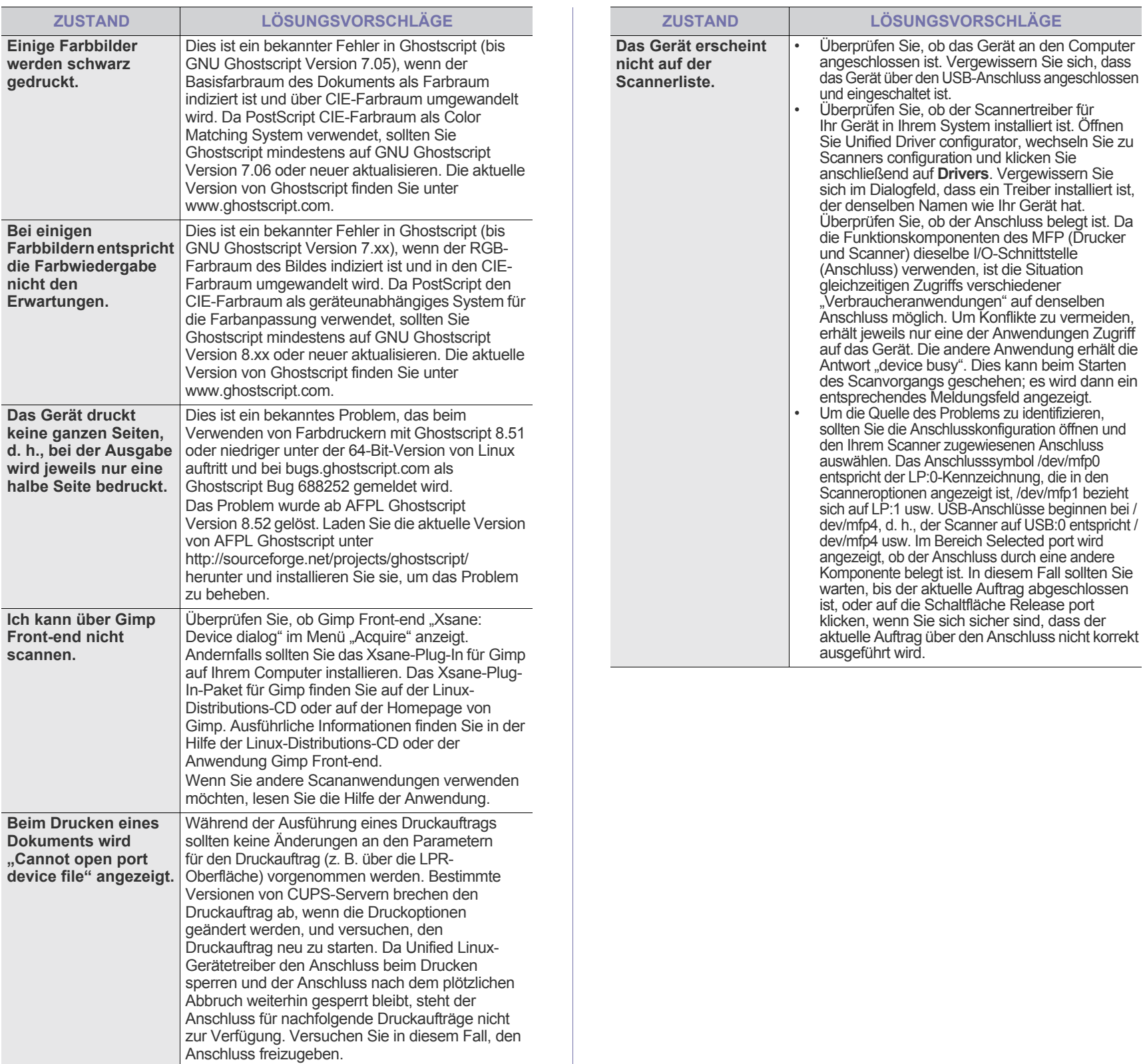

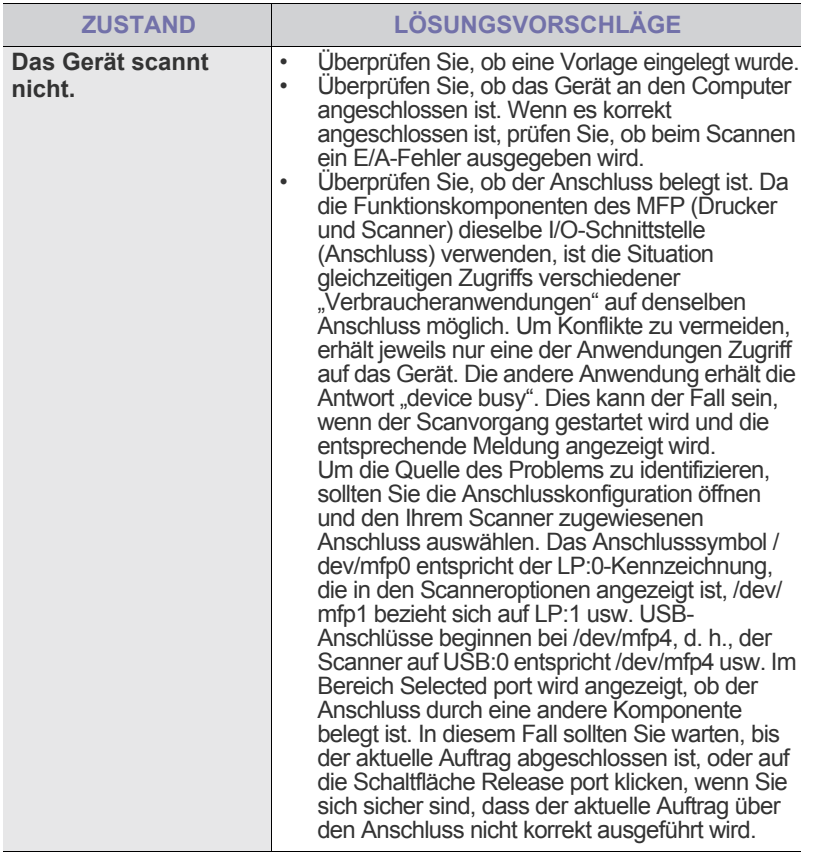

Weitere Informationen zu Linux-Fehlermeldungen finden Sie im Linux-Benutzerhandbuch aus dem Lieferumfang Ihres Computers.

### **Häufige Macintosh-Probleme**

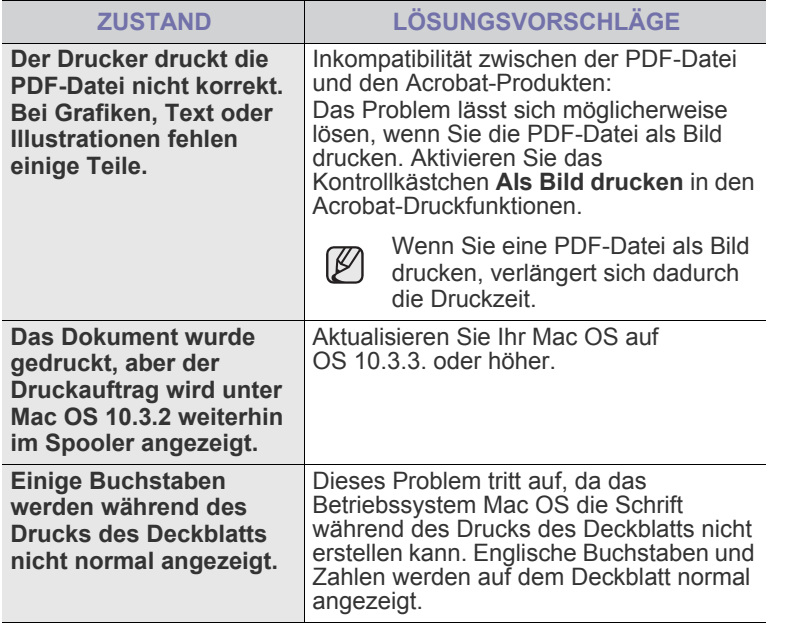

Weitere Informationen zu Mac OS-Fehlermeldungen finden Sie im Mac OS-Benutzerhandbuch aus dem Lieferumfang Ihres Computers.

# Bestellen von Verbrauchsmaterialien und Zubehör

In diesem Kapitel finden Sie Informationen zum Kauf von Tonerkartuschen und Zubehör für Ihr Gerät.

#### **Folgende Themen werden in diesem Kapitel behandelt:**

- • [Verbrauchsmaterialien](#page-86-0)
- • [Zubehör](#page-86-1)

Die optionalen Teile und Funktionen könne je nach Land variieren.  $\mathbb{\mathbb{Z}}$ Fragen Sie Ihren Vertriebsrepräsentanten, ob das gewünschte Teil in Ihrem Land verfügbar ist.

## <span id="page-86-0"></span>**VERBRAUCHSMATERIALIEN**

Wenn der Toner im Gerät zu Ende geht, können Sie folgende Arten von Tonerkartuschen bestellen:

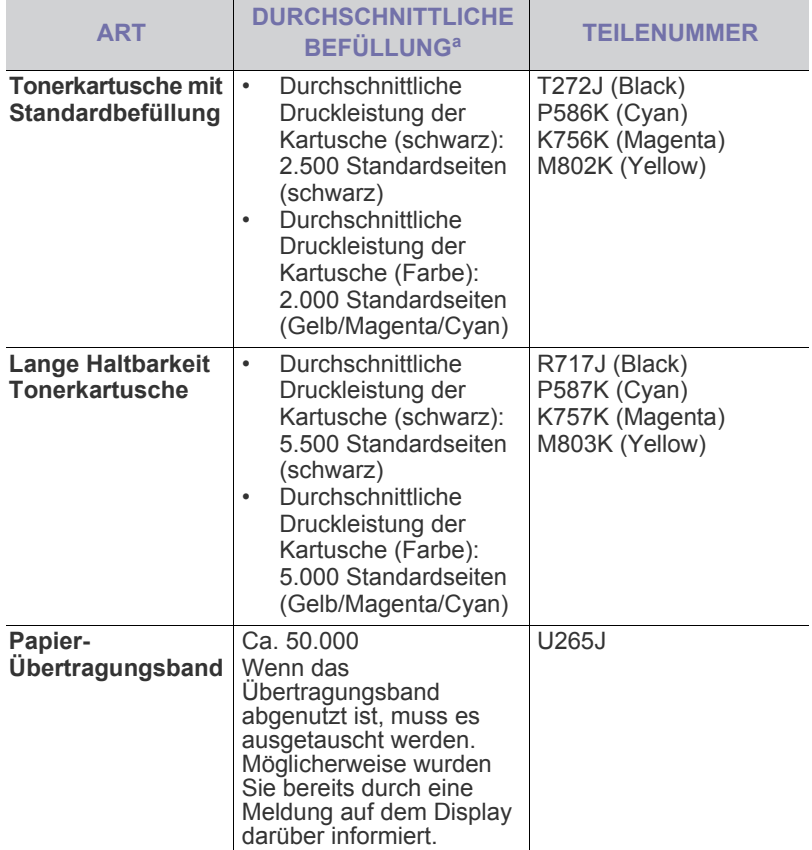

a. Angegebene Druckleistung gemäß ISO/IEC 19798.

Neue Tonerkartuschen oder andere Verbrauchsmaterialien müssen  $\Delta$ in dem Land gekauft werden, in dem der Drucker erworben wurde. Andernfalls sind die Tonerkartuschen und Verbrauchsmaterialien nicht mit Ihrem Gerät kompatibel, da die Beschaffenheit der Tonerkartuschen und Verbrauchsmaterialien von Land zu Land variiert.

• [Bestellvorgang](#page-86-2)

## <span id="page-86-3"></span><span id="page-86-1"></span>**ZUBEHÖR**

Sie können Zubehör, mit dem Sie die Leistung und Kapazität Ihres Geräts erhöhen, käuflich erwerben und installieren.

<span id="page-86-5"></span><span id="page-86-4"></span>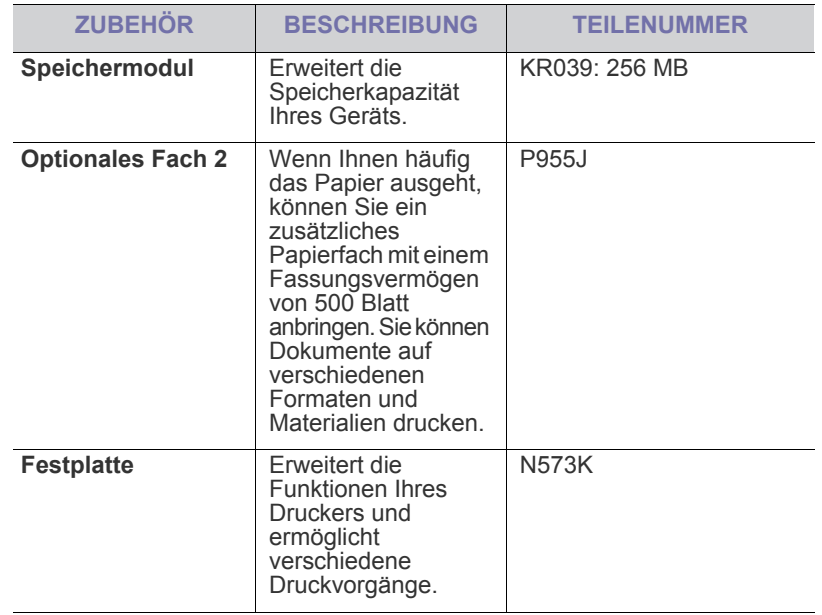

Ihr Gerät verfügt möglicherweise über zwei Speichersteckplätze mit einem werkseitig vorinstallierten Speichermodul in einem Steckplatz. Bei einer Speichererweiterung können Sie entsprechend der obigen Tabelle ein Speichermodul in den noch freien Steckplatz einsetzen. Es wird empfohlen, dass Sie den Speicher durch Einsetzen eines weiteren Speichermoduls nur erweitern, ohne das bereits vorinstallierte Speichermodul zu entfernen. Wenn Ihr Gerät über 128 MB Speicher verfügt und Sie 256 MB hinzufügen, erweitert sich die Speicherkapazität auf bis zu 384 MB.

## <span id="page-86-2"></span>**BESTELLVORGANG**

Um von Dell autorisiertes Verbrauchsmaterial oder Zubehör zu kaufen, wenden Sie sich an Ihr Dell-Fachgeschäft oder an den Händler, von dem Sie das Gerät gekauft haben. Alternativ dazu können Sie unter **[www.dell.com](message URL www.dell.com)** oder **[support.dell.com](http://support.dell.com)** Ihr Land/Ihre Region auswählen, um technischen Support zu erhalten.

# Installieren von Zubehör

Bei diesem Gerät handelt es sich um ein voll ausgestattetes Gerät, das so optimiert wurde, dass es die meisten Druckanforderungen erfüllt. Unter Berücksichtigung der Tatsache, dass die einzelnen Benutzer unterschiedliche Anforderungen an ihr Gerät stellen, stellt Dell einige Zusatzfunktionen zur Verfügung, um die Fähigkeiten Ihres Druckers zu verbessern.

#### **Folgende Themen werden in diesem Kapitel behandelt:**

- • [Vorsichtsmaßnahmen beim Installieren von Zubehör](#page-87-0)
- • [Aktualisieren eines Speichermoduls](#page-87-1)

#### <span id="page-87-0"></span>**VORSICHTSMAßNAHMEN BEIM INSTALLIEREN VON ZUBEHÖR**

• Ziehen Sie das Netzkabel Entfernen Sie die Abdeckung der Steuerplatine nicht bei bestehender Netzverbindung.

Ziehen Sie zur Vermeidung eines elektrischen Schlages STETS das Netzkabel, wenn Sie interne oder externe Zubehörteile installieren oder ausbauen.

- Statische Entladung
- Die Steuerplatine und die internen Zubehörteile (Netzwerkkarte und Speichermodul) laden sich leicht elektrisch auf. Beseitigen Sie vor dem Installieren oder Entfernen interner Zubehörteile jegliche elektrostatischen Spannungen, indem Sie einen Metallgegenstand, wie z. B. die Metallrückseite eines an einer geerdeten Steckdose angeschlossenen Geräts, berühren. Wiederholen Sie diesen Vorgang während der gesamten Installation.
- Nach dem Installieren von Zubehör (z. B. eines optionalen Fachs) müssen Benutzer von PS-Treibern die zusätzliche Einstellung vornehmen. Rufen Sie die PS-Druckereigenschaften auf und aktivieren Sie das hinzugefügte Zubehörteil.

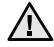

För die Installation von Zubehär gilt, dass die Batterie im Gerät eine Servicekomponente ist. Wechseln Sie sie nicht selbst aus. Es besteht Explosionsgefahr, wenn die Batterie durch eine Batterie falschen Typs ausgetauscht wird. Entsorgen Sie verbrauchte Batterien gemäß den Anweisungen.

## <span id="page-87-2"></span>**AKTIVIEREN DES HINZUGEFÜGTEN ZUBEHÖRS IN DEN DRUCKEREIGENSCHAFTEN**

Nachdem Sie das Zubehör installiert haben, müssen Sie die Druckereigenschaften im Druckertreiber entsprechend der Verwendung auswählen.

- 1. Installieren Sie den Treiber (siehe "Installieren der Software" auf [Seite 20\)](#page-19-0).
- **2.** Klicken Sie auf das Windows-Menü **Start**.
	- Unter Windows 2000 wählen Sie **Einstellungen** → **Drucker**.
	- Wählen Sie unter Windows XP/2003 **Drucker und Faxgeräte**.
	- Wählen Sie unter Windows Vista/2008 **Systemsteuerung** → **Hardware und Sound** → **Drucker**.
- **3.** Wählen Sie den Treiber Ihres Geräts und klicken Sie mit der rechten Maustaste darauf, um das Dialogfeld **Eigenschaften** zu öffnen.
	- Wählen Sie für den PS-Treiber "PS-Treiber" aus und klicken Sie mit der rechten Maustaste darauf, um **Eigenschaften** zu öffnen.
- • [Aktualisieren eines Speichermoduls](#page-87-1)
- • [Festplatte verwenden](#page-88-0)
- **4.** Wählen Sie in den Druckertreibereigenschaften die Option **Geräteoptionen**.
	- Wählen Sie für den PS-Treiber die Option **Geräteeinstellungen**.
- **5.** Legen Sie die erforderlichen Optionen in den Druckertreibereigenschaften fest.
	- Wählen Sie für den PS-Treiber den Bereich **Installierbare Optionen** und nehmen Sie die erforderlichen Einstellungen vor.
- <span id="page-87-3"></span>**6.** Klicken Sie auf **OK**.

## <span id="page-87-1"></span>**AKTUALISIEREN EINES SPEICHERMODULS**

Ihr Gerät verfügt über ein DIMM-Speichermodul. Verwenden Sie diesen DIMM-Steckplatz, um zusätzlichen Speicher zu installieren. Das Gerät verfügt über zwei Speichersteckplätze mit einem werkseitig vorinstallierten Speichermodul in einem Steckplatz. Wenn Sie die Speicherkapazität erhöhen, können Sie ein Speichermodul in den freien Steckplatz stecken. Es wird empfohlen, dass Sie den Speicher durch Einsetzen eines weiteren Speichermoduls nur erweitern, ohne das bereits vorinstallierte Speichermodul zu entfernen. Wenn Ihr Gerät über 128 MB Speicher verfügt und Sie 512 MB hinzufügen, erweitert sich die Speicherkapazität auf bis zu 640 MB. Die Bestellinformationen für das optionale Speichermodul werden bereitgestellt ([siehe "Zubehör" auf Seite 87](#page-86-3)).

#### **Installieren von Speichermodulen**

- **1.** Schalten Sie das Gerät aus und ziehen Sie alle Kabel ab.
- **2.** Lösen Sie die Schraube und entfernen Sie die rückseitige Abdeckung.

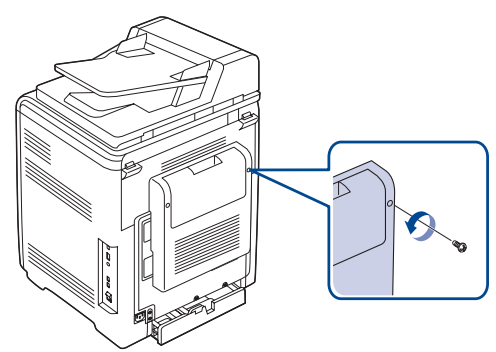

**3.** Lösen Sie die Schraube, heben Sie dann die Abdeckung leicht an und ziehen Sie diese nach rechts.

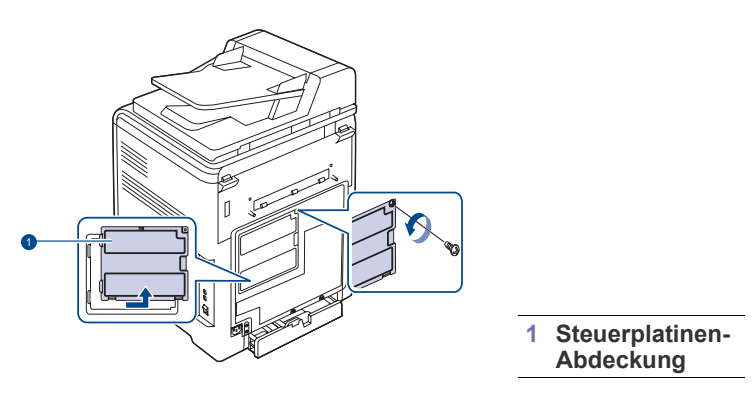

Wenn Sie ein bereits vorhandenes Speichermodul entfernen möchten, drücken Sie die jeweilige Verriegelung an den Enden des Moduls nach außen.

- **4.** Nehmen Sie ein neues Speichermodul aus der Plastikverpackung.
- **5.** Halten Sie das Speichermodul an den Kanten fest und setzen Sie das Modul mit einer 30-Grad-Neigung in den Steckplatz ein. Stellen Sie sicher, dass Einkerbungen und Führungen korrekt ausgerichtet sind.

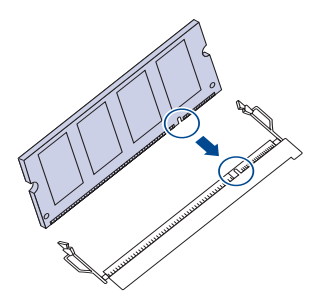

Möglicherweise weichen die oben dargestellten Einkerbungen  $\mathbb{Z}$ und Führungen von denen Ihres tatsächlichen Speichermoduls bzw. Steckplatzes ab.

**6.** Drücken Sie das Speichermodul vorsichtig in den Steckplatz, bis es hörbar einrastet.

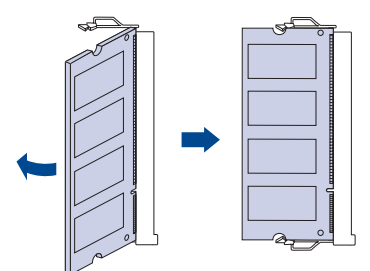

Gehen Sie vorsichtig vor, um das Modul nicht zu beschädigen. Wenn das Modul scheinbar nicht in den Steckplatz passt, wiederholen Sie die genannten Schritte.

**7.** Bringen Sie die Abdeckung der Steuerplatine wieder an und ziehen Sie die Schraube fest.

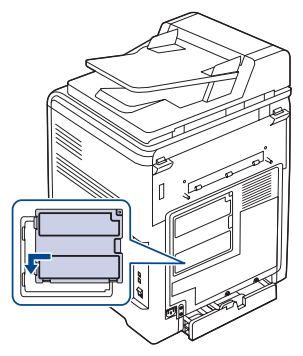

- **8.** Bringen Sie die rückseitige Abdeckung wieder an und ziehen Sie die Schraube fest.
- **9.** Schließen Sie Netz- und Druckerkabel an und schalten Sie das Gerät ein.
	- Zum Herausnehmen eines Speichermoduls ziehen Sie die beiden  $[{\not\!{\nu}}]$ Laschen an den Seiten des Steckplatzes nach außen, so dass das Modul herausspringt.
- **10.** Wenn Sie den PS-Treiber verwenden, müssen Sie den hinzugefügten Speicher in den PS-Druckereigenschaften aktivieren. ["Aktivieren des](#page-87-2)  [hinzugefügten Zubehörs in den Druckereigenschaften" auf Seite 88.](#page-87-2)

## <span id="page-88-0"></span>**FESTPLATTE VERWENDEN**

Eine installierte Festplatte ermöglicht es, die Daten von Ihrem Computer an die Druckerwarteschlange auf der Festplatte des Druckers zu übertragen. Dadurch wird die Auslastung Ihres Computers reduziert. Sie können mehrere Druckmöglichkeiten nutzen, wie Speicherung eines Druckauftrags auf der Festplatte, Überprüfung eines Druckauftrags und Drucken privater Dokumente.

#### **Festplatte installieren**

Bestellinformationen: [siehe "Zubehör" auf Seite 87.](#page-86-3)

- **1.** Schalten Sie das Gerät aus und ziehen Sie alle Kabel ab.
- **2.** Lösen Sie die Schraube und entfernen Sie die rückseitige Abdeckung.

<span id="page-88-1"></span>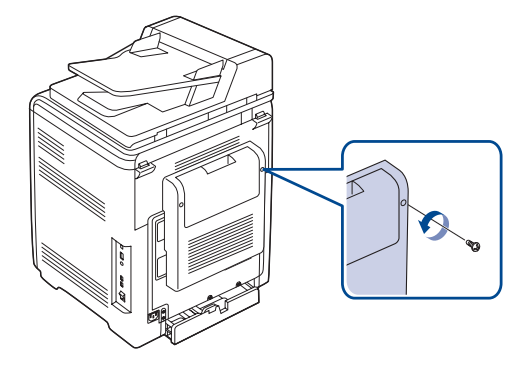

**3.** Öffnen Sie die Steuerplatinen-Abdeckung. Lösen Sie die Schraube, heben Sie dann die Abdeckung leicht an und ziehen Sie diese nach rechts.

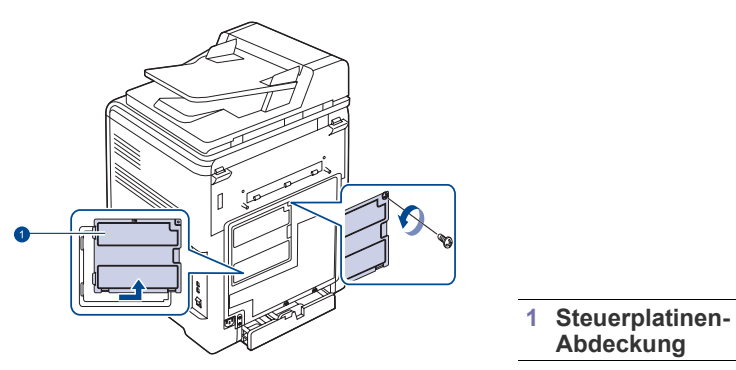

**4.** Richten Sie die Anschlussleiste der Festplatte am Steckplatz der Steuerplatine aus. Drücken Sie die Festplatte an ihren Platz, bis sie einrastet.

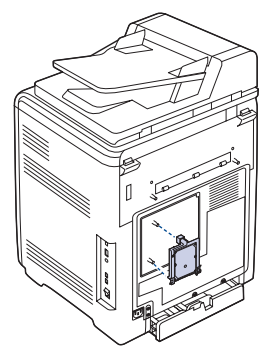

**5.** Ziehen Sie die mit der neuen Festplatte mitgelieferten Schrauben an.

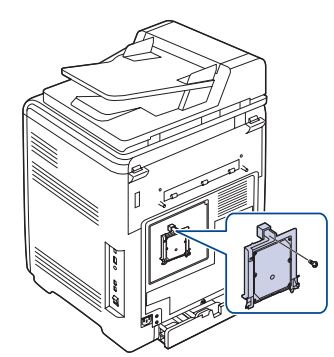

**6.** Bringen Sie die Abdeckung der Steuerplatine wieder an und ziehen Sie die Schraube fest.

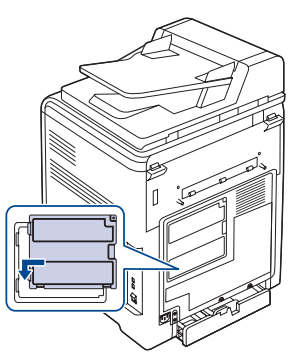

**7.** Bringen Sie die rückseitige Abdeckung wieder an und ziehen Sie die Schraube fest.

- **8.** Schließen Sie Netz- und Druckerkabel an und schalten Sie das Gerät ein.
- **9.** Zur Überprüfung der korrekten Installation der Festplatte drucken Sie über das Bedienfeld eine Konfigurationsseite aus (siehe "Drucken von [Berichten" auf Seite 57](#page-56-0)).
- **10.** Bei Verwendung des PS-Treibers müssen Sie die hinzugefügte Festplatte in den Eigenschaften des PS-Treibers aktivieren. ["Aktivieren](#page-87-2)  [des hinzugefügten Zubehörs in den Druckereigenschaften" auf Seite 88.](#page-87-2)

#### <span id="page-89-1"></span>**Mit der optionalen Festplatte drucken**

Nachdem Sie die optionale Festplatte installiert haben, können Sie erweiterte Druckfunktionen nutzen, wie die Speicherung einzelner Druckaufträge oder die Auslagerung mehrerer Druckaufträge in einen Spooler, die Überprüfung von Druckaufträgen oder die Festlegung privater Dokumente zum Drucken (im Eigenschaftsfenster).

Sind Dateien auf der Festplatte gespeichert, können Sie über das Bedienfeld des Druckers die Dateien löschen oder drucken.

#### <span id="page-89-0"></span>**Druckaufträge speichern**

Auf der installierten Festplatte können Sie Druckaufträge speichern.

- **1.** Öffnen Sie die Datei, die Sie drucken möchten.
- **2.** Wählen Sie im Menü **Drucken** die Option **Datei**. Das Fenster "Drucken" wird geöffnet.
- **3.** Klicken Sie auf **Eigenschaften**. Wenn **Setup**, **Drucken** oder **Optionen** angezeigt wird, klicken Sie stattdessen auf diese Schaltfläche.
- **4.** Klicken Sie auf die Registerkarte **Weitere Optionen** und klicken Sie anschließend auf **Auftragstyp**.
- **5.** Wählen Sie aus der Dropdown-Liste den entsprechenden Druckmodus aus.
	- **Normal**: Für normalen Druck.
	- **Korrekturabzug**: Druckt die erste Datei und nach einer Pause die nächste Datei.
	- **Vertraulich**: Speichert die Dateien und schützt sie mit einem Passwort.
	- **Speichern**: Speichert die Datei auf der Festplatte.
	- **Spool**: Legt die Datei im Spooler auf der Festplatte ab und druckt sie aus der Warteschlange auf der Festplatte.
	- **Druckplan**: Druckt die Datei zu einer angegebenen Zeit.
- **6.** Geben Sie den Namen des Benutzers und der Datei ein.
- **7.** Klicken Sie auf **OK**, um das Druckfenster anzuzeigen.
- **8.** Klicken Sie auf **OK** oder **Drucken**, um den Druck zu starten.

#### **Gespeicherte Druckaufträge drucken**

Sie können die gegenwärtig auf der Festplatte gespeicherten Druckaufträge ausdrucken.

- **1.** Drücken Sie Menü (后), bis in der unteren Zeile des Displays **System-Setup** erscheint, und drücken Sie dann **OK**.
- **2.** Drücken Sie **OK**, wenn **Job-Verwaltung** erscheint.
- **3.** Drücken Sie die Pfeiltasten nach links/rechts, bis **Job speichern** angezeigt wird, und drücken Sie dann **OK**.
- **4.** Drücken Sie die Pfeiltasten nach links/rechts, bis der gewünschte Benutzer- und der gewünschte Dateiname angezeigt werden, und drücken Sie auf **OK**.
- **5.** Wenn es sich bei der ausgewählten Datei um einen vertraulichen Druckauftrag handelt, geben Sie das angegebene vierstellige Passwort ein.

Drücken Sie die Pfeiltasten nach links/rechts, um die erste Stelle einzugeben, und drücken Sie **OK**. Der Cursor bewegt sich automatisch zur Position der nächsten Stelle. Geben Sie die zweite, dritte und vierte Stelle auf die gleiche Weise ein.

**6.** Wenn **Drucken** erscheint, drücken Sie **OK**. Wenn Sie ein falsches Passwort eingeben, wird **Passwort ung.** angezeigt. Geben Sie das gültige Passwort ein.

- **7.** Drücken Sie die Pfeiltasten nach links/rechts, bis die gewünschte Anzahl der Exemplare angezeigt wird, und drücken Sie dann auf **OK**.
- **8.** Drücken Sie **OK**. Der Druckvorgang startet.

#### **Gespeicherten Druckauftrag löschen**

Sie können aktuell auf der Festplatte gespeicherte Aufträge löschen.

- **1.** Drücken Sie Menü (這), bis in der unteren Zeile des Displays **System-Setup** erscheint, und drücken Sie dann **OK**.
- **2.** Drücken Sie **OK**, wenn **Job-Verwaltung** erscheint.
- **3.** Drücken Sie die Pfeiltasten nach links/rechts, bis **Job speichern** angezeigt wird, und drücken Sie dann **OK**.
- **4.** Drücken Sie die Pfeiltasten nach links/rechts, bis der gewünschte Benutzer- und der gewünschte Dateiname angezeigt werden, und drücken Sie auf **OK**.
- **5.** Wenn es sich bei der ausgewählten Datei um einen vertraulichen Druckauftrag handelt, geben Sie das angegebene vierstellige Passwort ein.

Drücken Sie die Pfeiltasten nach links/rechts, um die erste Stelle einzugeben, und drücken Sie **OK**. Der Cursor bewegt sich automatisch zur Position der nächsten Stelle. Geben Sie die zweite, dritte und vierte Stelle auf die gleiche Weise ein.

- **6.** Drücken Sie die Pfeiltasten nach links/rechts, bis **Loeschen** angezeigt wird, und drücken Sie dann **OK**. Wenn Sie ein falsches Passwort eingeben, wird **Passwort ung.** angezeigt. Geben Sie das gültige Passwort ein.
- **7.** Wenn **Ja** erscheint, drücken Sie **OK**.

#### **Aktive Druckerwarteschlange steuern**

Alle auf den Ausdruck wartenden Druckaufträge sind in der aktiven Druckerwarteschlange enthalten und werden von dort aus an den Drucker gesendet. Sie können einen Druckauftrag vor dem Drucken aus der Warteschlange löschen oder ihn verschieben, um ihn eher als vorgesehen auszudrucken.

#### **Löschen eines Druckauftrags aus der Warteschlange:**

- **1.** Drücken Sie Menü (, ), bis in der unteren Zeile des Displays **System-Setup** erscheint, und drücken Sie dann **OK**.
- **2.** Drücken Sie **OK**, wenn **Job-Verwaltung** erscheint.
- **3.** Drücken Sie die Pfeiltasten nach links/rechts, bis **Aktivier Job** angezeigt wird, und drücken Sie dann **OK**.
- **4.** Drücken Sie die Pfeiltasten nach links/rechts, bis der gewünschte Benutzer- und der gewünschte Dateiname angezeigt werden, und drücken Sie auf **OK**.
- **5.** Wenn es sich bei der ausgewählten Datei um einen vertraulichen Druckauftrag handelt, geben Sie das angegebene vierstellige Passwort ein.

Drücken Sie die Pfeiltasten nach links/rechts, um die erste Stelle einzugeben, und drücken Sie **OK**. Der Cursor bewegt sich automatisch zur Position der nächsten Stelle. Geben Sie die zweite, dritte und vierte Stelle auf die gleiche Weise ein.

- **6.** Drücken Sie die Pfeiltasten nach links/rechts, bis **Abbrechen** angezeigt wird, und drücken Sie dann **OK**. Wenn Sie ein falsches Passwort eingeben, wird **Passwort ung.** angezeigt. Geben Sie das gültige Passwort ein.
- **7.** Drücken Sie die Pfeiltasten nach links/rechts, bis **Ja** angezeigt wird, und drücken Sie dann **OK**.

#### **Verschieben eines Druckauftrags in der Warteschlange:**

Sie können die Druckreihenfolge eines in der aktiven Druckerwarteschlange enthaltenen Druckauftrags ändern, so dass er eher ausgedruckt werden kann.

- **1.** Drücken Sie Menü (, bis in der unteren Zeile des Displays **System-Setup** erscheint, und drücken Sie dann **OK**.
- **2.** Drücken Sie **OK**, wenn **Job-Verwaltung** erscheint.
- **3.** Drücken Sie die Pfeiltasten nach links/rechts, bis **Aktivier Job** angezeigt wird, und drücken Sie dann **OK**.
- **4.** Drücken Sie die Pfeiltasten nach links/rechts, bis der gewünschte Benutzer- und der gewünschte Dateiname angezeigt werden, und drücken Sie auf **OK**.
- **5.** Wenn es sich bei der ausgewählten Datei um einen vertraulichen Druckauftrag handelt, geben Sie das angegebene vierstellige Passwort ein.

Drücken Sie die Pfeiltasten nach links/rechts, um die erste Stelle einzugeben, und drücken Sie **OK**. Der Cursor bewegt sich automatisch zur Position der nächsten Stelle. Geben Sie die zweite, dritte und vierte Stelle auf die gleiche Weise ein.

**6.** Drücken Sie die Pfeiltasten nach links/rechts, bis **Hochstufen** angezeigt wird, und drücken Sie dann **OK**. Wenn Sie ein falsches Passwort eingeben, wird **Passwort ung.** angezeigt. Geben Sie das gültige Passwort ein.

#### **Direktes Drucken einer Datei:**

Sie können gespeicherte Aufträge, die zu einem bestimmten Zeitpunkt gedruckt werden sollen, auch sofort drucken. In diesem Fall wird der momentan ausgeführte Druckauftrag angehalten und der ausgewählte Druckauftrag wird gedruckt. Diese Funktion ist verfügbar, wenn der Auftrag für einen späteren Zeitpunkt geplant ist.

- **1.** Drücken Sie Menü (, bis in der unteren Zeile des Displays **System-Setup** erscheint, und drücken Sie dann **OK**.
- **2.** Drücken Sie **OK**, wenn **Job-Verwaltung** erscheint.
- **3.** Drücken Sie die Pfeiltasten nach links/rechts, bis **Aktivier Job** angezeigt wird, und drücken Sie dann **OK**.
- **4.** Drücken Sie die Pfeiltasten nach links/rechts, bis der gewünschte Benutzer- und der gewünschte Dateiname angezeigt werden, und drücken Sie auf **OK**.
- **5.** Wenn es sich bei der ausgewählten Datei um einen vertraulichen Druckauftrag handelt, geben Sie das angegebene vierstellige Passwort ein.

Drücken Sie die Pfeiltasten nach links/rechts, um die erste Stelle einzugeben, und drücken Sie **OK**. Der Cursor bewegt sich automatisch zur Position der nächsten Stelle. Geben Sie die zweite, dritte und vierte Stelle auf die gleiche Weise ein.

**6.** Drücken Sie die Pfeiltasten nach links/rechts, bis **Freigeben** angezeigt wird, und drücken Sie dann **OK**. Diese Option wird nur angezeigt, wenn Sie einen Druckauftrag vom Typ **Druckplan** auswählen (siehe "Druckaufträge speichern" [auf Seite 90.](#page-89-0)).

Wenn Sie ein falsches Passwort eingeben, wird **Passwort ung.** angezeigt. Geben Sie das gültige Passwort ein.

#### **Drucken mit Formulardateien**

Sie können bis zu 10 Formulardateien auf der Festplatte speichern und mit Dokumenten ausdrucken.

Zunächst müssen Sie mit dem Druckertreiber eine Formulardatei erstellen. Siehe *Softwaredokumentation*.

- **1.** Drücken Sie Menü (, ), bis in der unteren Zeile des Displays **System-Setup** erscheint, und drücken Sie dann **OK**.
- **2.** Drücken Sie die Pfeiltasten nach links/rechts, bis **Formularmenue** angezeigt wird, und drücken Sie dann **OK**.
- **3.** Drücken Sie die Pfeiltasten nach links/rechts, bis das gewünschte Formular angezeigt wird, und drücken Sie dann auf **OK**.
- **Aus**: Für normalen Druck.
- **Form. (Einz.)**: Druckt alle Seiten mit dem ersten Formular aus.
- **Form. (Dopp.)**: Druckt die Vorderseite mit dem ersten Formular und die Rückseite mit dem zweiten Formular aus.
- **4.** Drücken Sie Zurück (⌒), um zur darüber liegenden Menüebene zurückzukehren.
- **5.** Drücken Sie die Pfeiltasten nach links/rechts, bis **Form. ausw.** angezeigt wird, und drücken Sie dann **OK**.
- **6.** Drücken Sie **OK**, wenn **1. Formular** erscheint.
- **7.** Drücken Sie die Pfeiltasten nach links/rechts, bis die gewünschte Formulardatei angezeigt wird, und drücken Sie dann auf **OK**. Wenn Sie **Form. (Dopp.)** wählen, fahren Sie mit dem nächsten Schritt fort.
- **8.** Drücken Sie die Pfeiltasten nach links/rechts, bis **2. Formular** angezeigt wird, und drücken Sie dann **OK**.
- **9.** Drücken Sie die Pfeiltasten nach links/rechts, bis die Formulardatei für das zweite Formular angezeigt wird, und drücken Sie dann auf **OK**.

#### **Dateirichtl.**

Sie können eine Richtlinie zum Generieren des Dateinamens auswählen, bevor Sie mit dem Auftrag über HDD fortfahren. Für den Fall, dass im HDD-Speicher bereits eine Datei mit dem von Ihnen eingegebenen Namen vorhanden ist, können Sie festlegen, ob die neue Datei umbenannt oder die vorhandene Datei überschrieben werden soll.

- **1.** Drücken Sie auf die Taste Menü (霜), bis in der unteren Zeile der Anzeige **System-Setup** angezeigt wird, und drücken Sie dann auf **OK**.
- **2.** Drücken Sie die Pfeiltasten nach links/rechts, bis **Job-Verwaltung** angezeigt wird, und drücken Sie dann **OK**.
- **3.** Drücken Sie die Pfeiltasten nach links/rechts, bis **Dateirichtl.** angezeigt wird, und drücken Sie dann **OK**.
- **4.** Drücken Sie die Pfeiltasten nach links/rechts, bis die gewünschte Auftragseinstellung angezeigt wird, und drücken Sie dann auf **OK**.
- **Umbenen.:** Wenn im HDD-Speicher bereits eine Datei mit dem von Ihnen eingegebenen Namen vorhanden ist, wird die neue Datei unter einem anderen, automatisch generierten Namen gespeichert.
- **Überschr.:** Sie können einstellen, dass beim Speichern neuer Aufträge auf der Festplatte alte Aufträge gelöscht werden.
- **5.** Drücken Sie auf **OK**.

#### **Löschen restlicher Bilddaten**

**Bild überschr.** ist eine Sicherheitsmaßnahme für Kunden, die den unberechtigten Zugriff sowie das Duplizieren von vertraulichen oder privaten Dokumenten verhindern möchten.

- **1.** Drücken Sie auf die Taste **Menü ( )**, bis in der unteren Zeile der Anzeige **System-Setup** angezeigt wird, und drücken Sie dann auf **OK**.
- **2.** Drücken Sie die Pfeiltasten nach links/rechts, bis **Bild überschr.** angezeigt wird, und drücken Sie dann **OK**.
- **3.** Drücken Sie die Pfeiltasten nach links/rechts, bis die gewünschte Auftragseinstellung angezeigt wird, und drücken Sie dann auf **OK**.
- **Sofort:** Alle Restbilddaten werden sofort von dem Gerät gelöscht, nachdem jeder Auftrag verarbeitet wurde.
- **AufAnforderung:** Diese Option ermöglicht dem Systemadministrator, bei Bedarf alle echten Bilddaten aus dem HDD-Speicher zu löschen. Alle vorhandenen Aufträge werden gelöscht, und zwar unabhängig von ihrem Status. Während des Überschreibens können auch keine weiteren Aufträge weitergeleitet

werden.

**4.** Drücken Sie auf den Pfeil nach links/rechts, um zwischen der Einstellung **Ein** und **Aus** für **Sofort** zu wechseln. Drücken Sie auf den Pfeil nach links/rechts, um zwischen der Einstellung **Aktivieren** und **Deaktivieren** für **AufAnforderung** zu wechseln.

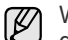

Wenn Sie **AufAnforderung** aktivieren haben, fragt das Gerät, ob das Überschreiben jetzt begonnen werden soll. Verwenden Sie die Pfeiltasten nach links/rechts, um **Ja** oder **Nein** auszuwählen. Wenn Sie **Ja** auswählen, startet das Überschreiben im Modus **AufAnforderung**, sobald Sie **Ja** auswählen. Wenn Sie **Nein** wählen, bleibt die Funktion aktiviert.

**5.** Drücken Sie auf **OK**.

# Spezifikationen

Dieses Kapitel führt Sie durch die Spezifikationen und vielfältigen Funktionen des Geräts.

#### **Dieses Kapitel enthält:**

- • [Allgemeine technische Daten](#page-92-0)
- • [Technische Daten des Druckers](#page-93-0)
- • [Technische Daten des Scanners](#page-93-1)

## <span id="page-92-0"></span>**ALLGEMEINE TECHNISCHE DATEN**

 $\mathbb{Z}$ Das Symbol \* kennzeichnet eine optionale Funktion, die nicht auf jedem Gerät verfügbar ist.

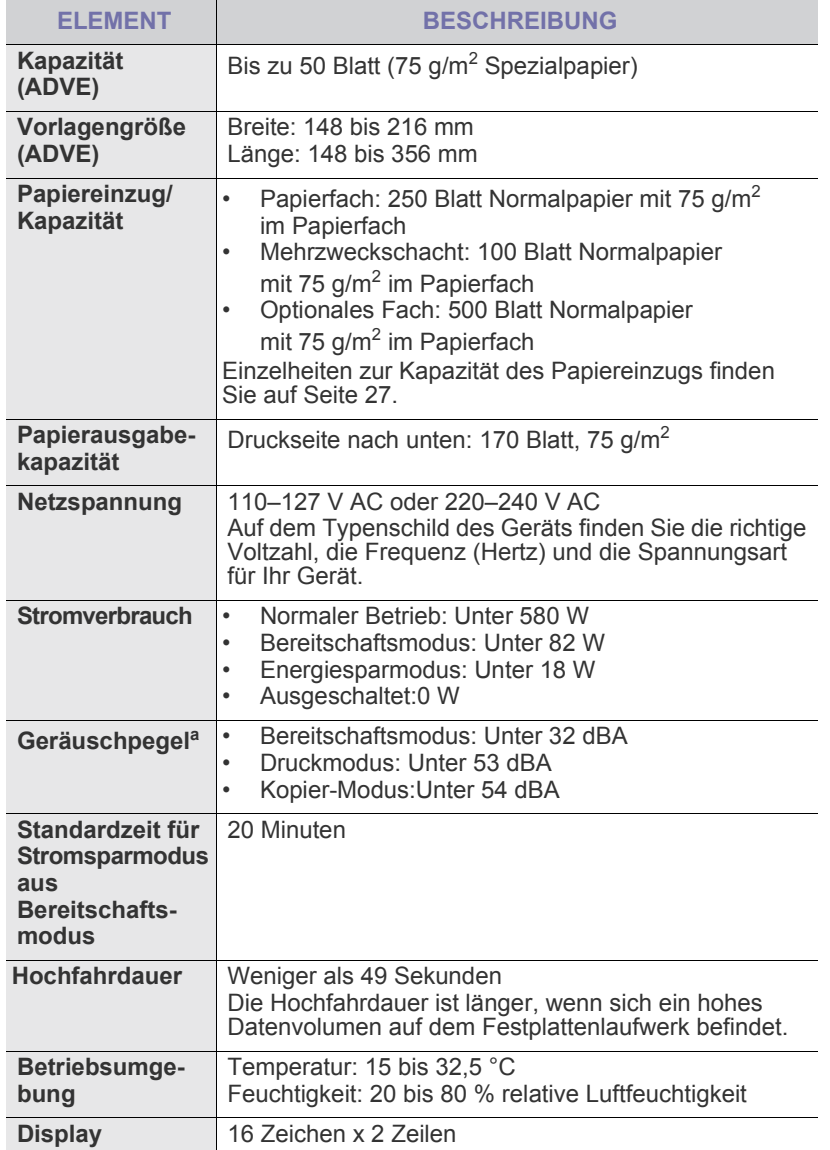

- • [Technische Daten der Kopierfunktion](#page-93-2)
- • [Technische Daten der Faxfunktion](#page-94-0)

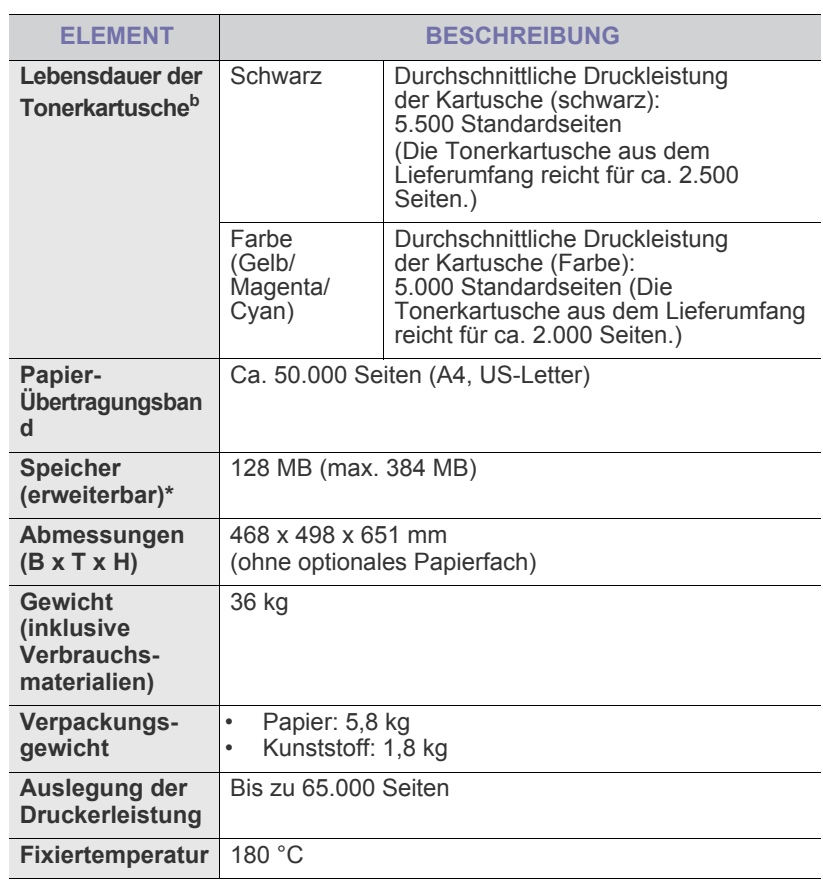

a. Geräuschunterdrückung, ISO 7779.

b. Durchschnittliche Kartuschenbefüllung entsprechend der Norm ISO/ IEC 19798. Die Anzahl der Seiten hängt von Betriebsumgebung, Druckintervallen, Medientyp und Medienformat ab.

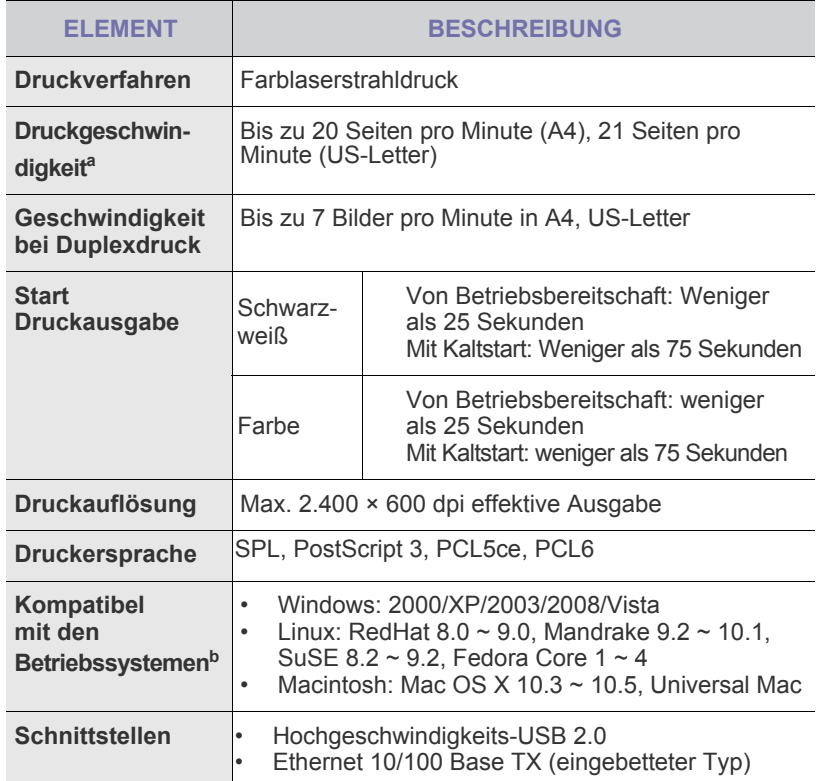

a. Wird durch das verwendete Betriebssystem, die Rechenleistung des Computers, die Anwendungssoftware, die Anschlussmethode, den Medientyp und die Komplexität des Druckauftrags beeinflusst.

b. Die aktuelle Softwareversion finden Sie unter **<www.dell.com>**.

## <span id="page-93-0"></span>**TECHNISCHE DATEN DES DRUCKERS TECHNISCHE DATEN DES SCANNERS**

<span id="page-93-1"></span>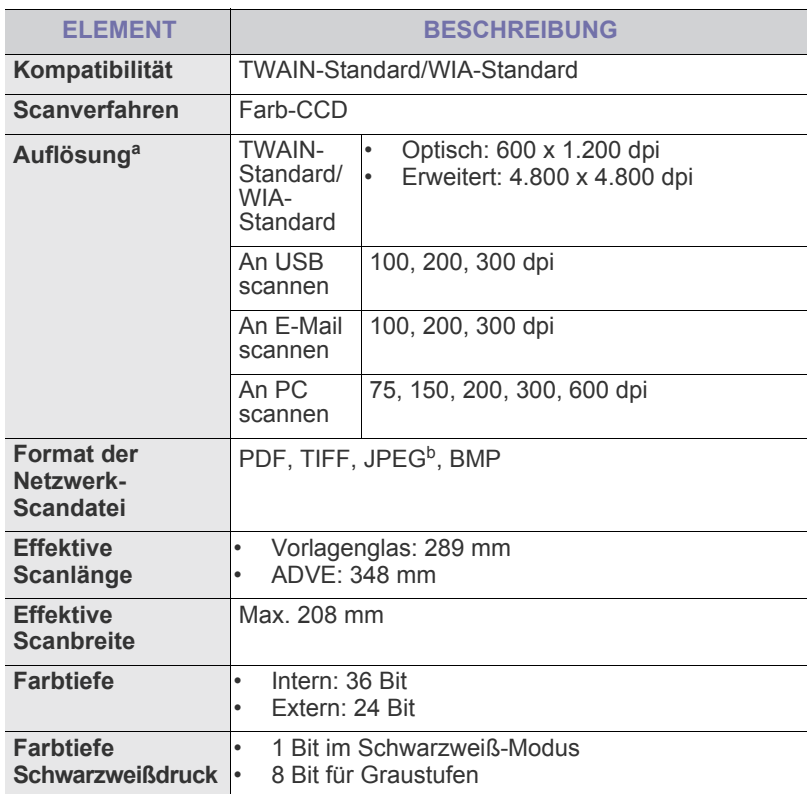

a. Die maximale Auflösung kann je nach Scananwendung abweichen.

b.JPEG ist nicht verfügbar, wenn Sie als Scanfarbe den Schwarzweißmodus wählen.

## <span id="page-93-2"></span>**TECHNISCHE DATEN DER KOPIERFUNKTION**

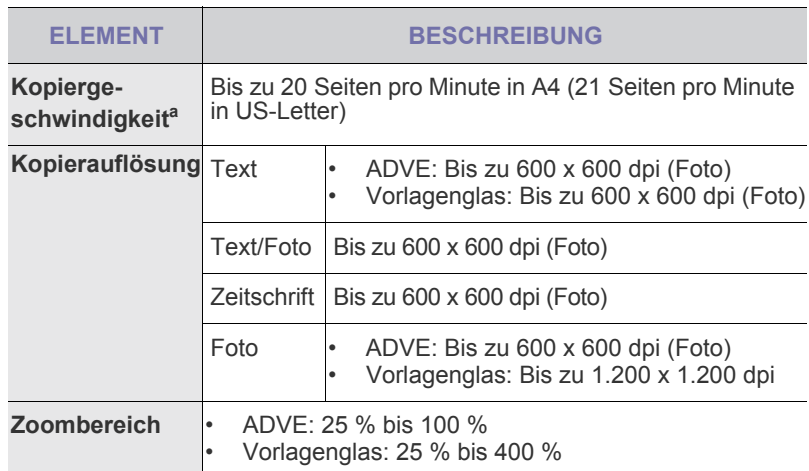

a. Kopiergeschwindigkeit beim Erstellen mehrerer Kopien einer Vorlage.

## <span id="page-94-0"></span>**TECHNISCHE DATEN DER FAXFUNKTION**

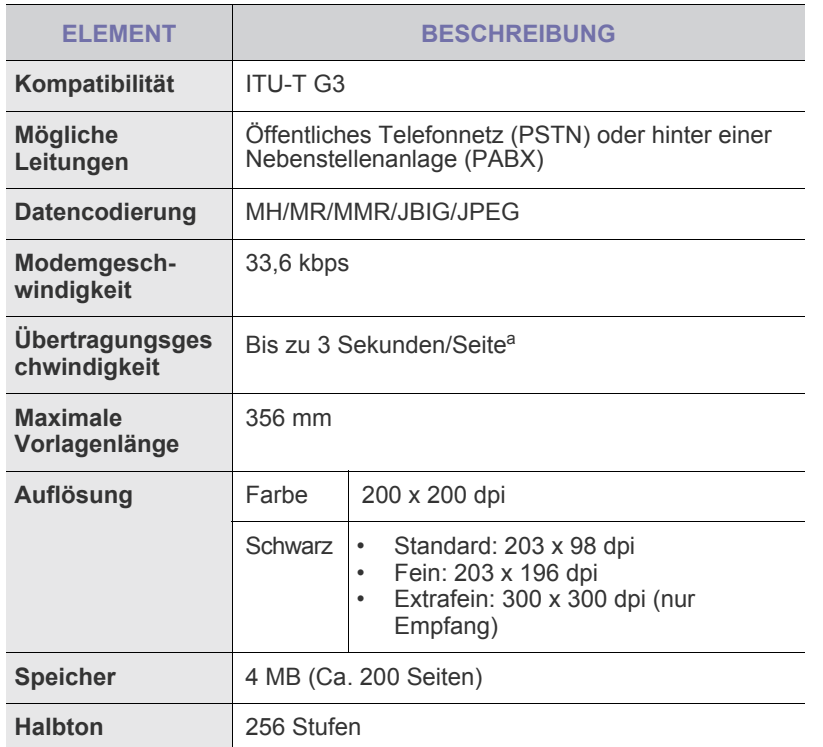

a. Standardauflösung, MMR(JBIG), maximale Modemgeschwindigkeit, Phase C mittels ITU-T-Nr. 1 Chart, Memory Tx (Sendespeicher), ECM.

# **Anhang**

## **RICHTLINIEN ZUM TECHNISCHEN SUPPORT VON DELL**

Für den technischen Support mit Unterstützung durch einen Kundendiensttechniker ist die Mitwirkung des Kunden bei der Fehlersuche erforderlich. Im Zuge dieser Maßnahmen wird das Betriebssystem wiederhergestellt, die Anwendungssoftware und Hardwaretreiber werden auf die von Dell ausgelieferte Standardkonfiguration zurückgesetzt, und die Funktionalität des Druckers und der von Dell installierten Hardware wird überprüft. Als Alternative zur Unterstützung durch einen Kundendiensttechniker ist bei Dell Support auch ein technischer Onlinesupport verfügbar. Darüber hinaus sind möglicherweise kostenpflichtige Supportoptionen erhältlich.

Dell gewährt eingeschränkten technischen Support für den Drucker sowie sämtliche von Dell installierten Softwarekomponenten und Peripheriegeräte. Supportleistungen für Softwareprodukte und Peripheriegeräte von Drittanbietern müssen beim jeweiligen Hersteller angefordert werden. Dies gilt auch für Produkte, die über Software & Peripherals (DellWare), ReadyWare und Custom Factory Integration (CFI/DellPlus) erworben und/oder installiert wurden.

## **KONTAKTAUFNAHME MIT DELL**

Den Support von Dell erreichen Sie unter **<support.dell.com>**. Wählen Sie Ihre Region auf der Seite WELCOME TO DELL SUPPORT, und geben Sie die geforderten Details ein, um Zugriff auf Hilfswerkzeuge und Informationen zu bekommen.

Für die elektronische Kontaktaufnahme zu Dell stehen folgende Adressen zur Verfügung:

- World Wide Web **[www.dell.com/](www.dell.com/ )  <www.dell.com/ap/>** (nur asiatisch-pazifischer Raum) **<www.dell.com/jp/>** (nur Japan) **<www.euro.dell.com>** (nur Europa) **<www.dell.com/la/>** (Lateinamerika und karibischer Raum) **<www.dell.ca>** (nur Kanada) • Anonymer FTP-Zugang **<ftp.dell.com>** Melden Sie sich als Benutzer "anonymous" an, und verwenden Sie Ihre E-Mail-Adresse als Kennwort. • Elektronischer Supportdienst **mobile\_support@us.dell.com support@us.dell.com la-techsupport@dell.com** (nur Lateinamerika und karibischer Raum) **apsupport@dell.com** (nur asiatisch-pazifischer Raum) **support.jp.dell.com** (nur Japan) **support.euro.dell.com** (nur Europa) • Elektronischer Angebotsdienst **apmarketing@dell.com** (nur asiatisch-pazifischer Raum) **sale\_canada@dell.com** (nur Kanada)
- 

## **GARANTIE UND RÜCKGABERECHT**

Dell Inc. ("Dell") fertigt Hardwareprodukte in Übereinstimmung mit branchenüblichen Standards aus Teilen und Komponenten, neu oder neuwertig sind. Informationen zur Dell-Garantie für Ihren Drucker finden Sie im *Produktinformationshandbuch*.

## **Glossar**

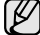

Das folgende Glossar erläutert die im Benutzerhandbuch verwendeten Begriffe und Terminologien, um Ihnen das Drucken mit Ihrem neuen Gerät zu erleichtern.

### **ADVE**

Der automatische Duplex-Vorlageneinzug (ADVE) ermöglicht den automatischen Einzug und das Umdrehen einer zweiseitigen Papiervorlage, die vom Gerät beidseitig gescannt werden soll.

#### **AppleTalk**

AppleTalk ist eine von der Firma Apple Inc. entwickelte Protokoll-Suite für den Einsatz in Computernetzwerken. War bereits im ersten Macintosh-Computer (1984) enthalten und wird inzwischen zugunsten von TCP/IP-Netzwerken von Apple abgelehnt.

#### **Auflösung**

Die in DPI (Dots Per Inch) angegebene Bildschärfe. Je größer die Anzahl der Bildpunkte pro Zoll, desto höher die Auflösung.

#### **AVE**

Der automatische Vorlageneinzug (AVE) ermöglicht den automatischen Einzug einer Papiervorlage, die vom Gerät gescannt werden soll.

#### **Bedienfeld**

Ein Bedienfeld ist ein normalerweise vertikaler Bereich, in dem sich die Bedien- und Überwachungselemente befinden. Es ist in der Regel an der Vorderseite des Geräts angebracht.

#### **BMP**

Internes Bitmap-Grafikformat des Untersystems GDI von Microsoft Windows, das als einfaches Dateiformat für Grafiken unter Windows verwendet wird.

#### **BOOTP**

Bootstrap Protocol. Ein Netzwerkprotokoll, das von einem Netzwerk-Client zum automatischen Erhalt einer IP-Adresse verwendet wird. Dies geschieht normalerweise im Bootstrap-Prozess von Computern oder auf diesen ausgeführten Betriebssystemen. Die BOOTP-Server weisen jedem Client eine IP-Adresse aus einem Adressen-Pool zu. BOOTP ermöglicht das Abrufen einer IP-Adresse auf einem Computer ohne Laufwerk ("diskless workstation"), bevor ein erweitertes Betriebssystem geladen wird.

#### **CCD**

Charge Coupled Device (CCD) ermöglicht den Scanauftrag. Außerdem kann mit der CCD-Sperre das CCD-Modul beim Transport des Geräts vor Beschädigungen geschützt werden.

#### **CSV**

Das Dateiformat CSV (Comma Separated Value) wird für den Datenaustausch zwischen unterschiedlichen Anwendungen verwendet. Dieses Dateiformat von Microsoft Excel hat sich zum Pseudo-Industriestandard entwickelt, selbst auf anderen Plattformen als Microsoft.

#### **Deckung**

Dies ist ein Druckbegriff, der für die Dichte des Farbauftrags beim Drucken verwendet wird. 5 % Deckung bedeutet, dass ein DIN-A4-Blatt zu ca. 5 % mit Bildern und Texten bedeckt ist. Wenn also auf dem Papier bzw. der Vorlage komplexe Bilder oder viel Text ist, ist die Deckung höher und der Tonerverbrauch entsprechend höher.

#### **DHCP**

DHCP (Dynamic Host Configuration Protocol) ist ein Client-Server-Netzwerkprotokoll. Ein DHCP-Server stellt die Konfigurationsparameter bereit, die der DHCP-Client im Wesentlichen benötigt, damit er im IP-Netzwerk teilnehmen kann. DHCP ermöglicht auch die Zuordnung von IP-Adressen für DHCP-Clients.

#### **DIMM**

Dual Inline Memory Module (DIMM), eine kleine Platine, auf der sich Speicher befindet. Ein DIMM speichert alle Daten innerhalb des Geräts, z. B. Druckdaten oder empfangene Faxdaten.

#### **DNS**

Domain Name Server (DNS) ist ein System zum Speichern von Informationen, die einem Domänennamen in einer in Netzwerken verteilten Datenbank zugeordnet sind, z. B. im Internet.

#### **DPI**

Dots Per Inch (DPI) ist die Maßeinheit für die Auflösung, die beim Drucken und Scannen verwendet wird. Mehr Bildpunkte pro Zoll bedeuten im Allgemeinen eine höhere Auflösung, besser erkennbare Details auf dem Bild und eine größere Datei.

#### **DRPD**

Distinctive Ring Pattern Detection (Ruftonerkennung). Von der Telefongesellschaft werden unterschiedliche Klingeltöne als Dienst bereitgestellt, so dass ein Benutzer mit nur einer Telefonleitung verschiedene Rufnummern beantworten kann.

#### **Druckertreiber**

Ein Programm, das zur Übertragung von Befehlen und Daten zwischen Computer und Drucker verwendet wird.

#### **Druckkapazität**

Die Druckkapazität ist die Anzahl der Seiten, die der Drucker in einem Monat ohne Leistungseinbußen bewältigen kann. Für gewöhnlich wird die Lebensdauer eines Druckers in Seiten pro Jahr angegeben. Die Lebensdauer ist in der Regel die durchschnittliche Anzahl an Ausdrucken innerhalb der Garantiezeit. Wenn die Druckkapazität bei 20 Arbeitstagen beispielsweise 48.000 Seiten pro Monat beträgt, ist die Kapazität auf 2.400 Seiten beschränkt.

#### **Druckmedien**

Medien, z. B. Papier, Umschläge, Etiketten und Folien, die auf Druckern, Scannern, Fax- und Kopiergeräten verwendet werden können.

#### **Duplex**

Ein Mechanismus, der ein Blatt Papier automatisch wendet, so dass das Gerät auf beiden Seiten des Papiers drucken (scannen) kann. Ein Drucker, der über eine Duplex-Funktion verfügt, kann beidseitig drucken.

#### **ECM**

Fehlerkorrekturmodus (Error Correction Mode), ein optionaler Übertragungsmodus in Faxgeräten oder Faxmodems der Klasse 1. ECM erkennt und korrigiert automatisch Übertragungsfehler, die durch Störgeräusche in der Telefonverbindung verursacht werden.

#### **Emulation**

Emulation ist eine Technik, mit der ein Gerät dieselben Ergebnisse erzielen kann wie ein anderes Gerät.

Ein Emulator dupliziert die Funktionen eines Systems auf einem anderen System, um das Verhalten des anderen Systems originalgetreu zu übernehmen. Emulation bedeutet exakte Reproduktion des externen Verhaltens im Gegensatz zur Simulation, bei der ein abstraktes Modell des simulierten Systems auch den internen Status berücksichtigt.

#### **Ethernet**

Ethernet ist eine rahmenbasierte Computernetzwerktechnologie für lokale Netzwerke (LAN). Diese definiert die Verkabelung und die Signalerzeugung und -koordinierung der physischen Ebene und die Rahmenformate und Protokolle für die MAC-Schicht (Media Access Control)/Sicherungsschicht des OSI-Modells. Ethernet wird hauptsächlich als IEEE 802.3 standardisiert. Seit den 1990er Jahren hat sich diese weit verbreitete LAN-Technologie bis heute als Standard etabliert.

#### **EtherTalk**

Eine von der Firma Apple entwickelte Protokoll-Suite für den Einsatz in Computernetzwerken. War bereits im ersten Macintosh-Computer (1984) enthalten und wird inzwischen zugunsten von TCP/IP-Netzwerken von Apple abgelehnt.

#### **Farbtiefe**

In einer Computergrafik die Anzahl an Bits zum Darstellen der Farbe eines einzelnen Pixels in einem Bitmap-Bild. Je größer der Wert für die Farbtiefe, umso breiter das Spektrum an deutlich unterscheidbaren Farben. Mit der Zunahme der Bits ist die Anzahl der möglichen Farben in einer Farbpalette nahezu unendlich groß. 1-Bit-Farbtiefe bedeutet monochrom (schwarz und weiß).

#### **Festplatte**

Permanenter Datenträger zum Aufbewahren und Speichern von digital kodierten Daten auf Drehscheiben mit magnetischer Oberfläche und hoher Umdrehungszahl.

#### **FDI**

Foreign Device Interface. Diese Karte wird im Gerät installiert, so dass ein anderes Gerät angeschlossen werden kann, z. B. ein Münzgerät oder ein Kartenlesegerät. Damit kann das Gerät für bezahlte Druckaufträge verwendet werden.

#### **FTP**

File Transfer Protocol. Dieses Protokoll wird zur Datenübertragung von Dateien über ein Netzwerk verwendet, das TCP/IP unterstützt (z. B. über das Internet oder ein Intranet).

#### **Fixiereinheit**

Teil eines Laserdruckers, um den Toner zum Schmelzen zu bringen und auf das Papier aufzutragen. Besteht aus einer heißen Walze und einer Presse zum Auftragen. Nachdem der Toner auf das Papier übertragen wurde, wird er von der Fixiereinheit erhitzt, und es wird Druck ausgeübt, um sicherzustellen, dass er dauerhaft auf dem Papier bleibt. Aus diesem Grund ist das Papier warm, wenn es aus einem Laserdrucker kommt.

#### **Gateway**

Eine Verbindung zwischen Computernetzwerken oder zwischen einem Computernetzwerk und einer Telefonleitung. Gateways sind sehr verbreitet, da es sich um Computer oder Netzwerke handelt, die Zugriff auf andere Computer oder Netzwerke ermöglichen.

#### **Graustufen**

Graustufen sind die hellen und dunklen Bereiche eines Bildes, die entstehen, wenn Farbbilder in Graustufen umgewandelt werden. Die Farben werden durch unterschiedliche Graustufen dargestellt.

#### **Halbton**

Dies ist ein Bildtyp, bei dem die Graustufen durch Ändern der Anzahl der Bildpunkte simuliert werden. Bereiche mit hoher Farbtiefe besitzen eine große Anzahl an Bildpunkten, während hellere Bereiche eine kleinere Anzahl an Bildpunkten aufweisen.

#### **IEEE**

Institute of Electrical and Electronics Engineers. Internationale, gemeinnützige Organisation von Ingenieuren als Standardisierungsgremium zur Entwicklung von Technologien im Bereich der Elektrizität.

#### **IEEE 1284**

Der Parallelanschlussstandard 1284 wurde vom IEEE (Institute of Electrical and Electronics Engineers) entwickelt. Die Bezeichnung "1284-B" bezieht sich auf einen bestimmten Anschlusstyp am Ende des Parallelkabels zum Anschließen von Peripheriegeräten (z. B. Drucker).

#### **Intranet**

Ein privates Netzwerk, das Internetprotokolle, Netzwerkverbindungen und möglicherweise das öffentliche Telekommunikationssystem verwendet, um Bereiche der Unternehmensinformationen sicher freizugeben oder Abläufe unter Mitarbeitern sicher zu koordinieren. In einigen Fällen bezieht sich der Begriff auch nur auf den sichtbarsten Dienst, die interne Website.

#### **IP-Adresse**

Eine IP-Adresse (Internetprotokolladresse) ist eine eindeutige Nummer, die Geräte zur Identifikation und Kommunikation untereinander in einem Netzwerk unter Verwendung des Internetprotokollstandards (IP) verwenden.

#### **IPM**

Images Per Minute (Bilder pro Minute) ist eine Maßeinheit zur Angabe der Druckergeschwindigkeit. Die IPM-Rate gibt die Anzahl an einseitigen Papierbögen an, die ein Drucker pro Minute vollständig drucken kann.

#### **IPP**

Internet Printing Protocol. Definiert das Standardprotokoll zum Drucken sowie zum Verwalten von Druckaufträgen, Papierformat, Auflösung usw. IPP ist eine umfangreiche und sichere Druckerlösung, die lokal oder über das Internet für eine Vielzahl von Druckern verwendet werden kann und außerdem auch Zugriffssteuerung, Authentifizierung und Verschlüsselung unterstützt.

#### **IPX/SPX**

Internet Packet Exchange/Sequenced Packet Exchange. Ein Netzwerkprotokoll für Novell NetWare-Betriebssysteme. IPX und SPX stellen ähnliche Verbindungsdienste wie TCP/IP bereit, wobei das Protokoll IPX Ähnlichkeiten mit IP aufweist und SPX Ähnlichkeiten mit TCP aufweist. IPX/SPX wurde ursprünglich für LANs (Local Area Networks) entwickelt und ist für diesen Zweck besonders gut geeignet (Leistung meist besser als mit TCP/IP in einem LAN).

#### **ISO**

Die Internationale Organisation für Normung (ISO) ist ein internationales Normungsinstitut, deren Mitglieder nationale Normungsinstitute sind. Sie legt weltweite Industrie- und Handelsstandards fest.

#### **ITU-T**

International Telecommunication Union. Die internationale Fernmeldeunion regelt die Standards für Frequenzen zur Telekommunikation. Zu den Hauptaufgaben gehören die Standardisierung und Zuweisung von Funkfrequenzen, um internationale Verbindungen über die Telefonnetze verschiedener Länder zu ermöglichen. -T bezeichnet in ITU-T den Bereich der Telekommunikation.

#### **ITU-T No. 1 Chart**

Standardisiertes Testdiagramm zur Fax-Datenübertragung, veröffentlicht von ITU-T.

#### **JBIG**

Joint Bi-level Image Experts Group. JBIG ist ein präziser Bildkomprimierungsstandard ohne Qualitätsverlust. JBIG wurde in erster Linie zum Komprimieren von binären Bildern, insbesondere für Faxe, entwickelt, kann aber auch für andere Bilder verwendet werden.

#### **JPEG**

Joint Photographic Experts Group. JPEG ist ein weit verbreitetes Standardkomprimierungsverfahren für Fotos. Dieses Format wird auch zum Übertragen und Speichern von Fotos im World Wide Web verwendet.

#### **LDAP**

Lightweight Directory Access Protocol. LDAP ist ein Netzwerkprotokoll zum Umwandeln und Ändern von Verzeichnisdiensten über TCP/IP.

#### **LED**

Eine Leuchtdiode (LED) ist ein Halbleiterelement, das den Status des Geräts anzeigt.

#### **MAC-Adresse**

Die MAC-Adresse (Media Access Control) dient zum eindeutigen Identifizieren eines verknüpften Netzwerkadapters. Die MAC-Adresse ist ein eindeutiger 48-Bit-Identifikator, üblicherweise dargestellt als Gruppe von 12 hexadezimalen Zeichenpaaren (z. B. 00-00-0c-34-11-4e). Diese Adresse wird normalerweise vom Hersteller einer Netzwerkkarte festgelegt und programmiert, um einem Router das Auffinden einzelner Geräte in großen Netzwerken zu erleichtern.

#### **MFP**

Ein Multifunktionsperipheriegerät (MFP) ist ein kombiniertes Bürogerät und beinhaltet Drucker, Kopierer, Fax, Scanner usw. in einem Gehäuse.

#### **MH**

Modified Huffman (MH) ist ein Komprimierungsverfahren zum Verkleinern der Datenmenge, die zwischen Faxgeräten übertragen werden muss, um ein Bild gemäß ITU-T T.4 zu übertragen. Das Huffman-Kodierungsschema ist ein verlustloses Kompressionsverfahren und basiert auf Codelängen zur Vermeidung von weißen Flächen. Bei Faxvorlagen, die größtenteils aus weißen Flächen bestehen, kann somit die Übertragungsdauer erheblich verkürzt werden.

#### **MMR**

Modified Modified READ (MMR) ist ein Komprimierungsverfahren gemäß ITU-T T.6.

#### **Modem**

Ein Gerät zum Modulieren und Demodulieren von Trägersignalen, die zum Kodieren von digitalen Informationen und übertragenen Daten verwendet werden.

#### **MR**

Modified Read (MR) ist ein Komprimierungsverfahren gemäß ITU-T T.4. MR kodiert die erste gescannte Zeile mit Hilfe von MH. Dann wird die nächste Zeile mit der ersten Zeile verglichen, um die Differenzen zu ermitteln, und nur die Differenzen werden kodiert und übertragen.

#### **Nadeldrucker**

Ähnlich wie bei einer elektrischen Schreibmaschine fährt auch bei einem Computer-Nadeldrucker ein Druckkopf vorwärts und rückwärts über das Papier, um die Druckzeichen auf einem mit Tinte getränkten Farbband anzuschlagen.

#### **NetWare**

Ein von der Firma Novell, Inc. entwickeltes Netzwerk-Betriebssystem, das ursprünglich verwendet wurde, um mehrere Funktionen und Dienste auf einem PC gleichzeitig auszuführen, wobei die Netzwerkprotokolle auf dem Prototyp für Xerox XNS-Stapel basierten. Mittlerweile unterstützt NetWare sowohl TCP/IP als auch IPX/SPX.

#### **OPC**

Organic Photo Conductor. Ein Mechanismus, der mit Hilfe eines Laserstrahls vom Laserdrucker ein virtuelles Bild für den Druck erstellt. Die OPC-Trommel ist im Allgemeinen grün oder grau und zylinderförmig.

Die Belichtungseinheit einer Trommel wird durch die Verwendung des Druckers langsam abgenutzt. Sie sollte entsprechend ausgewechselt werden, da Splitter im Papier die Trommel zerkratzen können.

#### **OSI**

Das OSI-Modell (Open Systems Interconnection) ist ein von der ISO (International Organization for Standardization) entwickeltes Kommunikationsmodell. Das OSI bietet einen modularen Standardansatz für ein Netzwerkdesign, das die komplexen Funktionen und Strukturen in kleinere und somit einfacher verwaltbare Funktionsebenen aufteilt. Die Ebenen lauten, von oben nach unten, Anwendung, Darstellung, Sitzung, Transport, Netzwerk, Datenverknüpfung und physikalisch.

#### **PABX**

Private Automatic Branch Exchange (Nebenstellenanlage). Ein System zum automatischen Verteilen von Telefonleitungen in einem privaten Unternehmen.

#### **PCL**

Printer Command Language. Die von HP als Druckerprotokoll entwickelte Druckerbefehlssprache PCL gilt als Industriestandard der Seitenbeschreibungssprache PDL. Ursprünglich nur für Tintenstrahldrucker entwickelt, gibt es inzwischen verschiedene PCL-Ebenen für Thermo-, Nadel- und Laserdrucker.

#### **PDF**

Portable Document Format (PDF) ist ein geschütztes Dateiformat, das von Adobe Systems für die Darstellung zweidimensionaler Dokumente in einem geräteunabhängigen und auflösungsunabhängigen Format entwickelt wurde.

#### **PostScript**

PostScript (PS) ist eine Seitenbeschreibungssprache und eine Programmiersprache, die hauptsächlich in den Bereichen Elektronik und Desktop-Publishing verwendet wird und zum Erstellen eines Bildes in einem Interpretierer ausgeführt wird.

#### **PPM**

Pages Per Minute (Seiten pro Minute) ist eine Maßeinheit zum Ermitteln der Druckgeschwindigkeit, um anzugeben, wie viele Seiten pro Minute von einem Drucker gedruckt werden können.

#### **PRN-Datei**

Eine Schnittstelle für einen Gerätetreiber. Sie ermöglicht die Interaktion der Software mit dem Gerätetreiber mit Hilfe von eingehenden und ausgehenden Standardsystemaufrufen, was viele Aufgaben vereinfacht.

#### **Protokoll**

Eine Konvention oder ein Standard zum Steuern oder Aktivieren der Verbindung, der Kommunikation und des Datentransfers zwischen zwei Computerendgeräten.

#### **PS**

Siehe PostScript.

#### **PSTN**

Das weltweite öffentliche Telefonnetz, das in privaten Unternehmen normalerweise durch Leitungsvermittlung über die Zentrale erreichbar ist.

#### **SMB**

Server Message Block. Ein Netzwerkprotokoll, um Dateien, Drucker, serielle Anschlüsse und sonstige Kommunikationskanäle zwischen den Knoten eines Netzwerks gemeinsam zu nutzen. Stellt auch einen authentifizierten IPC-Mechanismus (Interprocess Communication) bereit.

#### **SMTP**

Simple Mail Transfer Protocol (SMTP) ist der Übertragungsstandard für E-Mails im Internet. SMTP ist ein relativ einfaches, textbasiertes Protokoll. Nach Angabe von einer oder mehreren Empfängeradressen wird der Nachrichtentext an die Empfänger übertragen. Es handelt sich um ein Client-Server-Protokoll, d. h., der Client übermittelt die E-Mail-Nachricht an den Server.

#### **Sortieren**

Beim Sortieren werden Druckaufträge mit mehreren Exemplaren in Stapeln gedruckt. Dabei druckt das Gerät einen gesamten Stapel vollständig aus, bevor weitere Exemplare gedruckt werden.

#### **Standard**

Werkseitige Einstellung (Lieferzustand) der Standardwerte, die durch Zurücksetzen oder Initialisieren wiederhergestellt werden können.

#### **Subnetzmaske**

Die Subnetzmaske wird in Verbindung mit der Netzwerkadresse verwendet, um in einer Adresse zwischen der Netzwerkadresse und der Hostadresse zu unterscheiden.

#### **TCP/IP**

Transmission Control Protocol/Internet Protocol. Hierbei handelt es sich um die Kommunikationsprotokolle zur Implementierung des Protokollstapels, auf dem das Internet und die meisten kommerziellen Netzwerke ausgeführt werden.

#### **TCR**

Transmission Confirmation Report. Diese Übertragungsbestätigung enthält die Details jeder Übertragung, z. B. Auftragsstatus, Ergebnis der Übertragung und Anzahl der gesendeten Seiten. Der Bericht wird wahlweise nach jedem Auftrag oder nur nach einer fehlgeschlagenen Übertragung gedruckt.

#### **TIFF**

Tagged Image File Format (TIFF) ist ein Bitmap-Bildformat mit variabler Auflösung. TIFF beschreibt in der Regel Bilddaten, die von einem Scanner kommen. TIFF-Bilder verwenden Tags, d. h. Schlüsselwörter zum Definieren der Merkmale des in einer Datei enthaltenen Bildes. Dieses flexible und plattformunabhängige Format kann für Bilder verwendet werden, die von verschiedenen Bildverarbeitungsprogrammen erstellt wurden.

#### **Tonerkartusche**

Ein Behälter in einem Gerät, z. B. einem Drucker, der Toner enthält. Der Toner ist ein Pulver, das in Laserdruckern und Fotokopierern verwendet wird und die Texte und Bilder auf dem bedruckten Papier entstehen lässt. Der Toner wird durch die Hitze der Fixiereinheit geschmolzen und mit den Fasern des Papiers verbunden.

#### **TWAIN**

Ein Industriestandard für Scanner und Software. Wenn ein TWAINkompatibler Scanner mit einem TWAIN-kompatiblen Programm verwendet wird, kann das Scannen aus dem Programm heraus gestartet und ein API-Bild für die Betriebssysteme Microsoft Windows und Apple Macintosh erstellt werden.

#### **UNC-Pfad**

Uniform Naming Convention (UNC) ist ein Standard für den Netzwerkzugriff in Windows NT und anderen Produkten von Microsoft. Das Format für einen UNC-Pfad lautet: \\<Servername>\<Name der Freigabe>\ <Zusätzliches Verzeichnis>

#### **URL**

Uniform Resource Locator (URL) ist die globale Adresse von Dokumenten und Ressourcen im Internet. Der erste Teil der Adresse gibt an, welches Protokoll verwendet wird. Der zweite Teil gibt die IP-Adresse oder den Namen der Domäne an, auf der sich die Ressource befindet.

#### **USB**

Universeller serieller Bus (USB) ist ein Standard, der vom USB Implementers Forum, Inc. entwickelt wurde, um Computer und Peripheriegeräte miteinander zu verbinden. Anders als der Parallelanschluss ist der USB dafür bestimmt, einen einzigen USB-Anschluss eines Computers gleichzeitig mit mehreren Peripheriegeräten zu verbinden.

#### **Vorlagen**

Als Vorlage wird das erste Original (Dokument, Foto, Text usw.) bezeichnet, das kopiert, reproduziert oder übersetzt werden soll, um weitere Exemplare zu erstellen, wobei die Vorlage selbst kein kopiertes Exemplar darstellt.

#### **Wasserzeichen**

Ein Wasserzeichen ist ein wiedererkennbares Bild oder Muster im Papier, das mit Hilfe von Durchlicht sichtbar wird. Wasserzeichen wurden erstmals im Jahr 1282 von Papierfabrikanten im italienischen Bologna verwendet, um die eigenen Produkte zu kennzeichnen. Seither werden Wasserzeichen auch in Briefmarken, Geldscheinen und amtlichen Dokumenten verwendet, um Fälschungen vorzubeugen.

#### **WIA**

Windows Imaging Architecture (WIA) ist eine Bildarchitektur von Microsoft in den Betriebssystemen Windows ME und Windows XP. Diese Betriebssysteme können das Scannen über einen WIA-kompatiblen Scanner starten.

## Index

### **Numerics**

2 Blatt pro Seite [13](#page-12-0)

## **A**

Adressbuch Gruppenwahlcodes [52](#page-51-0) Kurzwahlcodes [52](#page-51-1) Kurzwahltasten [51](#page-50-0)

Adressbuch, verwenden [41](#page-40-0)

ADVE [12](#page-11-0)

ADVE, einlegen [25](#page-24-0)

Alarmton [22](#page-21-0)

Anpassen Höhenanpassung [21](#page-20-0)

Anr/Fax-Modus, Empfangsmodus [46](#page-45-0)

Auftrags-Zeitlimit, festlegen [23](#page-22-0)

Auswechseln Separationsgummi für den automatischen Vorlageneinzug [64](#page-63-1)

Auswechseln von Komponenten Tonerkartusche [61](#page-60-0)

Ausweiskopie, Sonderfunktion [33](#page-32-0)

## **B**

Bedienfeld [13](#page-12-1) Berichte, drucken [57](#page-56-0)

## **D**

Datum und Uhrzeit festlegen [22](#page-21-1)

Displaysprache, ändern [22](#page-21-2) DRPD (Distinctive Ring Pattern Detection) [47](#page-46-0)

#### Drucken

Berichte [57](#page-56-0) Testseite [18](#page-17-1) USB-Speicher [55](#page-54-0)

## **E**

Einlegen von Vorlagen ADVE [25](#page-24-0) Vorlagenglas [25](#page-24-1)

Einstellen Schriftart [24](#page-23-0)

Empfangen von Faxen im Anr/Fax-Modus [46](#page-45-1) im DRPD-Modus [47](#page-46-0) im Fax-Modus [46](#page-45-2) im Speicher [42](#page-41-0) im Tel.-Modus [46](#page-45-3) Sicherheitsmodus für Faxempfang [47](#page-46-1)

#### Empfangsmodi [46](#page-45-4)

Energiesparscanmodus [23](#page-22-1)

## **F**

Fach Breite und Länge anpassen [29](#page-28-1) Faxe an mehrere Empfänger senden [47](#page-46-2) Faxen Empfangen von Faxen [46](#page-45-5) Faxe an mehrere Empfänger senden [47](#page-46-3) Faxeinrichtung [50](#page-49-0) Senden von Faxen [45](#page-44-0) Standardeinstellungen, ändern [51](#page-50-1) vorrangige Faxe [49](#page-48-0) Weiterleiten von Faxen [49](#page-48-1) zeitversetzter Faxversand [48](#page-47-0)

Faxkopf, einstellen [44](#page-43-0)

Faxmodus, Empfangsmodus [46](#page-45-6)

Faxnummer, einstellen [44](#page-43-1)

**Festplatte** 

installieren [89](#page-88-1) verwenden [90](#page-89-1)

## **G**

Gerätekennung festlegen [44](#page-43-1) Gruppenwahlcodes, einstellen [52](#page-51-0)

## **H**

Hintergrund löschen, Sonderkopie [34](#page-33-0)

Hintergrundbild, löschen [34](#page-33-1)

## **K**

Kanten löschen, Sonderkopie [35](#page-34-0)

Kopieren 2 Seiten/4 Seiten auf ein Blatt [34](#page-33-2) Ausweiskopie [33](#page-32-0) Bücher [35](#page-34-1) Druckintensität [32](#page-31-0) Hintergrund löschen [34](#page-33-0) Kanten löschen [35](#page-34-0) klonen [34](#page-33-3) Poster [34](#page-33-4) sortieren [33](#page-32-1) Standardeinstellung, ändern [33](#page-32-2) Vorlagentyp [32](#page-31-1) Zeitlimit, festlegen [36](#page-35-0)

Kopierern Randverschiebung [35](#page-34-2) Kurzwahlcodes, einstellen [52](#page-51-1) Kurzwahltasten, einstellen [51](#page-50-0)

## **L**

Lautsprecherlautstärke [23](#page-22-2)

Lautsprecherton [22](#page-21-3)

Lautstärke anpassen Lautsprecher [23](#page-22-2) Rufzeichen [22](#page-21-4)

Status [14](#page-13-0)

LED

Linux-Probleme [84](#page-83-0)

## **N**

**Netzwerk** einrichten [18](#page-17-0)

## **O**

Optionales Fach [64](#page-63-2), [87](#page-86-4)

#### **P**

Papier Format ändern [29](#page-28-1) in Fach 1 einlegen [29](#page-28-2) in Mehrzweckschacht einlegen [30](#page-29-0) in optionales Fach einlegen [29](#page-28-3) Papierstau beseitigen [67](#page-66-1) Papierfach, festlegen faxen [46](#page-45-7) kopieren [32](#page-31-2) **Papierstau** Papier aus Fach 1 beseitigen [68](#page-67-1) Tipps zum Vermeiden von Papierstaus [66](#page-65-2) Papiertyp, einstellen [31](#page-30-1) **PostScript** Probleme [83](#page-82-0) Problem, lösen Druckqualität [79](#page-78-0) kopieren [81](#page-80-0) Linux [84](#page-83-0) Papiereinzug [76](#page-75-0) scannen [82](#page-81-0) Windows [84](#page-83-1) Probleme beheben faxen [82](#page-81-1)

Probleme mit der Druckqualität, lösen [79](#page-78-0)

## **R**

Randverschiebung, Sonderkopie [35](#page-34-2)

Reinigen Außenseite [58](#page-57-2) Innenraum [58](#page-57-1) Scaneinheit [60](#page-59-1)

Rufzeichen [22](#page-21-4)

## **S**

Scannen an E-Mail [40](#page-39-0) Standardeinstellung ändern [41](#page-40-1) USB-Flash-Speicher [54](#page-53-0) zu einem Netzwerk-Client [40](#page-39-1) zu FTP-Server [40](#page-39-2) zu SMB-Server [40](#page-39-3)

Senden von Faxen automatisch [45](#page-44-0)

Separationsgummi für den automatischen Vorlageneinzug auswechseln [64](#page-63-1)

Sicherheitsmodus für Faxempfang [47](#page-46-1)

Signaltöne festlegen [22](#page-21-5)

Sortieren, Sonderfunktion [33](#page-32-1) Speicher, löschen [58](#page-57-3) Speicher-DIMM installieren [88](#page-87-3) Speichermodul bestellen [87](#page-86-5) Spezielle Kopierfunktionen [33](#page-32-3) Standardmodus, ändern [22](#page-21-6) Stau beseitigen Vorlage [66](#page-65-3) Stromsparmodus [23](#page-22-3)

## **T**

Tastenton [22](#page-21-7) Telefonmodus, Empfangsmodus [46](#page-45-8) Testseite, drucken [18](#page-17-1) Treiber Installation [20](#page-19-0)

### **U**

Uhrzeitformat [22](#page-21-8) USB-Flash-Speicher Datensicherung [55](#page-54-1) drucken [55](#page-54-0) scannen [54](#page-53-0) verwalten [56](#page-55-0)

#### **V**

Verbrauchsmaterial Lebensdauer überprüfen [64](#page-63-0)

Verbrauchsmaterialien erwartete Lebensdauer der Tonerkartusche [60](#page-59-2)

Verwenden SetIP [19](#page-18-0)

Vorlagen einlegen [25](#page-24-0) Stau, beseitigen [66](#page-65-3)

Vorlagenglas Einlegen von Vorlagen [25](#page-24-1) reinigen [60](#page-59-1)

Vorrangige Faxversendung [49](#page-48-2)

### **W**

Wahlwiederholung automatisch [45](#page-44-1) manuell [45](#page-44-2) **Wartung** Tonerkartusche [60](#page-59-3) Verschleißteile [64](#page-63-3)

Weiterleiten von Faxnachrichten [49](#page-48-1) Windows-Probleme [84](#page-83-2)

## **Z**

Zeichen eingeben [23](#page-22-4) Zeitversetzte Faxversendung [48](#page-47-1) Zubehör installieren Festplatte [89](#page-88-1) Zubehör installieren

Festplatte [89](#page-88-1)

**102** | Index

© 2009 Dell Inc. Alle Rechte vorbehalten.

Dieses Benutzerhandbuch dient ausschließlich zu Informationszwecken. Alle hier enthaltenen Informationen können jederzeit ohne weiteres geändert werden. Dell haftet nicht für direkte oder indirekte Schäden infolge oder in Verbindung mit der Benutzung dieses Benutzerhandbuchs.

- Dell und das Dell-Logo sind Marken von Dell Inc.
- PCL und PCL 6 sind Marken der Hewlett-Packard Company.
- Microsoft, Windows und Windows Vista sind eingetragene Marken oder Marken der Microsoft Corporation.
- PostScript 3 ist eine Marke von Adobe System, Inc.
- UFST® und MicroType™ sind eingetragene Marken von Monotype Imaging Inc.
- TrueType, LaserWriter und Macintosh sind Marken von Apple Computer, Inc.
- Alle anderen Marken- oder Produktnamen sind Marken ihrer jeweiligen Firmen oder Organisationen.

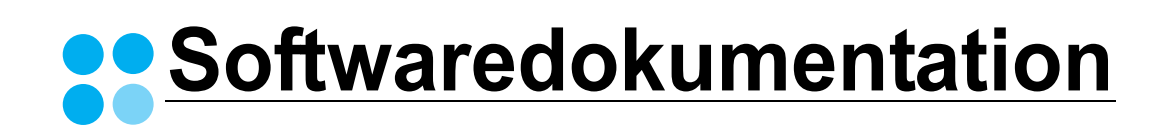

## SOFTWARE-ABSCHNITT -**INHALT**

## Kapitel 1: DRUCKERSOFTWARE UNTER WINDOWS INSTALLIEREN

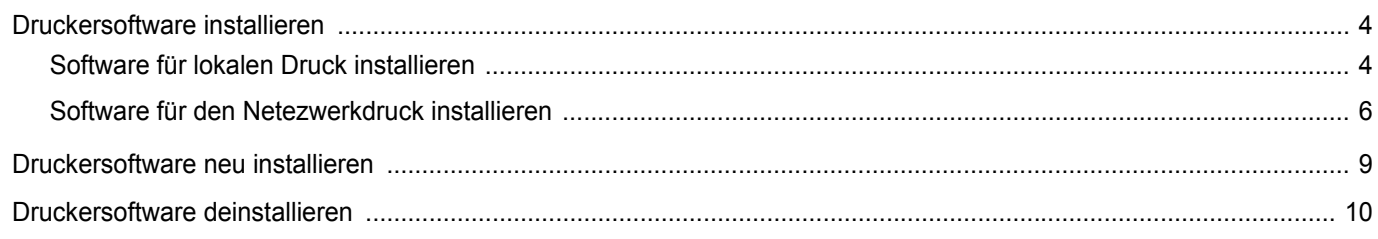

## Kapitel 2: ALLGEMEINE DRUCKOPTIONEN

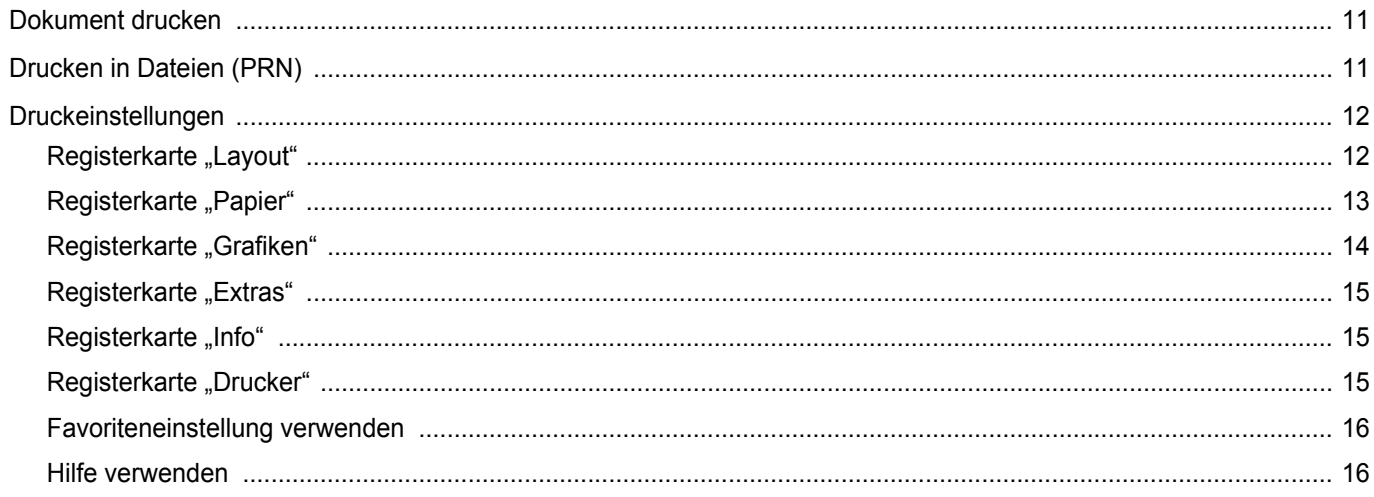

## Kapitel 3: ERWEITERTE DRUCKOPTIONEN

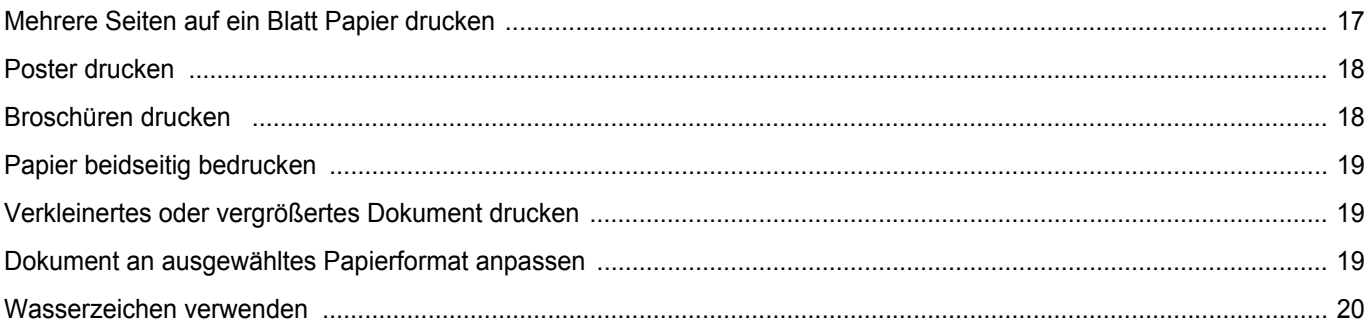

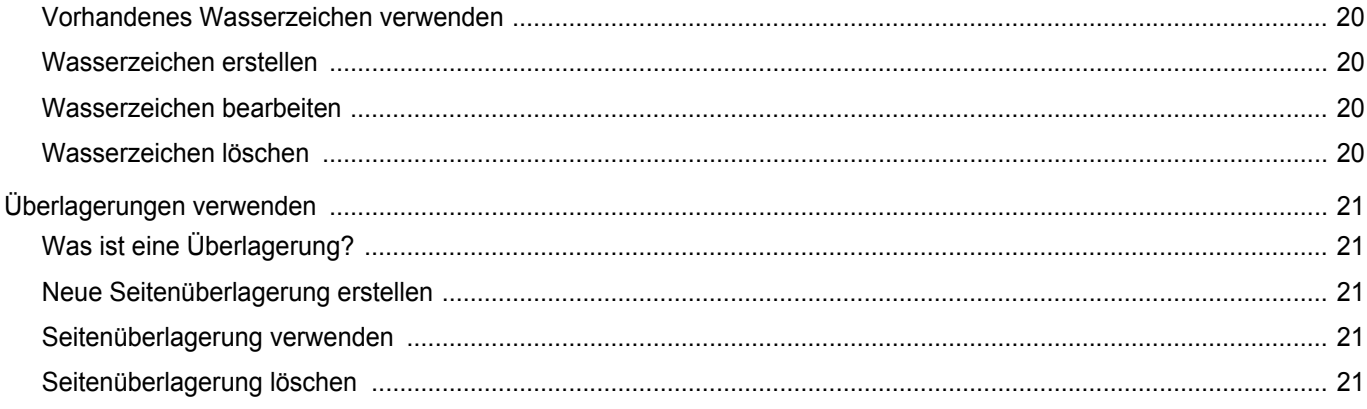

## Kapitel 4: WINDOWS POSTSCRIPT-TREIBER VERWENDEN

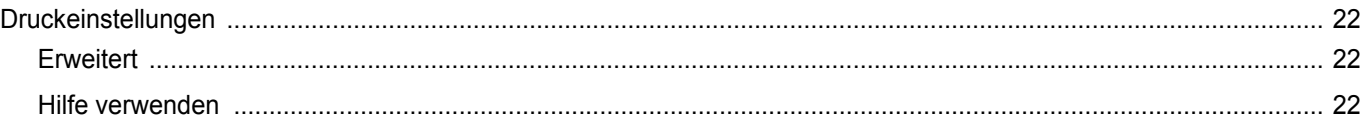

## Kapitel 5: DRUCKER GEMEINSAM NUTZEN

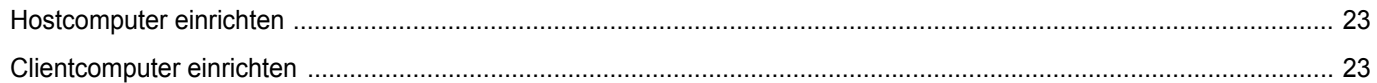

## Kapitel 6: SCANNEN

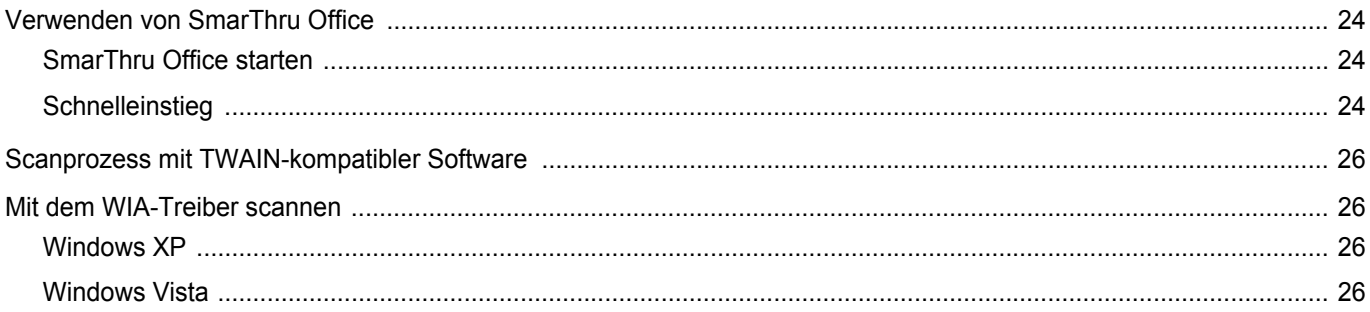

## Kapitel 7: VERWENDUNG ANDERER SOFTWARE

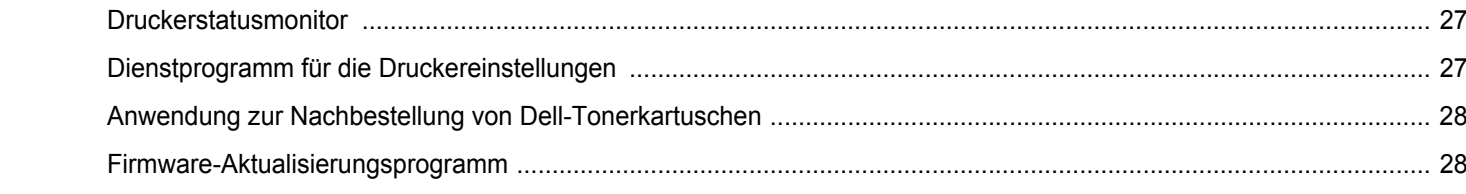

## Kapitel 8: DRUCKER UNTER LINUX VERWENDEN

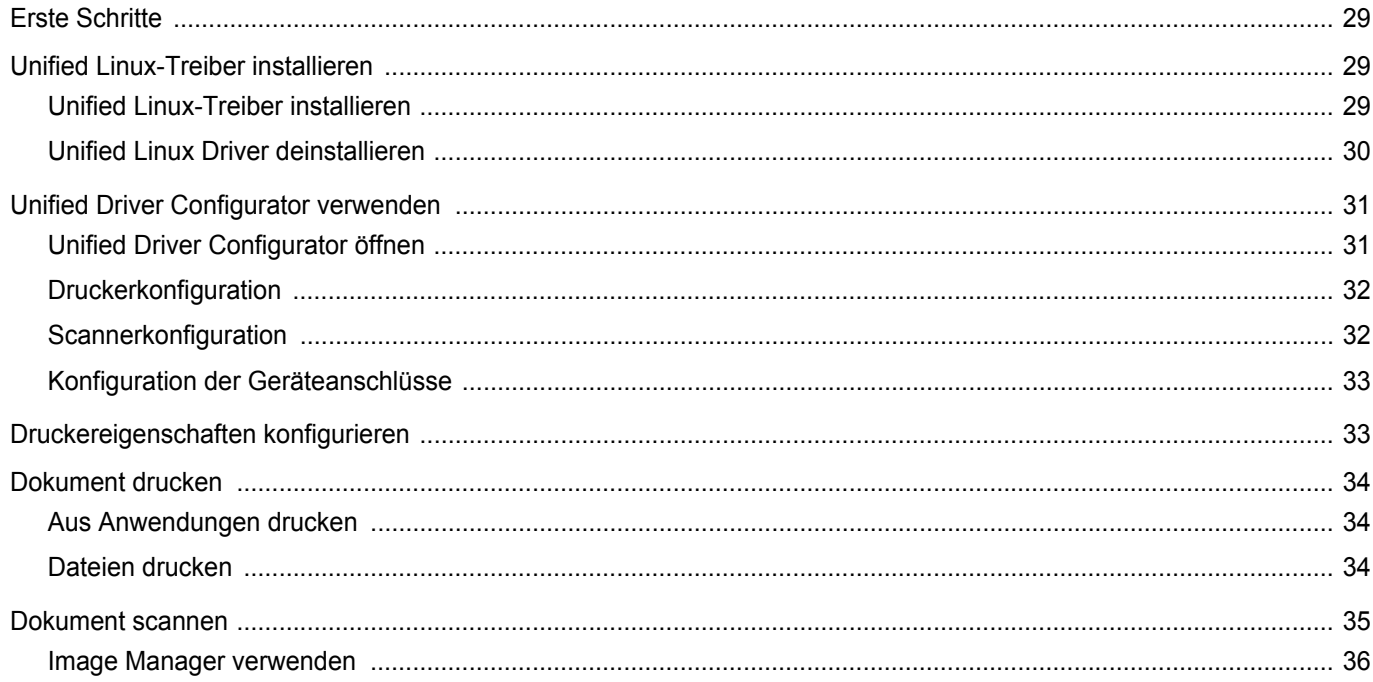

## Kapitel 9: DRUCKER MIT MACINTOSH VERWENDEN

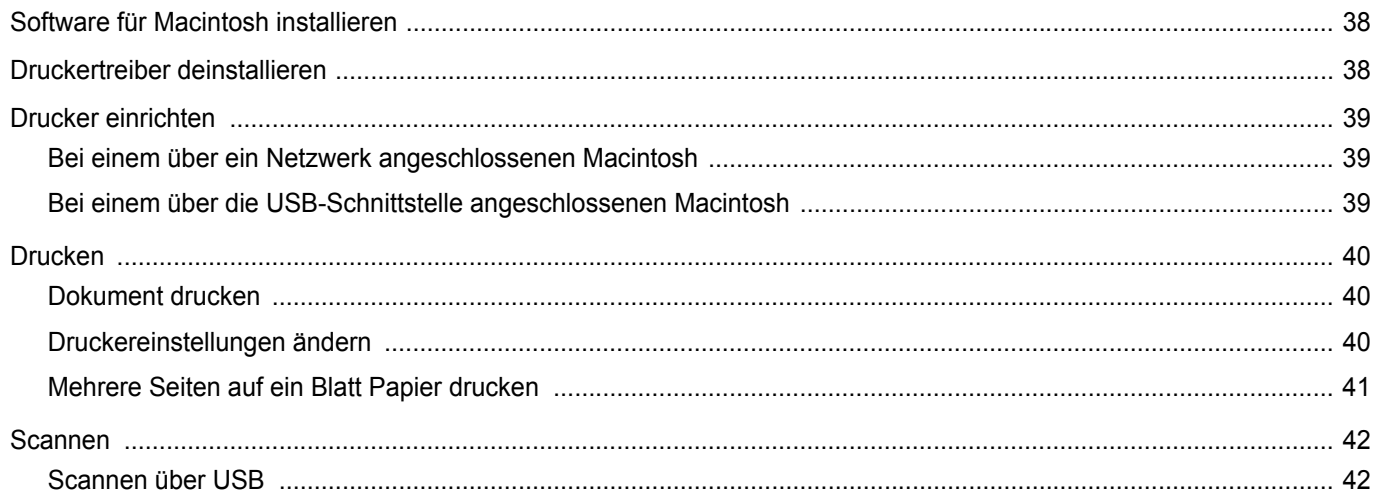

## <span id="page-107-0"></span>**1 Druckersoftware unter Windows installieren**

Folgende Themen werden in diesem Kapitel behandelt:

- **• [Druckersoftware installieren](#page-107-1)**
- **• [Druckersoftware neu installieren](#page-112-0)**
- **• [Druckersoftware deinstallieren](#page-113-0)**

## <span id="page-107-1"></span>**Druckersoftware installieren**

Sie können die Druckersoftware für den lokalen Druck oder für den Netzwerkdruck installieren. Zum Installieren der Druckersoftware auf dem Computer führen Sie die entsprechende Installationsprozedur aus, die vom jeweils verwendeten Drucker abhängig ist.

Ein Druckertreiber ist Software für die Kommunikation zwischen einem Computer und einem Drucker. Die Installation von Treibern kann bei jedem Betriebssystem unterschiedlich ablaufen.

Bevor Sie die Installation starten, schließen Sie alle Anwendungen auf Ihrem PC.

### <span id="page-107-2"></span>**Software für lokalen Druck installieren**

Ein lokaler Drucker ist ein Drucker, der über das mit Ihrem Drucker gelieferte Druckerkabel (USB- oder Parallelkabel) direkt mit Ihrem Computer verbunden ist. Wenn Ihr Drucker an ein Netzwerk angeschlossen ist, überspringen Sie diesen Schritt, und gehen Sie zu ["Software für den Netezwerkdruck installieren" auf Seite 6.](#page-109-0)

Sie können die Druckersoftware über die Standardinstallation oder über eine benutzerdefinierte Installation installieren.

**HINWEIS**: Wenn während der Installation das Fenster des Assistenten für neue Hardware erscheint, klicken Sie in der rechten oberen Ecke des Fensters auf **E** oder klicken Sie auf Abbrechen.

#### **Standardinstallation**

Diese Installation wird für die meisten Benutzer empfohlen. Es werden alle Komponenten installiert, die für den Druckerbetrieb benötigt werden.

- **1** Vergewissern Sie sich, dass der Drucker an den Computer angeschlossen und eingeschaltet ist.
- **2** Legen Sie die mitgelieferte CD-ROM in das CD-ROM-Laufwerk ein.

Die CD-ROM sollte automatisch gestartet werden und ein Dialogfeld müsste erscheinen.

Falls das Fenster nicht angezeigt wird, klicken Sie auf **Start** und anschließend auf **Ausführen**. Geben Sie **X:\Setup.exe** ein, wobei Sie für "X" den Buchstaben des entsprechenden Laufwerks eingeben. Klicken Sie auf **OK**.

Wenn Sie Windows Vista® verwenden, klicken Sie auf **Start** → **Alle Programme** → **Zubehör** → **Ausführen**, und geben Sie **X:\Setup.exe** ein.

Wenn Sie mit Windows Vista® arbeiten und das Fenster **Automatische Wiedergabe** wird angezeigt, klicken Sie im Feld **Programm installieren oder ausführen auf** auf **Setup.exe Ausführen**. Klicken Sie dann im Fenster **Benutzerkontensteuerung** auf **Weiter**.

**3** Klicken Sie auf **Weiter**.

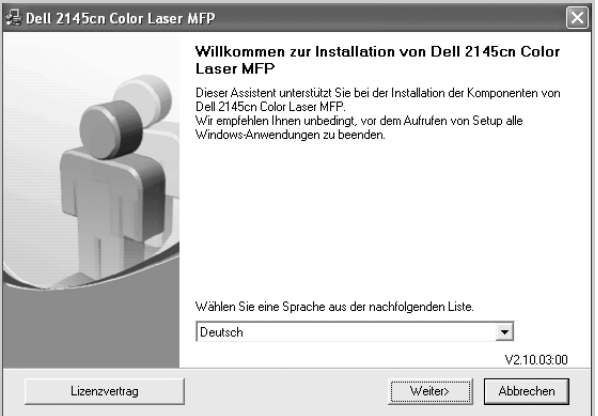

**•** Wählen Sie ggf. eine Sprache aus der Dropdown-Liste aus. **4** Wählen Sie **Standardinstallation für einen lokalen Drucker**. Klicken Sie auf **Weiter**.

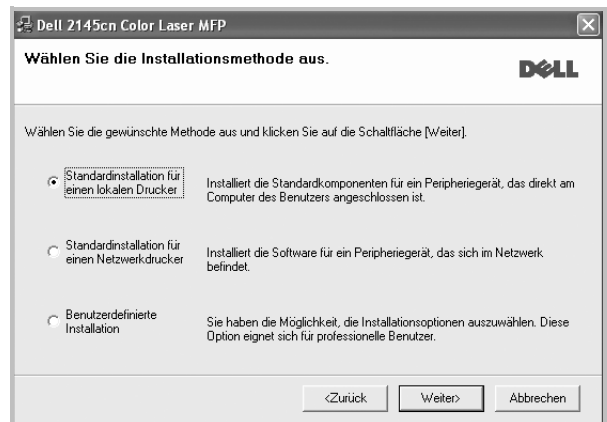
**HINWEIS**: Wenn der Drucker noch nicht am Computer angeschlossen ist, wird folgendes Fenster angezeigt.

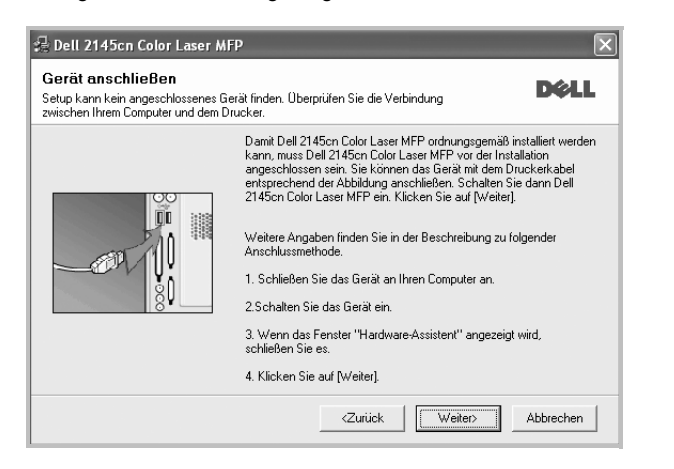

- **•** Nachdem Sie den Drucker angeschlossen haben, klicken Sie auf **Weiter**.
- **•** Wenn Sie den Drucker zu diesem Zeitpunkt nicht anschließen möchten, klicken Sie auf **Weiter** und im folgenden Bildschirm auf **Nein**. Dann wird die Installation gestartet, jedoch wird im Anschluss an die Installation keine Testseite ausgedruckt.
- **•** *Je nach Drucker und Oberfläche kann sich das in diesem Benutzerhandbuch dargestellte Installationsfenster von dem tatsächlich angezeigten Fenster unterscheiden.*
- **5** Nach Abschluss der Installation werden Sie gefragt, ob Sie eine Testseite drucken möchten. Wenn Sie eine Testseite drucken möchten, aktivieren Sie das Kontrollkästchen und klicken Sie auf **Weiter**.

Ansonsten klicken Sie lediglich auf **Weiter** und überspringen [Sie Schritt 7.](#page-108-0)

**6** Wenn die Testseite ordnungsgemäß ausgedruckt wird, klicken Sie auf **Ja**.

Andernfalls klicken Sie auf **Nein**, um die Seite ein weiteres Mal zu drucken.

<span id="page-108-0"></span>**7** Klicken Sie lediglich auf **Beenden**.

**HINWEIS**: Wenn der Druckertreiber nach dem Abschluss des Setups immer noch nicht funktioniert, installieren Sie den Treiber neu. Weitere Informationen finden Sie unter "Druckersoftware neu installieren" auf [Seite 9.](#page-112-0)

#### **Benutzerdefinierte Installation**

Sie können auch einzelne Komponenten für die Installation auswählen.

- **1** Vergewissern Sie sich, dass der Drucker an den Computer angeschlossen und eingeschaltet ist.
- **2** Legen Sie die mitgelieferte CD-ROM in das CD-ROM-Laufwerk ein. Die CD-ROM sollte automatisch gestartet werden und ein Dialogfeld müsste erscheinen.

Falls das Fenster nicht angezeigt wird, klicken Sie auf **Start** und anschließend auf **Ausführen**. Geben Sie **X:\Setup.exe** ein, wobei Sie für "**X**" den Buchstaben des entsprechenden Laufwerks eingeben. Klicken Sie auf **OK**.

Wenn Sie Windows Vista® verwenden, klicken Sie auf **Start** → **Alle Programme** → **Zubehör** → **Ausführen**, und geben Sie **X:\Setup.exe** ein.

Wenn Sie mit Windows Vista® arbeiten und das Fenster **Automatische Wiedergabe** wird angezeigt, klicken Sie im Feld **Programm installieren oder ausführen auf** auf **Setup.exe Ausführen**. Klicken Sie dann im Fenster **Benutzerkontensteuerung** auf **Weiter**.

**3** Klicken Sie auf **Weiter**.

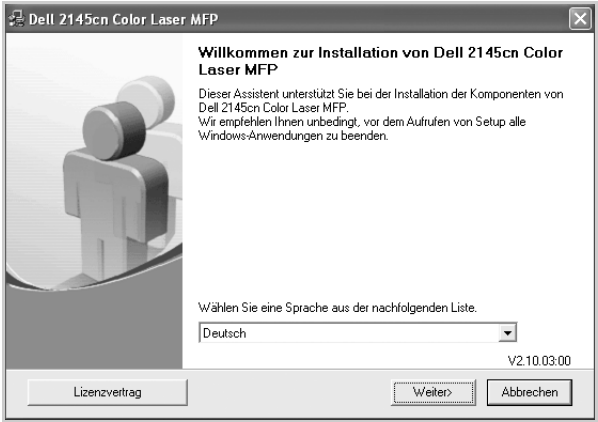

- **•** Wählen Sie ggf. eine Sprache aus der Dropdown-Liste aus.
- **4** Wählen Sie **Benutzerdefinierte Installation**. Klicken Sie auf **Weiter**.

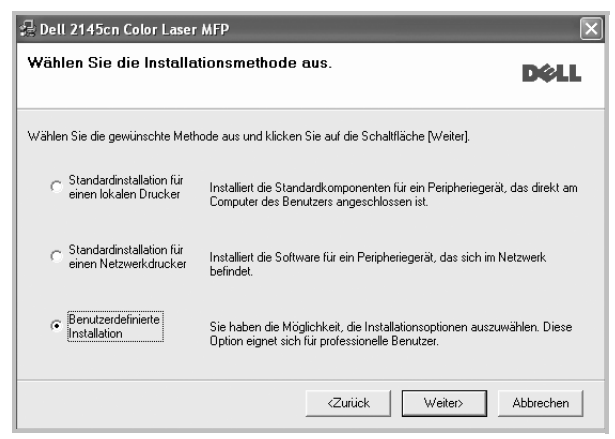

**5** Wählen Sie Ihren Drucker aus, und klicken Sie auf **Weiter**.

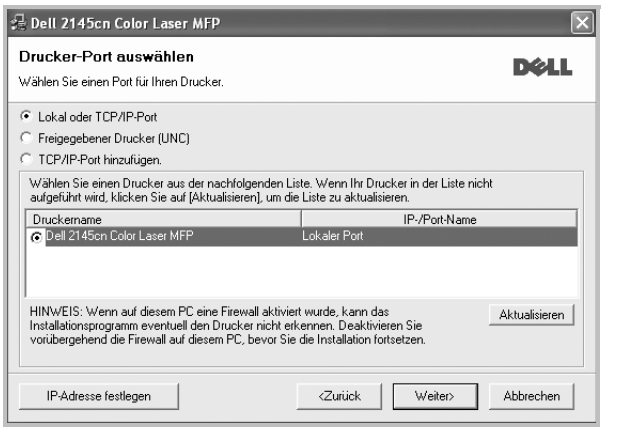

**HINWEIS**: Wenn der Drucker noch nicht am Computer angeschlossen ist, wird folgendes Fenster angezeigt.

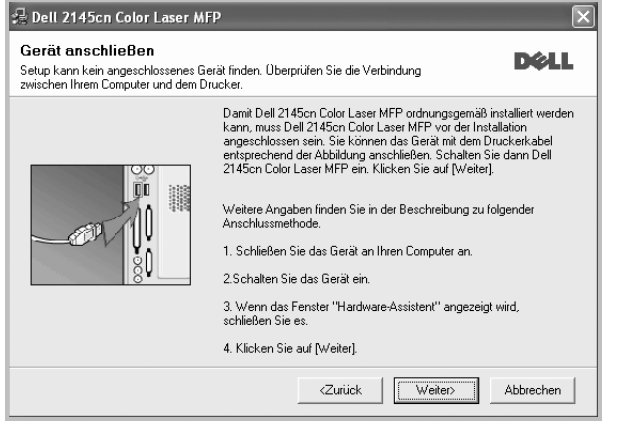

- **•** Nachdem Sie den Drucker angeschlossen haben, klicken Sie auf **Weiter**.
- **•** Wenn Sie den Drucker zu diesem Zeitpunkt nicht anschließen möchten, klicken Sie auf **Weiter** und im folgenden Bildschirm auf **Nein**. Dann wird die Installation gestartet, jedoch wird im Anschluss an die Installation keine Testseite ausgedruckt.
- **•** *Je nach Drucker und Oberfläche kann sich das in diesem Benutzerhandbuch dargestellte Installationsfenster von dem tatsächlich angezeigten Fenster unterscheiden.*

**6** Wählen Sie die zu installierenden Komponenten aus, und klicken Sie auf **Weiter**.

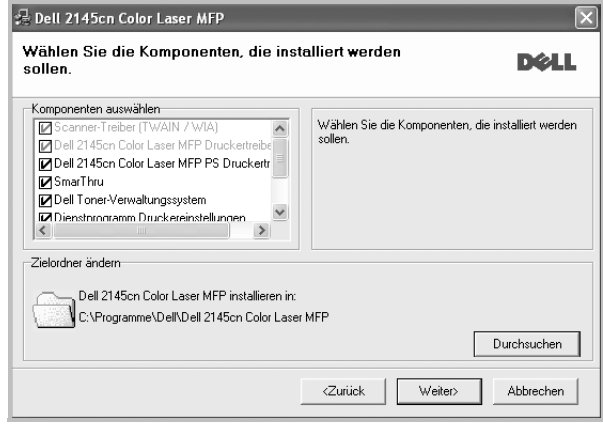

**HINWEIS**: Wenn Sie den Installationsordner ändern möchten, klicken Sie auf [ **Durchsuchen** ].

**7** Nach Abschluss der Installation werden Sie gefragt, ob Sie eine Testseite drucken möchten. Wenn Sie eine Testseite drucken möchten, aktivieren Sie das Kontrollkästchen und klicken Sie auf **Weiter**.

Ansonsten klicken Sie lediglich auf **Weiter** und überspringen Sie Schritt 9.

**8** Wenn die Testseite ordnungsgemäß ausgedruckt wird, klicken Sie auf **Ja**.

Andernfalls klicken Sie auf **Nein**, um die Seite ein weiteres Mal zu drucken.

**9** Klicken Sie lediglich auf **Beenden**.

### **Software für den Netezwerkdruck installieren**

Bevor eine Verbindung zwischen dem Drucker und dem Netzwerk hergestellt werden kann, müssen Sie die TCP/IP-Einstellungen für den Drucker konfigurieren. Nach der Zuweisung und Überprüfung der TCP/ IP-Einstellungen kann die Software auf allen Computern im Netzwerk installiert werden.

Sie können die Druckersoftware über die Standardinstallation oder über eine benutzerdefinierte Installation installieren.

#### **Standardinstallation**

Diese Installation wird für die meisten Benutzer empfohlen. Es werden alle Komponenten installiert, die für den Druckerbetrieb benötigt werden.

- **1** Stellen Sie sicher, dass der Drucker mit dem Netzwerk verbunden und eingeschaltet ist. Nähere Informationen über das Anschließen an ein Netzwerk finden Sie im Benutzerhandbuch des Druckers.
- **2** Legen Sie die mitgelieferte CD-ROM in das CD-ROM-Laufwerk ein.

Die CD-ROM sollte automatisch gestartet werden und ein Dialogfeld müsste erscheinen.

Falls das Fenster nicht angezeigt wird, klicken Sie auf **Start** und anschließend auf **Ausführen**. Geben Sie **X:\Setup.exe** ein, wobei Sie für "**X**" den Buchstaben des entsprechenden Laufwerks eingeben. Klicken Sie auf **OK**.

Wenn Sie Windows Vista® verwenden, klicken Sie auf **Start** → **Alle Programme** → **Zubehör** → **Ausführen**, und geben Sie **X:\Setup.exe** ein.

Wenn Sie mit Windows Vista® arbeiten und das Fenster **Automatische Wiedergabe** wird angezeigt, klicken Sie im Feld **Programm installieren oder ausführen auf** auf **Setup.exe Ausführen**. Klicken Sie dann im Fenster **Benutzerkontensteuerung** auf **Weiter**.

**3** Klicken Sie auf **Weiter**.

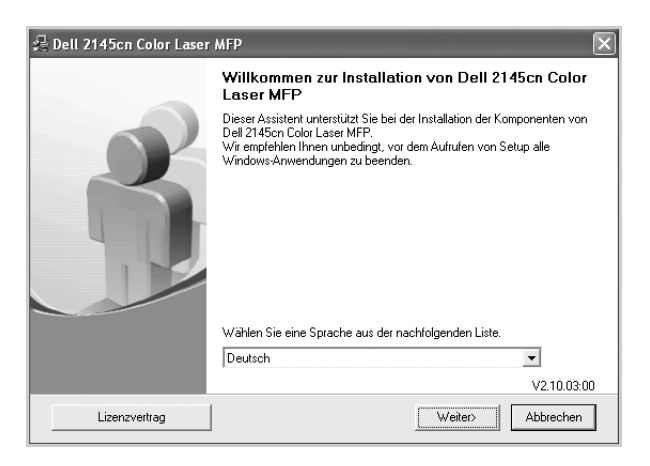

- **•** Wählen Sie ggf. eine Sprache aus der Dropdown-Liste aus.
- **4** Wählen Sie **Standardinstallation für einen Netzwerkdrucker**. Klicken Sie auf **Weiter**.

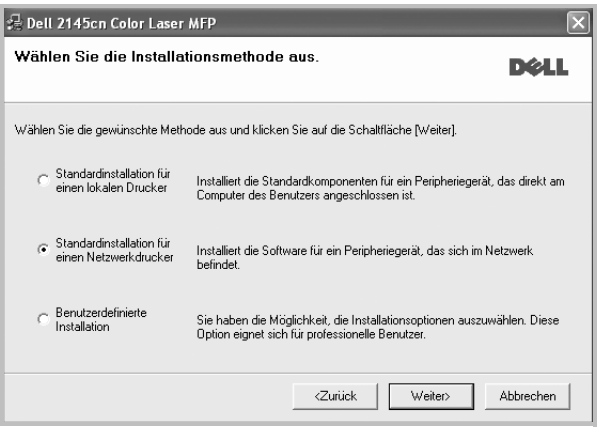

**5** Eine Liste der verfügbaren Drucker im Netzwerk wird angezeigt. Wählen Sie in der Liste den Drucker aus, der installiert werden soll, und klicken Sie auf **Weiter**.

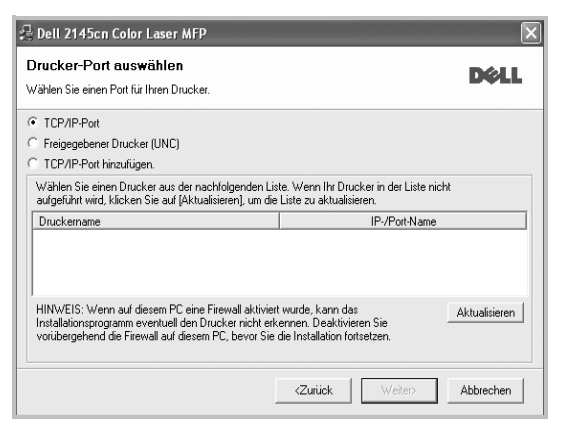

**•** Wenn der Drucker nicht in der Liste angezeigt wird, klicken Sie auf **Aktualisieren**, um die Liste zu aktualisieren, oder wählen Sie **TCP/IP-Port hinzufügen**, um den Drucker zum Netzwerk hinzuzufügen. Zum Einbinden des Druckers in das Netzwerk müssen dessen Anschlussbezeichnung und die IP-Adresse eingegeben werden.

Zum Überprüfen der IP- oder MAC-Adresse Ihres PCs drucken Sie eine Netzwerkkonfigurationsseite.

**•** Um einen freigegebenen Netzwerkdrucker zu suchen (UNC-Pfad) wählen Sie **Freigegebener Drucker [UNC]** aus, und geben Sie manuell den Freigabenamen ein, oder suchen Sie den freigegebenen Drucker, indem Sie auf die Schaltfläche **Durchsuchen** klicken.

**HINWEIS**: Wenn Sie Ihren Computer nicht im Netzwerk finden, deaktivieren Sie die Firewall und klicken Sie auf **Aktualisieren**. Unter dem Windows-Betriebssystem klicken Sie auf **Start** → **Systemsteuerung**, und starten Sie die Windows-Firewall. Setzen Sie die Option dann auf "Deaktiviert". Bei anderen Betriebssystemen lesen Sie in den entsprechenden Online-Handbüchern nach.

**6** Klicken Sie lediglich auf **Beenden**.

**HINWEIS**: Wenn der Druckertreiber nach dem Abschluss des Setups immer noch nicht funktioniert, installieren Sie den Treiber neu. Weitere Informationen finden Sie unter "Druckersoftware neu installieren" auf [Seite 9](#page-112-0).

#### **Benutzerdefinierte Installation**

Sie können einzelne Komponenten für die Installation auswählen und eine bestimmte IP-Adresse angeben.

- **1** Stellen Sie sicher, dass der Drucker mit dem Netzwerk verbunden und eingeschaltet ist. Nähere Informationen über das Anschließen an ein Netzwerk finden Sie im Benutzerhandbuch des Druckers.
- **2** Legen Sie die mitgelieferte CD-ROM in das CD-ROM-Laufwerk ein.
	- Die CD-ROM sollte automatisch gestartet werden und ein Dialogfeld müsste erscheinen.

Falls das Fenster nicht angezeigt wird, klicken Sie auf **Start** und anschließend auf **Ausführen**. Geben Sie **X:\Setup.exe** ein, wobei Sie für "**X**" den Buchstaben des entsprechenden Laufwerks eingeben. Klicken Sie auf **OK**.

Wenn Sie Windows Vista® verwenden, klicken Sie auf **Start** → **Alle Programme** → **Zubehör** → **Ausführen**, und geben Sie **X:\Setup.exe** ein.

Wenn Sie mit Windows Vista® arbeiten und das Fenster **Automatische Wiedergabe** wird angezeigt, klicken Sie im Feld **Programm installieren oder ausführen auf** auf **Setup.exe Ausführen**. Klicken Sie dann im Fenster **Benutzerkontensteuerung** auf **Weiter**.

**3** Klicken Sie auf **Weiter**.

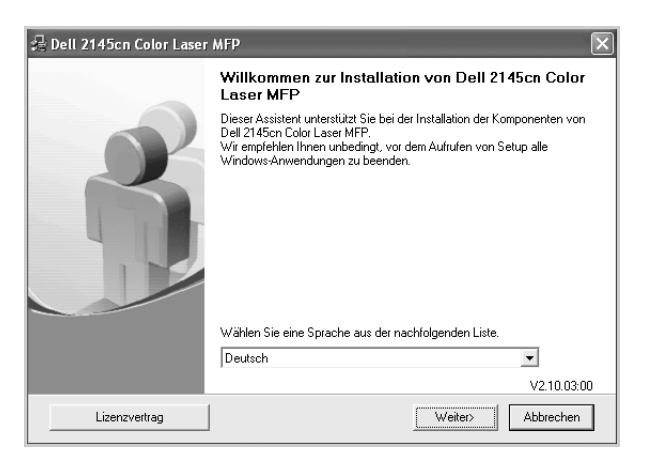

- **•** Wählen Sie ggf. eine Sprache aus der Dropdown-Liste aus.
- **4** Wählen Sie **Benutzerdefinierte Installation**. Klicken Sie auf **Weiter**.

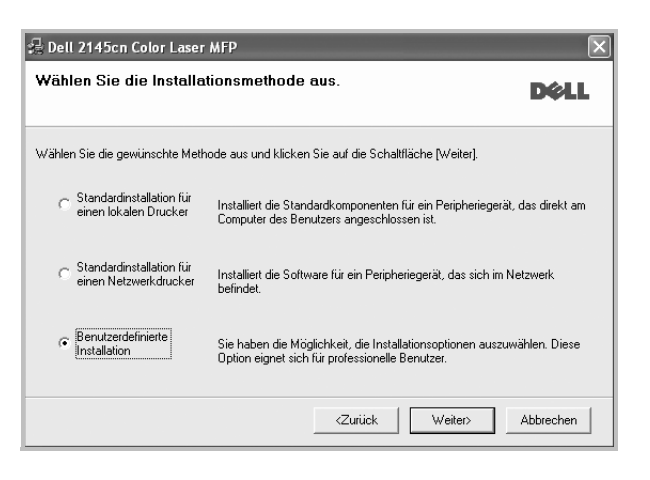

**5** Eine Liste der verfügbaren Drucker im Netzwerk wird angezeigt. Wählen Sie in der Liste den Drucker aus, der installiert werden soll, und klicken Sie auf **Weiter**.

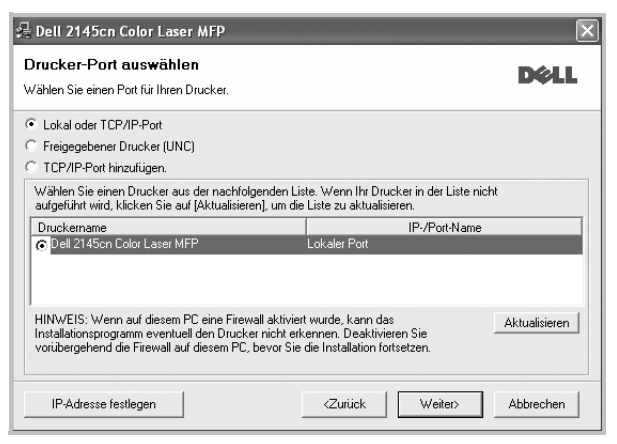

**•** Wenn der Drucker nicht in der Liste angezeigt wird, klicken Sie auf **Aktualisieren**, um die Liste zu aktualisieren, oder wählen Sie **TCP/IP-Port hinzufügen**, um den Drucker zum Netzwerk hinzuzufügen. Zum Einbinden des Druckers in das Netzwerk müssen dessen Anschlussbezeichnung und die IP-Adresse eingegeben werden.

Zum Überprüfen der IP- oder MAC-Adresse Ihres PCs drucken Sie eine Netzwerkkonfigurationsseite.

**•** Um einen freigegebenen Netzwerkdrucker zu suchen (UNC-Pfad) wählen Sie **Freigegebene Drucker (UNC)** aus, und geben Sie manuell den Freigabenamen ein, oder suchen Sie den freigegebenen Drucker, indem Sie auf die Schaltfläche **Durchsuchen** klicken.

**HINWEIS**: Wenn Sie Ihren Computer nicht im Netzwerk finden, deaktivieren Sie die Firewall und klicken Sie auf **Aktualisieren**. Unter dem Windows-Betriebssystem klicken Sie auf **Start** → **Systemsteuerung**, und starten Sie die Windows-Firewall. Setzen Sie die Option dann auf "Deaktiviert". Bei anderen Betriebssystemen lesen Sie in den entsprechenden Online-Handbüchern nach.

**TIPP**: Wenn Sie eine bestimmte IP-Adresse für einen bestimmten Netzwerkdrucker angeben möchten, klicken Sie auf die Schaltfläche **IP-** **Adresse festlegen**. Das Fenster zum Festlegen von IP-Adressen wird angezeigt. Führen Sie die folgenden Schritte aus:

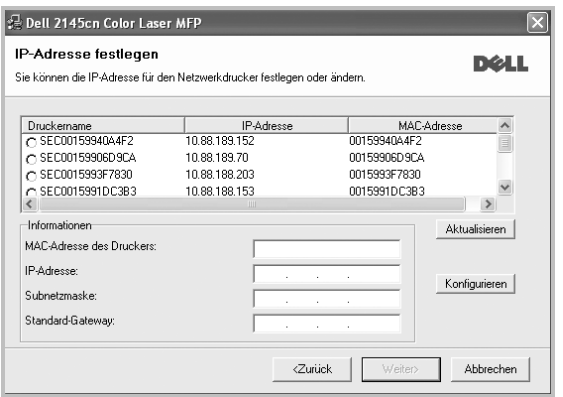

- **•** Wenn der Drucker nicht in der Liste angezeigt wird, klicken Sie auf **Aktualisieren**, um die Liste zu aktualisieren, oder wählen Sie **TCP/ IP-Port hinzufügen**, um den Drucker zum Netzwerk hinzuzufügen. Zum Einbinden des Druckers in das Netzwerk müssen dessen Anschlussbezeichnung und die IP-Adresse eingegeben werden. Zum Überprüfen der IP- oder MAC-Adresse Ihres PCs drucken Sie eine Netzwerkkonfigurationsseite.
- **•** Um einen freigegebenen Netzwerkdrucker zu suchen (UNC-Pfad) wählen Sie **Freigegebener Drucker [UNC]** aus, und geben Sie manuell den Freigabenamen ein, oder suchen Sie den freigegebenen Drucker, indem Sie auf die Schaltfläche **Durchsuchen** klicken.
- **6** Wählen Sie die zu installierenden Komponenten aus. Nach der Auswahl der Komponenten wird das folgende Fenster angezeigt. Sie können auch den Namen des Druckers ändern, den Drucker für den gemeinsamen Zugriff im Netzwerk freigeben, den Drucker Standarddrucker festlegen sowie den Anschlussnamen für jeden Drucker ändern. Klicken Sie auf **Weiter**.

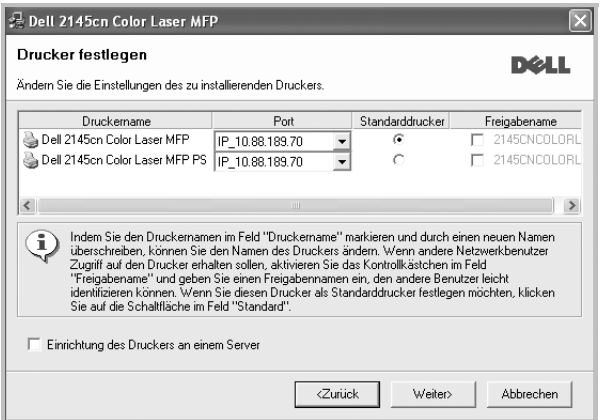

- a. Wählen Sie einen Drucker mit einer bestimmten IP-Adresse aus der Liste aus.
- b. Konfigurieren Sie manuell eine IP-Adresse, eine Subnetzmaske und ein Gateway für den Drucker, und klicken Sie auf **Konfigurieren**, um die IP-Adresse für den Netzwerkdrucker festzulegen.
- c. Klicken Sie auf **Weiter**.
- **7** Wählen Sie die zu installierenden Komponenten aus. Nach der Auswahl der Komponenten wird das folgende Fenster angezeigt. Sie können auch den Namen des Druckers ändern, den Drucker

für den gemeinsamen Zugriff im Netzwerk freigeben, den Drucker Standarddrucker festlegen sowie den Anschlussnamen für jeden Drucker ändern. Klicken Sie auf **Weiter**

**8** Klicken Sie lediglich auf **Beenden**.

**HINWEIS**: Wenn der Druckertreiber nach dem Abschluss des Setups immer noch nicht funktioniert, installieren Sie den Treiber neu. Weitere Informationen finden Sie unter "Druckersoftware neu installieren" auf [Seite 9](#page-112-0).

# <span id="page-112-0"></span>**Druckersoftware neu installieren**

Wenn die Installation fehlschlägt, können Sie die Software neu installieren.

- **1** Starten Sie Windows.
- **2** Wählen Sie im Menü **Start** die Option **Programme** oder **Alle Programme** → **den Namen Ihres Druckertreibers** → **Wartung**.
- **3** Wählen Sie **Wieder herstellen**, und klicken Sie auf **Weiter**.
- **4** Eine Liste der verfügbaren Drucker im Netzwerk wird angezeigt. Wählen Sie in der Liste den Drucker aus, der installiert werden soll, und klicken Sie auf **Weiter**.

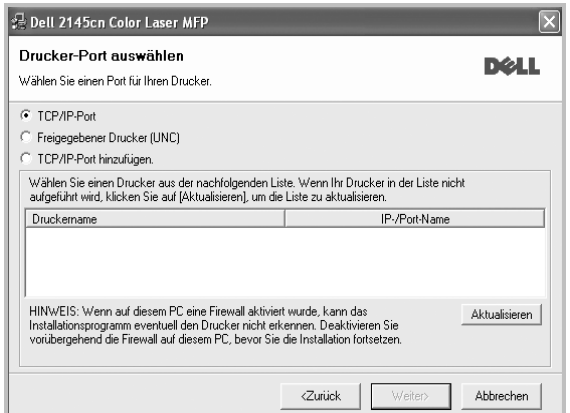

- **•** Wenn der Drucker nicht in der Liste angezeigt wird, klicken Sie auf **Aktualisieren**, um die Liste zu aktualisieren, oder wählen Sie **TCP/IP-Port hinzufügen**, um den Drucker zum Netzwerk hinzuzufügen. Zum Einbinden des Druckers in das Netzwerk müssen dessen Anschlussbezeichnung und die IP-Adresse eingegeben werden.
- **•** Um einen freigegebenen Netzwerkdrucker zu suchen (UNC-Pfad) wählen Sie **Freigegebener Drucker [UNC]** aus, und geben Sie manuell den Freigabenamen ein, oder suchen Sie den freigegebenen Drucker, indem Sie auf die Schaltfläche **Durchsuchen** klicken.

Es wird ein Fenster mit einer Komponentenliste angezeigt. Hier können Sie alle Komponenten einzeln neu installieren. **HINWEIS**: Wenn der Drucker noch nicht am Computer angeschlossen ist, wird folgendes Fenster angezeigt .

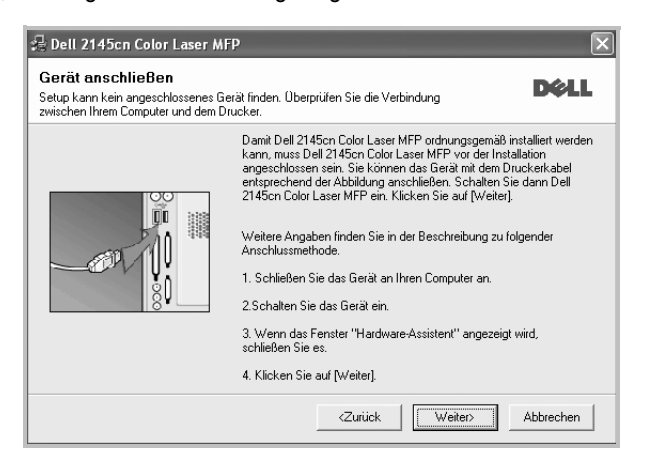

- **•** Nachdem Sie den Drucker angeschlossen haben, klicken Sie auf **Weiter**.
- **•** Wenn Sie den Drucker zu diesem Zeitpunkt nicht anschließen möchten, klicken Sie auf **Weiter** und im folgenden Bildschirm auf **Nein**. Dann wird die Installation gestartet, jedoch wird im Anschluss an die Installation keine Testseite ausgedruckt.
- **•** *Je nach Drucker und Oberfläche kann sich das in diesem Benutzerhandbuch dargestellte Neuinstallationsfenster von dem tatsächlich angezeigten Fenster unterscheiden.*
- **5** Wählen Sie die neu zu installierenden Komponenten aus und klicken Sie auf **Weiter**.

Wenn Sie die Druckersoftware für das lokale Drucken installiert haben, wählen Sie den **Namen des Druckertreiber**s aus, wenn das Fenster mit der Aufforderung zum Drucken einer Testseite erscheint. Führen Sie die folgenden Schritte aus:

- a. Um eine Testseite zu drucken, markieren Sie das entsprechende Kontrollkästchen und klicken Sie auf **Weiter**.
- b. Wenn die Testseite ordnungsgemäß ausgedruckt wird, klicken Sie auf **Ja**.

Falls nicht, klicken Sie auf **Nein**, um die Seite neu zu drucken.

**6** Wenn die Neuinstallation abgeschlossen ist, klicken Sie auf **Beenden**.

# **Druckersoftware deinstallieren**

- **1** Starten Sie Windows.
- **2** Wählen Sie im Menü **Start** die Option **Programme** oder **Alle Programme** → **den Namen Ihres Druckertreibers** → **Wartung**.
- **3** Wählen Sie **Entfernen** und klicken Sie auf **Weiter**.

 wird ein Fenster mit einer Komponentenliste angezeigt. Hier können Sie alle Komponenten einzeln entfernen.

- **4** Wählen Sie die zu entfernenden Komponenten aus und klicken Sie auf **Weiter**.
- **5** Wenn Sie zur Bestätigung der Deinstallation aufgefordert werden, klicken Sie auf **Ja**.

Der gewählte Treiber wird mit seinen Komponenten von Ihrem Computer entfernt.

**6** Klicken Sie nach dem Entfernen der Software auf **Beenden**.

# **2 Allgemeine Druckoptionen**

In diesem Kapitel werden die Druckoptionen erläutert und einige allgemeine Druckaufgaben in Windows beschrieben.

Folgende Themen werden in diesem Kapitel behandelt:

- **• [Dokument drucken](#page-114-0)**
- **• [Drucken in Dateien \(PRN\)](#page-114-1)**
- **• [Druckeinstellungen](#page-115-0)**
	- **- [Registerkarte "Layout"](#page-115-1)**
	- **- [Registerkarte "Papier"](#page-116-0)**
	- **- [Registerkarte "Grafiken"](#page-117-0)**
	- **-** [Registerkarte "Extras"](#page-118-0)
	- **- [Registerkarte "Info"](#page-118-1)**
	- **- [Registerkarte "Drucker"](#page-118-2)**
	- **- [Favoriteneinstellung verwenden](#page-119-0)**
	- **- [Hilfe verwenden](#page-119-1)**

# <span id="page-114-2"></span><span id="page-114-0"></span>**Dokument drucken**

#### **HINWEIS**:

- **•** Je nach Drucker kann sich das in diesem Benutzerhandbuch dargestellte **Eigenschaftenfenster** für den Druckertreiber von dem tatsächlich angezeigten Fenster unterscheiden. Die darin enthaltenen Elemente sind jedoch vergleichbar.
- **•** *Überprüfen Sie die Betriebssysteme, die mit Ihrem Drucker kompatibel sind. Informationen dazu finden Sie im Benutzerhandbuch Ihres Druckers im Abschnitt zur BS-Kompatibilität.*
- **•** Wenn Sie den genauen Namen Ihres Druckers wissen möchten, können Sie auf der mitgelieferten CD-ROM nachschauen.
- Wenn Sie eine Option in den Druckereigenschaften wählen, sehen

Sie möglicherweise ein Ausrufezeichen oder ein 3 -Zeichen. Ein Ausrufezeichen bedeutet, dass Sie diese Option auswählen können,

aber dass die Auswahl nicht empfohlen wird. Das 3-Zeichen bedeutet, dass Sie die Option aufgrund von Geräteeinstellungen oder aufgrund der Umgebung nicht auswählen können.

Im Folgenden werden die allgemeinen Schritte beschrieben, die für das Drucken aus unterschiedlichen Windows-Anwendungen erforderlich sind. Die genauen Schritte für das Drucken eines Dokuments können je nach verwendeter Anwendung unterschiedlich sein. Im Benutzerhandbuch zur Software finden Sie genaue Informationen zum Druckvorgang.

**1** Öffnen Sie das Dokument, das Sie drucken möchten.

**2** Wählen Sie im Menü **Datei** die Option **Drucken**. Das Druckfenster wird geöffnet. Je nach Anwendung kann es sich geringfügig von der Abbildung unterscheiden.

Die allgemeinen Druckeinstellungen werden im Druckfenster festgelegt. Zu diesen Einstellungen gehören die Anzahl der Exemplare und der Druckbereich.

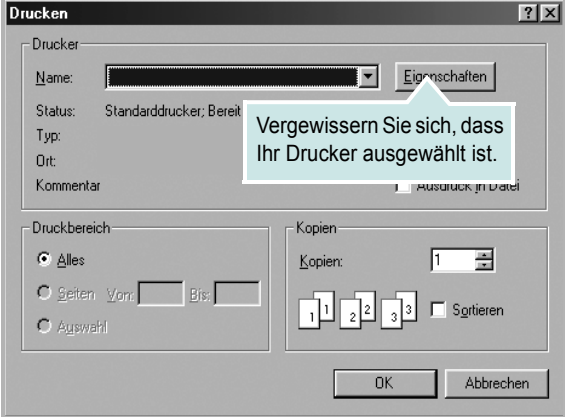

- **3** Wählen Sie **Ihren Druckertreiber** in der Dropdown-Liste **Name**.
- **4** Um vollen Nutzen aus den Funktionen Ihres Druckertreibers zu ziehen, klicken Sie im Druckfenster auf **Eigenschaften** oder **Einstellungen**. Einzelheiten finden Sie unter "Druckeinstellungen" [auf Seite 12](#page-115-0).

Wenn bei Ihnen **Einrichten**, **Drucker** oder **Optionen** angezeigt wird, klicken Sie auf diese Schaltfläche. Klicken Sie dann im nächsten Fenster auf **Eigenschaften**.

- **5** Klicken Sie auf **OK**, um das Eigenschaftenfenster zu schließen.
- **6** Klicken Sie im Druckfenster auf **OK** oder **Drucken**, um den Druckvorgang zu starten.

# <span id="page-114-1"></span>**Drucken in Dateien (PRN)**

Es kann vorkommen, dass Sie die Druckdaten als Datei zur späteren Verwendung speichern möchten.

So erstellen Sie eine Datei:

**1** Aktivieren Sie das Kontrollkästchen **Ausgabe in Datei umleiten** umleiten im Fenster **Drucken**.

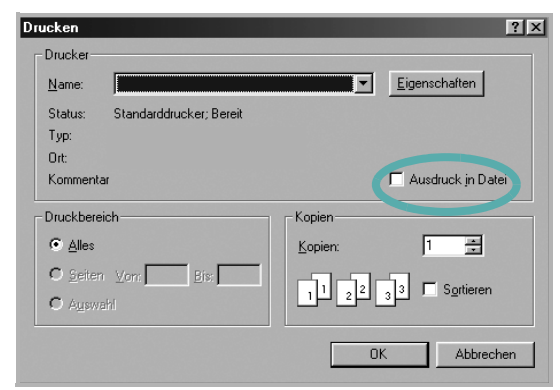

#### **2** Klicken Sie auf **Drucken**.

**3** Geben Sie den Ordnernamen ein, weisen Sie der Datei einen Namen zu, und klicken Sie dann auf **OK**.

11

# <span id="page-115-0"></span>**Druckeinstellungen**

Über das Fenster mit den Druckeinstellungen können Sie auf alle für den Einsatz des Geräts benötigten Druckeroptionen zugreifen. Sie können alle für den Druck benötigten Einstellungen überprüfen und ggf. ändern.

Je nach Betriebssystem können die Optionen im Fenster mit den Druckeinstellungen von den hier gezeigten Optionen abweichen. Die in diesem Benutzerhandbuch dargestellten Fenster stammen aus Windows XP.

Je nach Drucker kann sich das in diesem Benutzerhandbuch dargestellte **Einstellungen** für den Druckertreiber von dem tatsächlich angezeigten Fenster unterscheiden.

Wenn Sie die Druckeinstellungen über den Ordner "Drucker" öffnen, werden weitere Registerkarten mit Windows-Druckoptionen (weitere Einzelheiten finden Sie im Windows-Benutzerhandbuch) sowie die Registerkarte Drucker (siehe ["Registerkarte "Drucker"" auf Seite 15](#page-118-2)) angezeigt.

#### **HINWEISE**:

- **•** Die Einstellungen der meisten Windows-Anwendungen haben Vorrang vor den Einstellungen, die Sie im Druckertreiber angegeben haben. Ändern Sie alle Druckereinstellungen zunächst in der Anwendungssoftware und die verbleibenden Einstellungen dann im Druckertreiber.
- **•** Die geänderten Einstellungen bleiben nur wirksam, solange Sie das aktuelle Programm verwenden. **Um die Änderungen dauerhaft zu übernehmen**, nehmen Sie sie im Ordner "Drucker" vor.
- **•** Das folgende Verfahren gilt für Windows XP. Für andere Windows-Betriebssysteme lesen Sie im entsprechenden WindowsyBenutzerhandbuch oder inder Online-Hilfe nach.
	- 1. Klicken Sie auf die Windows-Schaltfläche **Start**.
	- 2. Wählen Sie **Drucker und Faxgeräte**.
	- 3. Wählen Sie das **Symbol Ihres Druckertreibers**.
	- 4. Klicken Sie mit der rechten Maustaste auf das Druckertreibersymbol und wählen Sie **Druckeinstellungen**.
	- 5. Ändern Sie die Einstellungen auf den Registerkarten und klicken Sie auf OK.

## <span id="page-115-1"></span>**Registerkarte "Layout"**

Auf der Registerkarte **Layout** finden Sie verschiedene Einstellungen für das Erscheinungsbild der bedruckten Dokumentseite. Zu den **Layoutoptionen** gehören **Mehrere Seiten pro Blatt** und **Posterdruck**. Einzelheiten zum Zugriff auf die Druckeinstellungen finden Sie unter ["Dokument drucken" auf Seite 11](#page-114-0).

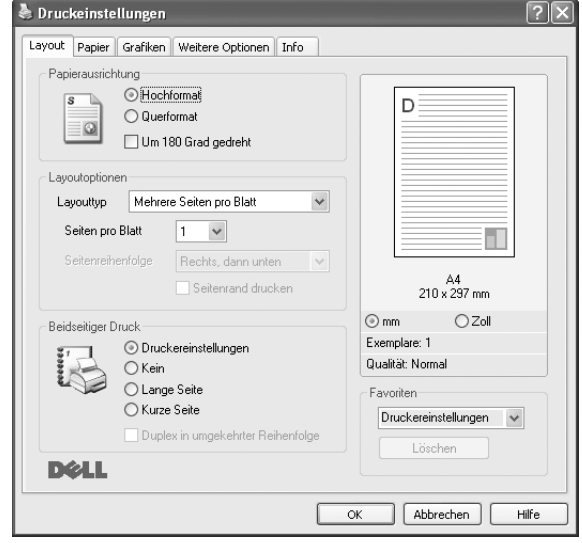

#### **Papierausrichtung**

Unter **Papierausrichtung** können Sie festlegen, in welcher Richtung Daten auf eine Seite gedruckt werden.

- **Hochformat**: Es wird über die Seitenbreite gedruckt (wie bei einem Brief).
- **Querformat**: Es wird über die Seitenlänge gedruckt (wie häufig bei Tabellen).
- **•** Mit der Funktion **Drehen** können Sie eine Seite um eine bestimmte Gradzahl drehen.

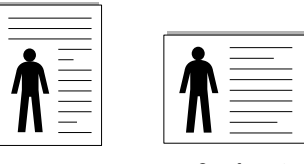

A Hochformat A Querformat

#### **Layoutoptionen**

Im Bereich **Layoutoptionen** können Sie erweiterte Druckoptionen auswählen. Sie haben die Auswahl zwischen **Mehrere Seiten pro Blatt** und **Posterdruck**.

- Einzelheiten finden Sie unter "Mehrere Seiten auf ein Blatt Papier [drucken" auf Seite 17](#page-120-0).
- Einzelheiten finden Sie unter ["Poster drucken" auf Seite 18](#page-121-0).
- Einzelheiten finden Sie unter ["Broschüren drucken" auf Seite 18](#page-121-1).

#### **Beidseitiger Druck**

Mit **Beidseitiger Druck** können Sie beide Seiten des Papiers bedrucken. *Diese Option wird nicht angezeigt, wenn sie von Ihrem Druckermodell nicht unterstützt wird.*

• Einzelheiten finden Sie unter "Papier beidseitig bedrucken" auf [Seite 19.](#page-122-0)

# <span id="page-116-0"></span>**Registerkarte "Papier"**

Verwenden Sie die folgenden Optionen, um die allgemeinen Papierspezifikationen der Druckereigenschaften einzustellen. Einzelheiten zum Zugriff auf die Druckeinstellungen finden Sie unter ["Dokument drucken" auf Seite 11](#page-114-0).

Klicken Sie auf die Registerkarte **Papier**, um auf die verschiedenen Papiereigenschaften zuzugreifen.

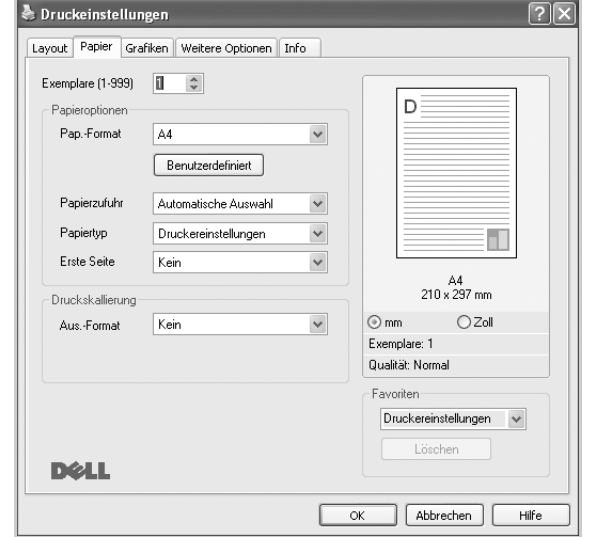

#### **Exemplare**

Im Feld **Exemplare** geben Sie die Anzahl der zu druckenden Exemplare an. Sie können einen Wert zwischen 1 und 999 wählen.

#### **Papierformat**

Unter **Papierformat** wählen Sie die Größe des zu bedruckenden Papiers aus. Wenn das gewünschte Format im Feld **Papierformat** nicht aufgeführt wird, klicken Sie auf **Benutzerdefiniert**. Definieren Sie im Fenster **Benutzereigenes Papier** das Papierformat und klicken Sie auf **OK**. Die Formateinstellung wird nun in der Liste angezeigt und kann ausgewählt werden.

#### **Papierzufuhr**

Vergewissern Sie sich, dass unter **Papierzufuhr** der entsprechende Papiereinzug (Schacht) eingestellt ist.

Verwenden Sie **Manueller Einzug** beim Drucken auf spezielles Material wie Umschläge und Folien. Sie müssen die Blätter einzeln in den manuellen Papiereinzug oder den Mehrzweckschacht einlegen. Wenn die Papierquelle auf **Automatische Auswahl** eingestellt ist, wählt der Drucker automatisch das Druckmaterial in der folgenden Einzugsreihenfolge aus: Manueller Einzug oder Mehrzweckschacht, Schacht1, Optionaler Schacht2

#### **Papiertyp**

Stellen Sie **Papiertyp** auf das Papier in der Papierkassette ein, aus der Sie drucken möchten. Auf diese Weise erhalten Sie die bestmögliche Druckqualität. Wenn Sie diese Einstellung nicht vornehmen, erzielen sie möglicherweise nicht die gewünschte Druckqualität.

**Dickpapier**: Dickes Papier, 90~105 g/m2.

**Duennpapier**: Dünnes Papier, 60~70 g/m2.

**Postpapier**: Wählen Sie diese Option, wenn Sie Postpapier verwenden.

**Baumwollpapier**: Baumwollpapier mit 75 bis 90 g/m2 wie Gilbert 25 % und Gilbert 100 %.

**Archivpapier**: Wählen Sie diese Option, wenn Sie den Ausdruck über eine lange Zeit aufbewahren möchten, z. B. in einem Archiv.

**Normalpapier**: Normalpapier. Stellen Sie diese Papierqualität ein, wenn es sich um einen Schwarz-Weiß-Drucker handelt und Sie auf

Baumwollpapier mit 60 g/m<sup>2</sup> drucken.

**Recycling-Papier**: Recyclingpapier mit 75 ~ 90 g/m2. **Farbpapier**: Farbpapier mit 75 ~ 90 g/m2.

#### **Erste Seite**

Mit dieser Option können Sie die erste Seite auf anderes Papier drucken als den Rest des Dokuments. Wählen Sie hier die Papierzufuhr für die erste Seite aus.

Legen Sie beispielsweise dickes Papier für die erste Seite in den Mehrzweckschacht und Normalpapier in Schacht 1 ein. Wählen Sie dann **Schacht1** in der Option **Papierzufuhr** und **Mehrzweckschacht** in der Option **Erste Seite**. *Diese Option wird nicht angezeigt, wenn sie von Ihrem Druckermodell nicht unterstützt wird.*

#### **Druckskallierung**

Mit der **Druckskallierung** können Sie automatisch oder manuell den Ausdruck auf einer Seite anpassen. Folgende Einstellungen sind möglich: **Kein**, **Verkleinern/Vergrößern** und **An Papierformat anpassen**.

- **•** Einzelheiten finden Sie unter ["Verkleinertes oder vergrößertes](#page-122-1)  [Dokument drucken" auf Seite 19](#page-122-1).
- Einzelheiten finden Sie unter "Dokument an ausgewähltes Papierformat [anpassen" auf Seite 19](#page-122-2).

# <span id="page-117-0"></span>**Registerkarte "Grafiken"**

Verwenden Sie die folgenden Grafikoptionen, um die Druckqualität an Ihren Bedarf anzupassen. Einzelheiten zum Zugriff auf die Druckeinstellungen finden Sie unter ["Dokument drucken" auf Seite 11.](#page-114-0)

Klicken Sie auf die Registerkarte **Grafiken**, um die nachstehend aufgeführten Einstellungen aufzurufen.

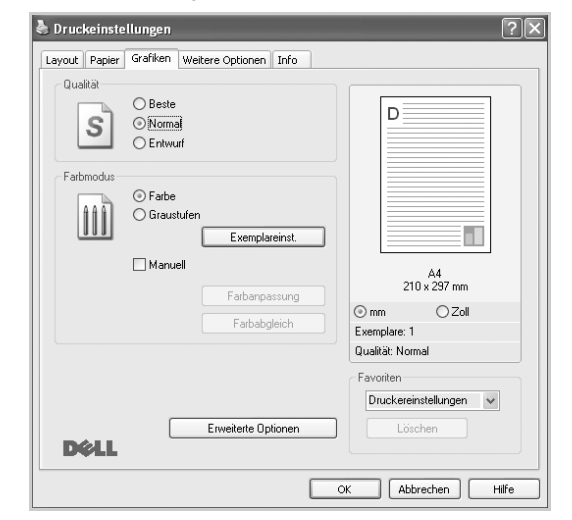

#### **Qualität**

*Die Auflösungsoptionen, die Sie auswählen können, können je nach Druckermodell variieren.* Je höher die Einstellung, desto schärfer werden Buchstaben und Grafiken wiedergegeben. Allerdings kann bei höherer Einstellung auch der Druckvorgang länger dauern.

#### **Farbmodus**

Sie können auch Farboptionen auswählen. Mit der Einstellung **Farbe** erreichen Sie in der Regel die besten Ergebnisse für Farbdokumente. Wenn Sie ein Farbdokument in Graustufen drucken möchten, sollten Sie die Option **Graustufen** verwenden. Wenn Sie die Farboptionen manuell anpassen möchten, wählen Sie **Manuell**, und klicken Sie dann auf die Schaltfläche **Farbanpassung** oder **Farbabgleich**.

- **Farbanpassung**: Um diese Option nutzen zu können, müssen Sie zuerst die Gesamtanzahl an Kopien auf der Registerkarte **Papier** einstellen. Sie können die Darstellung von Bildern über die Einstellungen in der Option **Ebenen** anpassen.
- **Farbabgleich**: Sie können die Ausgabefarben des Druckers über die Option **Farbeinstellungen** an Ihre Bildschirmfarben anpassen.
- **Exemplareinst.** : Wenn Sie mehrere Kopien anfertigen und einige Kopien in Farbe und andere als Graustufen gedruckt werden sollen, wählen Sie mithilfe dieser Option die Anzahl der Kopien aus, die als Graustufen gedruckt werden sollen.

#### **Erweiterte Optionen**

Klicken Sie zur Einstellung der erweiterten Optionen auf die Schaltfläche **Erweiterte Optionen**.

**• Rasterkomprimierung**: Mit dieser Option bestimmen Sie den Komprimierungsgrad der Bilder bei der Übertragung von Daten von einem Computer auf einen Drucker. Wenn Sie für diese Option die Maximaleinstellung wählen, wird die Druckgeschwindigkeit beschleunigt, aber die Druckqualität vermindert. *Diese Funktion ist nur verfügbar, wenn Sie den PCL 6-Druckertreiber verwenden.*

- **TrueType**: Diese Option legt fest, was der Treiber dem Drucker zur Darstellung von Text in Ihrem Dokument übermittelt. Wählen Sie die dem Status Ihres Dokuments entsprechende Einstellung. *Diese Funktion ist nur verfügbar, wenn Sie den PCL 6-Druckertreiber verwenden.*
	- **Als Konturschrift laden**: Wird diese Option gewählt, lädt der Treiber alle in dem Dokument verwendeten TrueType-Schriften, die nicht bereits im Drucker gespeichert (resident) sind. Wenn Sie nach dem Ausdrucken des Dokuments feststellen, dass die Schriften nicht richtig gedruckt wurden, wählen Sie Download as Bit Image und führen Sie den Druckauftrag erneut aus. Die Einstellung Download as Bit Image ist oftmals hilfreich beim Ausdrucken aus Adobe. *Diese Funktion ist nur verfügbar, wenn Sie den PCL 6-Druckertreiber verwenden.*
	- **Als Bitmap herunterladen**: Wenn diese Option gewählt wird, lädt der Treiber die Schriftdaten als Bitmap-Grafik. Dokumente mit komplizierten Schriften wie Koreanisch oder Chinesisch und verschiedene andere Schriftarten werden bei dieser Einstellung schneller gedruckt. *Diese Funktion ist nur verfügbar, wenn Sie den PCL 6-Druckertreiber verwenden.*
	- **Als Grafik drucken**: Wenn diese Option gewählt wird, lädt der Treiber alle Schriften als Grafik. Wenn Dokumente mit hohem Grafikanteil und relativ wenigen TrueType-Schriftarten gedruckt werden, kann die Druckgeschwindigkeit bei dieser Einstellung höher sein. *Diese Funktion ist nur verfügbar, wenn Sie den PCL 6-Druckertreiber verwenden.*
- **Gesamten Text schwarz drucken**: Wenn die Option **Gesamten Text schwarz drucken** aktiviert ist, wird der gesamte Text Ihres Dokuments schwarz gedruckt, unabhängig von der Farbe, die am Bildschirm angezeigt wird.
- **Gesamten Text dunkler drucken**: Wenn die Option **Gesamten Text dunkler drucken** aktiviert ist, wird der gesamte Text in Ihrem Dokument dunkler als ein normales Dokument gedruckt. **Graustufenverbesserung**: Klicken Sie auf die Registerkarte **Smart Color**. Diese Registerkarte ermöglicht den Benutzern, beim Drucken von farbigen Dokumenten mit Graustufen die Detailtreue von Fotos von Naturmotiven sowie den Kontrast und die Lesbarkeit von Graustufen zu verbessern.
- **Feine Konturen**: Klicken Sie auf die Registerkarte **Smart Color**. Diese Registerkarte ermöglicht den Benutzern, die Kanten von Text und feinen Linien hervorzuheben, um die Lesbarkeit zu verbessern und um die Registrierung jedes Farbkanals im Farbdruckmodus anzupassen.

## <span id="page-118-0"></span>**Registerkarte "Extras"**

Sie können Ausgabeoptionen für Ihre Vorlage wählen. Einzelheiten zum Zugriff auf die Druckeinstellungen finden Sie unter "Dokument drucken" [auf Seite 11.](#page-114-0)

Klicken Sie auf die Registerkarte **Weitere Optionen**, um auf folgende Optionen zuzugreifen:

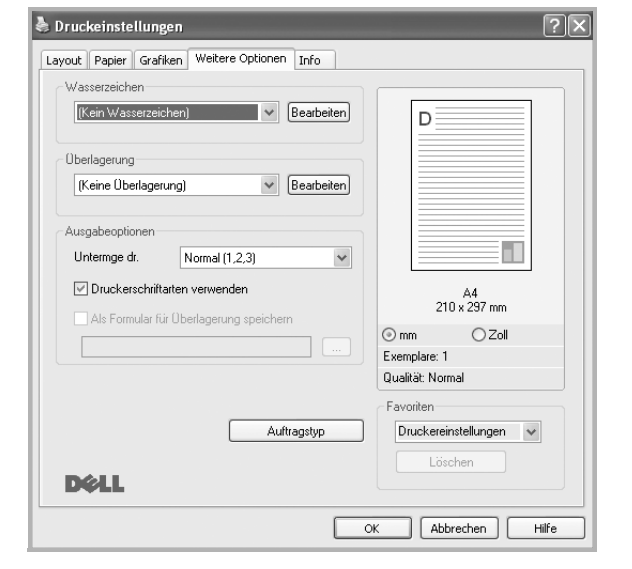

#### **Wasserzeichen**

Sie können ein Hintergrundbild erstellen, das auf jede Seite Ihres Dokuments gedruckt wird. Einzelheiten finden Sie unter "Wasserzeichen [verwenden" auf Seite 20.](#page-123-0)

#### **Überlagerung**

Überlagerungen werden oft an Stelle von Formularvordrucken oder Firmenbögen verwendet. Einzelheiten finden Sie unter "Überlagerungen [verwenden" auf Seite 21.](#page-124-0)

#### **Ausgabeoptionen**

- **Untermge dr.**: Sie können einstellen, in welcher Reihenfolge die Seiten gedruckt werden sollen. Wählen Sie die gewünschte Reihenfolge in der Dropdown-Liste aus.
	- **Normal (1,2,3)**: Alle Seiten werden in normaler Reihenfolge von der ersten bis zur letzten Seite gedruckt.
	- **Umgekehrt (3,2,1)**: Alle Seiten werden in umgekehrter Reihenfolge von der letzten bis zur ersten Seite gedruckt.
	- **Ungerade Seiten drucken**: Es werden nur die ungeraden Seiten des Dokuments gedruckt.
	- **Gerade Seiten drucken**: Es werden nur die geraden Seiten des Dokuments gedruckt.
- **Druckerschriftarten verwenden**: Wenn diese Option aktiviert ist, verwendet der Drucker zum Ausdrucken des Dokuments die in seinem Speicher befindlichen (residenten) Schriften und lädt nicht die im Dokument verwendeten Schriften herunter. Da das Laden von Schriften Zeit erfordert, kann durch Auswahl dieser Option die Druckgeschwindigkeit erhöht werden. Beim Verwenden von Druckerschriften versucht der Drucker, die im Dokument verwendeten Schriften mit den im Arbeitsspeicher gespeicherten Schriften abzugleichen. Wenn Sie jedoch Schriften in Ihrem Dokument verwenden,

die sich stark von den residenten Druckerschriften unterscheiden, weicht Ihre Druckausgabe stark von der Bildschirmanzeige ab. *Diese Funktion ist nur verfügbar, wenn Sie den PCL 6-Druckertreiber verwenden.*

**• Als Formular für Überlagerung speichern**: Wählen Sie Save as Form for Overlay, um das Dokument als Formulardatei zu speichern (C:\FORMOVER\\*.FOM). Wenn diese Option ausgewählt ist, erfordert der Druckertreiber bei jedem Druckvorgang den Dateinamen und den Zielpfad. Wenn Sie den Dateinamen und den Pfad voreinstellen möchten, klicken Sie auf die Schaltfläche im Bereich Output to, und geben Sie den Dateinamen und den Pfad ein. *Diese Funktion ist nur verfügbar, wenn Sie den PCL 6-Druckertreiber verwenden.*

#### **Auftragstyp**

In diesem Dialogfeld können Sie festlegen, wie Sie ein optionales HDD zum Drucken oder zum Speichern der Druckdatei verwenden. *Einige Drucker unterstützen diese Funktion nicht.*

Die Bildschirmhilfedatei verwenden

• Um weitere Informationen über **Auftragstyp** aufzurufen, klicken Sie auf in der oberen rechten Ecke des Fensters. Das **Auftragstyp**-Hifefenster wird geöffnet und ermöglicht die Anzeige der Online-Hilfe, die im Lieferumfang des **Auftragstyp** enthalten ist.

# <span id="page-118-1"></span>**Registerkarte "Info"**

Auf der Registerkarte **Info** werden der Copyright-Hinweis und die Versionsnummer des Treibers angezeigt. Wenn Sie über einen Internetzugang verfügen, können Sie eine Verbindung mit der Website herstellen, indem Sie auf das entsprechende Symbol klicken. Einzelheiten zum Zugriff auf die Druckeinstellungen finden Sie unter ["Dokument drucken" auf Seite 11](#page-114-0).

### <span id="page-118-2"></span>**Registerkarte "Drucker"**

Wenn Sie die Druckereigenschaften über den Ordner **Drucker** öffnen, wird die Registerkarte **Drucker** angezeigt. Dort können Sie den Drucker konfigurieren.

Das folgende Verfahren gilt für Windows XP. Für andere Windows-Betriebssysteme lesen Sie im entsprechenden Windows-Benutzerhandbuch oder inder Online-Hilfe nach.

- **1** Klicken Sie auf das Windows-Menü **Start**.
- **2** Wählen Sie **Drucker und Faxgeräte**.
- **3** Wählen Sie das Symbol **Ihres Druckertreibers**.
- **4** Klicken Sie mit der rechten Maustaste auf das Druckertreibersymbol und wählen Sie **Eigenschaften**.
- **5** Klicken Sie auf die Registerkarte **Drucker** und nehmen Sie die gewünschten Einstellungen vor.

### <span id="page-119-0"></span>**Favoriteneinstellung verwenden**

Die Option **Favoriten**, die auf jeder Registerkarte der Eigenschaften angezeigt wird, ermöglicht Ihnen die Speicherung der aktuellen Eigenschaften für die künftige Verwendung.

So speichern Sie einen **Favoriten**:

- **1** Ändern Sie die Einstellungen auf den Registerkarten wie gewünscht.
- **2** Geben Sie im Feld **Favoriten** einen Namen ein.

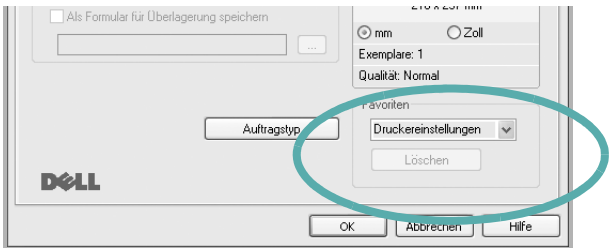

**3** Klicken Sie auf **Speichern**.

Beim Speichern von **Favoriten** werden alle aktuellen Treibereinstellungen gespeichert.

Um eine gespeicherte Einstellung zu verwenden, wählen Sie den Favoriten in der Dropdown-Liste **Favoriten**. Der Drucker druckt nun entsprechend den Einstellungen für den von Ihnen gewählten Favoriten.

Um einen Favoriten zu löschen, wählen Sie diesen in der Liste aus und klicken Sie auf **Löschen**.

Sie können die Standardeinstellungen des Druckers wiederherstellen, indem Sie in der Liste die Option **Druckereinstellungen** wählen.

### <span id="page-119-1"></span>**Hilfe verwenden**

Dieser Drucker bietet eine Online-Hilfe, die über die Schaltfläche **Hilfe** im Druckeinstellungsfenster aufgerufen werden kann. Die Online-Hilfe enthält ausführliche Informationen zu den Funktionen des Druckertreibers.

Sie können auch in der rechten oberen Ecke des Fensters auf **T** und dann auf eine Einstellung klicken.

# **3 Erweiterte Druckoptionen**

In diesem Kapitel werden die Druckoptionen erläutert und einige fortgeschrittene Druckaufgaben beschrieben.

#### **HINWEIS**:

- Je nach Drucker kann sich das in diesem Benutzerhandbuch dargestellte **Eigenschaftenfenster** für den Druckertreiber von dem tatsächlich angezeigten Fenster unterscheiden. Die darin enthaltenen Elemente sind jedoch vergleichbar.
- Wenn Sie den genauen Namen Ihres Druckers wissen möchten, können Sie auf der mitgelieferten CD-ROM nachschauen.

Folgende Themen werden in diesem Kapitel behandelt:

- **• [Mehrere Seiten auf ein Blatt Papier drucken](#page-120-1)**
- **• [Poster drucken](#page-121-2)**
- **• [Broschüren drucken](#page-121-3)**
- **• [Papier beidseitig bedrucken](#page-122-5)**
- **• [Verkleinertes oder vergrößertes Dokument drucken](#page-122-3)**
- **• [Dokument an ausgewähltes Papierformat anpassen](#page-122-4)**
- **• [Wasserzeichen verwenden](#page-123-1)**
- **• [Überlagerungen verwenden](#page-124-1)**

# <span id="page-120-0"></span>**Mehrere Seiten auf ein Blatt Papier drucken**

<span id="page-120-1"></span>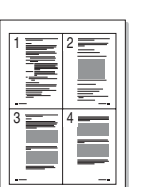

Sie können die Anzahl der Seiten auswählen, die auf ein einzelnes Blatt gedruckt werden sollen. Wenn Sie mehr als eine Seite auf ein Blatt drucken möchten, werden die Seiten verkleinert und in der von Ihnen angegebenen Reihenfolge angeordnet. Sie können bis zu 16 Seiten auf ein Blatt drucken.

- **1** Um die Druckeinstellungen von der Anwendungssoftware aus zu ändern, öffnen Sie das Fenster mit den Druckeinstellungen. Siehe ["Dokument drucken" auf Seite 11](#page-114-2).
- **2** Klicken Sie auf die Registerkarte **Layout** und wählen Sie in der Dropdown-Liste **Layouttyp** die Option **Mehrere Seiten pro Blatt**.
- **3** Wählen Sie dann in der Dropdown-Liste **Seiten pro Blatt** die Anzahl der Seiten (1, 2, 4, 6, 9 oder 16), die pro Blatt gedruckt werden sollen.
- **4** Wählen Sie bei Bedarf in der Dropdown-Liste **Seitenreihenfolge** die Seitenreihenfolge.

Aktivieren Sie das Kontrollkästchen **Seitenrand drucken**, wenn jede Seite auf dem Blatt einen Rand erhalten soll.

- **5** Wählen Sie auf der Registerkarte **Papier** die Papierzufuhr, das Papierformat und den Papiertyp aus.
- **6** Klicken Sie auf **OK**, um den Druckvorgang zu starten.

# <span id="page-121-0"></span>**Poster drucken**

<span id="page-121-2"></span>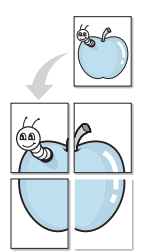

Mit dieser Funktion können Sie ein einseitiges Dokument auf 4, 9 oder 16 Blätter drucken, die dann zu einem Poster zusammengesetzt werden können.

- **1** Um die Druckeinstellungen von der Anwendungssoftware aus zu ändern, öffnen Sie das Fenster mit den Druckeinstellungen. Siehe ["Dokument drucken" auf Seite 11.](#page-114-2)
- **2** Klicken Sie auf die Registerkarte **Layout** und wählen Sie in der Dropdown-Liste **Layouttyp** die Option **Posterdruck**.
- **3** Konfigurieren Sie die Posteroption:

Sie können unter folgenden Seitenlayouts wählen: **Poster<2x2>**, **Poster<3x3>**, **Poster<4x4>** oder **Benutzerdefiniert**. Wenn Sie beispielsweise **Poster<2x2>** wählen, wird die Ausgabe automatisch so vergrößert, dass sie vier Blätter bedeckt. Wenn die Option "Benutzerdefiniert" ausgewählt ist, können Sie das Original auf 150 % bis 400 % vergrößern. Je nach Vergrößerungsfaktor wird die das Seitenlayout automatisch an "Poster<2x2>", "**Poster<3x3>**" oder "**Poster<4x4>**" angepasst.

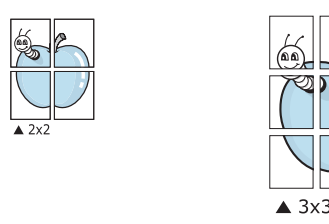

Sie können einen Überlappungsbereich in Zoll oder Millimetern angeben, damit sich das Poster leichter zusammensetzen lässt.

0,15 Zoll (0,38 cm)

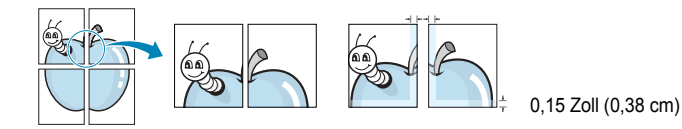

- **4** Wählen Sie auf der Registerkarte **Papier** die Papierzufuhr, das Papierformat und den Papiertyp aus.
- **5** Klicken Sie auf **OK**, um den Druckvorgang zu starten. Stellen Sie das Poster her, indem Sie die einzelnen Ausdrucke zusammensetzen.

# <span id="page-121-3"></span><span id="page-121-1"></span>**Broschüren drucken**

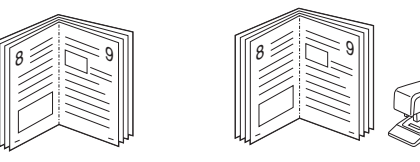

Mit dieser Funktion können Sie ein Dokument beidseitig bedrucken und die Seiten so anordnen, dass sie in der Mitte gefaltet eine Broschüre ergeben.

- **1** Um die Druckeinstellungen von der Anwendungssoftware aus zu ändern, öffnen Sie das Fenster der Druckereigenschaften Weitere Informationen finden Sie unter ["Dokument drucken" auf Seite 11.](#page-114-2)
- **2** Wählen Sie auf der Registerkarte **Layout** die Option **Broschüre** aus der Dropdown-Liste **Layouttyp** aus.

**HINWEIS**: Die Option **Broschüre** ist nicht für alle Papierformate verfügbar. Wenn Sie feststellen möchten, ob diese Funktion für ein bestimmtes Papierformat verfügbar ist, wählen Sie das Papierformat auf der Registerkarte **Papier** im Feld **Papierformat** aus und überprüfen Sie, ob auf der Registerkarte **Layout** in der Dropdown-Liste **Layouttyp** sich der Eintrag **Broschüre** befindet.

- **3** Klicken Sie auf die Registerkarte **Papier**, und wählen Sie die Papierzufur, das Papierformat und den Papiertyp aus.
- **4** Klicken Sie auf **OK**, um den Druckvorgang zu starten.
- **5** Falten und heften Sie die Seiten nach dem Drucken.

# <span id="page-122-5"></span><span id="page-122-0"></span>**Papier beidseitig bedrucken**

Sie können ein Blatt Papier manuell beidseitig bedrucken. Entscheiden Sie vor dem Druck, wie das gedruckte Dokument ausgerichtet sein soll.

Die Optionen sind:

- **Druckereinstellungen**. Wenn Sie diese Option wählen, richtet sich diese Funktion nach der Einstellung, die Sie auf dem Bedienfeld des Druckers wählen, und wirkt sich dementsprechend auf die Druckqualität aus. *Diese Option wird nicht angezeigt, wenn sie von Ihrem Druckermodell nicht unterstützt wird.*
- **Kein**
- **Lange Seite**, normales beim Binden von Büchern verwendetes Layout.
- **Kurze Seite**, wird häufig bei Kalendern verwendet.

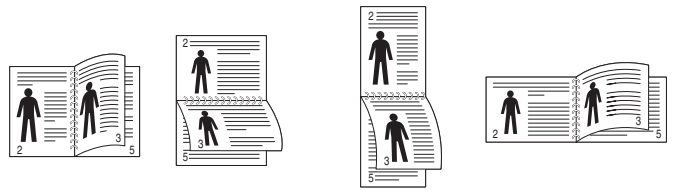

▲ Lange Seite ▲ Kurze Seite

• **Duplex in umgekehrter Reihenfolge**. Ermöglicht die Auswahl der allgemeinen Druckreihenfolge anstelle der Duplex-Druckreihenfolge. *Diese Option wird nicht angezeigt, wenn sie von Ihrem Druckermodell nicht unterstützt wird.*

**HINWEIS**: Führen Sie keinen beidseitigen Druck bei Etiketten, Folien, Umschlägen oder dickem Papier durch. Dies kann zu Schäden am Drucker und zu Papierstaus führen.

- **1** Um die Druckeinstellungen von der Anwendungssoftware aus zu ändern, öffnen Sie das Fenster mit den Druckeinstellungen. .Dokument drucken" auf Seite 11.
- **2** Wählen Sie auf der Registerkarte **Layout** die Papierausrichtung aus.
- **3** Wählen Sie aus dem Abschnitt **Beidseitiger Druck** die gewünschte Duplex-Bindungsoption.
- **4** Klicken Sie auf die Registerkarte **Papier**, und wählen Sie die Papierzufur, das Papierformat und den Papiertyp aus.
- **5** Klicken Sie auf **OK**, um den Druckvorgang zu starten.

**HINWEIS**: Wenn Ihr Drucker keine Duplexeinheit besitzt, müssen Sie den Druckauftrag manuell abschließen. Der Drucker druckt zuerst jede zweite Seite des Dokuments. Nachdem die erste Seite des Druckauftrags gedruckt wurde, erscheint ein Fenster mit einem Druckhinweis. Folgen Sie den Anleitungen am Bildschrim, um den Druckvorgang abzuschließen.

# <span id="page-122-3"></span><span id="page-122-1"></span>**Verkleinertes oder vergrößertes Dokument drucken**

Der Inhalt einer Seite kann für den Ausdruck verkleinert oder vergrößert werden.

- **1** Um die Druckeinstellungen von der Anwendungssoftware aus zu ändern, öffnen Sie das Fenster mit den Druckeinstellungen. Siehe ["Dokument drucken" auf Seite 11](#page-114-2).
- **2** Klicken Sie auf die Registerkarte **Papier** und wählen Sie in der Dropdown-Liste **Drucktyp** die Option **Verkleinern/Vergrößern**.
- **3** Geben Sie in das Feld **Prozent** den gewünschten Skalierungsfaktor ein.

Sie können auch auf die Schaltfläche voder Aklicken.

- **4** Wählen Sie unter **Papieroptionen** die Papierzufuhr, das Papierformat und den Papiertyp.
- **5** Klicken Sie auf **OK**, um den Druckvorgang zu starten.

# <span id="page-122-4"></span><span id="page-122-2"></span>**Dokument an ausgewähltes Papierformat anpassen**

Mit dieser Druckerfunktion können Sie Ihren Druckauftrag unabhängig von der Größe des elektronischen Dokuments an jedes gewählte Papierformat anpassen. Das ist zum Beispiel hilfreich, um Details auf einem kleinformatigen Dokument zu überprüfen.

- **1** Um die Druckeinstellungen von der Anwendungssoftware aus zu ändern, öffnen Sie das Fenster mit den Druckeinstellungen. Siehe ["Dokument drucken" auf Seite 11](#page-114-2).
- **2** Klicken Sie auf die Registerkarte **Papier** und wählen Sie in der Dropdown-Liste **Drucktyp** die Option **An Papierformat anpassen**.
- **3** Wählen Sie in der Dropdown-Liste **Ausgabegröße** die richtige Größe.
- **4** Wählen Sie unter **Papieroptionen** die Papierzufuhr, das Papierformat und den Papiertyp.
- **5** Klicken Sie auf **OK**, um den Druckvorgang zu starten.

A

S

**P** 

# <span id="page-123-1"></span><span id="page-123-0"></span>**Wasserzeichen verwenden**

Mit der Wasserzeichenoption können Sie Text über ein vorhandenes Dokument drucken, wenn Sie beispielsweise "ENTWURF" oder "VERTRAULICH" in großen grauen Buchstaben quer über die erste Seite oder alle Seiten eines Dokuments drucken möchten.

Der Drucker wird mit mehreren vordefinierten Wasserzeichen geliefert, die Sie ändern oder durch neue ergänzen können.

### **Vorhandenes Wasserzeichen verwenden**

- **1** Um die Druckeinstellungen von der Anwendungssoftware aus zu ändern, öffnen Sie das Fenster mit den Druckeinstellungen. Siehe ["Dokument drucken" auf Seite 11.](#page-114-2)
- **2** Klicken Sie auf die Registerkarte **Weitere Optionen** und wählen Sie in der Dropdown-Liste **Wasserzeichen** das gewünschte Wasserzeichen aus. Das ausgewählte Wasserzeichen wird im Vorschaufenster angezeigt.
- **3** Klicken Sie auf **OK**, um den Druckvorgang zu starten.

**HINWEIS**: Im Vorschaubereich sehen Sie, wie die gedruckte Seite aussehen wird.

### **Wasserzeichen erstellen**

- **1** Um die Druckeinstellungen von der Anwendungssoftware aus zu ändern, öffnen Sie das Fenster mit den Druckeinstellungen. Siehe ["Dokument drucken" auf Seite 11.](#page-114-2)
- **2** Klicken Sie auf die Registerkarte **Weitere Optionen** und dann im Bereich **Wasserzeichen** auf die Schaltfläche **Bearbeiten**. Das Fenster **Wasserzeichen bearbeiten** wird angezeigt.
- **3** Geben Sie den gewünschten Text für das Wasserzeichen in das Feld **Wasserzeichen Text** ein. Der Text darf bis zu 40 Zeichen lang sein. Der Text wird im Vorschaufenster angezeigt. Wenn das Kontrollkästchen **Nur erste Seite** aktiviert ist, wird das Wasserzeichen nur auf die erste Seite gedruckt.
- **4** Wählen Sie die gewünschten Optionen für das Wasserzeichen aus. Im Bereich **Schriftart** können Sie Schriftart, Schriftstil, Schriftgröße und Graustufe auswählen; im Bereich **Textwinkel** stellen Sie den Winkel für das Wasserzeichen ein.
- **5** Klicken Sie auf **Hinzufügen**, um ein neues Wasserzeichen in die Liste aufzunehmen.
- **6** Wenn Sie die Bearbeitung abgeschlossen haben, klicken Sie auf **OK** und starten Sie den Druckvorgang.

Wenn Sie das Wasserzeichen nicht mehr drucken möchten, wählen Sie in der Dropdown-Liste **Wasserzeichen** den Eintrag **(Kein Wasserzeichen)**.

### **Wasserzeichen bearbeiten**

- **1** Um die Druckeinstellungen von der Anwendungssoftware aus zu ändern, öffnen Sie das Fenster mit den Druckeinstellungen. Siehe ["Dokument drucken" auf Seite 11](#page-114-2).
- **2** Klicken Sie auf die Registerkarte **Weitere Optionen** und dann im Bereich **Wasserzeichen** auf die Schaltfläche **Bearbeiten**. Das Fenster **Wasserzeichen bearbeiten** wird angezeigt.
- **3** Wählen Sie in der Liste **Aktuelle Wasserzeichen** das zu bearbeitende Wasserzeichen und ändern Sie den Text und die Optionen für das Wasserzeichen.
- **4** Klicken Sie auf **Aktualisieren**, um die Änderungen zu speichern.
- **5** Klicken Sie mehrmals auf **OK**, bis das Druckfenster geschlossen wird.

### **Wasserzeichen löschen**

- **1** Um die Druckeinstellungen von der Anwendungssoftware aus zu ändern, öffnen Sie das Fenster mit den Druckeinstellungen. Siehe ["Dokument drucken" auf Seite 11](#page-114-2).
- **2** Klicken Sie auf die Registerkarte **Weitere Optionen** und dann im Bereich **Wasserzeichen** auf die Schaltfläche **Bearbeiten**. Das Fenster **Wasserzeichen bearbeiten** wird angezeigt.
- **3** Wählen Sie in der Liste **Aktuelle Wasserzeichen** das zu löschende Wasserzeichen aus und klicken Sie auf **Löschen**.
- **4** Klicken Sie mehrmals auf **OK**, bis das Druckfenster geschlossen wird.

# <span id="page-124-1"></span><span id="page-124-0"></span>**Überlagerungen verwenden**

# **Was ist eine Überlagerung?**

# WORLD BEST Dear ABC Regards

WORLD BEST

 $\equiv$ 

Überlagerungen sind Texte und/oder Bilder, die auf der Festplatte des Computers in einem speziellen Dateiformat gespeichert sind und auf jedes beliebige Dokument gedruckt werden können. Sie werden oft an Stelle von Formularvordrucken oder Firmenbögen verwendet. Beispiel: Statt Papier mit Ihrem Briefkopf zu verwenden, können Sie eine Überlagerung mit dem Briefkopf erstellen. Wenn Sie dann einen Brief mit dem Briefkopf Ihrer Firma drucken möchten, müssen Sie nicht erst das vorbedruckte Papier in den Drucker einlegen. Sie müssen lediglich den Drucker anweisen, die Überlagerung mit dem Briefkopf über das Dokument zu drucken.

# **Neue Seitenüberlagerung erstellen**

Damit Sie die Überlagerung verwenden können, müssen Sie eine neue Seitenüberlagerung mit Ihrem Firmenlogo erstellen.

- **1** Erstellen oder öffnen Sie ein Dokument, das den Text oder das Bild enthält, den bzw. das Sie für eine Seitenüberlagerung verwenden möchten. Ordnen Sie die Elemente so an, wie sie beim Drucken erscheinen sollen.
- **2** Öffnen Sie das Fenster mit den Druckeinstellungen, um das Dokument als Überlagerung zu speichern. Siehe "Dokument [drucken" auf Seite 11](#page-114-2).
- **3** Klicken Sie auf die Registerkarte **Weitere Optionen** und dann im Bereich **Überlagerung** auf die Schaltfläche **Bearbeiten**.
- **4** Klicken Sie dann auf **Überlagerung erstellen**.
- **5** Geben Sie im Fenster "Überlagerung erstellen" in das Feld **Dateiname** einen Namen mit höchstens acht Zeichen ein. Wählen Sie bei Bedarf den Dateipfad. (Der standardmäßig vorgegebene Pfad ist C:\FormOver.)
- **6** Klicken Sie auf **Speichern**. Der Name wird in das Feld **Liste der Überlagerungen** aufgenommen.
- **7** Klicken Sie auf **OK** oder **Ja**, um den Vorgang abzuschließen.

Die Datei wird nicht ausgedruckt, sondern auf der Festplatte Ihres Computers gespeichert.

**HINWEIS**: Das Format der Überlagerung muss dem Format des Dokuments entsprechen, über das Sie die Überlagerung drucken möchten. Verwenden Sie für Wasserzeichen keine Überlagerungen.

# **Seitenüberlagerung verwenden**

Eine einmal erstellte Seitenüberlagerung steht für den Ausdruck mit Ihrem Dokument bereit. So drucken Sie eine Überlagerung auf ein Dokument:

- **1** Erstellen oder öffnen Sie das Dokument, das Sie drucken möchten.
- **2** Um die Druckeinstellungen von der Anwendungssoftware aus zu ändern, öffnen Sie das Fenster mit den Druckeinstellungen. Siehe ["Dokument drucken" auf Seite 11](#page-114-2).
- **3** Klicken Sie auf die Registerkarte **Weitere Optionen**.
- **4** Wählen Sie in der Dropdown-Liste **Überlagerung** die gewünschte Überlagerung aus.
- **5** Wenn Sie die gesuchte Überlagerungsdatei in der Liste **Überlagerung** nicht finden können, klicken Sie auf die Schaltfläche **Bearbeiten** und auf **Überlagerung laden** und wählen Sie die Datei dann aus.

Wenn Sie die Überlagerungsdatei auf einem externen Datenträger gespeichert haben, können Sie sie ebenfalls im Fenster **Überlagerung laden** aufrufen.

Wählen Sie die Datei aus und klicken Sie auf **Öffnen**. Die Datei wird in das Feld **Liste der Überlagerungen** aufgenommen und kann gedruckt werden. Wählen Sie im Feld **Liste der Überlagerungen** die gewünschte Überlagerung aus.

**6** Klicken Sie gegebenenfalls auf **Überlagerung beim Drucken bestätigen**. Wenn dieses Kontrollkästchen aktiviert ist, wird bei jeder Übergabe eines Dokuments an den Drucker ein Meldungsfenster angezeigt, in dem Sie angeben müssen, ob eine Überlagerung auf das Dokument gedruckt werden soll.

Wenn das Kontrollkästchen nicht aktiviert ist und eine Überlagerung ausgewählt wurde, wird sie automatisch mit Ihrem Dokument gedruckt.

**7** Klicken Sie auf **OK** bzw. **Ja**, bis der Druckvorgang startet.

Die ausgewählte Überlagerung wird mit dem Druckauftrag geladen und auf Ihr Dokument gedruckt.

**HINWEIS**: Die Auflösung der Überlagerung muss der Auflösung des Dokuments entsprechen, über das Sie die Überlagerung drucken möchten.

# **Seitenüberlagerung löschen**

Nicht mehr benötigte Seitenüberlagerungen können gelöscht werden.

- **1** Klicken Sie im Fenster für die Druckeinstellungen auf die Registerkarte **Weitere Optionen**.
- **2** Klicken Sie im Bereich **Überlagerung** auf die Schaltfläche **Bearbeiten**.
- **3** Wählen Sie im Feld **Liste der Überlagerungen** die Überlagerung, die Sie löschen möchten.
- **4** Klicken Sie auf **Überlagerung löschen**.
- **5** Klicken Sie auf **Ja**, wenn eine Bestätigungsmeldung angezeigt wird.
- **6** Klicken Sie mehrmals auf **OK**, bis das Druckfenster geschlossen wird.

# **4 Windows PostScript-Treiber verwenden**

Wenn Sie zum Drucken den auf der mit dem Drucker gelieferten CD-ROM vorhandenen PostScript-Treiber verwenden möchten, lesen Sie die Informationen in diesem Kapitel.

PPDs greifen zusammen mit dem PostScript-Treiber auf Druckerfunktionen zu und ermöglichen dem Computer die Kommunikation mit dem Drucker. Ein Installationsprogramm für die PPDs befindet sich auf der mitgelieferten Software-CD-ROM.

Folgende Themen werden behandelt:

# **Druckeinstellungen**

Über das Fenster mit den Druckeinstellungen können Sie auf alle für den Einsatz des Geräts benötigten Druckeroptionen zugreifen. Sie können alle für den Druck benötigten Einstellungen überprüfen und ggf. ändern.

Je nach Betriebssystem können die Optionen im Fenster mit den Druckeinstellungen von den hier gezeigten Optionen abweichen. Die in diesem Benutzerhandbuch dargestellten Fenster stammen aus Windows XP.

Je nach Drucker kann sich das in diesem Benutzerhandbuch dargestellte Fenster **Eigenschaften** für den Druckertreiber von dem tatsächlich angezeigten Fenster unterscheiden.

#### **HINWEISE:**

- **•** Die Einstellungen der meisten Windows-Anwendungen haben Vorrang vor den Einstellungen, die Sie im Druckertreiber angegeben haben. Ändern Sie alle Druckereinstellungen zunächst in der Anwendungssoftware und die verbleibenden Einstellungen dann im Druckertreiber.
- **•** Die geänderten Einstellungen bleiben nur wirksam, solange Sie das aktuelle Programm verwenden. **Um die Änderungen dauerhaft zu übernehmen**, nehmen Sie sie im Ordner "Drucker" vor.
- **•** Das folgende Verfahren gilt für Windows XP. Für andere Windows-Betriebssysteme lesen Sie im entsprechenden Windows-Benutzerhandbuch oder in der Online-Hilfe nach.
	- 1. Klicken Sie auf die Windows-Schaltfläche **Start**.
	- 2. Wählen Sie **Drucker und Faxgeräte**.
	- 3. Wählen Sie das **Symbol Ihres Druckertreibers**.
	- 4. Klicken Sie mit der rechten Maustaste auf das Druckertreibersymbol und wählen Sie **Druckeinstellungen**.
	- 5. Ändern Sie die Einstellungen auf den Registerkarten und klicken Sie auf OK.

# **Erweitert**

Klicken Sie zur Einstellung der erweiterten Optionen auf die Schaltfläche Erweitert.

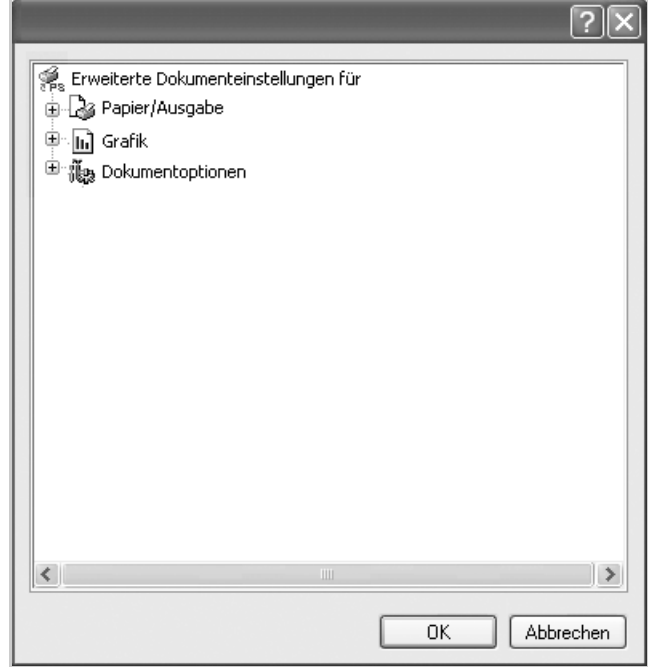

- **Papier/Ausgabe**. Mit dieser Option können Sie das Format des in das Fach eingelegten Papiers angeben.
- **Grafik.** Mit dieser Option können Sie die Druckqualität bestimmten Druckanforderungen anpassen.
- **Dokumentoptionen.** Mit dieser Option können Sie die PostScript-Optionen oder Druckerfunktionen einstellen.

### **Hilfe verwenden**

Sie können auch in der rechten oberen Ecke des Fensters auf und dann auf eine Einstellung klicken.

# **5 Drucker gemeinsam nutzen**

Sie können den Drucker direkt an einen beliebigen Computer im Netzwerk, den "Hostcomputer", anschließen.

Das folgende Verfahren gilt für Windows XP. Für andere Windows-Betriebssysteme lesen Sie im entsprechenden Windows-Benutzerhandbuch oder inder Online-Hilfe nach.

#### **HINWEIS**:

- Überprüfen Sie, welche Betriebssysteme mit dem Drucker kompatibel sind. Informationen dazu finden Sie im Benutzerhandbuch des Druckers im Abschnitt zur Betriebssystemkompatibilität.
- Wenn Sie den genauen Namen Ihres Druckers wissen möchten, können Sie auf der mitgelieferten CD-ROM nachschauen.

# **Hostcomputer einrichten**

- **1** Starten Sie Windows.
- **2** Wählen Sie im Menü **Start** die Option **Drucker und Faxgeräte**.
- **3** Doppelklicken Sie auf das **Symbol Ihres Druckertreibers**.
- **4** Wählen Sie im Menü **Drucker** die Option **Freigabe**.
- **5** Aktivieren Sie das Kontrollkästchen **Drucker freigeben**.
- **6** Füllen Sie das Feld **Freigabename** aus, und klicken Sie auf **OK**.

# **Clientcomputer einrichten**

- **1** Klicken Sie mit der rechten Maustaste auf **Start** in der Task-Leiste und wählen Sie **Explorer**
- **2** Wählen Sie **Netzwerkumgebung**, drücken Sie die rechte Maustaste, und wählen Sie **Computer suchen**.
- **3** Geben Sie die IP-Adresse des Host-Computers in das Feld **Computername** ein, und klicken Sie auf **Suchen**. (Falls der Host-Computer die Angabe von **Benutzername** und **Kennwort** erfordert, geben Sie die Benutzername und das Kennwort des Host-Computerkontos ein.)
- **4** Doppelklicken Sie auf **Drucker und Faxgeräte**.
- **5** Klicken Sie mit der rechten Maustaste auf das Treibersymbole, und wählen Sie Verbinden.
- **6** Klicken Sie auf **Ja**, wenn die Bestätigungsmeldung für die Installation angezeigt wird.

# **6 Scannen**

Wenn Sie das Gerät als Scanner einsetzen, können Sie Bilder und Text auf dem Computer in digitale Dateien umwandeln. Anschließend können Sie die Dateien als Fax oder per E-Mail versenden, auf einer Website anzeigen oder zum Anlegen von Projekten verwenden, die Sie über die SmarThru-Software oder den WIA-Treiber ausdrucken können.

Folgende Themen werden in diesem Kapitel behandelt:

- **• [Verwenden von SmarThru Office](#page-127-0)**
- **• [Scanprozess mit TWAIN-kompatibler Software](#page-129-0)**
- **• [Mit dem WIA-Treiber scannen](#page-129-1)**

#### **HINWEISE**:

- *Überprüfen Sie, welche Betriebssysteme mit dem Drucker kompatibel sind. Informationen dazu finden Sie im Benutzerhandbuch des Druckers im Abschnitt zur Betriebssystemkompatibilität.*
- *Den Namen des Druckers finden Sie auf der mitgelieferten CD Treiber und Dienstprogramme.*
- *Die maximale Auflösung, die erzielt werden kann, hängt von verschiedenen Faktoren ab. Dazu gehören die Computergeschwindigkeit, der verfügbare Festplattenspeicher, der Arbeitsspeicher, die Größe des zu scannenden Bildes sowie die Bittiefe. Je nach Ihrem System und dem zu scannenden Objekt können Sie möglicherweise nicht mit bestimmten Auflösungen scannen, insbesondere gilt dies für die optimale DPI-Einstellung.*

# <span id="page-127-0"></span>**Verwenden von SmarThru Office**

Die mitgelieferte CD Treiber und Dienstprogramme enthält SmarThru Office. SmarThru Office bietet Ihnen benutzerfreundliche Funktionen für die Nutzung Ihres Geräts.

### **SmarThru Office starten**

Befolgen Sie das nachfolgend beschriebene Verfahren, um SmarThru Office zu starten:

- **1** Vergewissern Sie sich, dass das Gerät und der Computer eingeschaltet und korrekt miteinander verbunden sind.
- **2** Nach der Installation von SmarThru Office wird das SmarThru Office-Symbol auf dem Desktop angezeigt.
- **3** Doppelklicken Sie auf das SmarThru Office-Symbol.

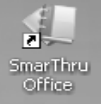

**4** SmarThru Office wird gestartet.

Weitere Informationen erhalten Sie durch Anklicken von **Hilfe** → **SmarThru Office-Hilfe**.

### **Schnelleinstieg**

Dieses Menü enthält Direktschaltflächen für einige Funktionen. Nachfolgend sind die Direktschaltflächen aufgeführt: **Kategorien**, **Sammelmappe**, **Lebensdauer**, **Scannen und OCR**, **Reparatur und Verbesserung** und **Dell Website**. Sie können dieses Menü deaktivieren, indem Sie die Option **Dieses Dialogfeld nicht mehr anzeigen** aktivieren.

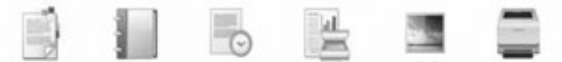

#### **Verwenden von SmarThru Office**

#### **Scannen**

**1** Klicken Sie auf das Scan-Symbol.

#### **HINWEISE**:

• Unter Microsoft® Windows® XP können Sie SmarThru OfficeLauncher, der sich rechts außen in der Taskleiste befindet, verwenden, um ganz einfach das Fenster **Scaneinstellungen** zu öffnen.

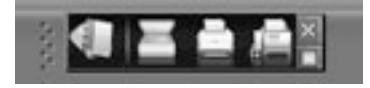

• In allen anderen Betriebssystemen können Sie auf das SmarThru-Symbol **Prechts außen in der Microsoft<sup>®</sup> Windows<sup>®</sup>-Taskleiste** klicken, um den SmarThru Office Launcher aufzurufen.

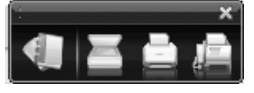

#### **2** Das Fenster Scaneinstellungen wird geöffnet.

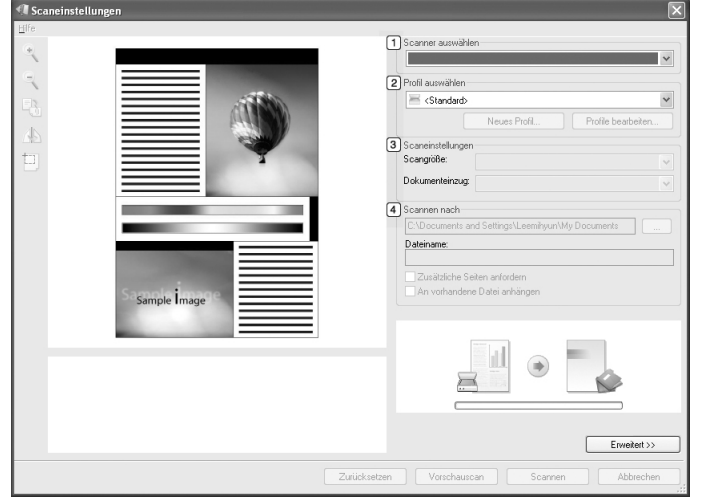

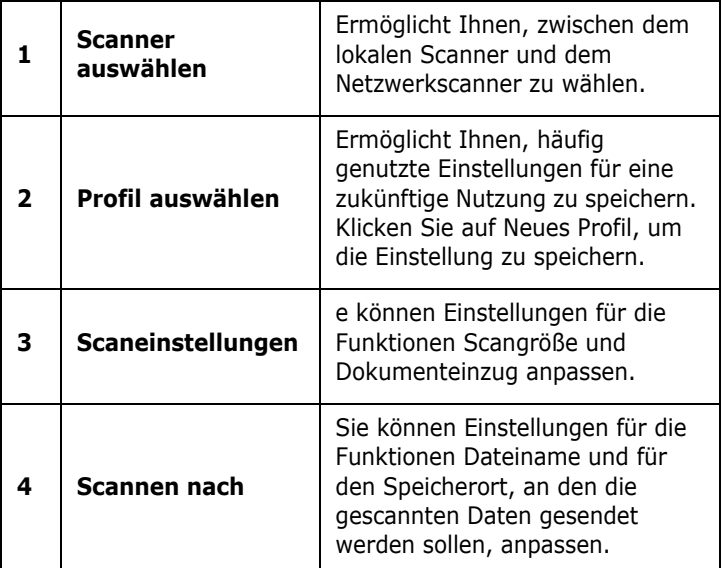

**HINWEIS**: Klicken Sie auf die Schaltfläche **Erweitert**, um weitere Scanoptionen zu konfigurieren.

#### **Senden an**

#### **E-Mail**

Sie können E-Mails senden, während Sie in SmarThru Office arbeiten.

**HINWEIS**: Sie benötigen ein E-Mail-Client-Programm wie etwa Outlook Express, um E-Mails in SmarThru Office zu senden. Das Verfahren zum Senden von E-Mails kann abhängig von dem von Ihnen verwendeten E-Mail-Clientprogramm variieren.

- **1** Wählen Sie **Datei** → **Senden an** → **Per E-Mail senden**.
- **2** Ein E-Mail-Client wird geöffnet.
- **3** Geben Sie die erforderlichen Informationen ein und versenden Sie Ihre E-Mail.

#### **Fax**

Sie können E-Mails senden, während Sie in SmarThru Office arbeiten.

- **1** Wählen Sie **Datei** → **Senden an** → **Per Fax senden**.
- **2** Das Fenster **Fax senden** wird geöffnet.
- **3** Geben Sie die erforderlichen Informationen ein und klicken Sie auf **Fax senden**.

**HINWEISE**: Für weitere Informationen über SmarThru Office klicken Sie auf **Hilfe** → **SmarThru Office-Hilfe**. Das **SmarThru Office-Hilfe**-Fenster wird geöffnet, sodass Sie die Hilfe zum SmarThru-Programm auf dem Bildschirm anzeigen können.

Befolgen Sie das nachfolgend beschriebene Verfahren, um SmarThru Office zu deinstallieren. Bevor Sie mit der Deinstallation beginnen, sollten Sie sicherstellen, dass auf Ihrem Computer keine Anwendungen geöffnet sind.

- a Wählen Sie im Menü **Start** die Option **Programme** oder **Alle Programme**.
- b Wählen Sie SmarThru Office und anschließend **SmarThru Office deinstallieren**.
- c Wenn Sie aufgefordert werden, Ihre Auswahl zu bestätigen, lesen Sie die Meldung und klicken Sie auf **OK**.
- d Klicken Sie auf **Beenden**.

# <span id="page-129-0"></span>**Scanprozess mit TWAIN-kompatibler Software**

Wenn Sie Dokumente über eine andere Software scannen möchten, müssen Sie TWAIN-kompatible Software wie Adobe® Photoshop® verwenden. Wählen Sie die entsprechende Software als TWAIN-Quelle in der verwendeten Anwendung aus, wenn Sie das Gerät zum ersten Mal zum Scannen verwenden.

Der grundlegende Scanprozess umfasst mehrere Schritte.

- **1** Vergewissern Sie sich, dass das Gerät und der Computer eingeschaltet und richtig miteinander verbunden sind.
- **2** Legen Sie eine einzelne Vorlage mit der bedruckten Seite nach unten auf das Vorlagenglas. ODER Legen Sie die Vorlage(n) mit der zu bedruckenden Seite nach oben in den automatischen Vorlageneinzug (bzw. ADVE) ein.
- **3** Öffnen Sie eine Anwendung wie etwa Photoshop.
- **4** Öffnen Sie das TWAIN-Fenster und stellen Sie die Scanoptionen ein.
- **5** Scannen und speichern Sie Ihr gescanntes Bild.

**HINWEIS**: Befolgen Sie die Programmanweisungen zur Bildherstellung. Weitere Hinweise finden Sie im Benutzerhandbuch der Anwendung.

# <span id="page-129-1"></span>**Mit dem WIA-Treiber scannen**

Das Gerät unterstützt auch den WIA-Treiber (Windows Image Acquisition; Windows-Bilderfassung) für das Scannen von Bildern. WIA ist eine der Standardkomponenten von Microsoft<sup>®</sup> Windows® XP für den Einsatz mit Digitalkameras und Scannern. Anders als der TWAIN-Treiber ermöglicht der WIA-Treiber das Scannen und einfache Bearbeiten von Bildern unter Ausschluss zusätzlicher Softwareanwendungen.

**HINWEIS**: Der WIA-Treiber funktioniert nur zusammen mit Windows XP/Vista und einem USB-Anschluss.

### **Windows XP**

- **1** Legen Sie eine einzelne Vorlage mit der bedruckten Seite nach unten auf das Vorlagenglas. ODER Legen Sie die Vorlage(n) mit der zu bedruckenden Seite nach oben in den automatischen Vorlageneinzug (bzw. ADVE) ein.
- **2** Wählen Sie im Menü **Start** die Optionen **Einstellungen**, **Systemsteuerung** und anschließend **Scanner und Kameras**.
- **3** Doppelklicken Sie auf das **Symbol des Druckertreibers**. Der Scanner- und Kamera-Assistent wird gestartet.
- **4** Wählen Sie die Voreinstellungen zum Scannen aus und klicken Sie auf **Vorschau**, um die Auswirkungen der Voreinstellungen auf das Bild anzuzeigen.
- **5** Klicken Sie auf **Weiter**.
- **6** Geben Sie einen Namen für das Bild ein und wählen Sie das Format und das Speicherziel für die Datei aus.
- **7** Folgen Sie den Anweisungen auf dem Bildschirm zum Bearbeiten des Bildes, nachdem es auf den Computer übertragen wurde.

### **Windows Vista**

- **1** Legen Sie eine einzelne Vorlage mit der bedruckten Seite nach unten auf das Vorlagenglas. ODER Legen Sie die Vorlage(n) mit der zu bedruckenden Seite nach oben in den automatischen Vorlageneinzug (bzw. ADVE) ein.
- **2** Klicken Sie auf **Start** → **Systemsteuerung** → **Hardware und Sound** → **Scanner und Kameras**.
- **3** Klicken Sie auf **Dokument oder Bild scannen**. Daraufhin wird die Anwendung **Windows-Fax und -Scan** automatisch geöffnet.

**HINWEIS**: Um alle Scanner anzuzeigen, klicken Sie auf **Scanner und Kameras anzeigen**.

- **4** Klicken Sie auf **Scannen**, um den Scan-Treiber zu öffnen.
- **5** Wählen Sie die Voreinstellungen zum Scannen aus und klicken Sie auf **Vorschau**, um die Auswirkungen der Voreinstellungen auf das Bild anzuzeigen.
- **6** Klicken Sie auf **Scannen**.

**HINWEIS**: Wenn Sie einen Scan-Auftrag abbrechen möchten, klicken Sie auf die Schaltfläche "Abbrechen" im Scanner- und Kamera-Assistenten.

# **7 Verwendung anderer Software**

Folgende Themen werden in diesem Kapitel behandelt:

- **• [Druckerstatusmonitor](#page-130-0)**
- **• [Dienstprogramm für die Druckereinstellungen](#page-130-1)**
- **• [Anwendung zur Nachbestellung von Dell-](#page-131-0)[Tonerkartuschen](#page-131-0)**
- **• [Firmware-Aktualisierungsprogramm](#page-131-1)**

# <span id="page-130-0"></span>**Druckerstatusmonitor**

Der Bildschirm des Druckerstatusmonitors wird aufgerufen, sobald ein Druckauftrag an den Drucker gesendet wird. Er wird nur auf dem Computerbildschirm angezeigt. Die Anzeige des Bildschirms für den Druckerstatusmonitor variiert abhängig vom Tonerfüllstand.

Unter Windows wählen Sie im Menü **Start** → **Programme** bzw. **Alle Programme** → **Dell** → **Dell Drucker** → **Dell 2145cn Color Laser MFP** → **Druckerstatusmonitor**.

Das **Druckerstatusmonitor**-Programm zeigt den aktuellen Status des Druckers, den Tonerfüllstand in den Kartuschen sowie verschiedene andere Informationen an. Sie können auch Einstellungen ändern.

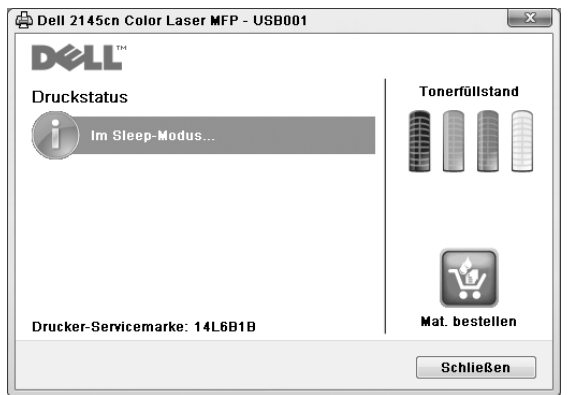

- **Druckstatus**: Der **Druckerstatusmonitor** zeigt den aktuellen Status des Druckers an.
- **Tonerfüllstand**: Sie können feststellen, wie viel Toner noch in den Tonerkartuschen enthalten ist.
- **Mat. bestellen**: Klicken Sie, um online Ersatztonerkartuschen zu bestellen.
- **Handbuch**: Ermöglicht die Anzeige des **Dell 2145cn Color Laser MFP**-Benutzerhandbuchs.

# <span id="page-130-1"></span>**Dienstprogramm für die Druckereinstellungen**

Bei der Installation der **Dell**-Software wird das **Dienstprogramm für die Druckereinstellungen** automatisch installiert.

So öffnen Sie das **Dienstprogramm für die Druckereinstellungen**:

**1** Klicken Sie auf **Start** → **Programme** oder **Alle Programme** → **Dell** → **Dell Drucker** → **Dell 2145cn Color Laser MFP** → **Dienstprogramm für die Druckereinstellungen**. Das Fenster **Dienstprogramm für die Druckereinstellungen** wird geöffnet.

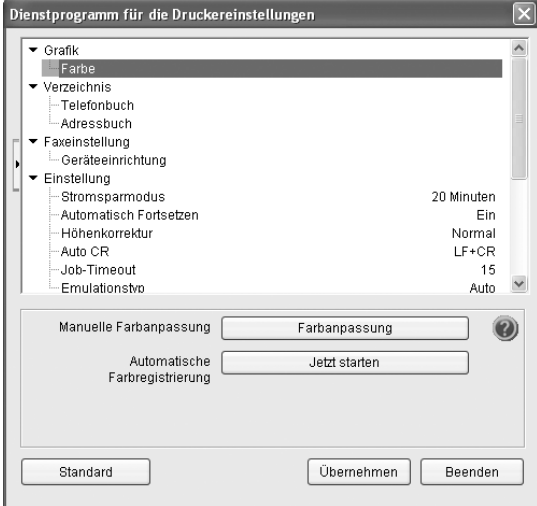

#### **2** Das Fenster **Dienstprogramm für die**

**Druckereinstellungen** stellt verschiedene Funktionen bereit.

Für weitere Informationen klicken Sie auf die Schaltfläche О.

Um die Standardeinstellungen zu verwenden, klicken Sie auf die Schaltfläche **Standard** und dann auf **Übernehmen**.

Um das Dialogfeld zu schließen, klicken Sie unten im Fenster auf die Schaltfläche **Beenden**.

# <span id="page-131-0"></span>**Anwendung zur Nachbestellung von Dell-Tonerkartuschen**

Tonerkartuschen zum Auswechseln oder Verbrauchsmaterial von **Dell** können Sie folgendermaßen bestellen:

**1** Doppelklicken Sie auf das Symbol für das **Dell** Programm zum Nachbestellen von Toner auf Ihrem Desktop.

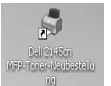

oder

Klicken Sie auf **Start** → **Programme** oder **Alle Programme** → **Dell** → **Dell Drucker** → **Dell 2145cn Color Laser MFP** → **Dell 2145cn MFP-Toner-Neubestellung**.

**2** Das Fenster **Dell 2145cn MFP-Toner-Neubestellung** wird geöffnet.

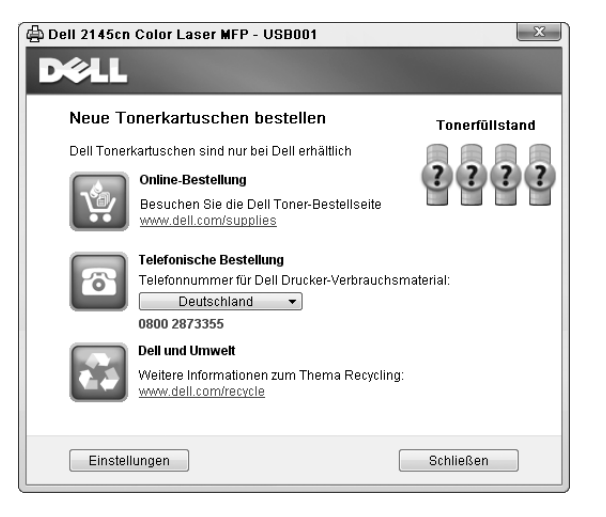

# <span id="page-131-1"></span>**Firmware-Aktualisierungsprogramm**

Sie können die Drucker-Firmware mit dem **Firmware-Aktualisierungsprogramm** aktualisieren.

**1** Klicken Sie auf **Start** → **Programme** oder **Alle** 

**Programme** → **Dell** → **Dell Drucker** → **Dell 2145cn Color Laser MFP** → **Firmware-**

#### **Aktualisierungsprogramm**.

Das Fenster **Firmware-Aktualisierungsprogramm** wird geöffnet.

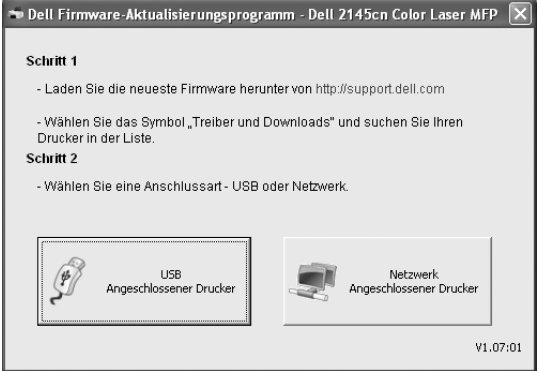

Befolgen Sie die Bildschirmanweisungen, um die Firmware-Aktualisierung abzuschließen.

# **8 Drucker unter Linux verwenden**

Das Gerät lässt sich auch in einer Linux-Umgebung einsetzen.

Folgende Themen werden behandelt:

- **• [Erste Schritte](#page-132-0)**
- **• [Unified Linux-Treiber installieren](#page-132-1)**
- **• [Unified Driver Configurator verwenden](#page-134-0)**
- **• [Druckereigenschaften konfigurieren](#page-136-0)**
- **• [Dokument drucken](#page-137-0)**
- **• [Dokument scannen](#page-138-0)**

# <span id="page-132-0"></span>**Erste Schritte**

Auf der mitgelieferten CD-ROM befindet sich das Unified-Linux-Treiberpaket von Dell, das Sie benötigen, um das Gerät zusammen mit einem Linux-Computer verwenden zu können.

Das Unified-Linux-Treiberpaket von Dell enthält einen Drucker- und einen Scannertreiber, die Ihnen ermöglichen, Dokumente zu drucken und Bilder zu scannen. Das Paket umfasst außerdem leistungsfähige Anwendungen für die Konfiguration des Geräts und die weitere Verarbeitung gescannter Dokumente.

Nachdem der Treiber im Linux-System installiert ist, haben Sie die Möglichkeit, eine Reihe von Geräten gleichzeitig über schnelle parallele ECP-Anschlüsse und USB zu überwachen.

Die Dokumente können dann bearbeitet, auf denselben lokalen oder Netzwerkdruckern gedruckt, per E-Mail versendet, auf eine FTP-Site hochgeladen oder an ein externes OCR-System weitergeleitet werden.

Im Lieferumfang des Unified-Linux-Treiberpakets ist ein intelligentes und flexibles Installationsprogramm enthalten. Sie müssen keine zusätzlichen Komponenten suchen, die für die Unified-Linux-Treibersoftware erforderlich sind: Alle erforderlichen Pakete werden auf das System übertragen und automatisch installiert; dieser Vorgang ist auf einer breiten Auswahl der gängigen Linux-Klone möglich.

# <span id="page-132-1"></span>**Unified Linux-Treiber installieren**

### **Unified Linux-Treiber installieren**

- **1** Vergewissern Sie sich, dass das Gerät an den Computer angeschlossen ist. Schalten Sie den Computer und das Gerät ein.
- **2** Wenn das Dialogfeld Administrator Login (Administratoranmeldung) angezeigt wird, geben Sie root in das Feld Login (Benutzername) und das Systempasswort ein.

**HINWEIS**: Sie müssen sich als Super User (Root) anmelden, um die Druckersoftware installieren zu können. Wenn Sie kein Super User-Kennwort besitzen, wenden Sie sich an Ihren Systemadministrator.

**3** Legen Sie die CD-ROM mit der Druckersoftware ein. Die CD-ROM wird automatisch gestartet.

Falls die CD-ROM nicht automatisch startet, klicken Sie im unteren Desktop-Bereich auf das Symbol [10]. Wenn das Dialogfeld Terminal angezeigt wird, geben Sie Folgendes ein:

Wenn das CD-ROM-Laufwerk als sekundärer Master konfiguriert ist und das Installationsverzeichnis /mnt/cdrom lautet, verwenden Sie

[root@localhost root]#mount -t iso9660 /dev/hdc /mnt/cdrom [root@localhost root]#cd /mnt/cdrom/Linux [root@localhost root]#./install.sh

Wenn Sie die CD-ROM immer noch nicht ausführen können, geben Sie Folgendes nacheinander ein: [root@localhost root]#umount /dev/hdc [root@localhost root]#mount -t iso9660 /dev/hdc /mnt/ cdrom

**HINWEIS**: Das Installationsprogramm wird automatisch gestartet, wenn ein Autorun-Softwarepaket installiert und konfiguriert ist.

**4** Wenn das Einführungsdialogfeld angezeigt wird, klicken Sie auf **Next** (Weiter).

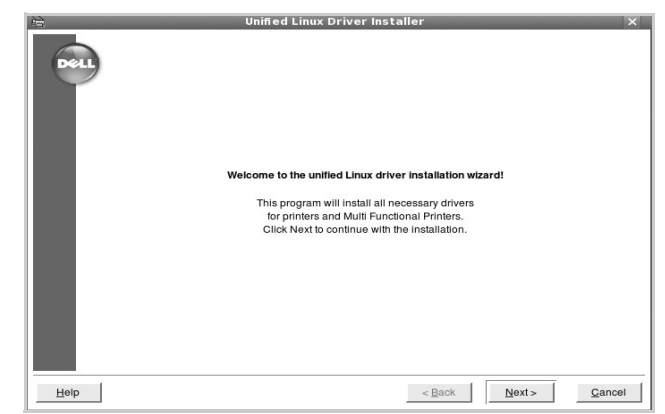

**5** Wenn die Installation abgeschlossen ist, klicken Sie auf **Finish** (Fertig stellen).

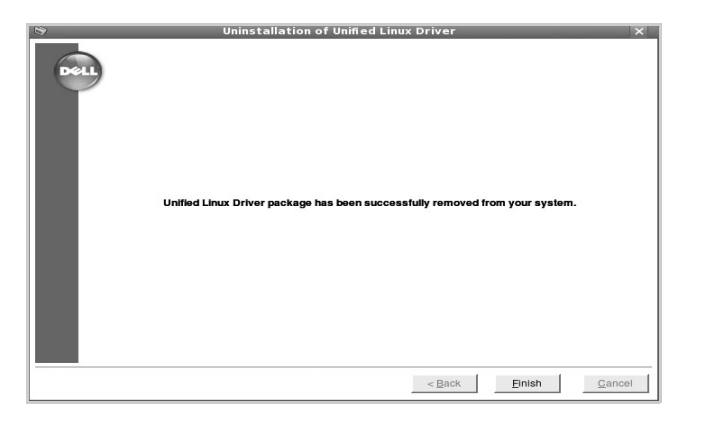

Das Installationsprogramm hat auf dem Desktop das Unified Driver Configurator-Symbol und im Systemmenü die Dell Unified Driver-Gruppe hinzugefügt. Bei Problemen steht Ihnen eine Bildschirmhilfe zur Verfügung, die über das Systemmenü oder über die Treiberpaketanwendungen, wie z. B. **Unified Driver Configurator** oder **Image Manager**, aufgerufen werden kann.

**HINWEIS**: Installieren des Treibers im Textmodus:

Wenn Sie die grafische Benutzeroberfläche nicht verwenden oder die Treiberinstallation fehlgeschlagen ist, müssen Sie den Treiber im Textmodus verwenden.

Führen Sie die Schritte 1 bis 3 aus, und eben Sie [root@localhost Linux]# ./install.sh ein, und folgen Sie den Anweisungen auf dem Terminal-Bildschirm. Die Installation wird dann abgeschlossen. Wenn Sie den Treiber deinstallieren möchten, folgen Sie den Installationsanleitungen oben, aber geben Sie [root@localhost Linux]# ./uninstall.sh auf dem Terminal-Bildschirm ein.

### **Unified Linux Driver deinstallieren**

**1** Wenn das Dialogfeld Administrator Login (Administratoranmeldung) angezeigt wird, geben Sie root in das Feld Login (Benutzername) und das Systempasswort ein.

**HINWEIS**: Sie müssen sich als Super User (Root) anmelden, um die Druckersoftware deinstallieren zu können. Wenn Sie kein Super-User-Kennwort besitzen, wenden Sie sich an Ihren Systemadministrator.

**2** Legen Sie die CD-ROM mit der Druckersoftware ein. Die CD-ROM wird automatisch gestartet.

Falls die CD-ROM nicht automatisch startet, klicken Sie im unteren

Desktop-Bereich auf das Symbol **.** Wenn das Dialogfeld Terminal angezeigt wird, geben Sie Folgendes ein:

Wenn das CD-ROM-Laufwerk als sekundärer Master konfiguriert ist und das Installationsverzeichnis /mnt/cdrom lautet, verwenden Sie

[root@localhost root]#mount -t iso9660 /dev/hdc /mnt/cdrom

[root@localhost root]#cd /mnt/cdrom/Linux

[root@localhost root]#./uninstall.sh

**HINWEIS**: Das Installationsprogramm wird automatisch gestartet, wenn ein Autorun-Softwarepaket installiert und konfiguriert ist.

- **3** Klicken Sie auf **Uninstall** (Deinstallieren).
- **4** Klicken Sie auf **Next** (Weiter).

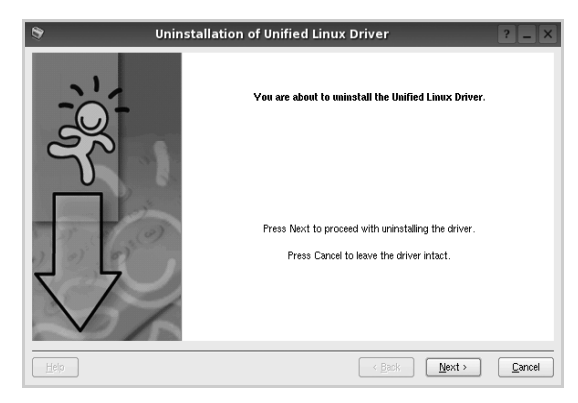

**5** Klicken Sie auf **Finish** (Fertig stellen).

# <span id="page-134-0"></span>**Unified Driver Configurator verwenden**

Unified Linux Driver Configurator ist ein Werkzeug, das hauptsächlich zur Konfiguration von Druckern und MFP-Geräten dient. Da ein MFP-Gerät eine Kombination aus einem Drucker und einem Scanner ist, bietet Unified Linux Driver Configurator Optionen, die nach Drucker- und Scannerfunktionen logisch unterteilt sind. Außerdem gibt es eine spezielle MFP-Anschlussoption, die den Zugriff auf einen MFP-Drucker und - Scanner über einen einzelnen E/A-Kanal steuert.

Nach der Installation des Unified Linux-Treibers wird das Unified Linux Driver Configurator-Symbol automatisch auf dem Desktop erstellt.

# **Unified Driver Configurator öffnen**

**1** Doppelklicken Sie auf dem Desktop auf **Unified Driver Configurator** (Gerätekonfiguration).

Sie können auch auf das Symbol für das Startmenü klicken und **Dell Unified Driver** und dann **Unified Driver Configurator** (Gerätekonfiguration) wählen.

**2** Klicken Sie im Bereich Modules (Module) auf jede Schaltfläche, um zum entsprechenden Konfigurationsdialogfeld zu wechseln.

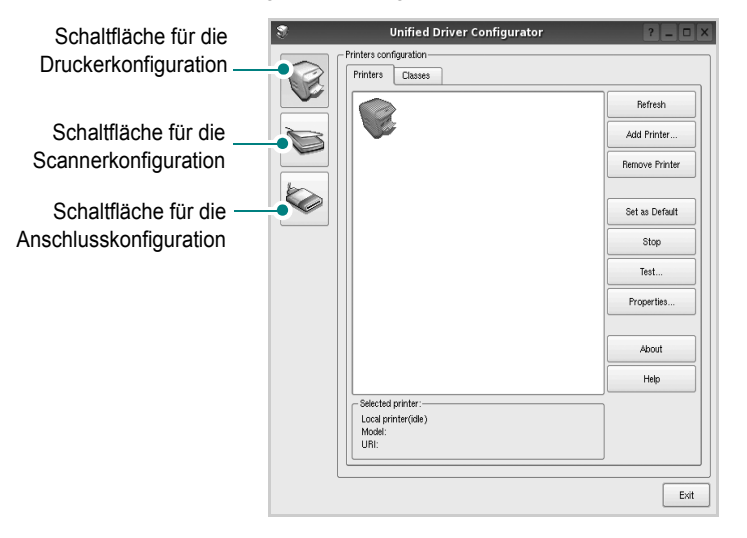

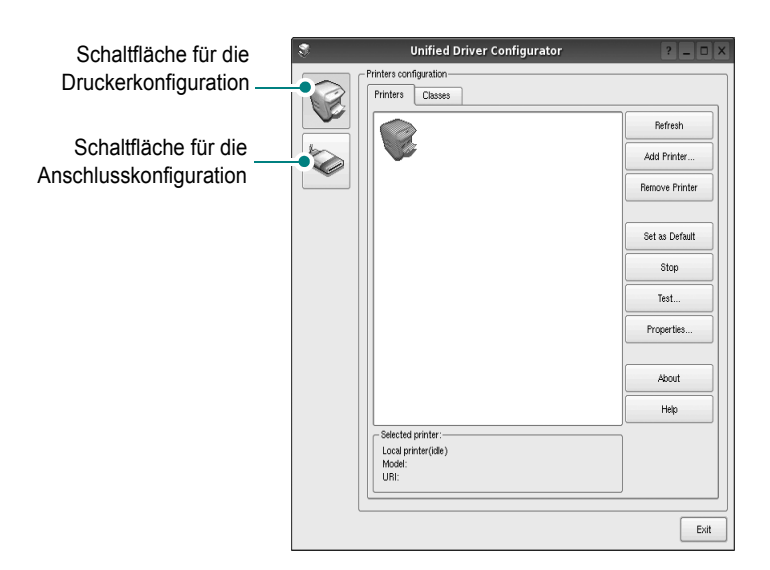

Um die Bildschirmhilfe zu verwenden, klicken Sie auf **Help** (Hilfe). **3** Nachdem Sie die Konfigurationen geändert haben, klicken Sie auf **Exit** (Beenden), um Unified Driver Configurator zu schließen.

# **Druckerkonfiguration**

Im Bereich Printers Configuration (Druckerkonfiguration) befinden sich zwei Registerkarten: **Printers** und **Classes** (Drucker und Klassen).

### **Registerkarte "Printers" (Drucker)**

Um die aktuelle Druckerkonfiguration im System anzuzeigen, klicken Sie auf der linken Seite des Dialogfelds Unified Driver Configurator (Gerätekonfiguration) auf die Druckerschaltfläche.

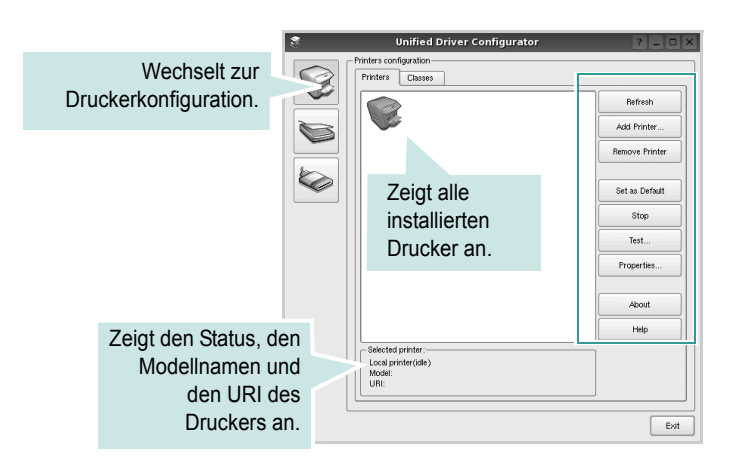

Für die Druckersteuerung können Sie folgende Schaltflächen verwenden:

- **Refresh** (Aktualisieren): Aktualisiert die Liste der verfügbaren Drucker.
- **Add Printer** (Drucker hinzufügen): Ermöglicht Ihnen, einen neuen Drucker hinzuzufügen.
- **Remove Printer** (Drucker entfernen): Entfernt den ausgewählten Drucker.
- **Set as Default** (Als Standarddrucker festlegen): Legt den aktuellen Drucker als Standarddrucker fest.
- **Stop/Start**: Stoppt/startet den Drucker.
- **Test**: Ermöglicht Ihnen, eine Testseite zu drucken, um die ordnungsgemäße Funktionsweise des Geräts zu überprüfen.
- **Properties** (Eigenschaften): Ermöglicht Ihnen, die Druckereigenschaften anzuzeigen und zu ändern. Nähere Informationen finden Sie auf [Seite 33.](#page-136-0)

### Registerkarte "Classes" (Klassen)

Auf der Registerkarte Classes (Klassen) wird eine Liste der verfügbaren Druckerklassen angezeigt.

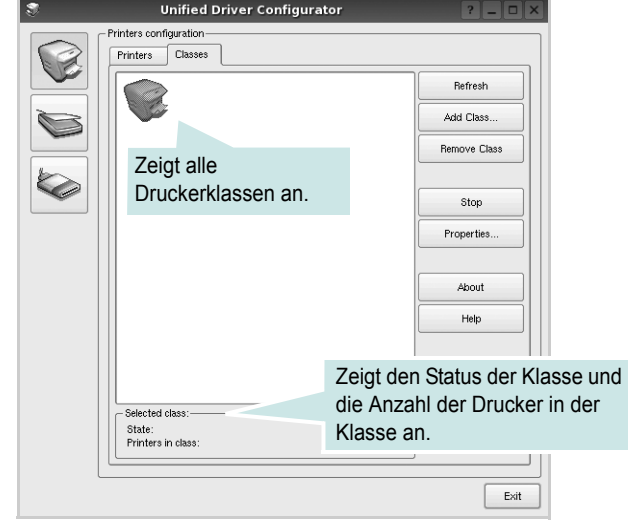

- **Refresh** (Aktualisieren): Aktualisiert die Klassenliste.
- **Add Class...** (Klasse hinzufügen): Fügt eine neue Druckerklasse hinzu.
- **Remove Class** (Klasse entfernen): Entfernt die ausgewählte Druckerklasse.

# **Scannerkonfiguration**

Unter Scanners Configuration (Scannerkonfiguration) können Sie die Aktivitäten der Scangeräte überwachen, eine Liste der installierten Dell MFP-Geräte anzeigen, Geräteeigenschaften ändern und Bilder scannen.

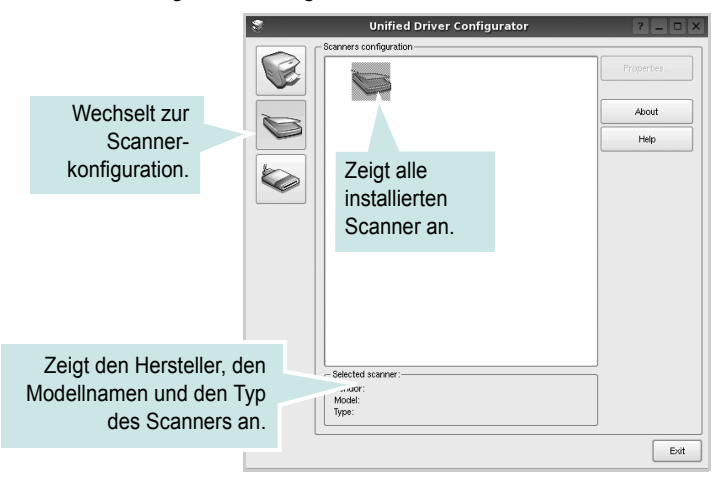

• **Properties...** (Eigenschaften): Ermöglicht Ihnen die Scaneigenschaften zu ändern und ein Dokument zu scannen. Siehe [Seite 35.](#page-138-0)

# **Konfiguration der Geräteanschlüsse**

Unter Ports Configuration (Konfiguration der Geräteanschlüsse) können Sie die Liste der verfügbaren Anschlüsse anzeigen, den Status der einzelnen Anschlüsse prüfen und einen im aktiven Status installierten Anschluss freigeben, wenn der Auftrag aus irgendeinem Grund beendet wurde.

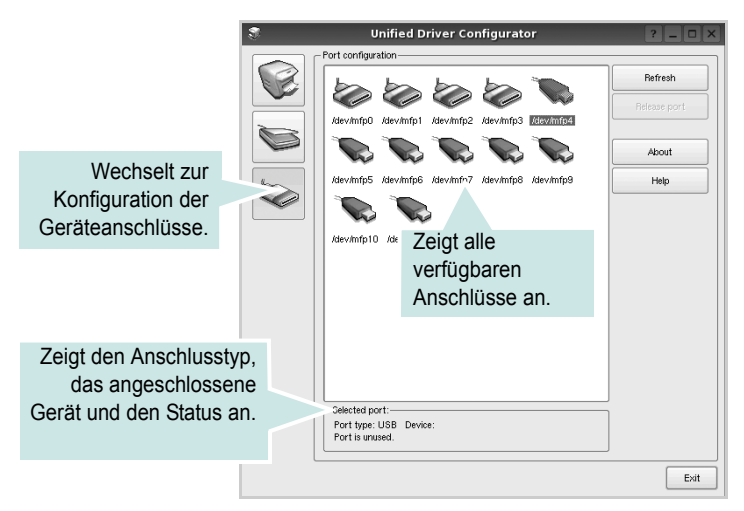

- **Refresh** (Aktualisieren): Aktualisiert die Liste der verfügbaren Anschlüsse.
- **Release port** (Anschluss freigeben): Gibt den ausgewählten Anschluss frei.

#### **Anschlüsse für Drucker und Scanner gemeinsam verwenden**

Das Gerät kann über den parallelen Anschluss oder den USB-Anschluss mit einem Hostcomputer verbunden werden. Da das MFP-Gerät aus mehreren Komponenten besteht (Drucker und Scanner), muss gewährleistet sein, dass Anwendungen auf diese Geräte über den einzelnen E/A-Anschluss ordnungsgemäß zugreifen können.

Das Unified Linux-Treiberpaket von Dell enthält einen entsprechenden Anschlussfreigabemechanismus, der von Dell-Druckertreibern und - Scannertreibern verwendet wird. Die Verbindung zwischen den Treibern und den Geräten wird über so genannte MFP-Anschlüsse hergestellt. Der aktuelle Status aller MFP-Anschlüsse kann unter Ports Configuration (Konfiguration der Geräteanschlüsse) angezeigt werden. Die Anschlussfreigabe verhindert, dass Sie auf einen funktionalen Block eines MFP-Geräts zugreifen, während ein anderer Block verwendet wird.

Wenn Sie einen neuen MFP-Drucker in Ihrem System installieren, empfiehlt es sich, Unified Driver Configurator zu verwenden. In diesem Fall werden Sie aufgefordert, den E/A-Anschluss für das neue Gerät auszuwählen. Diese Auswahl sollte die passende Konfiguration für die MFP-Funktionen bieten. Bei MFP-Scannern werden die E/A-Anschlüsse von den Scannertreibern automatisch ausgewählt, so dass standardmäßig die richtigen Einstellungen angewendet werden.

# <span id="page-136-0"></span>**Druckereigenschaften konfigurieren**

Im Eigenschaftenfenster der Druckerkonfiguration können Sie die verschiedenen Druckereigenschaften für das Gerät ändern.

**1** Öffnen Sie Unified Driver Configurator.

Wechseln Sie bei Bedarf zu Printers configuration (Druckerkonfiguration).

- **2** Wählen Sie das Gerät aus der Liste der verfügbaren Drucker aus und klicken Sie auf **Properties** (Eigenschaften).
- **3** Das Dialogfeld Printer Properties (Druckereigenschaften) wird geöffnet.

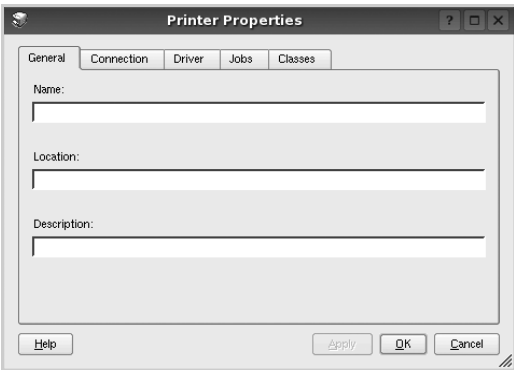

Im oberen Bereich des Dialogfelds werden folgende fünf Registerkarten angezeigt:

- **General** (Allgemein): Ermöglicht die Änderung des Druckerstandorts und -namens. Der hier eingegebene Name wird in der Druckerliste unter Printers configuration (Druckerkonfiguration) angezeigt.
- **Connection** (Verbindung): Ermöglicht die Ansicht und Auswahl eines anderen Anschlusses. Wenn Sie zwischen einem USB-Anschluss und einem parallelen Anschluss wechseln, während der Druckeranschluss benutzt wird, müssen Sie den Druckeranschluss auf dieser Registerkarte neu konfigurieren.
- **Driver** (Treiber): Ermöglicht die Ansicht und Auswahl eines anderen Druckertreibers. Wenn Sie auf **Options** (Optionen) klicken, können Sie die Standardgeräteoptionen einstellen.
- **Jobs** (Aufträge): Zeigt die Liste der Druckaufträge. Klicken Sie auf **Cancel job** (Auftrag stornieren), um den ausgewählten Auftrag abzubrechen, und aktivieren Sie das Kontrollkästchen **Show completed jobs** (Abgeschlossene Aufträge anzeigen), um vorherige Aufträge in der Liste anzuzeigen.
- **Classes** (Klassen): Zeigt die Klasse an, zu der der Drucker gehört. Klicken Sie auf **Add to Class** (Zu Klasse hinzufügen), um den Drucker einer bestimmten Klasse hinzuzufügen, oder klicken Sie auf **Remove from Class** (Aus Klasse entfernen), um den Drucker aus der ausgewählten Klasse zu entfernen.
- **4** Klicken Sie auf **OK**, um die Änderungen anzuwenden, und schließen Sie das Dialogfeld Printer Properties (Druckereigenschaften).

# <span id="page-137-0"></span>**Dokument drucken**

### **Aus Anwendungen drucken**

Es gibt viele Linux-Anwendungen, aus denen Sie mit Hilfe von CUPS (Common UNIX Printing System) drucken können. Aus solchen Anwendungen ist das Drucken auf dem Gerät kein Problem.

- **1** Wählen Sie in der verwendeten Anwendung im Menü **File** (Datei) die Option **Print** (Drucken).
- **2** Wählen Sie **Print** directly using **lpr** (Direkt über LPR drucken).
- **3** Wählen Sie im Dialogfeld LPR GUI (LPR-Oberfläche) den Modellnamen des Druckers aus der Liste aus und klicken Sie auf **Properties** (Eigenschaften).

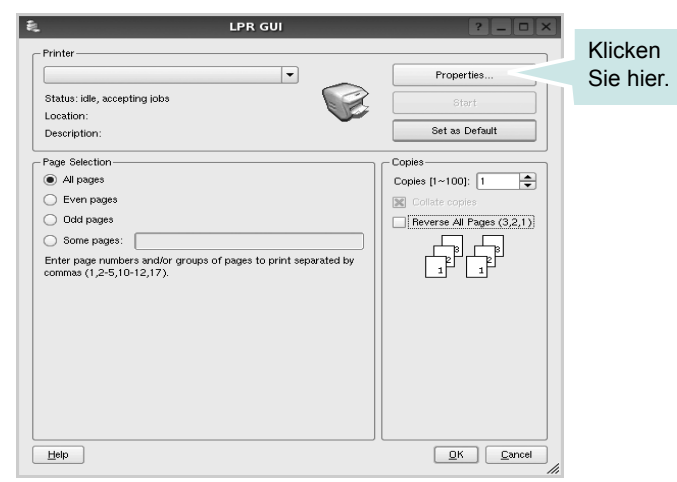

**4** Ändern Sie die Eigenschaften des Druckers und des Druckauftrags.

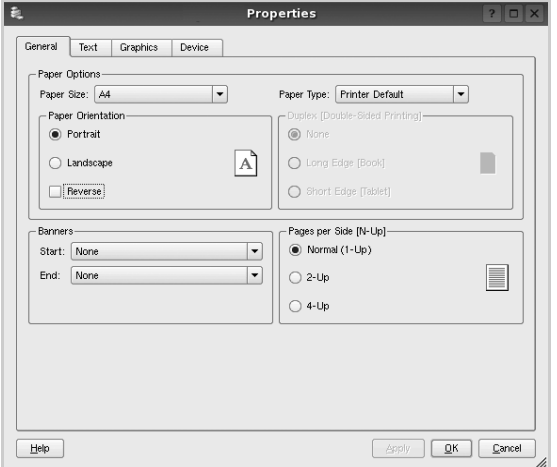

Im oberen Bereich des Dialogfelds werden folgende vier Registerkarten angezeigt.

• **General** (Allgemein): Hier können Sie das Papierformat, den Papiertyp und die Ausrichtung der Dokumente ändern, den

beidseitigen Druck aktivieren, Start- und Endbanner hinzufügen und die Anzahl der Seiten pro Blatt ändern.

- **Text**: Hier können Sie die Seitenränder festlegen und Textoptionen, wie Abstände und Spalten, auswählen.
- **Graphics** (Bilder): Hier können Sie Bildoptionen für den Druck von Bildern/Dateien festlegen, z. B. Farboptionen, Bildgröße oder Bildposition.
- **Device** (Gerät): Hier können Sie die Druckauflösung, die Papierzufuhr und das Druckziel festlegen.
- **5** Klicken Sie auf **Apply**, um die Änderungen zu übernehmen, und schließen Sie das Fenster Properties (Eigenschaften).
- **6** Klicken Sie im Fenster LPR GUI (LPR-Oberfläche) auf **OK**, um mit dem Drucken zu beginnen.
- **7** Das Dialogfeld Printing (Drucken) wird angezeigt, in dem Sie den Status des Druckauftrags überwachen können.

Um den aktuellen Auftrag abzubrechen, klicken Sie auf **Cancel** (Abbrechen).

### **Dateien drucken**

Auf dem Dell-Gerät können Sie mit Hilfe der Standard-CUPS-Vorgehensweise viele verschiedene Dateitypen direkt aus der Befehlszeile drucken. Mit Hilfe des CUPS LPR-Dienstprogramms ist das kein Problem. Das Treiberpaket ersetzt jedoch das standardmäßige LPR-Werkzeug durch ein weitaus benutzerfreundlicheres LPR GUI-Programm.

So drucken Sie eine Dokumentdatei:

**1** Geben Sie in der Befehlszeile der Linux-Shell *lpr <dateiname>* ein und drücken Sie die **Enter**. Das Fenster LPR GUI (LPR-Oberfläche) wird angezeigt.

Wenn Sie nur *lpr* eingeben und die **Enter** drücken, wird zuerst das Dialogfeld Select file(s) to print (Dateien auswählen) angezeigt. Wählen Sie einfach die zu druckenden Dateien aus und klicken Sie auf **Open** (Öffnen).

**2** Wählen Sie im Dialogfeld LPR GUI (LPR-Oberfläche) den Drucker aus der Liste aus und ändern Sie die Eigenschaften des Druckers und des Druckauftrags.

Einzelheiten zum Eigenschaftendialogfeld finden Sie auf [Seite 34.](#page-137-0)

**3** Klicken Sie auf **OK**, um den Druckvorgang zu starten.

# <span id="page-138-0"></span>**Dokument scannen**

Sie können ein Dokument mit Hilfe des Dialogfelds Unified Driver Configurator (Gerätekonfiguration) scannen.

- **1** Doppelklicken Sie auf dem Desktop auf das Symbol Unified Driver Configurator (Gerätekonfiguration).
- **2** Klicken Sie auf die Schaltfläche , um zur Scannerkonfiguration zu wechseln.
- **3** Wählen Sie den Scanner aus der Liste aus.

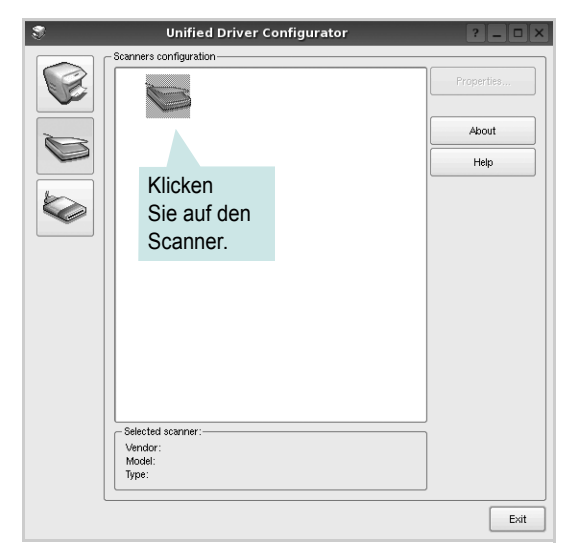

Wenn Sie nur ein MFP-Gerät besitzen und dieses an den Computer angeschlossen und eingeschaltet ist, wird der Scanner in der Liste angezeigt und automatisch ausgewählt.

Wenn mehrere Scanner an den Computer angeschlossen sind, können Sie jederzeit jeden beliebigen Scanner auswählen. Wenn z. B. eine Bilderfassung auf dem ersten Scanner durchgeführt wird, können Sie den zweiten Scanner auswählen, die Geräteoptionen einstellen und gleichzeitig die Bilderfassung starten.

- **4** Klicken Sie auf **Properties** (Eigenschaften).
- **5** Legen Sie die zu scannende Vorlage mit der bedruckten Seite nach oben in den automatischen Vorlageneinzug (AVE) ein oder mit der bedruckten Seite nach unten auf das Vorlagenglas.
- **6** Klicken Sie im Dialogfeld Scanner Properties (Scannereigenschaften) auf **Preview** (Vorschau).

Das Dokument wird gescannt und die Bildvorschau wird im Bereich Preview (Vorschau) angezeigt.

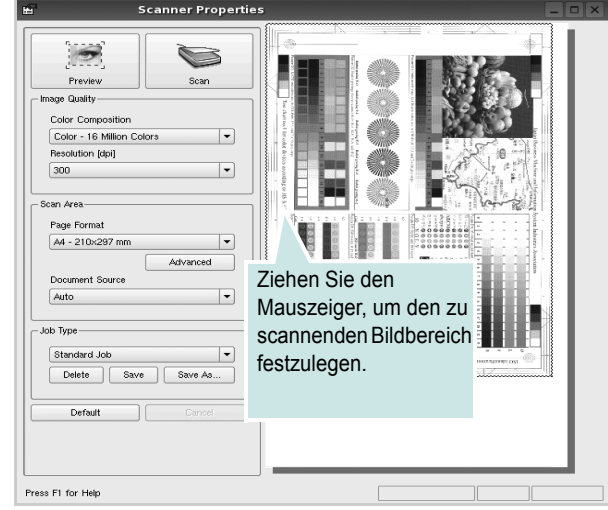

- **7** Ändern Sie die Scanoptionen in den Bereichen Image Quality (Bildqualität) und Scan Area (Scanbereich).
	- **Image Quality** (Bildqualität): Ermöglicht die Auswahl der Farbzusammensetzung und der Scanauflösung des Bildes.
	- **Scan Area** (Scanbereich): Ermöglicht die Auswahl des Papierformats. Mit der Schaltfläche **Advanced** (Erweiterte Optionen) können Sie das Papierformat manuell festlegen.

Wenn Sie eine der voreingestellten Scanoptionen verwenden möchten, wählen Sie in der Dropdown-Liste Job Type (Auftragsart) eine Auftragsart aus. Einzelheiten über die voreingestellten Auftragsarten finden Sie auf [Seite 36](#page-139-0).

Um die Standardeinstellungen für die Scanoptionen wiederherzustellen, klicken Sie auf **Default** (Standard).

**8** Zum Abschluss klicken Sie auf **Scan** (Scannen), um den Scanvorgang zu starten.

Im linken unteren Bereich des Dialogfelds wird die Statusleiste angezeigt, die den Fortschritt des Scanvorgangs wiedergibt. Um den Scanvorgang abzubrechen, klicken Sie auf **Cancel** (Abbrechen).

**9** Das gescannte Bild wird dann im Dialogfeld Image Manager (Bild-Manager) ngezeigt.

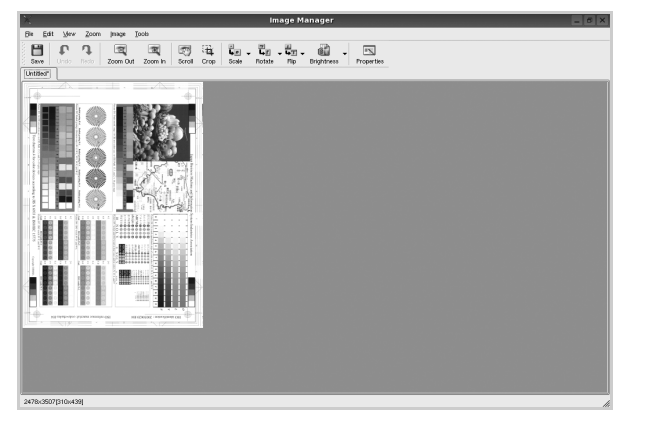

Wenn Sie das gescannte Bild bearbeiten möchten, verwenden Sie die Symbolleiste. Weitere Einzelheiten zur Bearbeitung von Bildern finden Sie auf [Seite 36.](#page-139-1)

- **10** Zum Abschluss klicken Sie auf der Symbolleiste auf **Save** (Speichern).
- **11** Wählen Sie das Dateiverzeichnis aus, in dem Sie das Bild speichern möchten, und geben Sie den Dateinamen ein.
- **12** Klicken Sie auf **Save** (Speichern).

### <span id="page-139-0"></span>**Einstellungen für Auftragsarten hinzufügen**

Sie können die Einstellungen der Scanoptionen speichern und bei späteren Scanvorgängen wiederverwenden.

So speichern Sie eine neue Auftragsart:

- **1** Ändern Sie die Optionen im Dialogfeld Scanner Properties (Scannereigenschaften).
- **2** Klicken Sie auf **Save As** (Speichern unter).
- **3** Geben Sie einen Namen für die Auftragsart ein.
- **4** Klicken Sie auf **OK**.

Die Einstellung der Auftragsart wird der Dropdown-Liste Saved Settings (Gespeicherte Einstellungen) hinzugefügt.

So speichern Sie die Einstellungen einer Auftragsart für den nächsten Scanauftrag:

- **1** Wählen Sie in der Dropdown-Liste Job Type (Auftragsart) die gewünschte Auftragsart aus.
- **2** Wenn Sie das Dialogfeld Scanner Properties (Scannereigenschaften) das nächste Mal öffnen, werden die gespeicherten Einstellungen der Auftragsart automatisch für den Scanauftrag ausgewählt.

So löschen Sie eine Auftragsart:

- **1** Wählen Sie in der Dropdown-Liste Job Type (Auftragsart) die zu löschende Auftragsart aus.
- **2** Klicken Sie auf **Delete** (Löschen).

Die Auftragsart wird aus der Liste gelöscht.

### <span id="page-139-1"></span>**Image Manager verwenden**

Im Dialogfeld Image Manager (Bild-Manager) finden Sie Menübefehle und Werkzeuge für die Bearbeitung von gescannten Bildern.

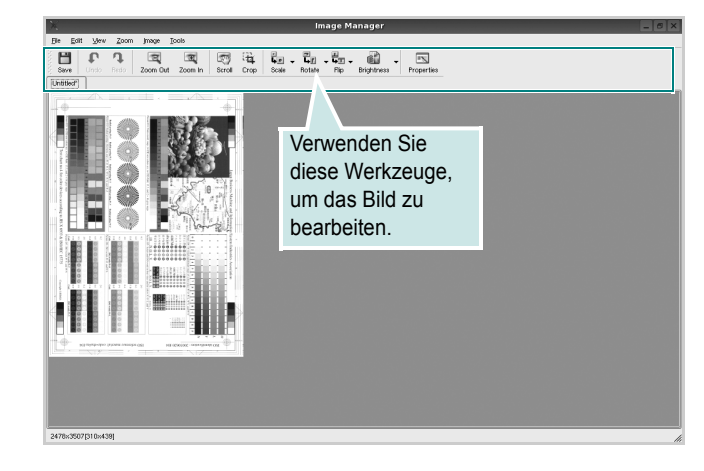

Um ein Bild zu bearbeiten, können Sie folgende Werkzeuge verwenden:

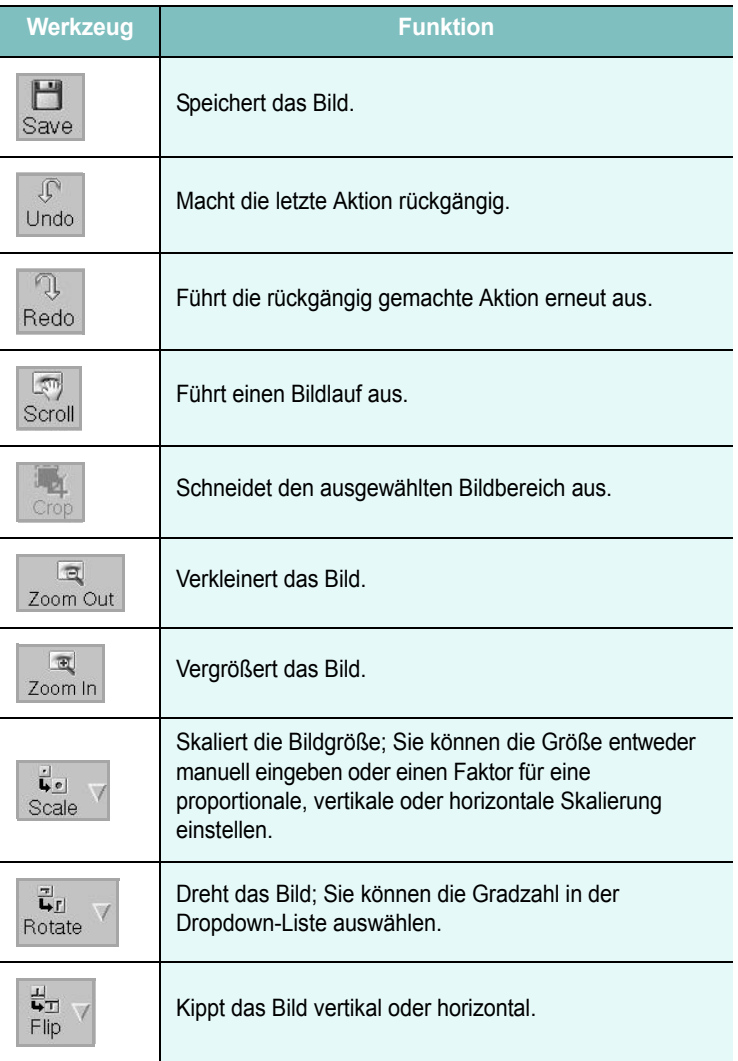

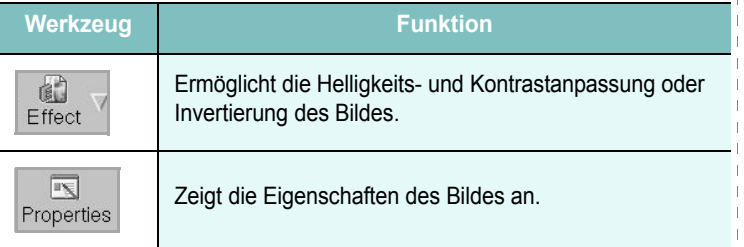

Weitere Einzelheiten über Image Manager finden Sie in der Bildschirmhilfe.

b  $\mathbf{I}$  $\overline{\phantom{a}}$  $\mathbf{I}$ 

 $\mathbf{I}$ 

 $\overline{\phantom{a}}$ 

# **9 Drucker mit Macintosh verwenden**

Dieses Gerät unterstützt Macintosh-Systeme mit einer integrierten USB-Schnittstelle oder einer 10/100 Base-TX-Netzwerkkarte. Wenn Sie eine Datei von einem Macintosh aus drucken, können Sie den PostScript-Treiber verwenden. Installieren Sie dazu die entsprechende PPD-Datei.

**HINWEIS**: *Einige Drucker sind nicht netzwerkfähig. Prüfen Sie, ob Ihr Drucker über eine Netzwerkschnittstelle verfügt. Die entsprechende Information finden Sie im Benutzerhandbuch Ihres Druckers bei den technischen Spezifikationen.*

Folgende Themen werden behandelt:

- **• [Software für Macintosh installieren](#page-141-0)**
- **• [Druckertreiber deinstallieren](#page-141-1)**
- **• [Drucker einrichten](#page-142-0)**
- **• [Drucken](#page-143-0)**
- **• [Scannen](#page-145-0)**

# <span id="page-141-0"></span>**Software für Macintosh installieren**

Die mit dem Drucker gelieferte CD-ROM enthält die PPD-Datei zur Verwendung des CUPS-Treibers oder des Apple LaserWriter-Treibers *(nur für Drucker verfügbar, die den PostScript-Treiber unterstützen)* für das Drucken mit einem Macintosh-Computer.

Außerdem erhalten Sie den Twain-Treiber zum Scannen auf einem Macintosh-Computer.

- **1** Vergewissern Sie sich, dass der Drucker an den Computer angeschlossen ist. Schalten Sie den Computer und den Drucker ein.
- **2** Legen Sie die mit dem Drucker gelieferte CD-ROM in das CD-ROM-Laufwerk ein.
- **3** Doppelklicken Sie auf das **CD-ROM-Symbol**, das auf dem Schreibtisch des Macintosh angezeigt wird.
- **4** Doppelklicken Sie auf den Ordner **MAC\_Installer**.
- **5** Doppelklicken Sie auf den Ordner **Installer**.
- **6** Geben Sie das Passwort ein und klicken Sie auf **OK**.
- **7** Das Fenster Dell Installer wir angezeigt. Klicken Sie auf **Continue.**
- **8** Wählen Sie **Easy Install** aus, und klicken Sie auf **Install**. In den meisten Fällen ist es am besten, **Easy Install** zu wählen. Es werden alle Komponenten installiert, die für den Druckerbetrieb benötigt werden.

Bei der Option **Manuelle Installation** können Sie die zu installierenden Komponenten gezielt auswählen.

- **9** In einer Warnmeldung werden Sie darüber informiert, dass alle Anwendungen auf Ihrem Computer geschlossen werden. Klicken Sie auf **Fortfahren**.
- **10** Wählen Sie **Standardinstallation für einen lokalen Drucker**, und klicken Sie dann auf **OK**.
- **11** Wenn die Installation abgeschlossen ist, klicken Sie auf **Quit**.

#### **HINWEIS**:

- Wenn Sie einen Scannertreiber installiert haben, klicken Sie auf **Neustart**.
- Wenn die Installation abgeschlossen ist, [weitere Informationen](#page-142-0)  [finden Sie unter "Drucker einrichten" auf Seite 39.](#page-142-0)

# <span id="page-141-1"></span>**Druckertreiber deinstallieren**

Sie müssen die Dell-Software deinstallieren, wenn Sie die Version aktualisieren möchten oder wenn die Installation scheitert.

- **1** Vergewissern Sie sich, dass der Drucker an den Computer angeschlossen ist. Schalten Sie den Computer und den Drucker ein.
- **2** Legen Sie die mit dem Drucker gelieferte CD-ROM in das CD-ROM-Laufwerk ein.
- **3** Doppelklicken Sie auf das **CD-ROM-Symbol**, das auf dem Schreibtisch des Macintosh angezeigt wird.
- **4** Doppelklicken Sie auf den Ordner **MAC\_Installer**.
- **5** Doppelklicken Sie auf den Ordner **Installer**.
- **6** Geben Sie das Passwort ein und klicken Sie auf **OK**.
- **7** Das Fenster Dell Installer wir angezeigt. Klicken Sie auf **Continue.**
- **8** Wählen Sie **Deinstallieren** aus, und klicken Sie anschließend auf **Deinstallieren**.
- **9** In einer Warnmeldung werden Sie darüber informiert, dass alle Anwendungen auf Ihrem Computer geschlossen werden. Klicken Sie auf **Fortfahren**.
- **10** Wenn die Deinstallation abgeschlossen ist, klicken Sie auf **Quit**.

# <span id="page-142-0"></span>**Drucker einrichten**

Wie der Drucker eingerichtet wird, hängt davon ab, mit was für einem Kabel der Drucker an dem Computer angeschlossen wird, d. h. mit einem Netzwerkkabel oder einem USB-Kabel.

### **Bei einem über ein Netzwerk angeschlossenen Macintosh**

**HINWEIS:** *Einige Drucker sind nicht netzwerkfähig. Prüfen Sie vor dem Anschließen des Druckers, ob der Drucker über eine Netzwerkschnittstelle verfügt. Die entsprechende Information finden Sie im Benutzerhandbuch des Druckers bei den technischen Spezifikationen.*

- **1** Führen Sie die Anweisungen unter ["Software für Macintosh](#page-141-0)  [installieren" on page 38](#page-141-0) aus, um die PPD-Datei auf dem Computer zu installieren.
- **2** Öffnen Sie den Ordner **Programme** → **Dienstprogramme** sowie **Drucker-Dienstprogramm**.
	- Öffnen Sie für MAC OS 10.5 **Systemeinstellungen** im Ordner **Programme** und klicken Sie auf **Drucken & Faxen**.
- **3** Klicken Sie in der **Druckerliste** auf **Hinzufügen**.
	- Klicken Sie für MAC OS 10.5 auf das Symbol "+". Daraufhin wird ein Anzeigefenster geöffnet.
- **4** Pour MAC OS 10.3, sélectionnez l'onglet Rendezvous.
	- Pour MAC OS 10.4, cliquez sur **Standard-Browser** et recherchez **Bonjour**.
	- Pour MAC OS 10.5, cliquez sur **Standard** et recherchez **Bonjour**.

Le nom de l'appareil apparaît dans la liste. Sélectionnez **DELL000xxxxxxxxx** dans la zone de dialogue des imprimantes (**xxxxxxxxx** varie en fonction de l'appareil).

- **5** Si Sélection automatique ne fonctionne pas correctement, sélectionnez **Dell** dans **Druckermodell** (**Imprimer via**), puis **le nom de l'imprimante** dans **Modellname** (**Modèle**).
	- Pour MAC OS 10.5, si la sélection automatique ne fonctionne pas correctement, sélectionnez **Sélectionner un gestionnaire à utiliser…**, puis le nom de votre imprimante dans **Imprimer via**.

Votre appareil apparaît dans la liste d'imprimantes et est défini comme imprimante par défaut.

**6** Cliquez sur **Hinzufügen**.

### **Bei einem über die USB-Schnittstelle angeschlossenen Macintosh**

- **1** Führen Sie die Anweisungen unter ["Software für Macintosh](#page-141-0)  [installieren" on page 38](#page-141-0) aus, um die PPD-Datei auf dem Computer zu installieren.
- **2** Öffnen Sie den Ordner **Programme** → **Dienstprogramme** sowie **Drucker-Dienstprogramm**.
	- Öffnen Sie für MAC OS 10.5 **Systemeinstellungen** im Ordner **Programme** und klicken Sie auf **Drucken & Faxen**.
- **3** Klicken Sie in der **Druckerliste** auf **Hinzufügen**.
	- Klicken Sie für MAC OS 10.5 auf das Symbol "+". Daraufhin wird ein Anzeigefenster geöffnet.
- **4** Wählen Sie für MAC OS 10.3 die Registerkarte **USB**.
	- Klicken Sie für MAC OS 10.4 auf **Standard-Browser** und suchen Sie den USB-Anschluss.
	- Klicken Sie für MAC OS 10.5 auf **Standard** und suchen Sie den USB-Anschluss.
- **5** Wählen Sie **Ihren Druckernamen**.
- **6** Wenn die automatische Auswahl nicht ordnungsgemäß funktioniert, wählen Sie **Dell** in **Druckermodell** und **Ihren Druckernamen** in **Modellname**.

Das Gerät wird in der Liste der Drucker angezeigt und ist als Standarddrucker eingestellt.

**7** Klicken Sie auf **Hinzufügen**.

# <span id="page-143-0"></span>**Drucken**

#### **HINWEIS**:

- *• Je nach Drucker kann sich das in diesem Benutzerhandbuch dargestellte Eigenschaftenfenster für den Macintosh-Drucker von dem tatsächlich angezeigten Fenster unterscheiden. Die darin enthaltenen Elemente sind jedoch vergleichbar.*
- *• Den Namen des Druckers finden Sie auf der mitgelieferten CD-ROM.*

### **Dokument drucken**

Wenn Sie mit einem Macintosh drucken, müssen Sie die Softwareeinstellung für den Drucker in jeder verwendeten Anwendung überprüfen. Führen Sie die folgenden Schritte durch, um von einem Macintosh aus zu drucken.

- **1** Öffnen Sie eine Macintosh-Anwendung und wählen Sie die Datei, die Sie drucken möchten.
- **2** Öffnen Sie jetzt das Menü **File** und klicken Sie auf **Page Setup** (in einigen Anwendungen **Document Setup**).
- **3** Wählen Sie die Papiergröße, die Ausrichtung, die Skalierung und weitere Optionen und klicken Sie auf **OK**.

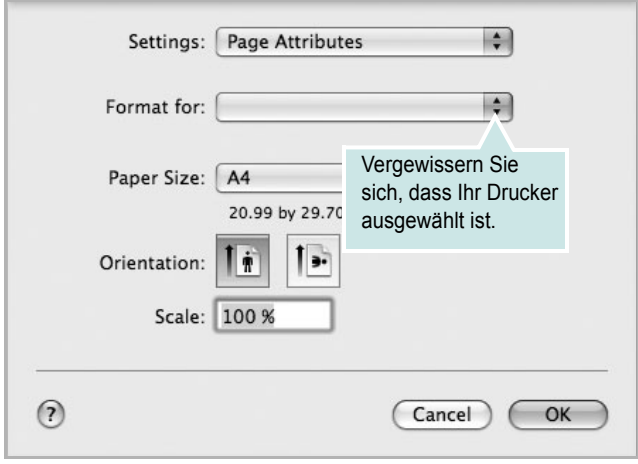

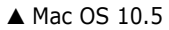

- **4** Öffnen Sie das Menü **File** und klicken Sie auf **Print**.
- **5** Wählen Sie die Anzahl der Exemplare und geben Sie an, welche Seiten gedruckt werden sollen.
- **6** Klicken Sie auf **Print**, wenn Sie die gewünschten Optionen eingestellt haben.

### **Druckereinstellungen ändern**

Sie können mit dem Drucker erweiterte Druckfunktionen verwenden.

Wählen Sie aus der Macintosh-Anwendung heraus den Befehl **Print** im Menü **File**. Je nach verwendetem Drucker kann der im Druckereigenschaftenfenster angezeigte Druckername unterschiedlich sein. Der Druckername ist möglicherweise unterschiedlich, die Elemente im Druckereigenschaftenfenster sind jedoch vergleichbar.

**HINWEIS**: Je nach Drucker und Mac OS-Version unterscheiden sich eventuell die angebotenen Einstellungen.

#### **Layout**

Auf der Registerkarte **Layout** finden Sie verschiedene Einstellungen, wie das Dokument auf der gedruckten Seite erscheint. Sie können auch mehrere Seiten auf ein Blatt drucken. Wählen Sie in der Dropdown-Liste **Presets** die Option **Layout**, um auf die folgenden Funktionen zuzugreifen.

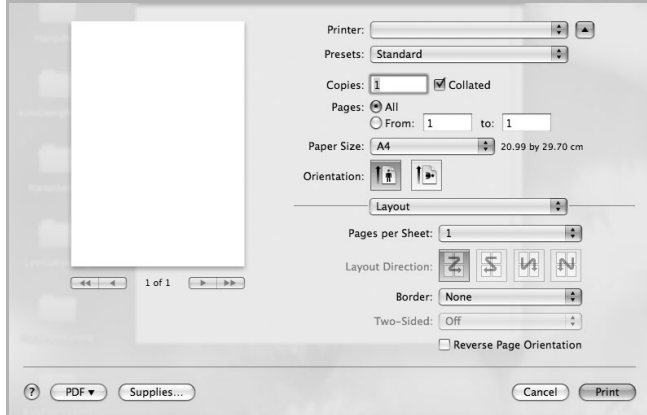

▲ Mac OS 10.5

•**Pages per Sheet**: Mit dieser Funktion legen Sie fest, wie viele Seiten auf einem Blatt gedruckt werden. Einzelheiten finden Sie in der nächsten Spalte unter "[Mehrere Seiten auf ein Blatt Papier](#page-144-0)  [drucken"](#page-144-0).

•**Layout Direction**: Sie können die Druckrichtung auf einer Seite bestimmen, wie in den Bespielen dargestellt.
#### **Graphics**

Auf der Registerkarte **Graphics** finden Sie Optionen zum Auswählen der **Quality** und des **Color Mode**. Wählen Sie aus der Dropdown-Liste **Presets** den Eintrag **Graphics**, um auf die Grafikfunktionen zuzugreifen.

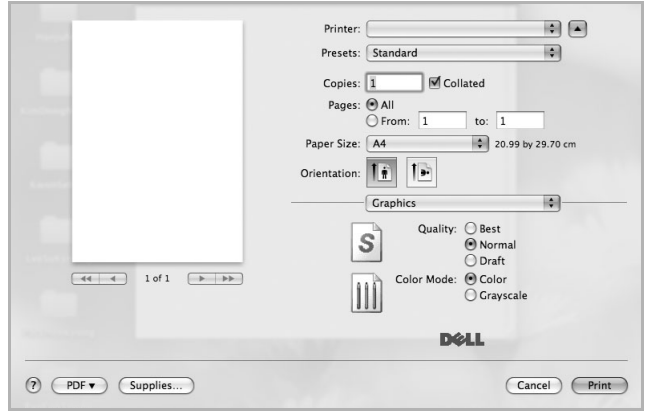

## ▲ Mac OS 10.5

- **Quality**: Sie können die Druckauflösung festlegen. Je höher die Einstellung, desto schärfer werden Buchstaben und Grafiken wiedergegeben. Allerdings kann bei höherer Einstellung auch der Druckvorgang länger dauern.
- **Color Mode**: Sie können Farboptionen festlegen. Bei Farbdokumenten sorgt die Einstellung auf **Color** normalerweise für die beste Druckqualität. Wenn Sie ein Farbdokument in Graustufen drucken möchten, sollten Sie die Option **Grayscale** verwenden.

#### **Paper**

Legen Sie als **Paper Type** das Papierformat fest, das sich in der Papierkassette befindet, von der Sie drucken möchten. Auf diese Weise erhalten Sie die bestmögliche Druckqualität. Wenn Sie anderes Druckmaterial einlegen, wählen Sie den entsprechenden Papiertyp aus.

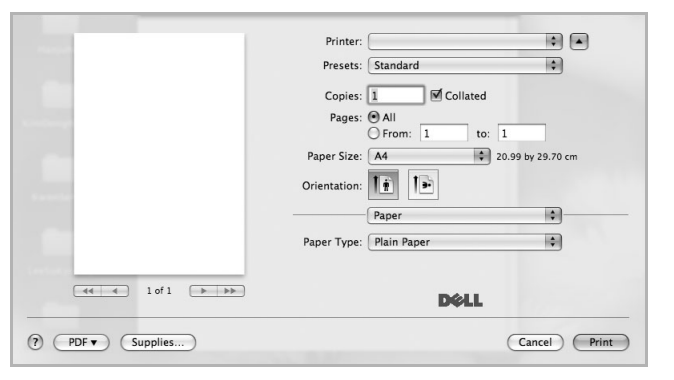

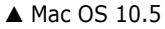

# <span id="page-144-0"></span>**Mehrere Seiten auf ein Blatt Papier drucken**

Sie können mehrere Seiten auf ein einzelnes Blatt Papier drucken. Diese Funktion bietet eine kostengünstige Möglichkeit, um Entwürfe zu drucken.

- **1** Wählen Sie aus der Macintosh-Anwendung heraus den Befehl **Print** im Menü **File**.
- **2** Wählen Sie **Layout**.

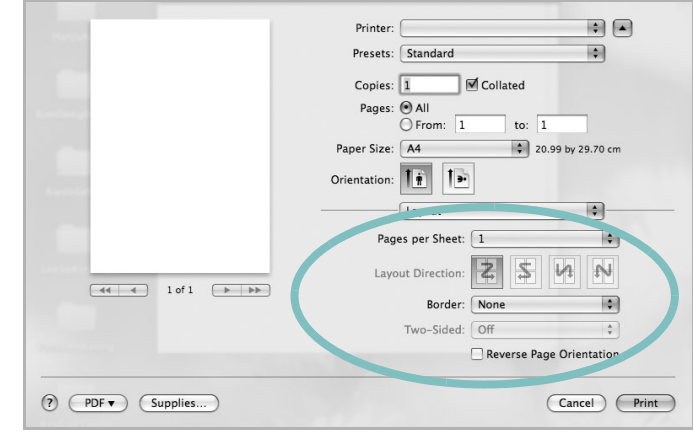

### ▲ Mac OS 10.5

- **3** Wählen Sie aus der Dropdown-Liste **Pages per Sheet** die Anzahl der Seiten aus, die auf ein Blatt gedruckt werden sollen.
- **4** Legen Sie die Reihenfolge der Seiten mithilfe der Option **Layout Direction** fest.

Wenn Sie einen Rahmen um jede Seite auf dem Blatt drucken möchten, wählen Sie die gewünschte Option aus der Dropdown-Liste **Border** aus.

**5** Klicken Sie auf **Print**. Der Drucker bedruckt daraufhin ein Blatt Papier mit der ausgewählten Anzahl von Seiten.

# <span id="page-145-0"></span>**Scannen**

Sie können Dokumente mit Hilfe von **Digitale Bilder** scannen. Macintosh OS enthält das Programm **Digitale Bilder**.

## **Scannen über USB**

- **1** Vergewissern Sie sich, dass das Gerät und der Computer eingeschaltet und korrekt miteinander verbunden sind.
- **2** Legen Sie eine einzelne Vorlage mit der bedruckten Seite nach unten auf das Vorlagenglas. ODER Legen Sie die Vorlage(n) mit der zu bedruckenden Seite nach oben in den automatischen Vorlageneinzug (bzw. ADVE) ein.
- **3** Starten Sie **Programme** und klicken Sie dann auf **Digitale Bilder**.

**HINWEIS**: Wenn die Meldung **kein Gerät für Digitale Bilder angeschlossen.** angezeigt wird, trennen Sie das USB-Kabel und schließen Sie es dann wieder an. Wenn das Problem weiterhin besteht, ziehen Sie die Hilfe von **Digitale Bilder** zu Rate.

- **4** Konfigurieren Sie die Scan-Optionen für dieses Programm ein.
- **5** Scannen und speichern Sie das gescanntes Bild.

#### **HINWEIS**:

- Weitere Informationen über die Verwendung von **Digitale Bilder** finden Sie in der Hilfe von **Digitale Bilder**.
- Wenn Sie über ADVE scannen möchten, verwenden Sie TWAINkompatible Software.
- Sie können auch mit Hilfe von TWAIN-konformer Software wie etwa Adobe® Photoshop® scannen.
- Das Scan-Verfahren variiert abhängig von der TWAIN-konformen Software. Weitere Hinweise finden Sie im Benutzerhandbuch der Software.
- Wenn die Scanfunktion in **Digitale Bilder** nicht verfügbar ist, aktualisieren Sie Mac OS auf die neueste Version. **Digitale Bilder** funktioniert ordnungsgemäß unter Mac OS 10.3.9 oder höher und unter Mac OS 10.4.7 oder höher.

Drucker mit Macintosh verwenden 42

# **SOFTWARE-ABSCHNITT – INDEX**

# **A**

Auflösung drucken [34](#page-137-0) Ausrichtung, drucken [34](#page-137-1) Windows [12](#page-115-0)

## **B**

Beidseitiger Druck [19](#page-122-0) Broschüre drucken [18](#page-121-0)

# **D**

Deinstallieren MFP-Treiber Linux [30](#page-133-0) Deinstallieren, Software Windows [10](#page-113-0) deinstallieren, Software Macintosh [38](#page-141-0) Dokument drucken Macintosh [40](#page-143-0) Dokument, drucken Windows [11](#page-114-0) Druckauflösung [34](#page-137-0) Druckeinstellungen, festlegen Windows [12](#page-115-1), [22](#page-125-0) Drucken an Papierformat anpassen [19](#page-122-1) beidseitig [19](#page-122-0) Broschüren [18](#page-121-0) Dokument [11](#page-114-0) in Linux [34](#page-137-2) in Windows [11](#page-114-0) Macintosh [40](#page-143-1) mehrere Seiten Macintosh [41](#page-144-0) Windows [17](#page-120-0) Poster [20](#page-123-0) Skalierung [19](#page-122-2) Überlagerung [21](#page-124-0) Wasserzeichen [20](#page-123-0) Druckerauflösung, festlegen Windows [14](#page-117-0)

Druckereigenschaften Linux [34](#page-137-3) Druckereinstellungen festlegen Macintosh [40](#page-143-2) **Druckersoftware** Deinstallieren Macintosh [38](#page-141-0) deinstallieren Windows [10](#page-113-0) installieren Macintosh [38](#page-141-1) Windows 4 Druckertreiber, i[nstallieren](#page-107-0) Linux [29](#page-132-0)

# **E**

**Einstellung** Auflösung Windows [14](#page-117-0) Bildmodus [14](#page-117-1) Druckintensität [14](#page-117-1) Favoriten [16](#page-119-0) Toner sparen [14](#page-117-1) Truetype-Option [14](#page-117-1) Erweiterte Druckoptionen, verwenden [17](#page-120-1) Extras-Einstellungen, festlegen [15](#page-118-0)

**F**

Favoriten-Einstellungen, verwenden [16](#page-119-1)

# **G**

Grafik-Einstellungen, festlegen [14](#page-117-2)

# **H**

Hilfe, verwenden [16](#page-119-2), [22](#page-125-1)

## **I**

Installieren **Druckertreiber** Macintosh [38](#page-141-2)

Windows [4](#page-107-1) Linux-Software [29](#page-132-1)

# **L**

Layout-Einstellungen festlegen Macintosh [40](#page-143-3) Layout-Einstellungen, festlegen Windows [12](#page-115-2) Linux drucken [34](#page-137-4) Druckereigenschaften [33](#page-136-0) scannen [35](#page-138-0) Treiber, installieren [29](#page-132-0)

# **M**

Macintosh drucken [40](#page-143-1) Drucker einrichten [39](#page-142-0) Einrichten des Druckers [39](#page-142-0) scannen [42](#page-145-0) Treiber Deinstallieren [38](#page-141-0) installieren [38](#page-141-2) Mehrere Seiten drucken Macintosh [41](#page-144-0) Windows [17](#page-120-2) MFP-Treiber, installieren Linux [29](#page-132-0)

# **P**

Papier-Einstellungen, festlegen [13](#page-116-0) Papierformat, auswählen [13](#page-116-1) Papierformat, festlegen drucken [34](#page-137-1) Papiertyp, festlegen drucken [34](#page-137-1) Papierzufuhr, auswählen Windows [13](#page-116-2) Papierzufuhr, festlegen [34](#page-137-0) Poster, drucken [18](#page-121-1) PostScript-Treiber

# **S**

Scannen Linux [35](#page-138-0) SmarThru [24](#page-127-0) TWAIN [26](#page-129-0) WIA-Treiber [26](#page-129-1) Scannen mit Macintosh [42](#page-145-0) **Software** Deinstallieren Macintosh [38](#page-141-0) deinstallieren Windows [10](#page-113-0) installieren Macintosh [38](#page-141-2) Windows [4](#page-107-0) neu installieren Windows 9 Systemanfo[rderungen](#page-112-0) Macintosh [38](#page-141-2) Statusmonitor, verwenden [27](#page-130-0) Stornieren scannen [26](#page-129-2)

# **T**

TWAIN, scannen [26](#page-129-0)

# **U**

Überlagerung drucken [21](#page-124-1) erstellen [21](#page-124-2) löschen [21](#page-124-3)

# **W**

Wasserzeichen bearbeiten [20](#page-123-1) drucken [20](#page-123-0) erstellen [20](#page-123-2) löschen [20](#page-123-3) WIA, scannen [26](#page-129-1)